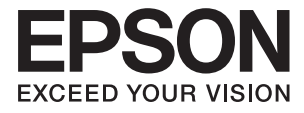

# **XP-243 245 247 Series Benutzerhandbuch**

## <span id="page-1-0"></span>**Copyright**

Kein Teil dieser Veröffentlichung darf ohne die vorherige schriftliche Zustimmung der Seiko Epson Corporation vervielfältigt, in einem Abrufsystem gespeichert oder in jeglicher Form oder durch irgendein Mittel, sei es elektronisch, mechanisch, durch Fotokopieren, Aufzeichnen oder anderweitig, übertragen werden. Bezüglich der Nutzung der hierin enthaltenen Informationen wird keine Patenthaftung übernommen. Auch wird keine Haftung für Schäden übernommen, die sich aus der Nutzung der hierin enthaltenen Informationen ergeben. Die hierin enthaltenen Informationen gelten nur für die Nutzung mit diesem Epson-Produkt. Epson ist nicht für die Nutzung dieser Informationen im Zusammenhang mit anderen Produkten verantwortlich.

Weder die Seiko Epson Corporation noch ihre Tochtergesellschaften haften gegenüber dem Käufer oder dritten Parteien für Schäden, Verlust, Kosten oder Folgekosten infolge von Unfällen, unsachgemäßer Handhabung oder Missbrauch dieses Produkts sowie unautorisierten Änderungen, Reparaturen oder sonstigen Modifikationen an diesem Produkt. Das gilt auch (mit Ausnahme der USA) für die Nichtbefolgung der Bedienungs- und Wartungsanweisungen der Seiko Epson Corporation.

Seiko Epson Corporation und ihre Tochtergesellschaften haften nicht für Schäden oder Probleme durch den Einsatz von Optionen oder Zubehörteilen, die keine Originalprodukte von Epson sind oder keine ausdrückliche Zulassung der Seiko Epson Corporation als "EPSON Approved Product" haben.

Die Seiko Epson Corporation kann nicht haftbar gemacht werden für Schäden aufgrund elektromagnetischer Interferenzen, die aus der Verwendung von Schnittstellenkabeln herrühren, die nicht von der Seiko Epson Corporation als "Epson Approved Products" genehmigt wurden.

© 2016 Seiko Epson Corporation. All rights reserved.

Der Inhalt dieses Handbuchs und die technischen Daten dieses Produkts können sich jederzeit ohne vorherige Ankündigungen ändern.

## <span id="page-2-0"></span>**Markennachweis**

- ❏ EPSON® ist eine eingetragene Marke und EPSON EXCEED YOUR VISION oder EXCEED YOUR VISION ist eine Marke der Seiko Epson Corporation.
- ❏ PRINT Image Matching™ und das PRINT Image Matching Logo sind Marken der Seiko Epson Corporation. Copyright © 2001 Seiko Epson Corporation. All rights reserved.
- ❏ Epson Scan 2 software is based in part on the work of the Independent JPEG Group.
- ❏ libtiff

Copyright © 1988-1997 Sam Leffler

Copyright © 1991-1997 Silicon Graphics, Inc.

Permission to use, copy, modify, distribute, and sell this software and its documentation for any purpose is hereby granted without fee, provided that (i) the above copyright notices and this permission notice appear in all copies of the software and related documentation, and (ii) the names of Sam Leffler and Silicon Graphics may not be used in any advertising or publicity relating to the software without the specific, prior written permission of Sam Leffler and Silicon Graphics.

THE SOFTWARE IS PROVIDED "AS-IS" AND WITHOUT WARRANTY OF ANY KIND, EXPRESS, IMPLIED OR OTHERWISE, INCLUDING WITHOUT LIMITATION, ANY WARRANTY OF MERCHANTABILITY OR FITNESS FOR A PARTICULAR PURPOSE.

IN NO EVENT SHALL SAM LEFFLER OR SILICON GRAPHICS BE LIABLE FOR ANY SPECIAL, INCIDENTAL, INDIRECT OR CONSEQUENTIAL DAMAGES OF ANY KIND, OR ANY DAMAGES WHATSOEVER RESULTING FROM LOSS OF USE, DATA OR PROFITS, WHETHER OR NOT ADVISED OF THE POSSIBILITY OF DAMAGE, AND ON ANY THEORY OF LIABILITY, ARISING OUT OF OR IN CONNECTION WITH THE USE OR PERFORMANCE OF THIS SOFTWARE.

- ❏ Microsoft®, Windows®, and Windows Vista® are registered trademarks of Microsoft Corporation.
- ❏ Apple, Macintosh, Mac OS, OS X, Bonjour, Safari, iPad, iPhone, iPod touch, and iTunes are trademarks of Apple Inc., registered in the U.S. and other countries.
- ❏ Chrome™, Chrome OS™, and Android™ are trademarks of Google Inc.
- ❏ Adobe and Adobe Reader are either registered trademarks or trademarks of Adobe Systems Incorporated in the United States and/or other countries.
- ❏ Intel® is a registered trademark of Intel Corporation.
- ❏ Allgemeiner Hinweis: Andere hierin genannte Produktnamen dienen lediglich der Identifizierung und können Marken ihrer jeweiligen Eigentümer sein. Epson hat keinerlei Rechte an diesen Marken.

## *Inhalt*

## *[Copyright](#page-1-0)*

### *[Markennachweis](#page-2-0)*

### *[Über das vorliegende Handbuch](#page-6-0)*

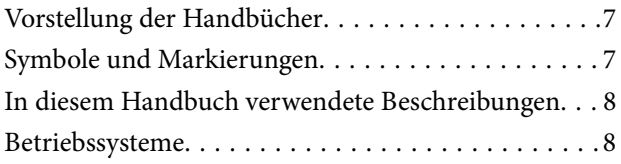

## *[Wichtige Anweisungen](#page-8-0)*

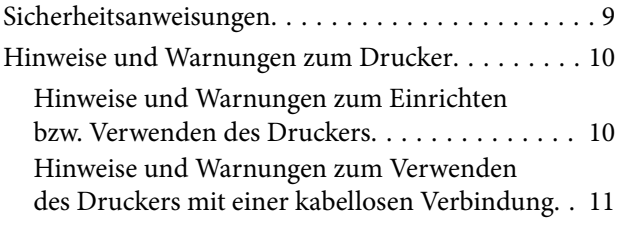

## *[Druckergrundlagen](#page-11-0)*

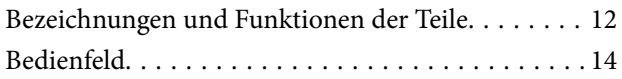

## *[Netzwerkeinstellungen](#page-15-0)*

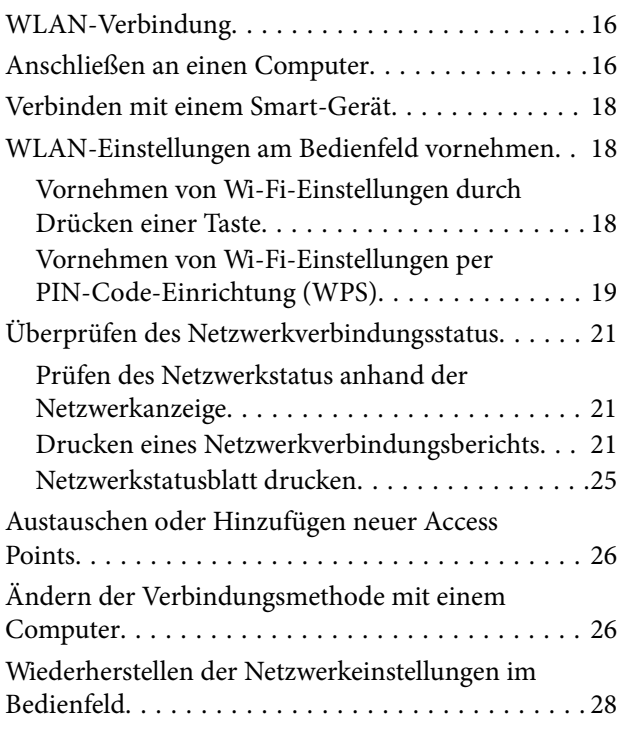

## *[Laden von Papier](#page-28-0)*

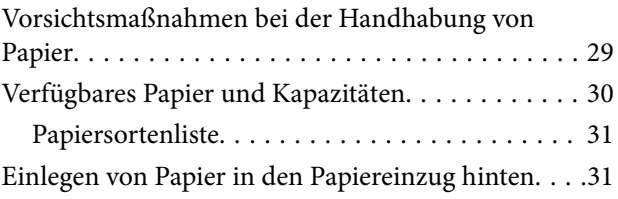

## *[Platzieren von Vorlagen auf dem](#page-34-0)  [Vorlagenglas](#page-34-0)*

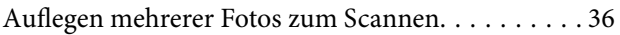

## *[Drucken](#page-36-0)*

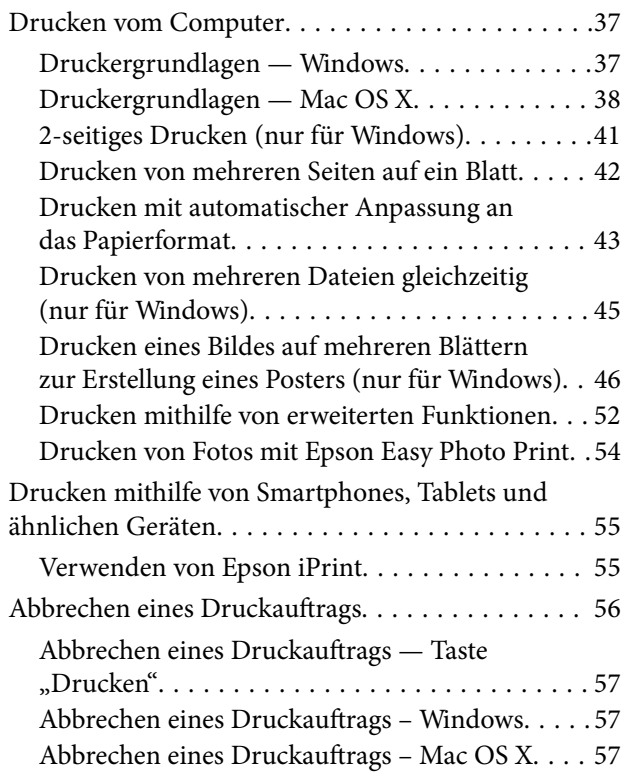

### *[Kopieren](#page-57-0)*

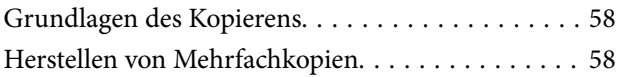

### *[Scannen](#page-58-0)*

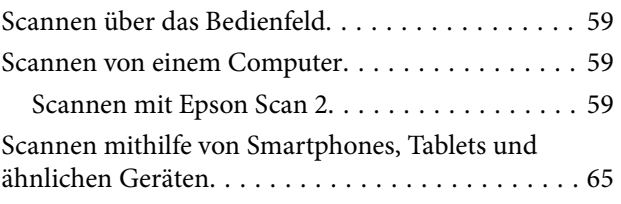

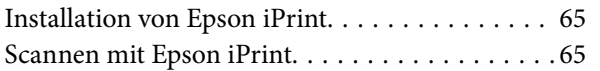

## *[Auswechseln von Tintenpatronen](#page-66-0)*

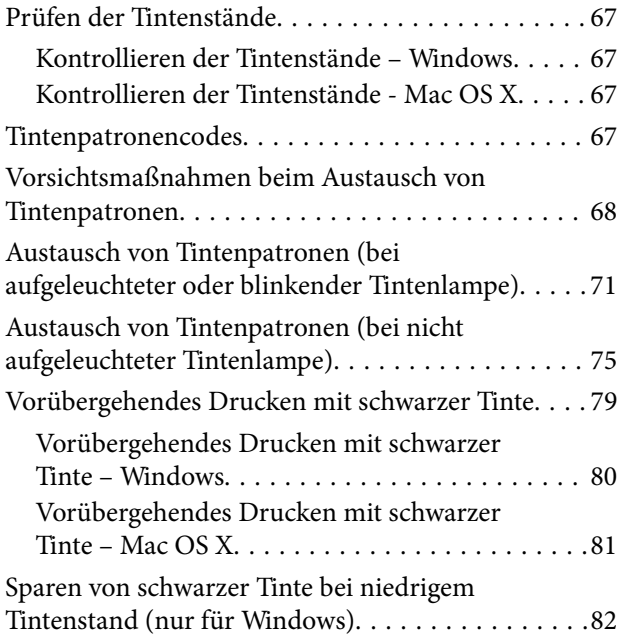

## *[Druckerwartung](#page-82-0)*

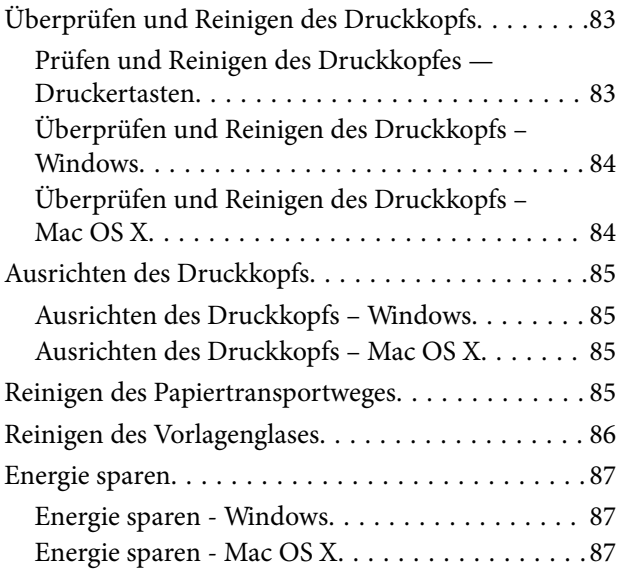

### *[Netzwerkdienst und](#page-87-0)  [Softwareinformationen](#page-87-0)*

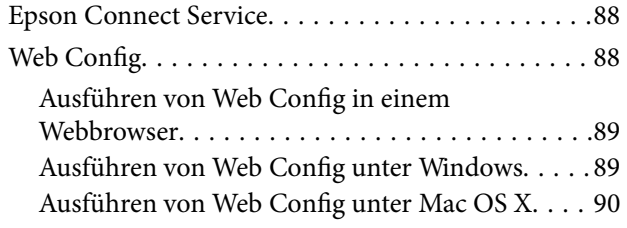

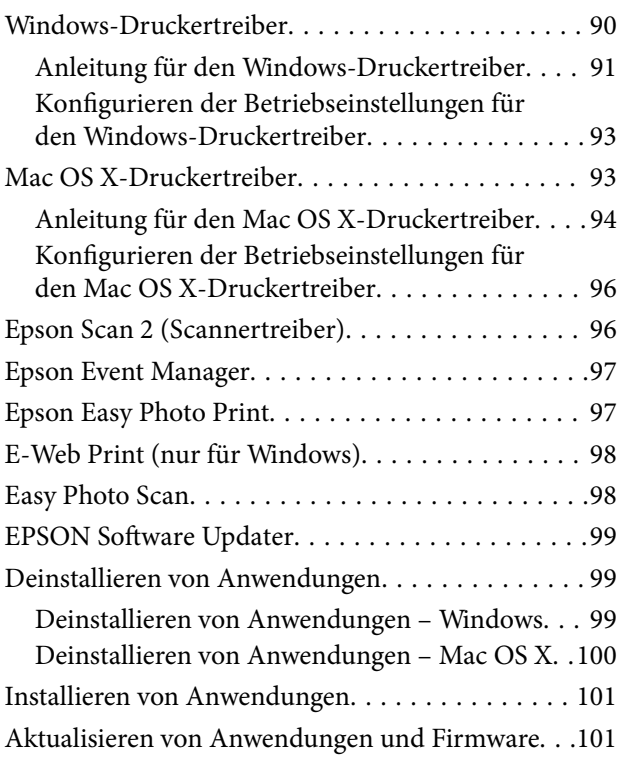

## *[Lösen von Problemen](#page-102-0)*

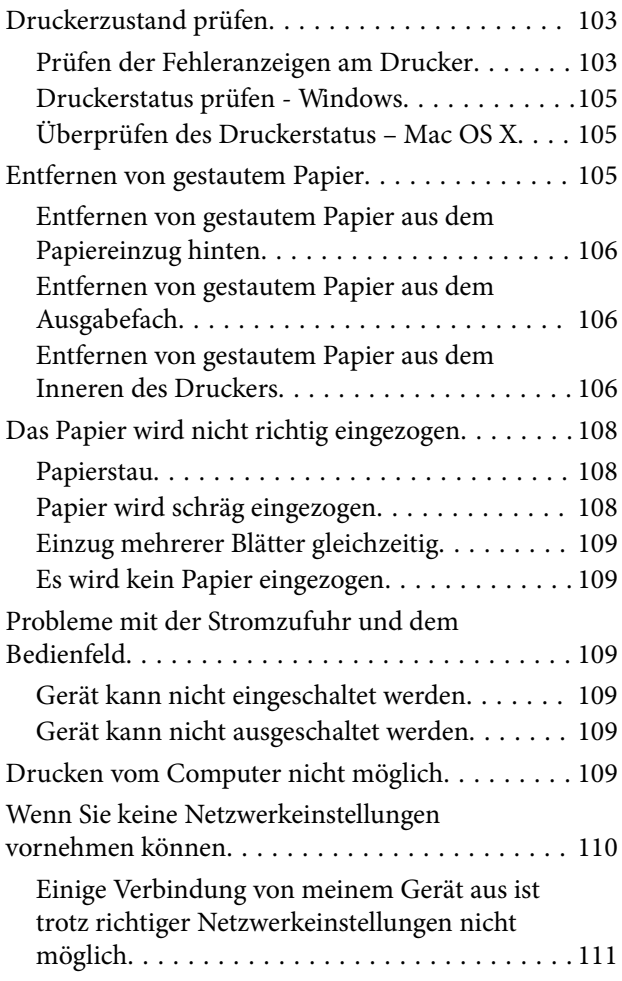

### **Inhalt**

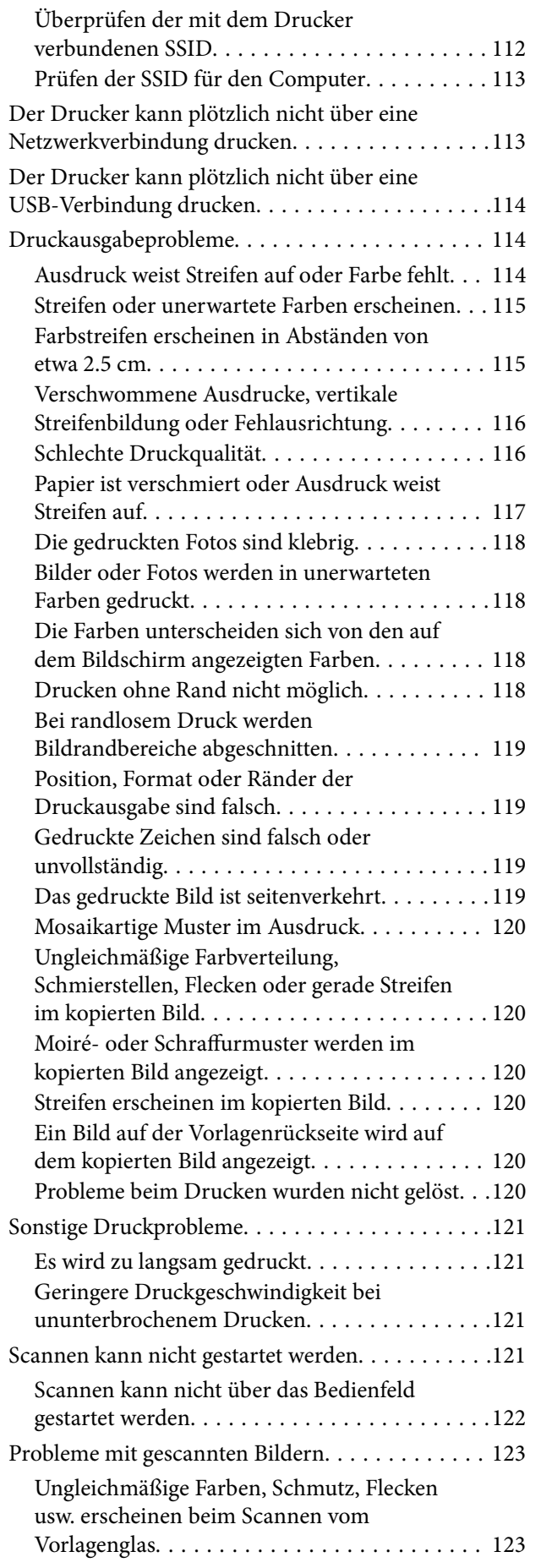

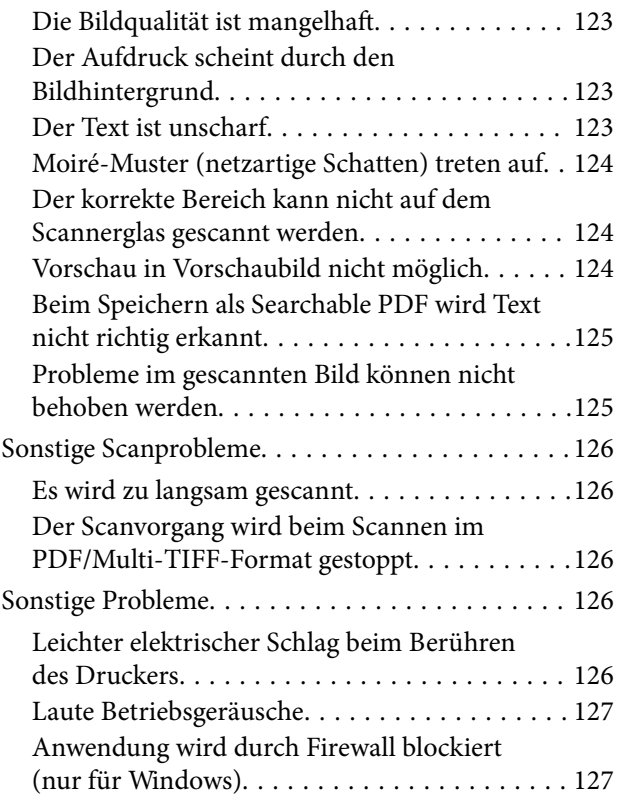

## *[Anhang](#page-127-0)*

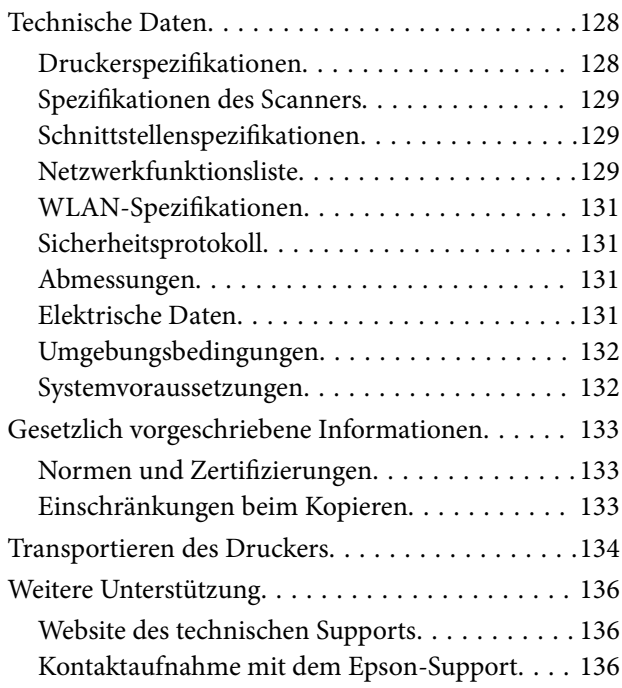

## <span id="page-6-0"></span>**Über das vorliegende Handbuch**

## **Vorstellung der Handbücher**

Die folgenden Handbücher werden mit dem Epson-Drucker geliefert. Neben den Handbüchern können Sie auch die Hilfe-Funktion in den zahlreichen Software-Anwendungen von Epson verwenden.

❏ Hier starten (Handbuch in Papierform)

Bietet Ihnen Informationen zur Einrichtung des Druckers, Installation der Software, Druckerverwendung, Problemlösung, usw.

❏ Benutzerhandbuch (digitales Handbuch)

Dieses Handbuch. Bietet einen Gesamtüberblick und Anweisungen zur Nutzung des Druckers, zu Netzwerkeinstellungen bei Verwendung des Druckers in einem Netzwerk und zur Lösung von Problemen.

Die neuesten Versionen der oben genannten Handbücher können Sie auf folgende Weise erhalten.

❏ Gedrucktes Handbuch

Besuchen Sie die Support-Website Epson Europe unter <http://www.epson.eu/Support> oder die weltweite Epson Support-Website unter [http://support.epson.net/.](http://support.epson.net/)

❏ Digitales Handbuch

Starten Sie EPSON Software Updater auf dem Computer. EPSON Software Updater prüft auf verfügbare Updates für Epson-Software und digitale Handbücher und ermöglicht es Ihnen, die neuesten Ausgaben herunterzuladen.

#### **Zugehörige Informationen**

& ["EPSON Software Updater" auf Seite 99](#page-98-0)

## **Symbole und Markierungen**

### !*Achtung:*

Diese Hinweise müssen unbedingt beachtet werden, um Körperverletzungen zu vermeiden.

### **T** *Wichtig*:

Diese Hinweise müssen befolgt werden, um Schäden am Drucker oder Computer zu vermeiden.

#### *Hinweis:*

Liefert ergänzende Informationen und Referenzinformationen.

 $\blacktriangleright$  Zugehörige Informationen

Verknüpfung zu Abschnitten mit verwandten Informationen.

## <span id="page-7-0"></span>**In diesem Handbuch verwendete Beschreibungen**

- ❏ Die Bildschirmdarstellungen des Druckertreibers und des Scannertreibers Epson Scan 2 stammen aus Windows 10 oder Mac OS X v10.11.x. Der Inhalt der Bildschirmdarstellungen hängt vom Modell und von der Situation ab.
- ❏ Die in diesem Handbuch verwendeten Abbildungen sind lediglich Beispiele. Auch wenn es von Modell zu Modell leichte Abweichungen geben kann, liegt allen das gleiche Funktionsprinzip zugrunde.

## **Betriebssysteme**

#### **Windows**

Im vorliegenden Handbuch beziehen sich Begriffe wie "Windows 10", "Windows 8.1", "Windows 8", "Windows 7", "Windows Vista" und "Windows XP" auf die folgenden Betriebssysteme. Darüber hinaus bezieht sich der Begriff "Windows" auf alle Windows-Versionen.

- ❏ Betriebssystem Microsoft® Windows® 10
- ❏ Betriebssystem Microsoft® Windows® 8.1
- ❏ Betriebssystem Microsoft® Windows® 8
- ❏ Betriebssystem Microsoft® Windows® 7
- ❏ Betriebssystem Microsoft® Windows Vista®
- ❏ Betriebssystem Microsoft® Windows® XP
- ❏ Betriebssystem Microsoft® Windows® XP Professional x64 Edition

#### **Mac OS X**

Im vorliegenden Handbuch bezieht sich "Mac OS X v10.11.x" auf OS X El Capitan, "Mac OS X v10.10.x" auf OS X Yosemite, "Mac OS X v10.9.x" auf OS X Mavericks und "Mac OS X v10.8.x" auf OS X Mountain Lion. Zusätzlich bezieht sich "Mac OS X" auf "Mac OS X v10.11.x", "Mac OS X v10.10.x", "Mac OS X v10.9.x", "Mac OS X v10.8.x",  $_{\rm w}$ Mac OS X v10.7. $x^{\prime\prime}$  und  $_{\rm w}$ Mac OS X v10.6.8 $^{\prime\prime}$ .

## <span id="page-8-0"></span>**Wichtige Anweisungen**

## **Sicherheitsanweisungen**

Lesen und befolgen Sie diese Anweisungen, um einen sicheren Betrieb dieses Druckers sicherzustellen. Bitte bewahren Sie dieses Handbuch zum späteren Nachlesen gut auf. Beachten und befolgen Sie auch alle am Drucker angebrachten Warnungen und Anweisungen.

❏ Einige der an Ihrem Drucker verwendeten Symbole sollen die Sicherheit und angemessene Verwendung des Druckers gewährleisten. Die Bedeutung der Symbole können Sie der nachfolgenden Webseite entnehmen.

<http://support.epson.net/symbols>

- ❏ Verwenden Sie nur das mitgelieferte Netzkabel für diesen Drucker und verwenden Sie das Kabel nicht für andere Geräte. Die Verwendung fremder Netzkabel mit diesem Gerät oder die Verwendung des mitgelieferten Netzkabels mit anderen Geräten kann zu Bränden oder elektrischen Schlägen führen.
- ❏ Vergewissern Sie sich, dass das Netzkabel den geltenden Sicherheitsvorschriften entspricht.
- ❏ Versuchen Sie nie, das Netzkabel, den Stecker, die Druckereinheit, die Scannereinheit oder optionales Zubehör zu zerlegen, zu modifizieren oder zu reparieren, außer wenn dies ausdrücklich in den Handbüchern des Druckers angegeben ist.
- ❏ In folgenden Fällen müssen Sie den Drucker vom Netz trennen und sich an ein qualifiziertes Servicepersonal wenden:

Das Netzkabel oder der Stecker ist beschädigt; Flüssigkeit ist in den Drucker eingedrungen; der Drucker ist heruntergefallen oder das Gehäuse wurde beschädigt; der Drucker arbeitet nicht mehr normal bzw. zeigt auffällige Leistungsabweichungen. Nehmen Sie keine Einstellungen vor, die nicht in der Dokumentation beschrieben sind.

- ❏ Stellen Sie den Drucker in der Nähe einer Steckdose auf, sodass der Stecker jederzeit problemlos herausgezogen werden kann.
- ❏ Der Drucker darf nicht im Freien, in der Nähe von viel Schmutz oder Staub, Wasser, Wärmequellen oder an Standorten, die Erschütterungen, Vibrationen, hohen Temperaturen oder Feuchtigkeit ausgesetzt sind, aufgestellt oder gelagert werden.
- ❏ Achten Sie darauf, keine Flüssigkeiten auf den Drucker zu verschütten und den Drucker nicht mit nassen Händen anzufassen.
- ❏ Halten Sie zwischen dem Drucker und Herzschrittmachern einen Mindestabstand von 22 cm ein. Die Funkwellen, die der Drucker aussendet, könnten die Funktion von Herzschrittmachern nachteilig beeinflussen.
- ❏ Seien Sie beim Umgang mit benutzten Tintenpatronen vorsichtig, da um die Tintenzuleitungsöffnung noch immer ein wenig Tinte vorhanden sein kann.
	- ❏ Wenn Tinte auf Ihre Hände gerät, reinigen Sie diese gründlich mit Wasser und Seife.
	- ❏ Sollte Tinte in die Augen gelangen, spülen Sie diese sofort mit reichlich Wasser aus. Wenn Sie sich nach dem gründlichen Ausspülen immer noch schlecht fühlen oder Sehprobleme haben, suchen Sie sofort einen Arzt auf.
	- ❏ Falls Sie Tinte in den Mund bekommen, suchen Sie umgehend einen Arzt auf.
- ❏ Versuchen Sie nicht, die Tintenpatrone zu zerlegen, andernfalls könnte Tinte in die Augen oder auf die Haut gelangen.
- ❏ Schütteln Sie die Tintenpatronen nicht zu stark und schütteln Sie sie nicht. Vermeiden Sie auch, die Tintenpatronen zu fest zu drücken oder die Typenschilder abzureißen. Dies könnte ein Auslaufen der Tinte verursachen.

<span id="page-9-0"></span>❏ Bewahren Sie Tintenpatronen außerhalb der Reichweite von Kindern auf.

## **Hinweise und Warnungen zum Drucker**

Befolgen Sie die nachstehenden Anweisungen, um eine Beschädigung des Druckers oder Ihres Eigentums zu vermeiden. Achten Sie darauf, dieses Handbuch für den späteren Gebrauch aufzuheben.

## **Hinweise und Warnungen zum Einrichten bzw. Verwenden des Druckers**

- ❏ Die Ventilationsschlitze und Öffnungen am Drucker dürfen nicht blockiert oder zugedeckt werden.
- ❏ Die verwendete Netzspannung muss mit der auf dem Typenschild des Druckers angegebenen Betriebsspannung übereinstimmen.
- ❏ Es darf keine Steckdose benutzt werden, an der bereits Geräte wie Fotokopierer oder Ventilatoren angeschlossen sind, die regelmäßig ein- und ausgeschaltet werden.
- ❏ Schließen Sie den Drucker nicht an schaltbare oder timergesteuerte Steckdosen an.
- ❏ Benutzen Sie das Computersystem nicht in der Nähe potenzieller elektromagnetischer Störfelder, wie z. B. Lautsprecher oder Basisstationen schnurloser Telefone.
- ❏ Verlegen Sie die Netzkabel so, dass sie gegen Abrieb, Beschädigungen, Durchscheuern, Verformung und Knicken geschützt sind. Stellen Sie keine Gegenstände auf die Netzkabel und ordnen Sie die Netzkabel so an, dass niemand darauf tritt oder darüber fährt. Achten Sie besonders darauf, dass alle Netzkabel an den Enden und an den Ein- und Ausgängen des Transformers gerade sind.
- ❏ Wenn Sie den Drucker über ein Verlängerungskabel anschließen, achten Sie darauf, dass die Gesamtstromaufnahme aller am Verlängerungskabel angeschlossenen Geräte die zulässige Strombelastbarkeit des Verlängerungskabels nicht überschreitet. Stellen Sie außerdem sicher, dass die Gesamtstromstärke aller an der Netzsteckdose angeschlossenen Geräte die zulässige Stromstärke dieser Steckdose nicht überschreitet.
- ❏ Bei Einsatz des Druckers in Deutschland ist Folgendes zu beachten: Bei Anschluss des Geräts an die Stromversorgung muss sichergestellt werden, dass die Gebäudeinstallation mit einer 10-A- oder 16-A-Sicherung abgesichert ist, damit ein adäquater Kurzschluss- und Überstromschutz gewährleistet ist.
- ❏ Wenn Sie diesen Drucker mit einem Kabel an einen Computer oder ein anderes Gerät anschließen, achten Sie auf die richtige Ausrichtung der Steckverbinder. Jeder Steckverbinder kann nur auf eine Weise eingesteckt werden. Wenn ein Steckverbinder falsch ausgerichtet eingesteckt wird, können beide Geräte, die über das Kabel verbunden sind, beschädigt werden.
- ❏ Stellen Sie den Drucker auf eine ebene, stabile Fläche, die an allen Seiten über seine Grundfläche hinausragt. Der Drucker funktioniert nicht ordnungsgemäß, wenn er schräg aufgestellt ist.
- ❏ Beim Lagern oder Transportieren darf der Drucker nicht gekippt, vertikal aufgestellt oder auf den Kopf gestellt werden. Anderenfalls kann Tinte austreten.
- ❏ Über dem Drucker muss genügend Platz zum vollständigen Öffnen der Vorlagenabdeckung sein.
- ❏ Lassen Sie genügend Platz vor dem Drucker frei, damit das Papier ungehindert ausgegeben werden kann.
- ❏ Vermeiden Sie Standorte, an denen der Drucker starken Temperatur- und Feuchtigkeitsschwankungen ausgesetzt ist. Halten Sie den Drucker auch vor direkter Sonneneinstrahlung, starkem Lichteinfall und Wärmequellen fern.
- ❏ Führen Sie keine Gegenstände durch die Schlitze im Gehäuse des Druckers.
- ❏ Stecken Sie während eines Druckvorgangs Ihre Hand nicht in das Innere des Druckers.
- <span id="page-10-0"></span>❏ Berühren Sie nicht das weiße, flache Kabel im Inneren des Druckers.
- ❏ Verwenden Sie im Geräteinneren oder in der Umgebung des Druckers keine Sprays, die entzündliche Gase enthalten. Dies könnte ein Feuer verursachen.
- ❏ Bewegen Sie den Druckkopf nicht von Hand, denn der Drucker kann dadurch beschädigt werden.
- ❏ Achten Sie darauf, dass Sie sich beim Schließen der Scannereinheit nicht die Finger einklemmen.
- ❏ Drücken Sie beim Platzieren von Vorlagen nicht zu fest auf das Vorlagenglas.
- ❏ Schalten Sie den Drucker stets mit der Taste P aus. Erst wenn die Anzeige P erloschen ist, darf der Netzstecker gezogen oder der Drucker ausgeschaltet werden.
- ❏ Vergewissern Sie sich vor dem Transport des Druckers, dass sich der Druckkopf in der Grundposition (rechts außen) befindet und dass die Tintenpatronen richtig eingesetzt sind.
- ❏ Wenn Sie den Drucker längere Zeit nicht benutzen, ziehen Sie das Netzkabel aus der Netzsteckdose.

## **Hinweise und Warnungen zum Verwenden des Druckers mit einer kabellosen Verbindung**

- ❏ Von diesem Drucker ausgestrahlte Hochfrequenz kann den Betrieb von medizinischen elektronischen Geräten beeinträchtigen und Funktionsstörungen verursachen. Wenn Sie diesen Drucker in medizinischen Einrichtungen oder in der Nähe von medizinischen Geräten verwenden, beachten Sie die Anweisungen des Fachpersonals der medizinischen Einrichtung sowie alle Warnungen und Hinweise auf medizinischen Geräten.
- ❏ Von diesem Drucker ausgestrahlte Hochfrequenz kann den Betrieb von automatisch gesteuerten Geräten beeinträchtigen, wie z. B. automatische Türen oder Brandalarmeinrichtungen, und kann aufgrund von Funktionsstörungen zu Unfällen führen. Wenn Sie diesen Drucker in der Nähe von automatisch gesteuerten Geräten verwenden, beachten Sie alle Warnungen und Hinweise an diesen Geräten.

## <span id="page-11-0"></span>**Druckergrundlagen**

## **Bezeichnungen und Funktionen der Teile**

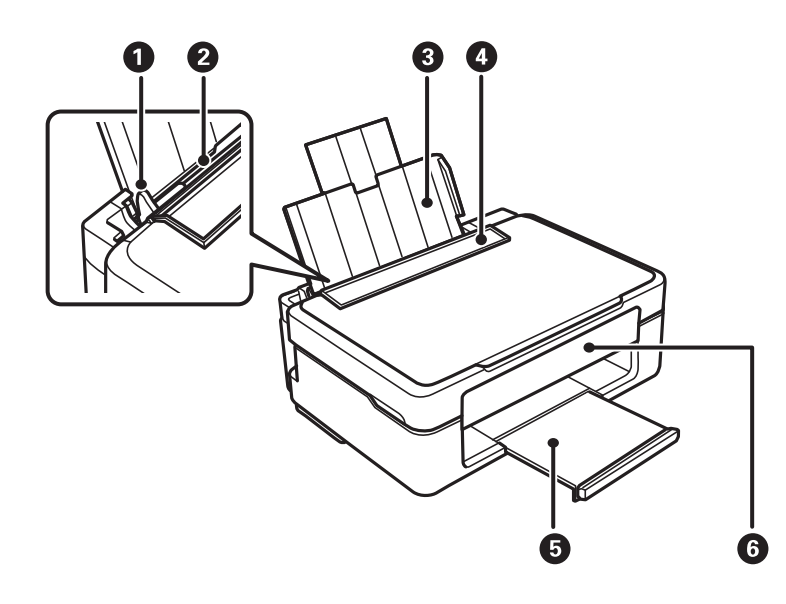

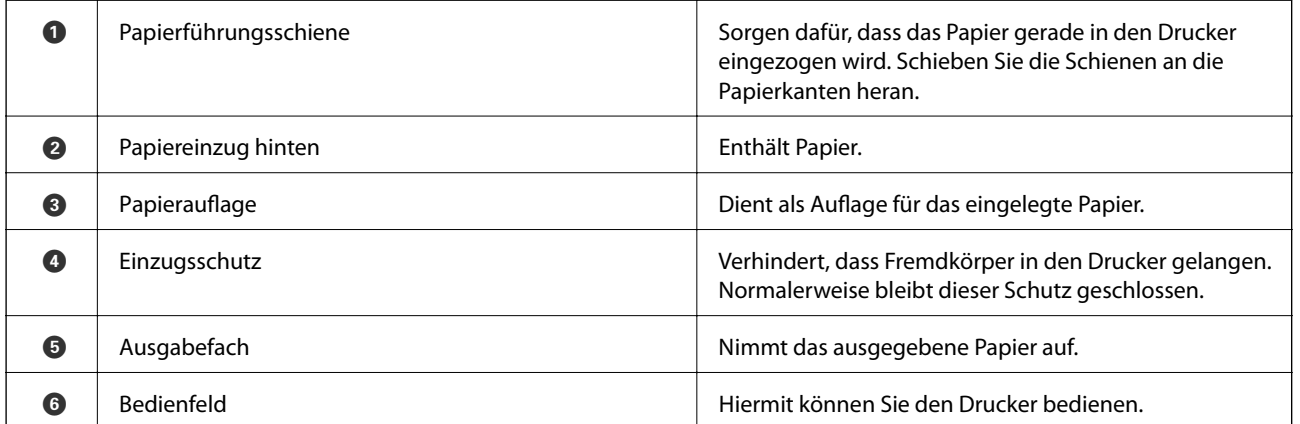

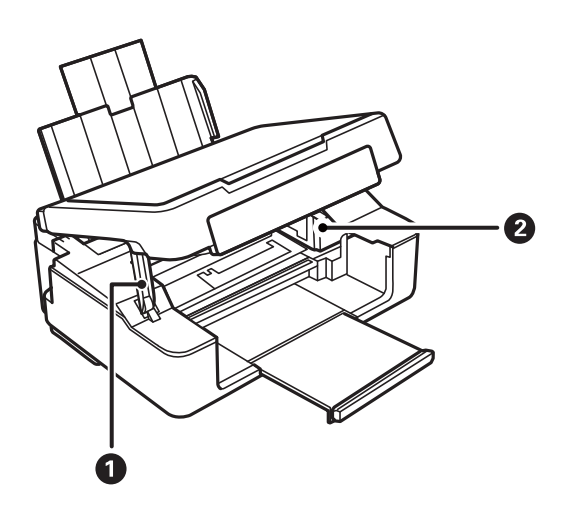

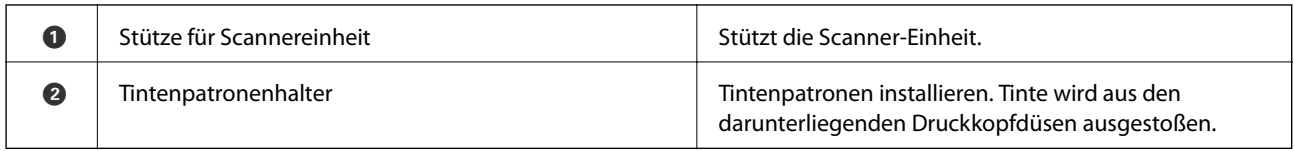

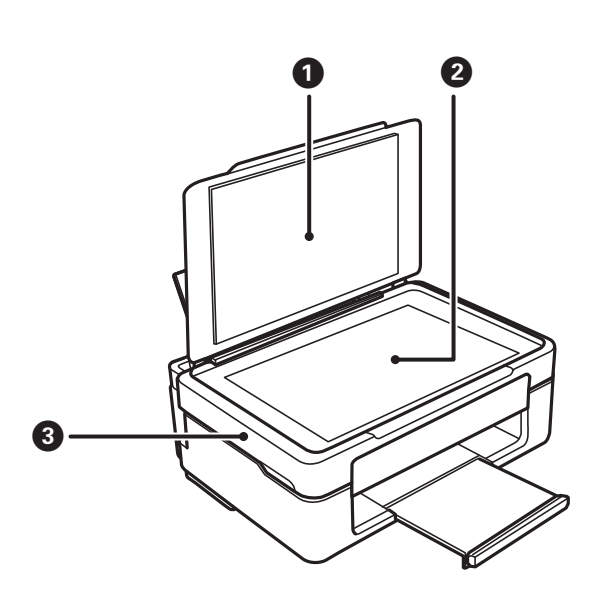

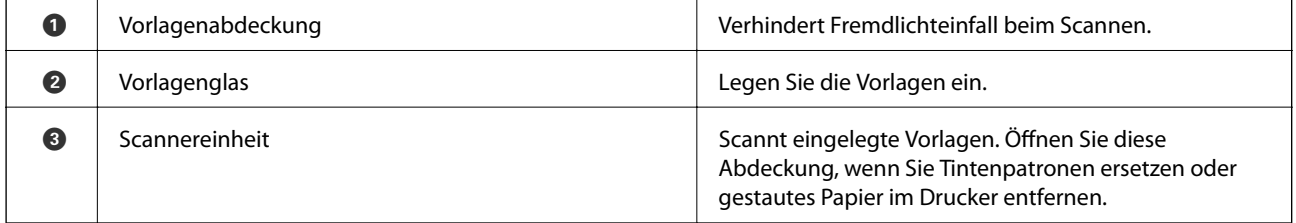

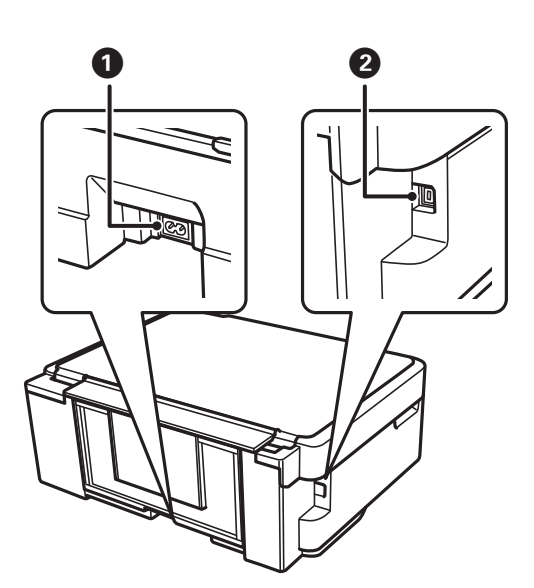

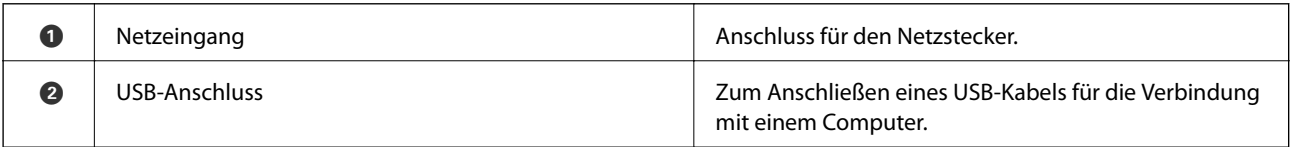

## <span id="page-13-0"></span>**Bedienfeld**

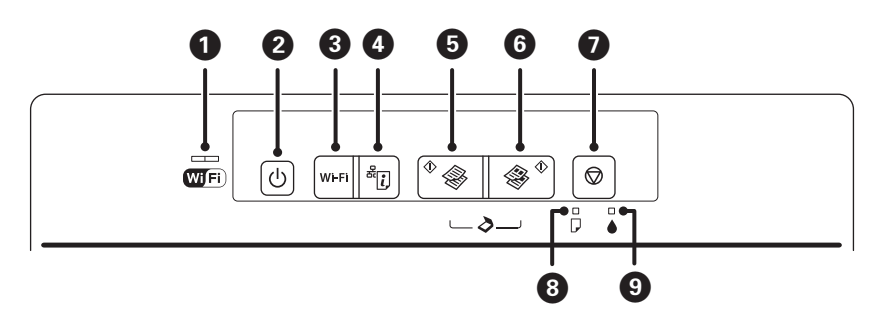

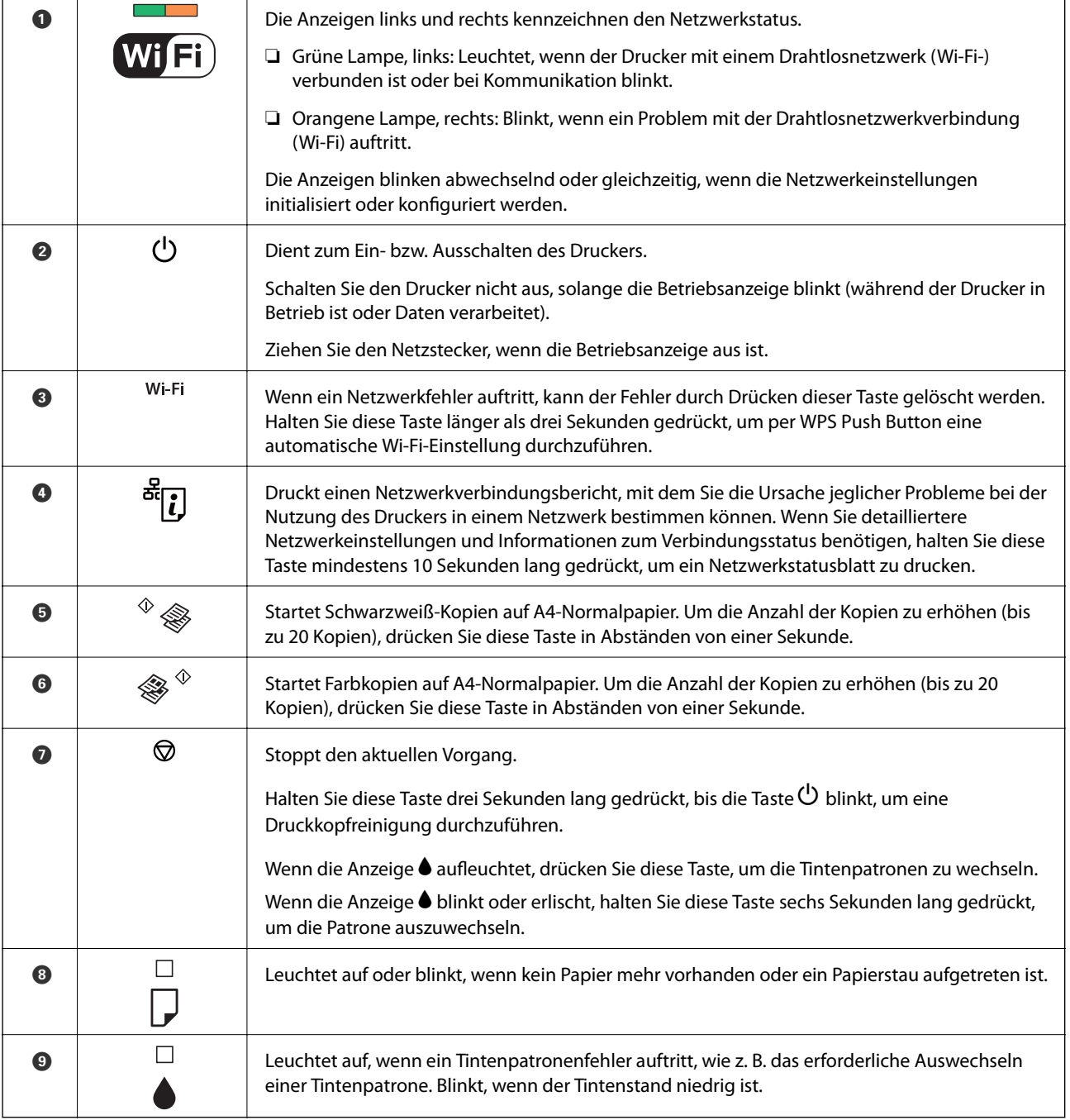

Mit anderen Tastenkombinationen sind weitere Funktionen verfügbar.

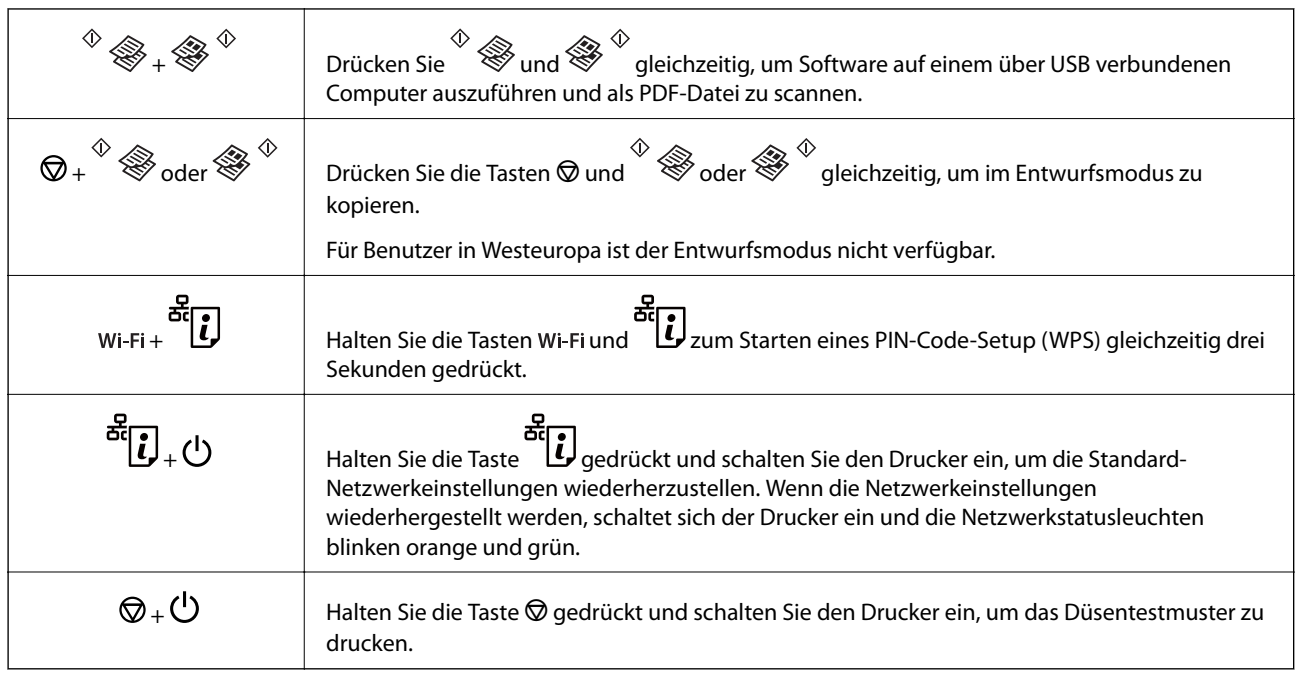

### **Zugehörige Informationen**

- & ["Prüfen der Fehleranzeigen am Drucker" auf Seite 103](#page-102-0)
- & ["Vornehmen von Wi-Fi-Einstellungen per PIN-Code-Einrichtung \(WPS\)" auf Seite 19](#page-18-0)
- $\blacklozenge$  ["Wiederherstellen der Netzwerkeinstellungen im Bedienfeld" auf Seite 28](#page-27-0)

## <span id="page-15-0"></span>**Netzwerkeinstellungen**

## **WLAN-Verbindung**

Verbinden Sie den Drucker und den Computer oder das Smartgerät mit dem WLAN-Access Point. Diese Methode eignet sich für Heim- und Büronetzwerke, in denen die Computer über WLAN mit einem Access Point verbunden sind.

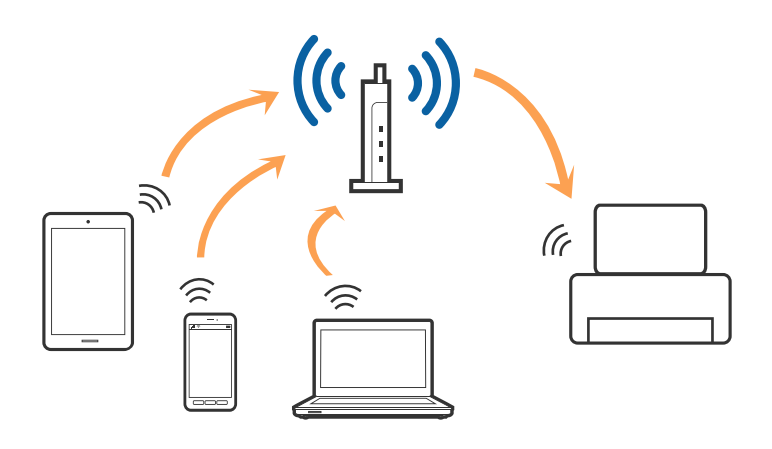

#### **Zugehörige Informationen**

- & "Anschließen an einen Computer" auf Seite 16
- & ["Verbinden mit einem Smart-Gerät" auf Seite 18](#page-17-0)
- & ["WLAN-Einstellungen am Bedienfeld vornehmen" auf Seite 18](#page-17-0)

## **Anschließen an einen Computer**

Wir empfehlen die Verwendung eines Installationsprogramms, um den Drucker an den Computer anzuschließen. Sie können das Installationsprogramm auf eine der folgenden Methoden ausführen.

❏ Einrichten über die Website

Rufen Sie folgende Website auf, und geben Sie den Produktnamen ein.

#### <http://epson.sn>

Wechseln Sie zu **Setup**, und klicken Sie dann auf **Download** im Abschnitt Download und Verbindung. Klicken bzw. doppelklicken Sie auf die heruntergeladene Datei, um das Installationsprogramm auszuführen. Lassen Sie sich von den Hinweisen auf dem Bildschirm durch die nötigen Schritte führen.

❏ Einrichten mithilfe der Software-Disc. (Nur für Modelle, die mit einer Software-Disc geliefert werden, und Computer mit entsprechenden Laufwerken.)

Legen Sie die Software-Disc in den Computer ein, und befolgen Sie die Anweisungen am Bildschirm.

#### **Auswählen der Verbindungsmethoden**

Befolgen Sie die Anweisungen am Bildschirm, bis der folgende Bildschirm angezeigt wird, und wählen Sie dann die Verbindungsmethode des Druckers mit dem Computer aus.

#### ❏ Windows

Wählen Sie den Verbindungstyp aus und klicken Sie dann auf **Weiter**.

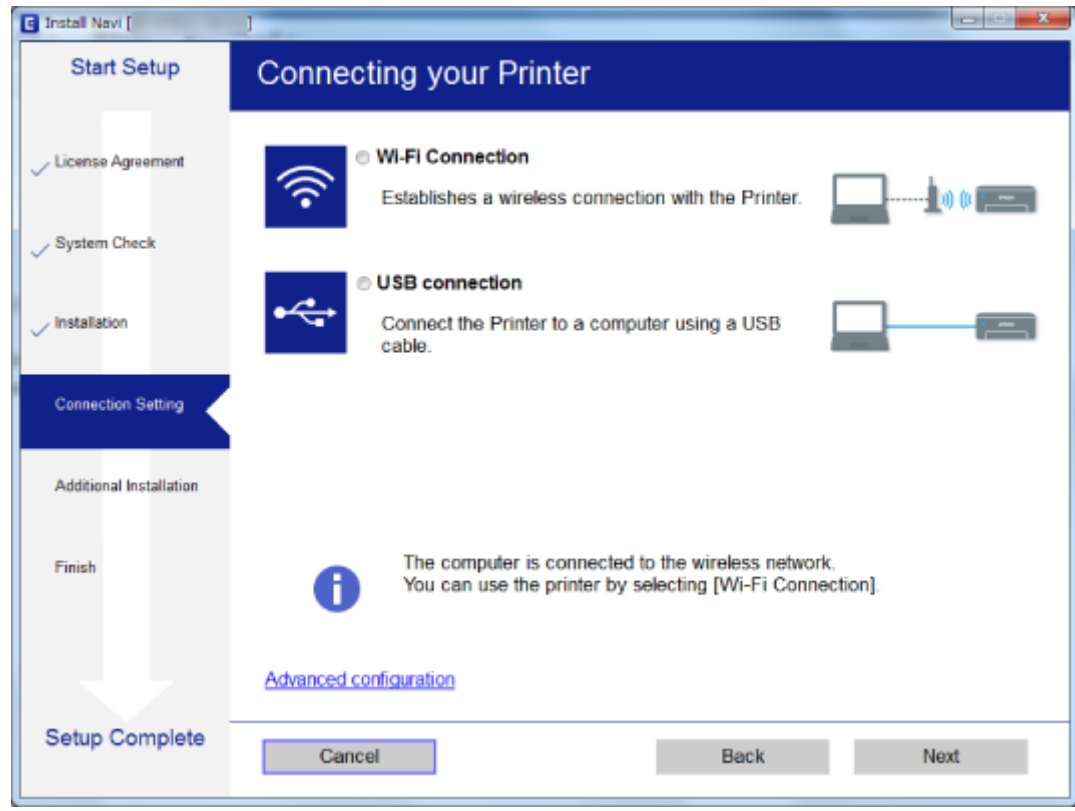

#### ❏ Mac OS X

Wählen Sie den Verbindungstyp aus.

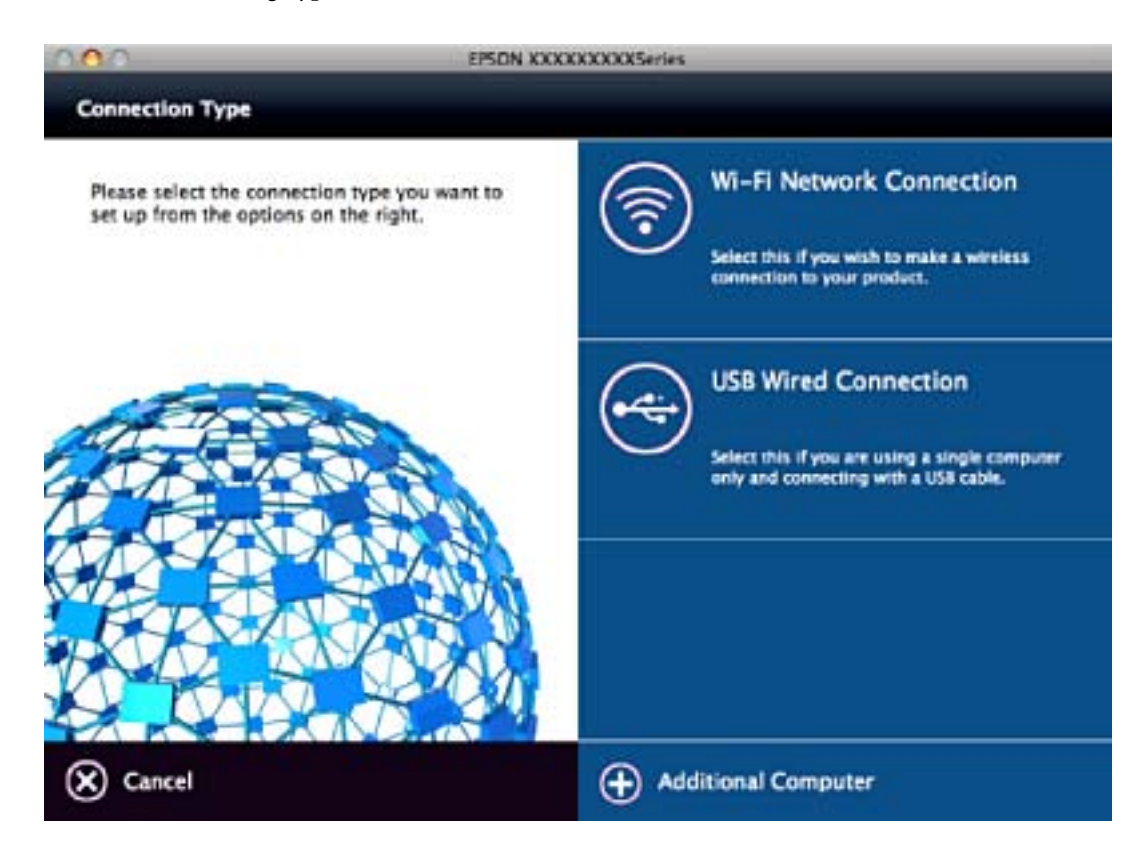

<span id="page-17-0"></span>Lassen Sie sich von den Hinweisen auf dem Bildschirm durch die nötigen Schritte führen. Die erforderliche Software wird installiert.

## **Verbinden mit einem Smart-Gerät**

Sie können den Drucker über ein Smart-Gerät verwenden, wenn Sie den Drucker mit dem gleichen Wi-Fi-Netzwerk (SSID) wie das Smart-Gerät verbinden. Um den Drucker über ein Smart-Gerät zu verwenden, nehmen Sie die Einrichtung über folgende Webseite vor. Greifen Sie über das Smart-Gerät, mit dem Sie den Drucker verwenden möchten, auf die Webseite zu.

#### <http://epson.sn>> **Setup**

#### *Hinweis:*

Wenn Sie einen Computer und ein Smartgerät zur gleichen Zeit mit dem Drucker verbinden möchten, wird empfohlen, die Verbindung zum Computer zuerst herzustellen.

## **WLAN-Einstellungen am Bedienfeld vornehmen**

Die Netzwerkeinstellungen lassen sich vom Bedienfeld des Druckers aus vornehmen. Verbinden Sie sich nach Anschluss des Druckers an das Netzwerk von dem gewünschten Gerät aus (Computer, Smartphone, Tablet usw.) mit dem Drucker

#### **Zugehörige Informationen**

- & "Vornehmen von Wi-Fi-Einstellungen durch Drücken einer Taste" auf Seite 18
- & ["Vornehmen von Wi-Fi-Einstellungen per PIN-Code-Einrichtung \(WPS\)" auf Seite 19](#page-18-0)

## **Vornehmen von Wi-Fi-Einstellungen durch Drücken einer Taste**

Ein Wi-Fi-Netzwerk kann durch Drücken einer Taste am Zugangspunkt automatisch eingerichtet werden. Wenn die folgenden Bedingungen erfüllt sind, können Sie dieses Verfahren zur Einrichtung verwenden.

- ❏ Der Zugangspunkt ist mit WPS (Wi-Fi Protected Setup) kompatibel.
- ❏ Die aktuelle Wi-Fi-Verbindung wurde durch Drücken einer Taste am Zugangspunkt hergestellt.

#### *Hinweis:*

Wenn Sie die Taste nicht finden können oder die Software zur Einrichtung verwenden, nehmen Sie die mit dem Zugangspunkt gelieferte Dokumentation zur Hand.

<span id="page-18-0"></span>1. Halten Sie die Taste [WPS] am Zugangspunkt gedrückt, bis die Sicherheitslampe blinkt.

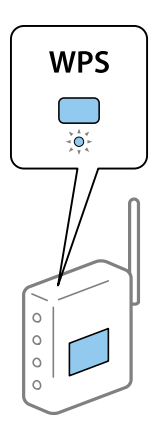

Falls Sie nicht wissen, wo sich die Taste [WPS] befindet, oder falls am Zugangspunkt keine Tasten vorhanden sind, finden Sie ausführliche Informationen in der mit dem Zugangspunkt gelieferten Dokumentation.

2. Drücken Sie die Taste wi-Fi auf dem Druckerbedienfeld, bis die grüne Lampe links und die orange Lampe rechts abwechselnd blinken (eta 3 Sekunden lang).

Die Verbindungseinstellung beginnt. Die grüne lampe Links und die orange Lampe rechts leuchten gleichzeitig auf, wenn die Verbindung hergestellt wird. Die orange Lampe rechts wird innerhalb von 5 Minuten automatisch ausgeschaltet.

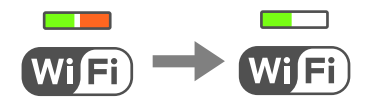

#### *Hinweis:*

Der Drucker befindet sich in einem Verbindungsfehler-Status, wenn die grüne Lampe links ausgeschaltet ist und die orange Lampe rechts blinkt. Nach dem Löschen des Druckerfehlers durch Drücken der Wi-Fi-Taste auf dem Bedienfeld sollten Sie den Zugangspunkt neu starten, ihn näher am Drucker positionieren und es erneut versuchen. Wenn weiterhin keine Verbindung möglich ist, drucken Sie einen Netzwerkverbindungsbericht aus und prüfen Sie die Abhilfemaßnahme.

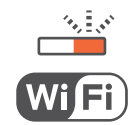

#### **Zugehörige Informationen**

- & ["Überprüfen des Netzwerkverbindungsstatus" auf Seite 21](#page-20-0)
- & ["Wenn Sie keine Netzwerkeinstellungen vornehmen können" auf Seite 110](#page-109-0)

## **Vornehmen von Wi-Fi-Einstellungen per PIN-Code-Einrichtung (WPS)**

Mit einem auf dem Netzwerkstatusblatt gedruckten PIN-Code können Sie die Verbindung zu einem Zugangspunkt herstellen. Dieses Verfahren ist für die Einrichtung anwendbar, wenn der Zugangspunkt WPS-fähig (Wi-Fi Protected Setup) ist. Geben Sie mit einem Computer in einen Zugangspunkt einen PIN-Code ein.

1. Legen Sie Papier ein.

2. Halten Sie die Taste die Taste auf dem Druckerbedienfeld mindestens 10 Sekunden lang gedrückt.

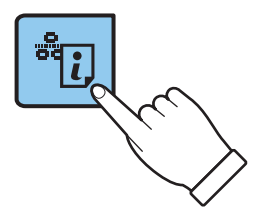

Das Netzwerkstatusblatt wird gedruckt.

#### *Hinweis:*

Wenn Sie die Taste innerhalb von 10 Sekunden loslassen, wird ein Netzwerkverbindungsbericht gedruckt. Beachten Sie, dass PIN-Code-Informationen nicht auf diesem Bericht gedruckt werden.

3. Halten Sie die Taste wi-Fi gedrückt und drücken Sie die Taste (1), bis die grüne Lampe links und die orange Lampe rechts gleichzeitig blinken (etwa 3 Sekunden).

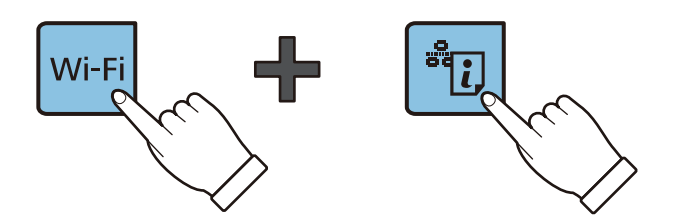

4. Geben Sie mit dem Computer innerhalb von zwei Minuten den in der Spalte [WPS-PIN Code] des Netzwerkstatusblattes gedruckten PIN-Code (eine 8-stellige Zahl) in den Zugangspunkt ein.

Die grüne lampe Links und die orange Lampe rechts leuchten gleichzeitig auf, wenn die Verbindung hergestellt wird. Die orange Lampe rechts wird innerhalb von 5 Minuten automatisch ausgeschaltet.

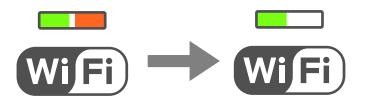

#### *Hinweis:*

- ❏ Ausführliche Informationen zur Eingabe eines PIN-Codes finden Sie in der mit dem Zugangspunkt gelieferten Dokumentation.
- ❏ Der Drucker befindet sich in einem Verbindungsfehler-Status, wenn die grüne Lampe links ausgeschaltet ist und die orange Lampe rechts blinkt. Nach dem Löschen des Druckerfehlers durch Drücken der Wi-Fi-Taste auf dem Bedienfeld sollten Sie den Zugangspunkt neu starten, ihn näher am Drucker positionieren und es erneut versuchen. Wenn weiterhin keine Verbindung möglich ist, drucken Sie einen Netzwerkverbindungsbericht aus und prüfen Sie die Abhilfemaßnahme.

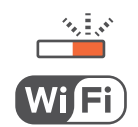

#### **Zugehörige Informationen**

- & ["Netzwerkstatusblatt drucken" auf Seite 25](#page-24-0)
- & ["Überprüfen des Netzwerkverbindungsstatus" auf Seite 21](#page-20-0)

<span id="page-20-0"></span>& ["Wenn Sie keine Netzwerkeinstellungen vornehmen können" auf Seite 110](#page-109-0)

## **Überprüfen des Netzwerkverbindungsstatus**

## **Prüfen des Netzwerkstatus anhand der Netzwerkanzeige**

Sie können den Zustand der Netzwerkverbindung anhand der Netzwerk-Anzeigeleuchte am Bedienfeld des Druckers ablesen.

#### **Zugehörige Informationen**

& ["Bedienfeld" auf Seite 14](#page-13-0)

## **Drucken eines Netzwerkverbindungsberichts**

Sie können einen Netzwerkverbindungsbericht drucken, um den Status zwischen dem Drucker und dem Zugangspunkt zu prüfen.

- 1. Legen Sie Papier ein.
- 2. Drücken Sie die Taste

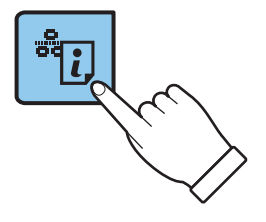

Der Netzwerkverbindungsbericht wird gedruckt.

#### **Zugehörige Informationen**

 $\blacklozenge$  ["Meldungen und Abhilfemaßnahmen im Netzwerkverbindungsbericht" auf Seite 22](#page-21-0)

### <span id="page-21-0"></span>**Meldungen und Abhilfemaßnahmen im Netzwerkverbindungsbericht**

Überprüfen Sie die Meldungen und Fehlercodes im Netzwerkverbindungsbericht und führen Sie dann die folgenden Abhilfemaßnahmen durch.

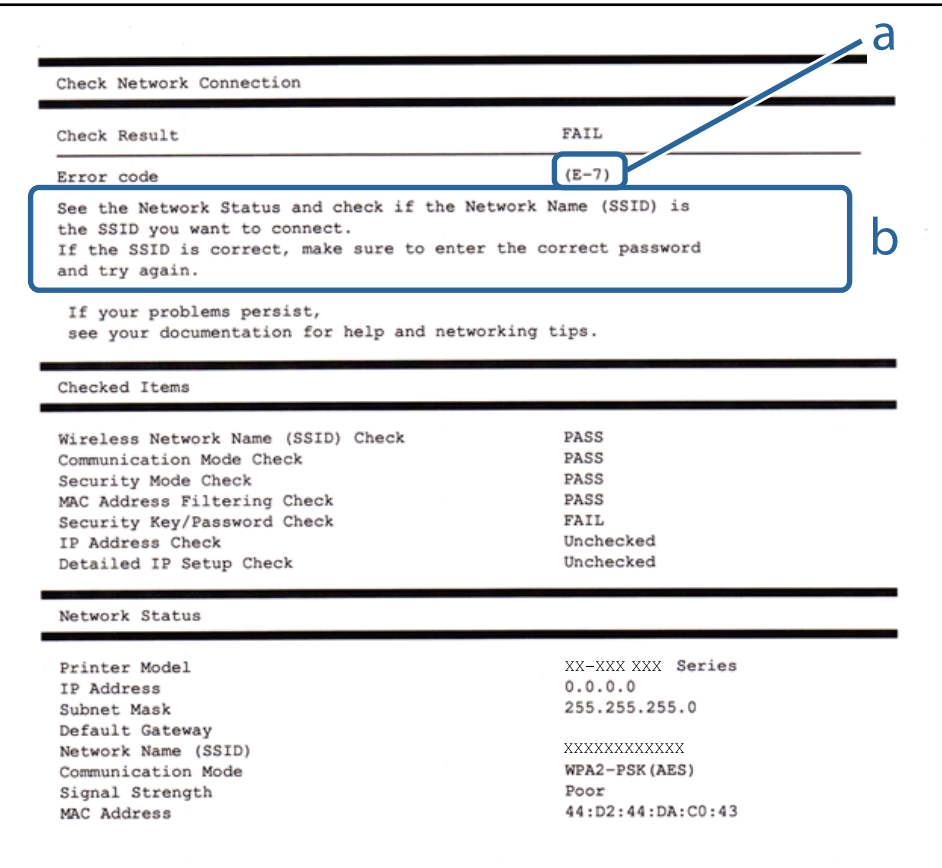

- a. Fehlercode
- b. Meldungen zur Netzwerkumgebung

### **a. Fehlercode**

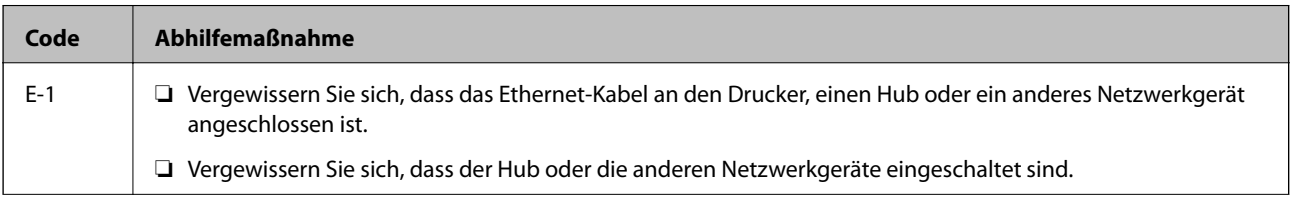

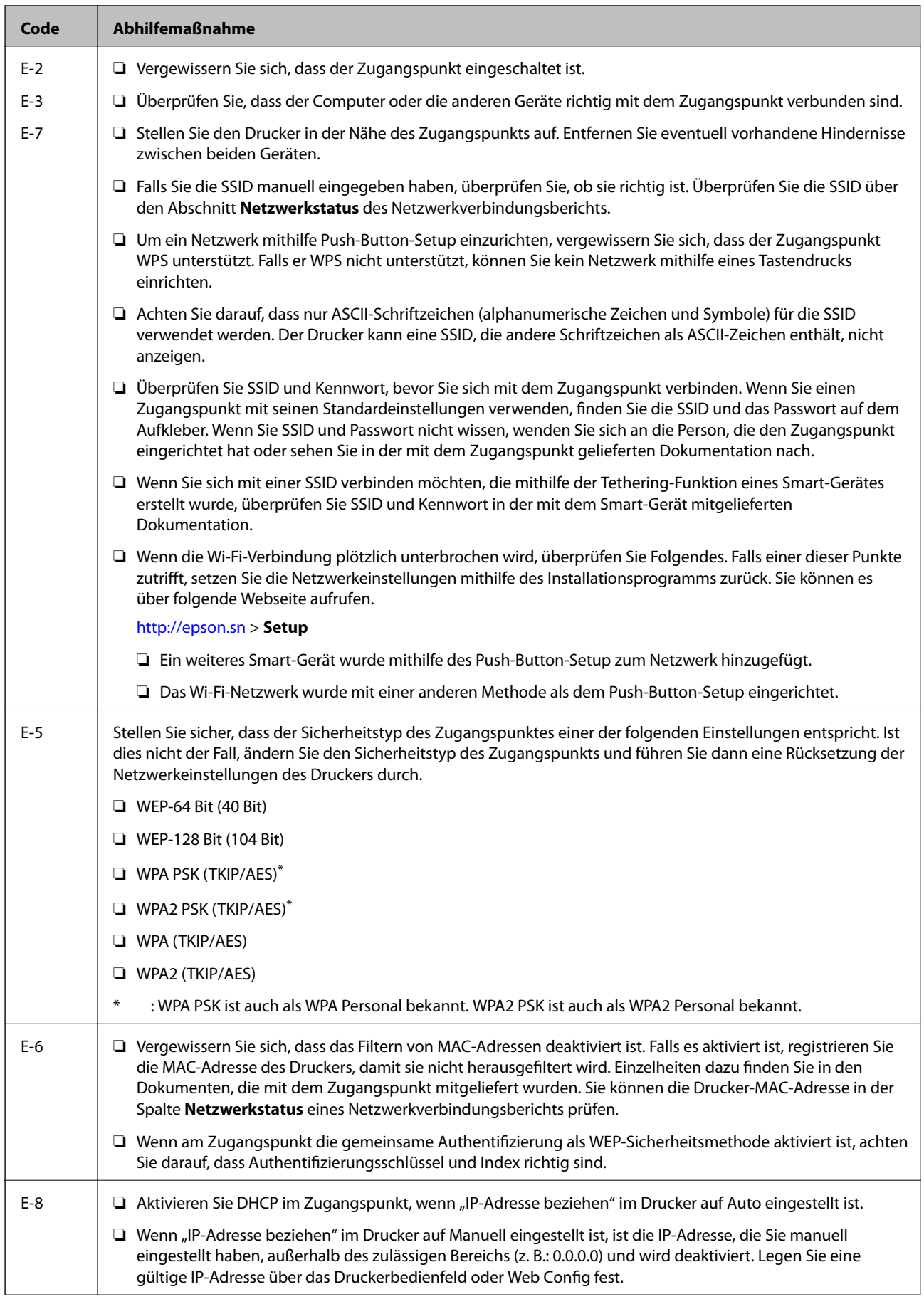

### **Netzwerkeinstellungen**

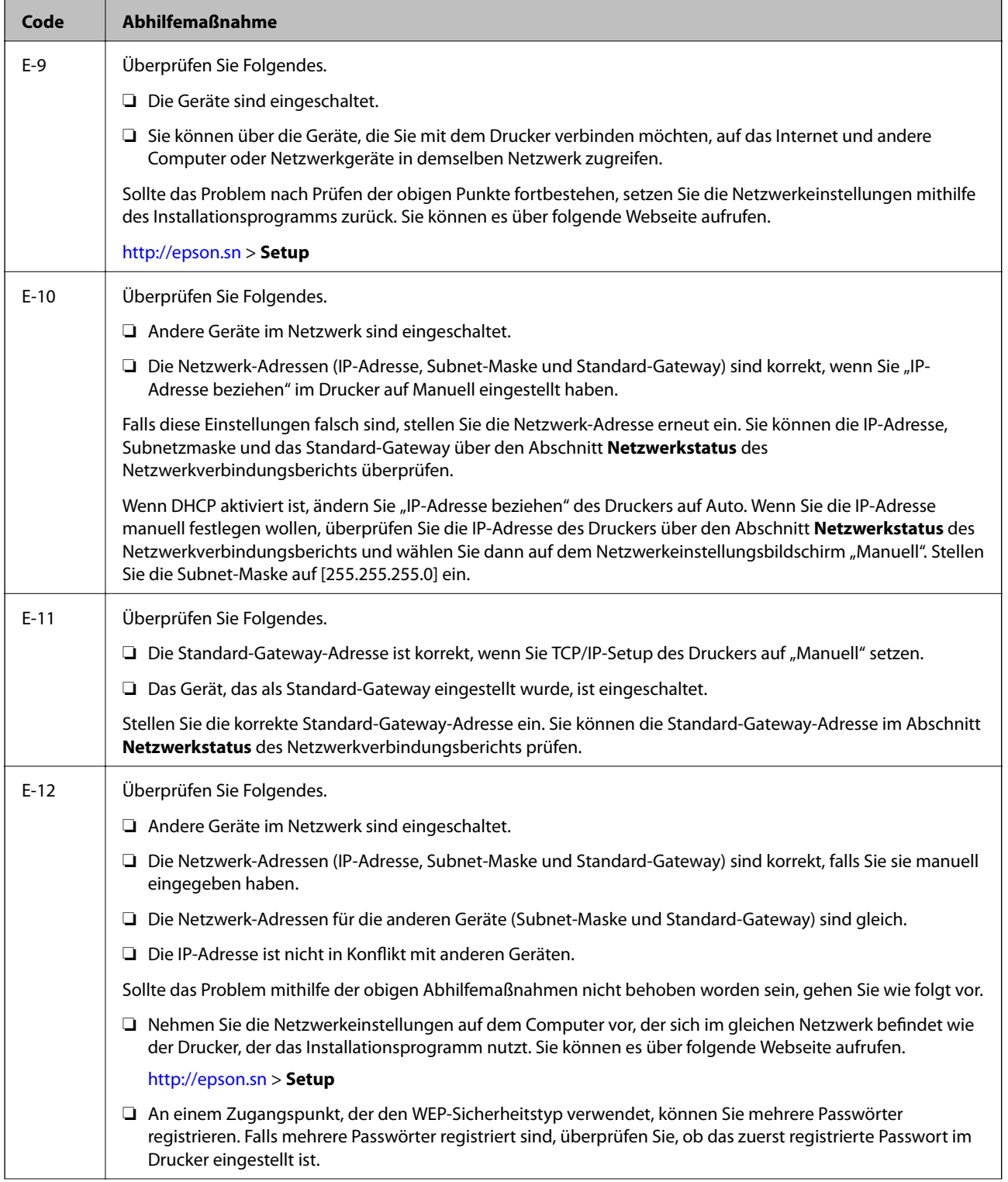

<span id="page-24-0"></span>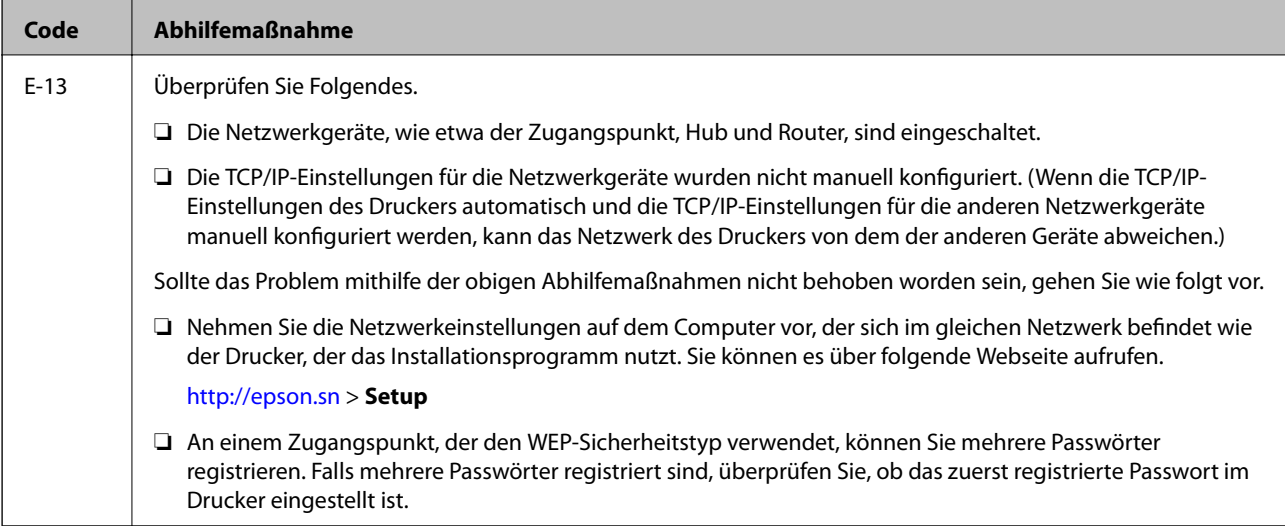

#### **b. Meldungen zur Netzwerkumgebung**

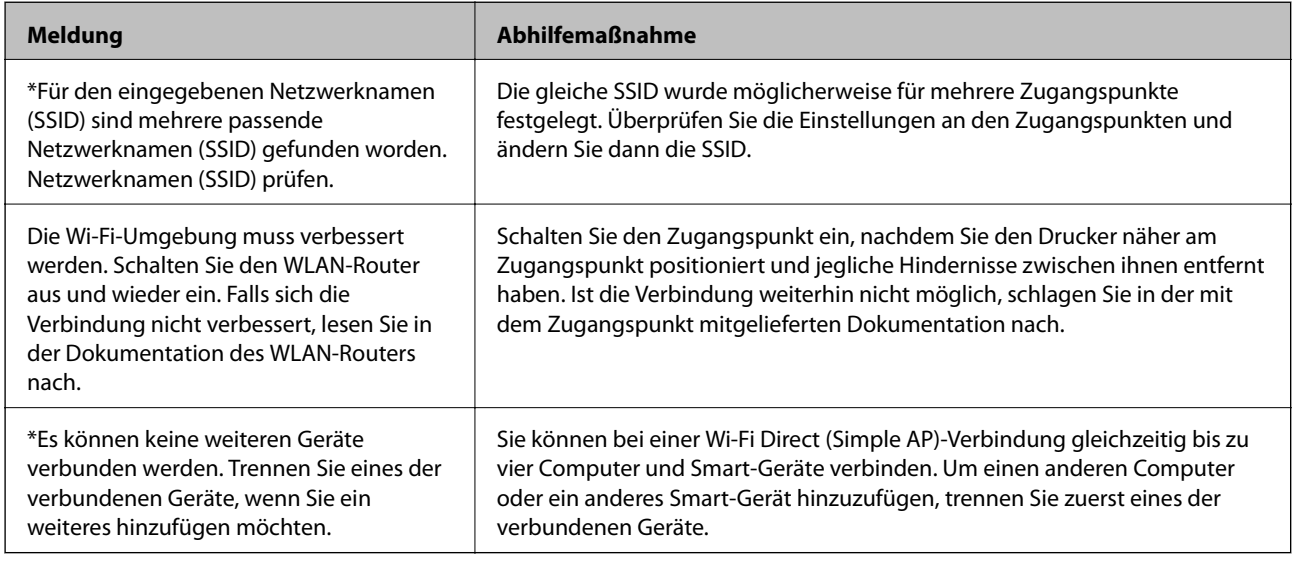

### **Zugehörige Informationen**

- & ["Anschließen an einen Computer" auf Seite 16](#page-15-0)
- & ["Web Config" auf Seite 88](#page-87-0)
- $\blacklozenge$  ["Wenn Sie keine Netzwerkeinstellungen vornehmen können" auf Seite 110](#page-109-0)

## **Netzwerkstatusblatt drucken**

Sie können detaillierte Netzwerkinformationen überprüfen, indem Sie sie drucken.

1. Legen Sie Papier ein.

<span id="page-25-0"></span>2. Halten Sie die Taste die Taste auf dem Druckerbedienfeld mindestens 10 Sekunden lang gedrückt.

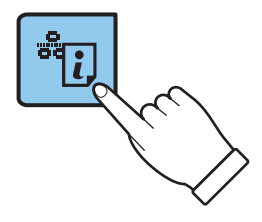

Das Netzwerkstatusblatt wird gedruckt.

*Hinweis:*

Wenn Sie die Taste innerhalb von 10 Sekunden loslassen, wird ein Netzwerkverbindungsbericht gedruckt.

## **Austauschen oder Hinzufügen neuer Access Points**

Sollte sich die SSID durch Austauschen eines Access Points ändern, oder durch Hinzufügen eines Access Points ein neues Netzwerk entstehen, setzen Sie bitte die WLAN-Einstellungen zurück.

#### **Zugehörige Informationen**

& "Ändern der Verbindungsmethode mit einem Computer" auf Seite 26

## **Ändern der Verbindungsmethode mit einem Computer**

Einstellen einer neuen Verbindungsmethode mithilfe des Installationsprogramms.

❏ Einrichten über die Website

Rufen Sie folgende Website auf, und geben Sie den Produktnamen ein.

#### <http://epson.sn>

Wechseln Sie zu **Setup**, und klicken Sie dann auf **Download** im Abschnitt Download und Verbindung. Klicken bzw. doppelklicken Sie auf die heruntergeladene Datei, um das Installationsprogramm auszuführen. Lassen Sie sich von den Hinweisen auf dem Bildschirm durch die nötigen Schritte führen.

❏ Einrichten mithilfe der Software-Disc. (Nur für Modelle, die mit einer Software-Disc geliefert werden, und Computer mit entsprechenden Laufwerken.)

Legen Sie die Software-Disc in den Computer ein, und befolgen Sie die Anweisungen am Bildschirm.

#### **Auswählen von Verbindungsmethode ändern**

Befolgen Sie die Anweisungen am Bildschirm, bis folgender Bildschirm angezeigt wird.

#### ❏ Windows

Wählen Sie **Verbindungsmethode ändern oder erneut einstellen** auf dem Bildschirm Software-Installation wählen und klicken Sie dann auf **Weiter**.

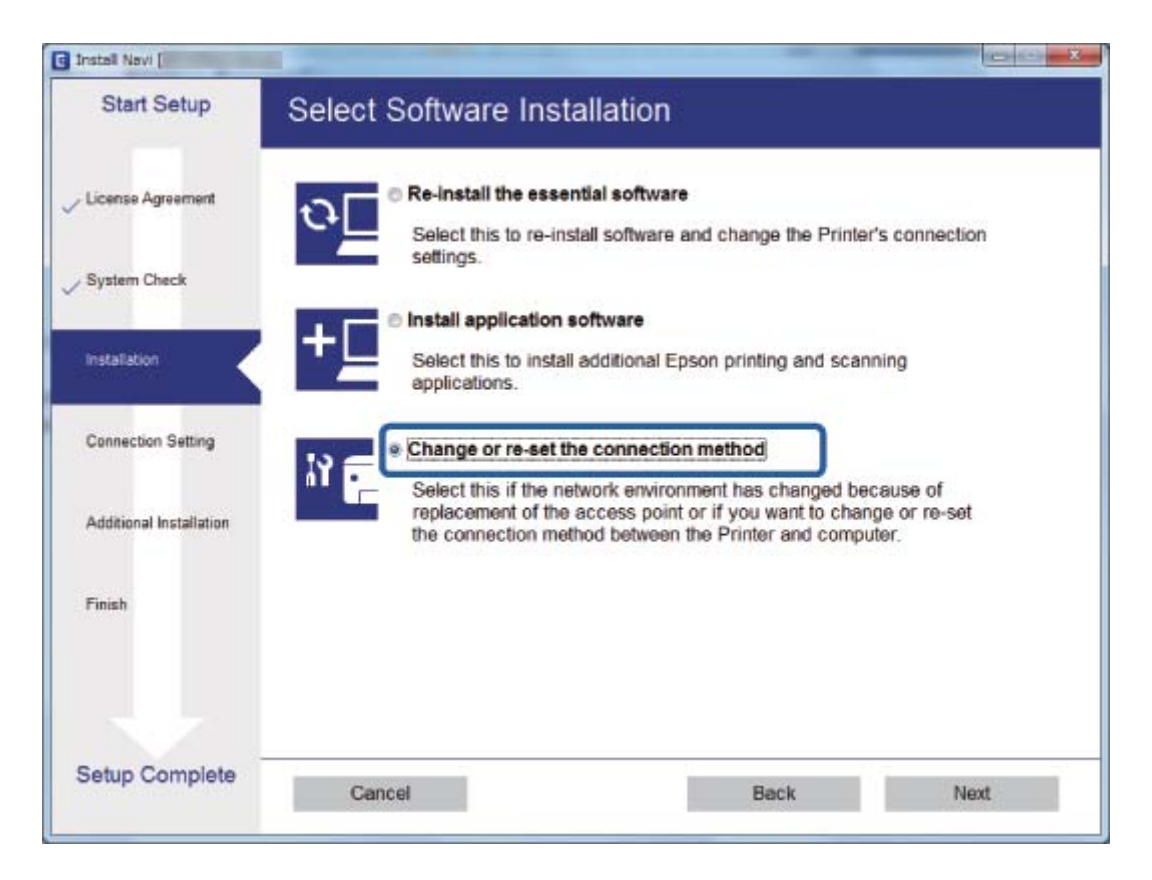

#### <span id="page-27-0"></span>❏ Mac OS X

Wählen Sie aus, wie der Drucker mit dem Computer verbunden werden soll.

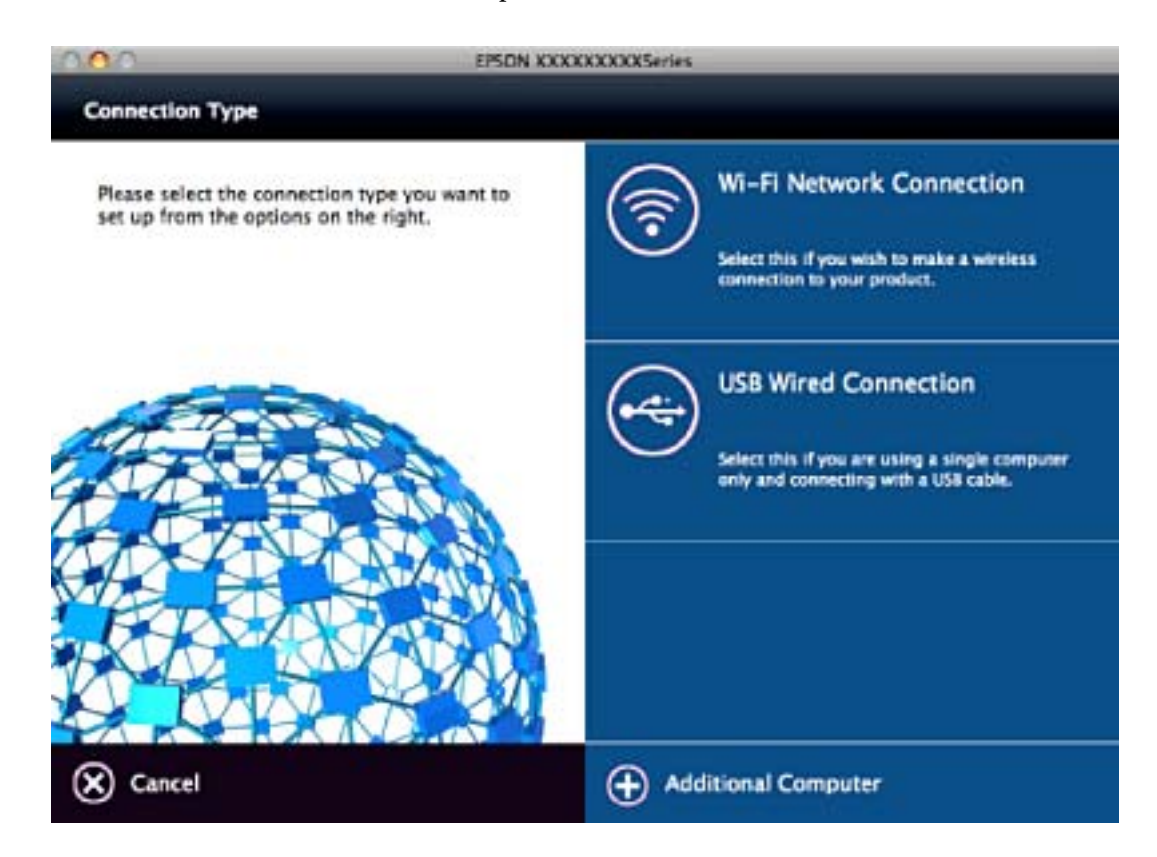

## **Wiederherstellen der Netzwerkeinstellungen im Bedienfeld**

Sie können alle Netzwerkeinstellungen auf die Standardeinstellungen zurücksetzen.

- 1. Schalten Sie den Drucker aus.
- 2. Halten Sie die Taste de Taste gedrückt und drücken Sie dann die Taste (b), bis die grüne Lampe links und die orange Lampe rechts abwechselnd blinken.

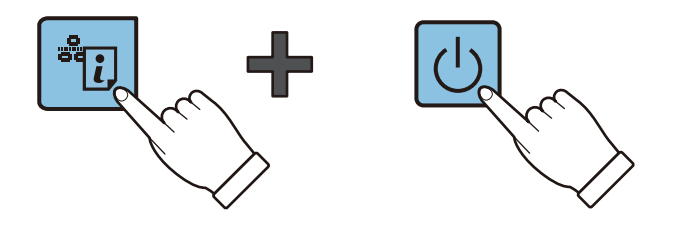

Die Wiederherstellung ist abgeschlossen, wenn die grüne Lampe links und die orange Lampe rechts ausgeschaltet sind.

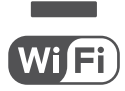

## <span id="page-28-0"></span>**Laden von Papier**

## **Vorsichtsmaßnahmen bei der Handhabung von Papier**

- ❏ Lesen Sie die dem Papier beigefügte Gebrauchsanweisung.
- ❏ Vor dem Einlegen sollten Sie den Papierstapel auffächern und die Kanten bündig ausrichten. Fotopapier darf weder aufgefächert noch aufgerollt werden. Andernfalls könnte die bedruckbare Seite beschädigt werden.

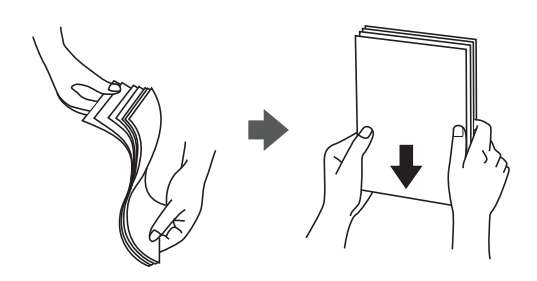

❏ Vor dem Einlegen muss gewelltes Papier geglättet werden. Alternativ können Sie das Papier auch vorsichtig anders herum aufrollen. Es könnte zu Papierstaus oder Schmierstellen auf dem Ausdruck kommen, wenn auf gewelltem Papier gedruckt wird.

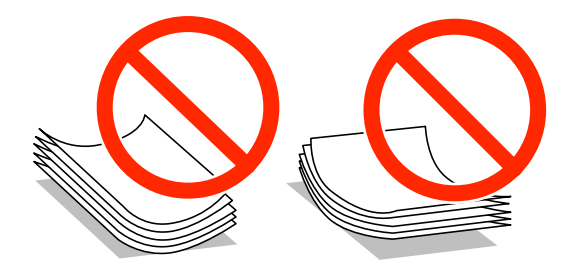

- ❏ Verwenden Sie kein Papier, das gewellt, eingerissen, eingeschnitten, gefaltet, feucht, zu dick, zu dünn oder mit Aufklebern versehen ist. Andernfalls könnte es zu Papierstaus oder Schmierstellen auf dem Ausdruck kommen.
- ❏ Vor dem Einlegen sollten Sie den Umschlagstapel auffächern und die Kanten bündig ausrichten. Sind die gestapelten Umschläge durch Luft aufgebläht, drücken Sie auf den Stapel, um den Stapel vor dem Einlegen zu plätten.

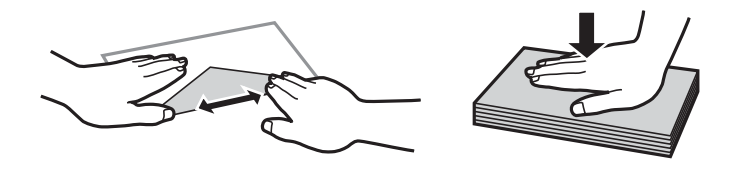

- ❏ Verwenden Sie keine Umschläge, die Wellen oder Falten aufweisen. Andernfalls könnte es zu Papierstaus oder Schmierstellen auf dem Ausdruck kommen.
- ❏ Verwenden Sie keine Umschläge mit Fenstern oder mit selbstklebender Oberfläche auf der Umschlagklappe.
- ❏ Verwenden Sie möglichst keine zu dünnen Umschläge, da sie sich beim Drucken kräuseln können.

#### **Zugehörige Informationen**

& ["Druckerspezifikationen" auf Seite 128](#page-127-0)

## <span id="page-29-0"></span>**Verfügbares Papier und Kapazitäten**

Zur Sicherstellung von Druckergebnissen in hoher Qualität empfiehlt Epson die Verwendung von Original-Epson-Papier. Für den Druck vom Bedienfeld ist nur das Papierformat A4 und die Papiersorte Normalpapier verfügbar.

### **Original-Epson-Papier**

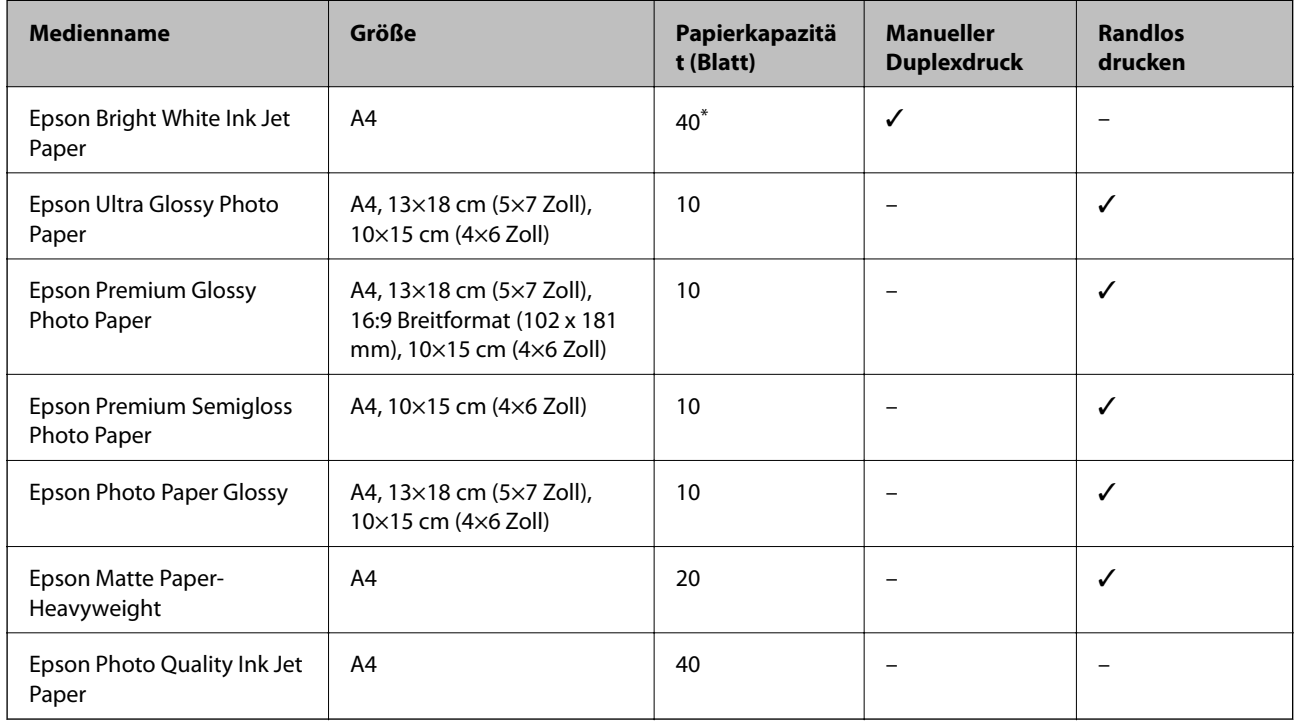

\* Für manuelles 2-seitiges Drucken können Sie bis zu 15 Blatt Papier einlegen, die bereits auf einer Seite bedruckt sind.

#### *Hinweis:*

Die Verfügbarkeit von Druckmedien ist abhängig vom Standort. Aktuelle Informationen zu dem in Ihrer Region verfügbaren Papier erhalten Sie vom Epson-Kundendienst.

#### **Im Handel erhältliches Papier**

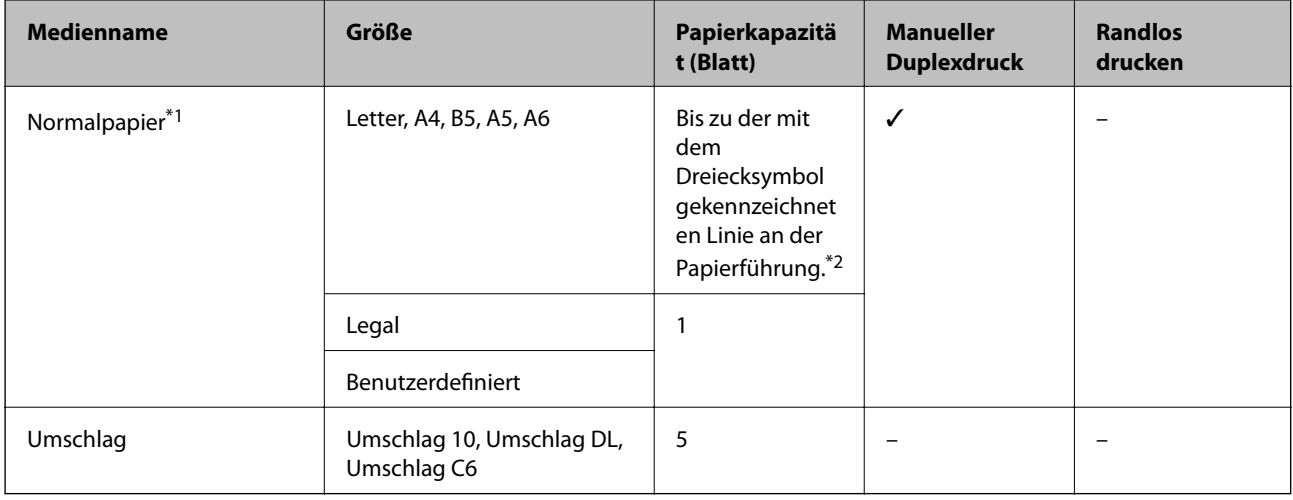

\*1 Die Papierkapazität für vorgelochtes Papier beträgt ein Blatt.

<span id="page-30-0"></span>\*2 Für manuelles 2-seitiges Drucken können Sie bis zu 15 Blatt Papier einlegen, die bereits auf einer Seite bedruckt sind.

#### **Zugehörige Informationen**

& ["Website des technischen Supports" auf Seite 136](#page-135-0)

## **Papiersortenliste**

Wählen Sie für ein optimales Druckergebnis die dem Papier entsprechende Papiersorte.

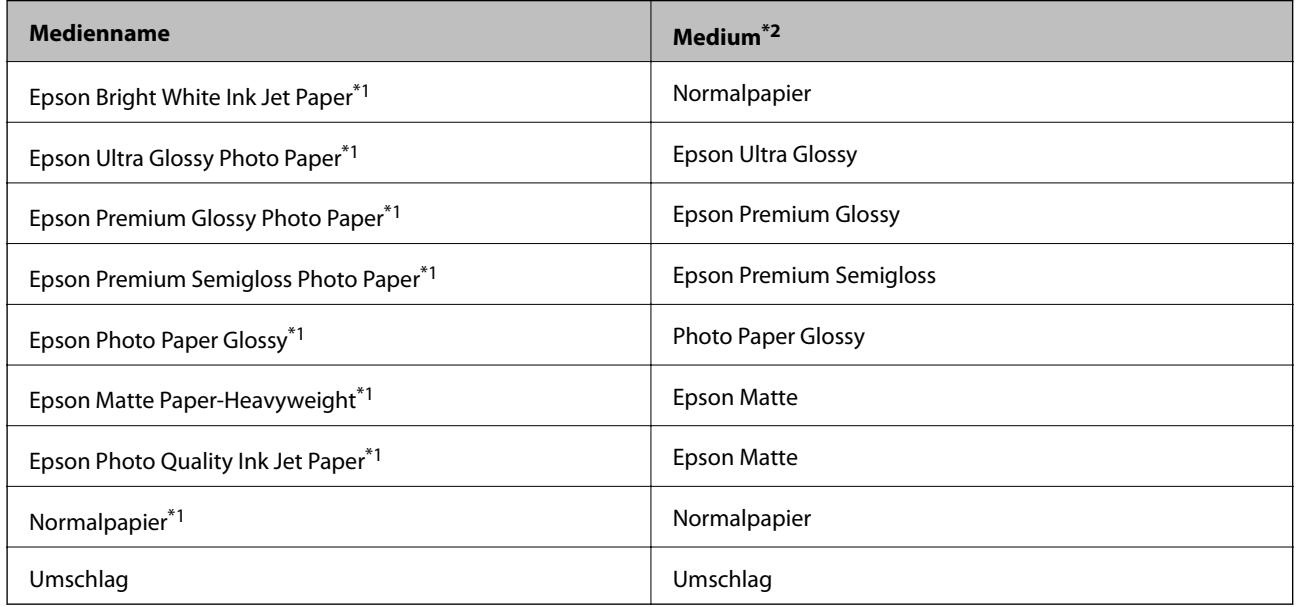

\*1 Diese Papiersorten sind mit "Exif Print" und "PRINT Image Matching" kompatibel, wenn mit dem Druckertreiber gedruckt wird. Weitere Informationen dazu finden Sie in der mit der Exif-Print- oder PRINT-Image-Matching-kompatiblen Digitalkamera gelieferten Dokumentation.

\*2 Bei Smartphones/Tablet-PCs können Sie diese Medien wählen, wenn mit Epson iPrint gedruckt wird.

## **Einlegen von Papier in den Papiereinzug hinten**

1. Öffnen Sie den Papiereinzugsschutz, ziehen Sie die Papierstütze heraus und kippen Sie sie nach hinten.

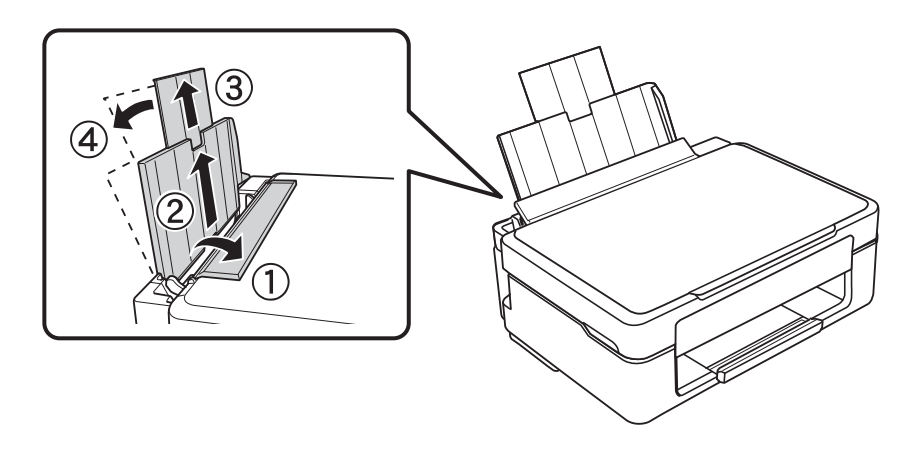

Benutzerhandbuch

2. Schieben Sie die Papierführungsschiene nach links.

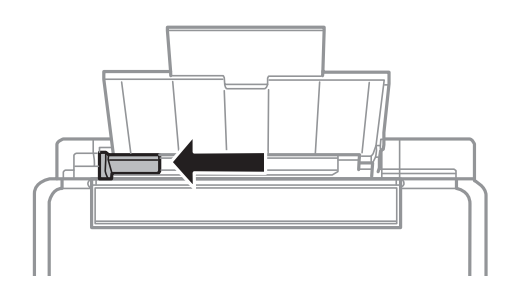

3. Legen Sie das Papier senkrecht ein, sodass es rechts am Papiereinzug hinten anliegt und die bedruckbare Seite nach oben zeigt.

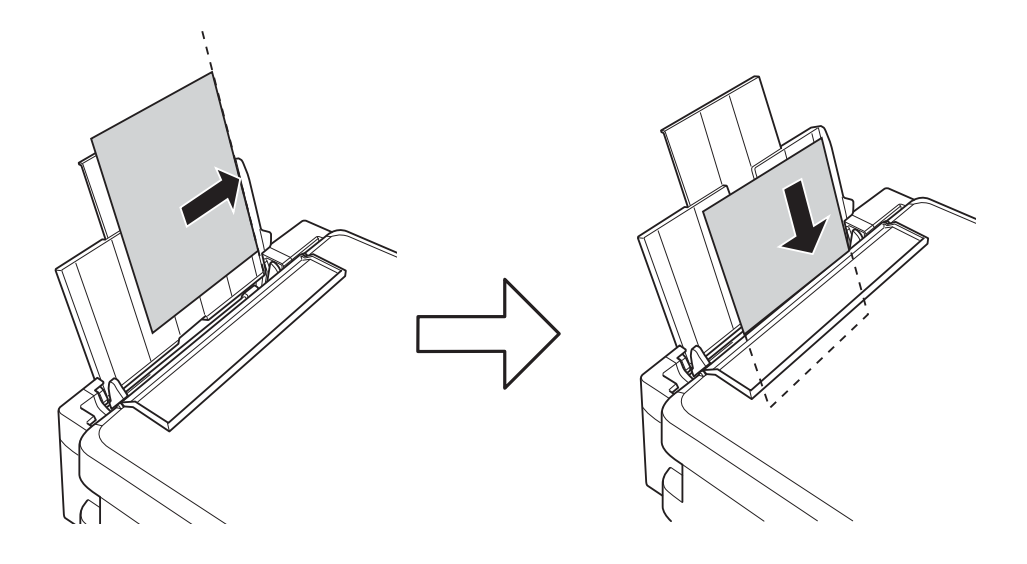

### **n** *Wichtig*:

Legen Sie nicht mehr Blätter ein, als die für das Papier angegebene Höchstzahl. Legen Sie Normalpapier nicht über die mit dem Dreiecksymbol gekennzeichnete Linie an der Papierführung ein.

❏ Briefumschläge

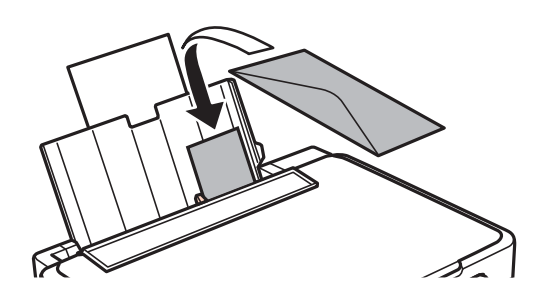

❏ Vorgelochtes Papier

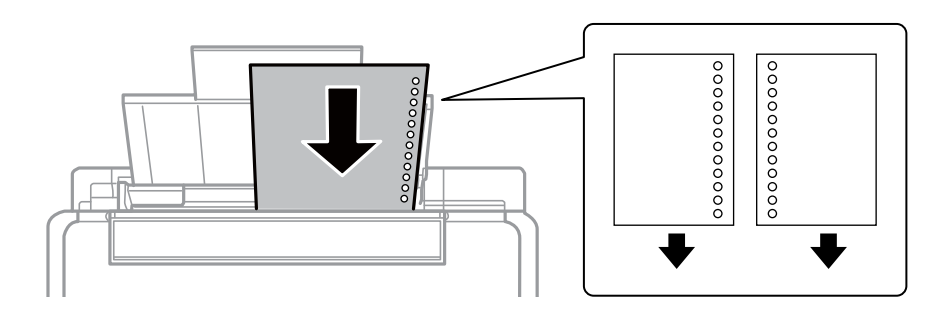

#### *Hinweis:*

- ❏ Legen Sie ein einzelnes Blatt ohne Lochung darüber oder darunter ein.
- ❏ Stellen Sie die Druckposition der Datei so ein, dass nicht über die Lochung gedruckt wird.
- 4. Schieben Sie die Papierführungsschiene an die Papierkante und schließen Sie dann den Papiereinzugsschutz.

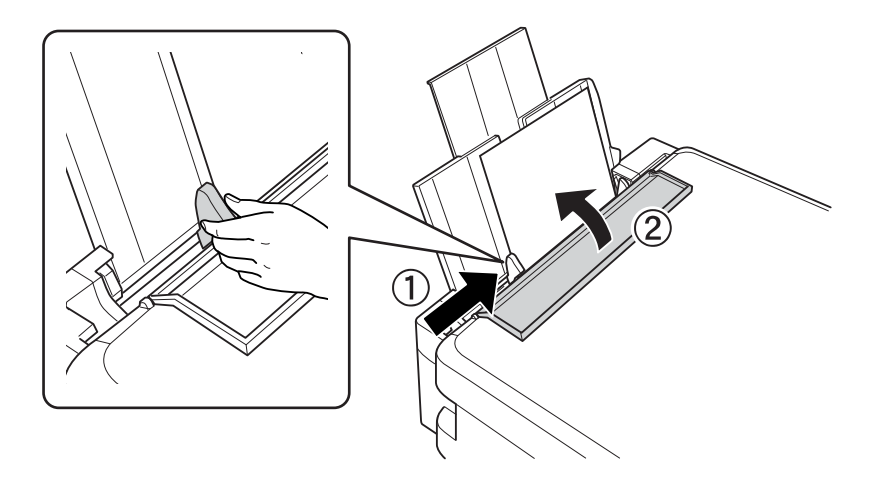

5. Ziehen Sie das Ausgabefach heraus.

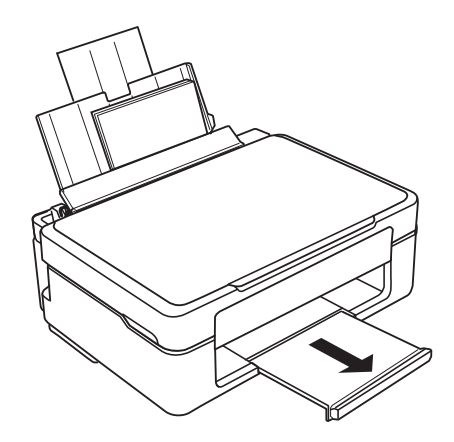

#### *Hinweis:*

Legen Sie das restliche Papier wieder in die Verpackung zurück. Wenn Sie das Papier im Drucker lassen, kann es sich wellen und die Druckqualität verschlechtern.

#### **Zugehörige Informationen**

& ["Vorsichtsmaßnahmen bei der Handhabung von Papier" auf Seite 29](#page-28-0)

 $\blacklozenge$  ["Verfügbares Papier und Kapazitäten" auf Seite 30](#page-29-0)

## <span id="page-34-0"></span>**Platzieren von Vorlagen auf dem Vorlagenglas**

#### c *Wichtig:*

Achten Sie bei der Verwendung sperriger Vorlagen, wie z. B. einem Buch, darauf, dass kein externes Licht direkt auf das Vorlagenglas scheint.

1. Öffnen Sie die Vorlagenabdeckung.

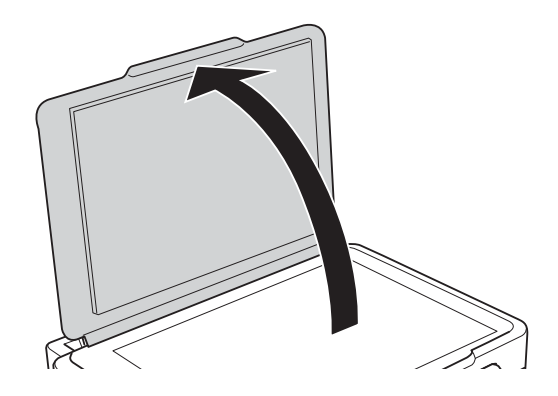

- 2. Entfernen Sie ggf. Staub und Flecken vom Vorlagenglas.
- 3. Legen Sie die Vorlage mit der bedruckten Seite nach unten ein und schieben Sie sie bis zur Eckmarkierung.

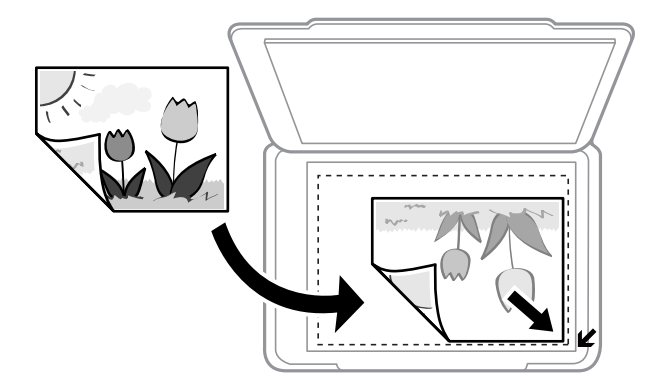

#### *Hinweis:*

Ein Bereich von 1,5 mm von der Kante des Vorlagenglases aus wird nicht gescannt.

- 4. Schließen Sie die Abdeckung vorsichtig.
- 5. Entfernen Sie die Vorlagen nach dem Scanvorgang.

#### *Hinweis:*

Wenn Sie die Vorlagen für längere Zeit auf dem Vorlagenglas liegen lassen, können sie an der Glasfläche festkleben.

## <span id="page-35-0"></span>**Auflegen mehrerer Fotos zum Scannen**

Sie können in **Fotomodus** in Epson Scan 2 mehrere Fotos gleichzeitig scannen, wenn Sie **Vorschaubild** aus der Liste oberhalb des Vorschaufensters wählen.

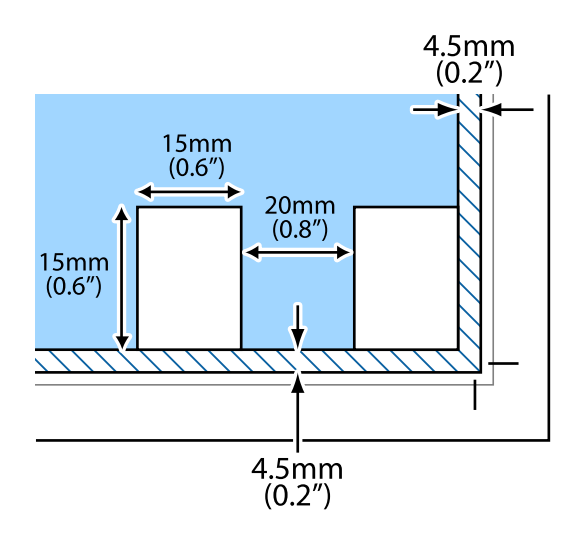
## <span id="page-36-0"></span>**Drucken vom Computer**

## **Druckergrundlagen — Windows**

#### *Hinweis:*

- ❏ Eine Erläuterung zu den Einstellungsoptionen finden Sie in der Online-Hilfe. Klicken Sie mit der rechten Maustaste auf eine Option und anschließend auf *Hilfe*.
- ❏ Die Vorgehensweisen variieren je nach Anwendung. Ausführliche Informationen dazu finden Sie in der Hilfe der Anwendung.
- 1. Legen Sie Papier in den Drucker ein.
- 2. Öffnen Sie die Datei, die Sie drucken möchten.
- 3. Wählen Sie **Drucken** oder **Drucker einrichten** im Menü **Datei**.
- 4. Wählen Sie Ihren Drucker.
- 5. Wählen Sie **Einstellungen** oder **Eigenschaften**, um das Druckertreiberfenster aufzurufen.

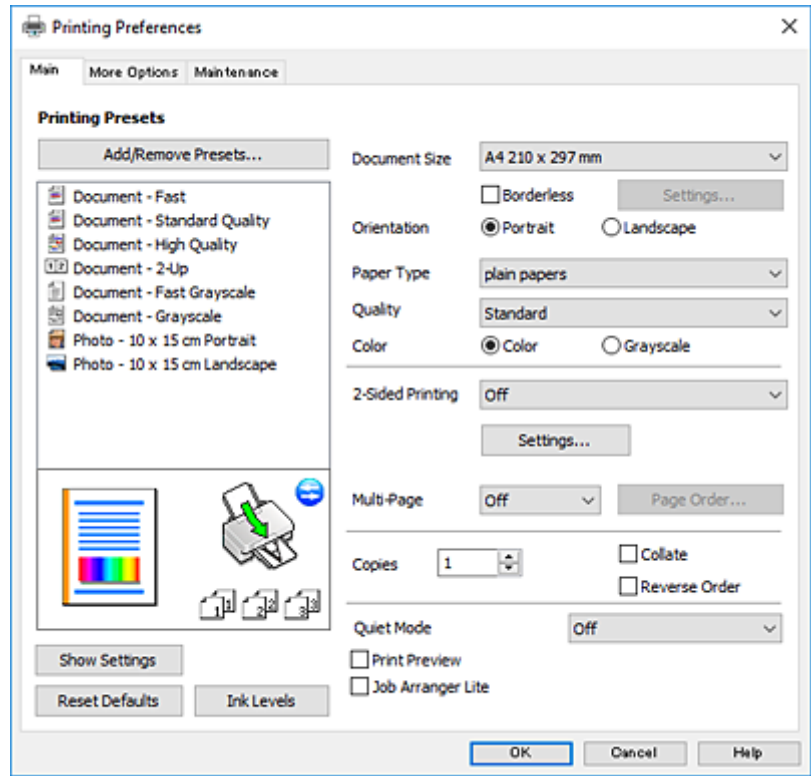

- 6. Konfigurieren Sie die folgenden Einstellungen.
	- ❏ Dokumentgröße: Wählen Sie das im Drucker eingelegte Papierformat.
	- ❏ Randlos: Wählen Sie diese Option, um das Bild ohne Ränder zu drucken.

<span id="page-37-0"></span>Beim Randlosdruck werden die Druckdaten soweit vergrößert, dass sie etwas größer sind als das Papierformat, damit keine Ränder entlang der Papierkanten gedruckt werden. Wählen Sie **Einstellungen** zur Auswahl des Vergrößerungsfaktors.

- ❏ Ausrichtung: Wählen Sie die Ausrichtung, die Sie in der Anwendung eingestellt haben.
- ❏ Druckmedium: Wählen Sie den Papiertyp, den Sie eingelegt haben.
- ❏ Qualität: Wählen Sie die Druckqualität.

Die Auswahl von **Stark** bietet höhere Druckqualität, aber ggf. eine geringere Druckgeschwindigkeit.

❏ Farbe: Wählen Sie **Graustufen**, wenn nur schwarz oder in Grautönen gedruckt werden soll.

#### *Hinweis:*

Beim Drucken auf Umschlägen wählen Sie *Querformat* als Einstellung für *Ausrichtung*.

- 7. Klicken Sie auf **OK**, um das Druckertreiber-Dialogfeld zu schließen.
- 8. Klicken Sie auf **Drucken**.

#### **Zugehörige Informationen**

- & ["Verfügbares Papier und Kapazitäten" auf Seite 30](#page-29-0)
- & ["Einlegen von Papier in den Papiereinzug hinten" auf Seite 31](#page-30-0)
- & ["Anleitung für den Windows-Druckertreiber" auf Seite 91](#page-90-0)
- $\blacktriangleright$  ["Papiersortenliste" auf Seite 31](#page-30-0)

## **Druckergrundlagen — Mac OS X**

#### *Hinweis:*

Für die Erläuterungen in diesem Abschnitt wird als Beispiel TextEdit verwendet. Vorgehensweisen und Bildschirme können je nach Anwendung abweichen. Ausführliche Informationen dazu finden Sie in der Hilfe der Anwendung.

- 1. Legen Sie Papier in den Drucker ein.
- 2. Öffnen Sie die Datei, die Sie drucken möchten.

3. Wählen Sie die Option **Drucken** im Menü **Datei** oder einen anderen Befehl aus, um das Dialogfeld Drucken aufzurufen.

Falls nötig, klicken Sie auf Details einblenden oder  $\nabla$ , um das Druckfenster zu erweitern.

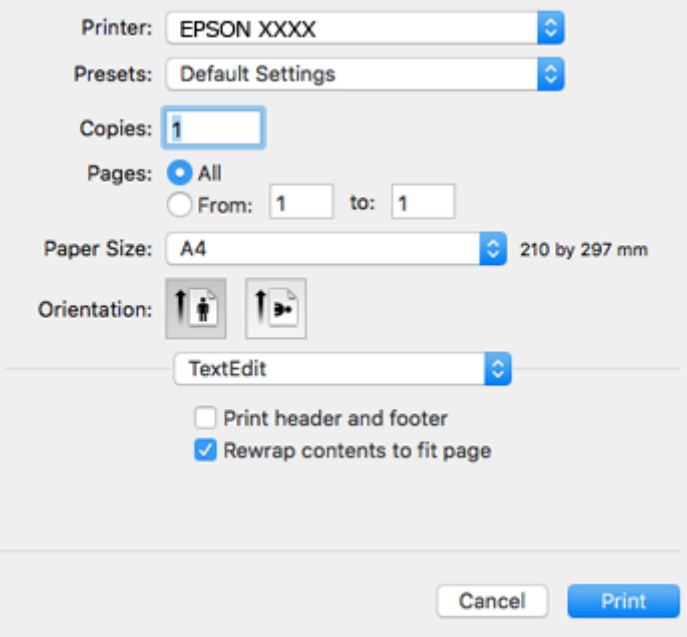

- 4. Konfigurieren Sie die folgenden Einstellungen.
	- ❏ Drucker: Wählen Sie Ihren Drucker.
	- ❏ Voreinstellungen: Wählen Sie aus, wann Sie die registrierten Einstellungen verwenden möchten.
	- ❏ Papierformat: Wählen Sie das im Drucker eingelegte Papierformat.

Wenn Sie das Dokument ohne Ränder drucken möchten, wählen Sie ein randloses Papierformat aus.

❏ Ausrichtung: Wählen Sie die Ausrichtung, die Sie in der Anwendung eingestellt haben.

#### *Hinweis:*

- ❏ Wenn die oben angegebenen Einstellungsmenüs nicht angezeigt werden, schließen Sie das Druckfenster, wählen Sie *Papierformat* im Menü *Datei* und konfigurieren Sie die Einstellungen.
- ❏ Wählen Sie zum Drucken auf Umschlägen die Querformat-Ausrichtung.

5. Wählen Sie **Druckereinstellungen** aus dem Popup-Menü.

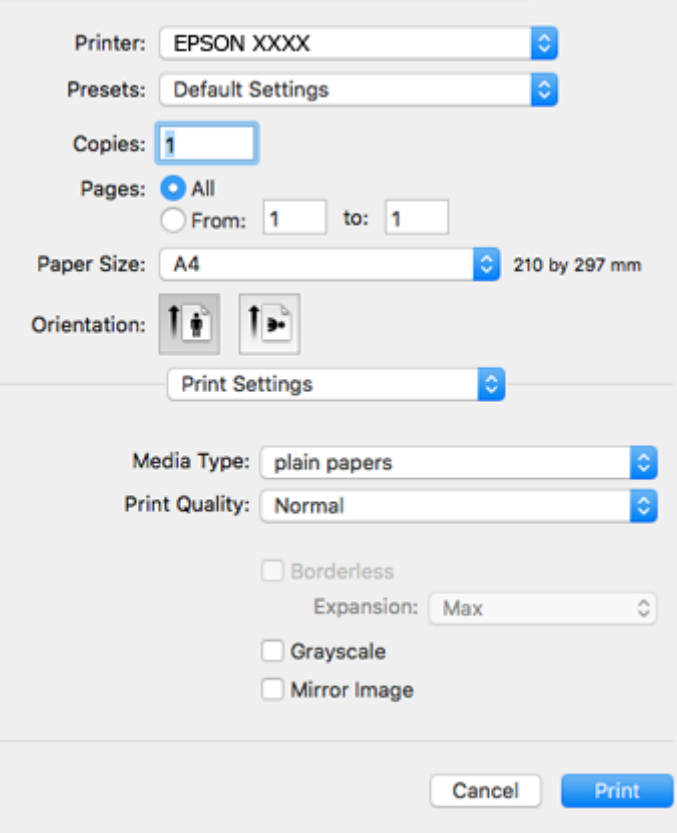

#### *Hinweis:*

Wenn unter Mac OS X v10.8.x oder einer höheren Version das Menü *Druckereinstellungen* nicht angezeigt wird, wurde der Epson-Druckertreiber nicht richtig installiert.

Wählen Sie im Menü die Optionen *Systemeinstellungen* > *Drucker & Scanner* (oder *Drucken & Scannen*, *Drucken & Faxen*). Entfernen Sie den Drucker und fügen Sie ihn anschließend wieder hinzu. Gehen Sie wie folgt vor, um einen Drucker hinzuzufügen.

#### [http://epson.sn](http://epson.sn/?q=2)

- 6. Konfigurieren Sie die folgenden Einstellungen.
	- ❏ Medium: Wählen Sie den Papiertyp, den Sie eingelegt haben.
	- ❏ Qualität: Wählen Sie die Druckqualität.

Die Auswahl von **Fein** bietet höhere Druckqualität, aber ggf. eine geringere Druckgeschwindigkeit.

❏ Erweiterung: Diese Option ist verfügbar, wenn Sie ein randloses Papierformat auswählen.

Beim Randlosdruck werden die Druckdaten soweit vergrößert, dass sie etwas größer sind als das Papierformat, damit keine Ränder entlang der Papierkanten gedruckt werden. Wählen Sie den Vergrößerungsgrad.

- ❏ Graustufen: Wählen Sie diese Option, um das Dokument in Schwarz oder in Grautönen zu drucken.
- 7. Klicken Sie auf **Drucken**.

#### **Zugehörige Informationen**

& ["Verfügbares Papier und Kapazitäten" auf Seite 30](#page-29-0)

- & ["Einlegen von Papier in den Papiereinzug hinten" auf Seite 31](#page-30-0)
- & ["Anleitung für den Mac OS X-Druckertreiber" auf Seite 94](#page-93-0)
- $\blacktriangleright$  ["Papiersortenliste" auf Seite 31](#page-30-0)

## **2-seitiges Drucken (nur für Windows)**

Der Druckertreiber trennt beim Drucken automatisch die geraden und ungeraden Seiten. Wenn der Drucker mit dem Drucken der ungeraden Seiten fertig ist, drehen Sie den Papierstapel entsprechend den Anweisungen um, um die geraden Seiten zu drucken. Sie können auch eine Broschüre drucken, die durch Falten eines Ausdrucks erstellt wird.

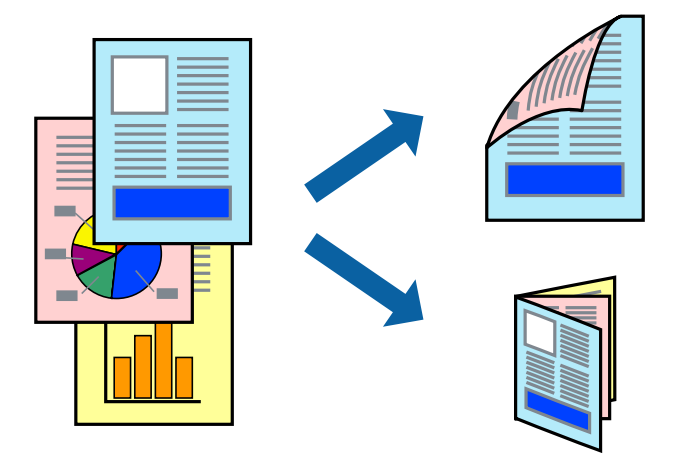

#### *Hinweis:*

❏ Diese Funktion ist nicht für randloses Drucken verfügbar.

- ❏ Wenn Sie Papier verwenden, das nicht für das 2-seitige Drucken geeignet ist, kann die Druckqualität abnehmen. Zudem könnte es zu Papierstaus kommen.
- ❏ Je nach Papier und den zu druckenden Daten könnte die Tinte auf die andere Seite des Papiers durchdrücken.
- ❏ Wenn *EPSON Status Monitor 3* deaktiviert ist, rufen Sie den Druckertreiber auf, klicken Sie auf der Registerkarte *Utility* auf *Erweiterte Einstellungen* und wählen Sie dann *EPSON Status Monitor 3 aktivieren* aus.
- ❏ Das 2-seitige Drucken ist nicht möglich, wenn über ein Netzwerk auf den Drucker zugegriffen wird oder es sich um einen gemeinsam genutzten Drucker handelt.
- 1. Legen Sie Papier in den Drucker ein.
- 2. Öffnen Sie die Datei, die Sie drucken möchten.
- 3. Rufen Sie das Druckertreiberfenster auf.
- 4. Wählen Sie **Manuell (Bindung an langer Kante)** oder **Manuell (Bindung an kurzer Kante)** unter **2-seitiges Drucken** auf der Registerkarte **Haupteinstellungen** aus.
- 5. Klicken Sie auf **Einstellungen**, nehmen Sie die geeigneten Einstellungen vor und klicken Sie dann auf **OK**.

#### *Hinweis:*

Zum Drucken einer Broschüre wählen Sie die Option *Broschüre* aus.

6. Stellen Sie die anderen Optionen auf den Registerkarten **Haupteinstellungen** und **Weitere Optionen** je nach Bedarf ein und klicken Sie dann auf **OK**.

7. Klicken Sie auf **Drucken**.

Wenn das Bedrucken der ersten Seite abgeschlossen wurde, wird ein Popup-Fenster auf dem Computer angezeigt. Befolgen Sie die Anweisungen auf dem Bildschirm.

#### **Zugehörige Informationen**

- & ["Verfügbares Papier und Kapazitäten" auf Seite 30](#page-29-0)
- & ["Einlegen von Papier in den Papiereinzug hinten" auf Seite 31](#page-30-0)
- & ["Druckergrundlagen Windows" auf Seite 37](#page-36-0)

## **Drucken von mehreren Seiten auf ein Blatt**

Sie können die Daten von zwei oder vier Seiten auf ein einziges Blatt Papier drucken.

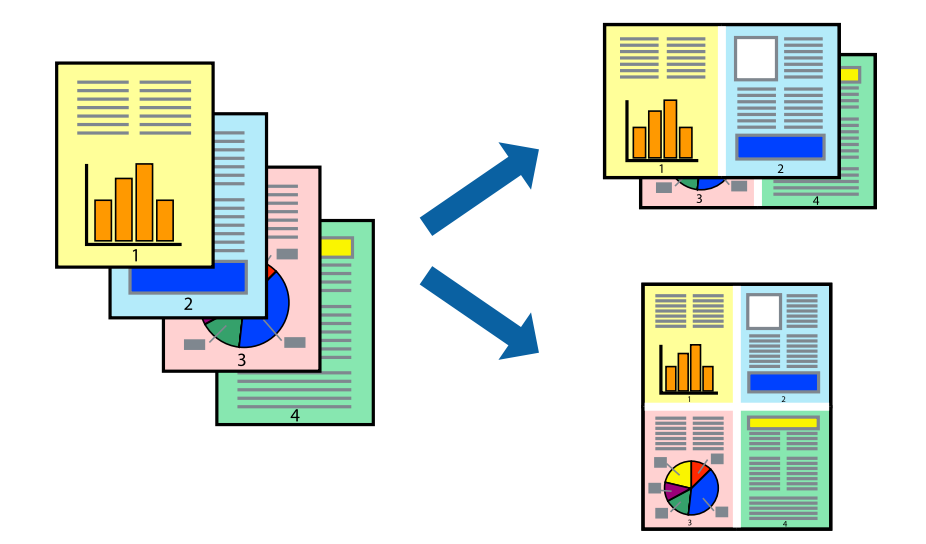

### **Drucken von mehreren Seiten pro Blatt – Windows**

#### *Hinweis:*

Diese Funktion ist nicht für randloses Drucken verfügbar.

- 1. Legen Sie Papier in den Drucker ein.
- 2. Öffnen Sie die Datei, die Sie drucken möchten.
- 3. Rufen Sie das Druckertreiberfenster auf.
- 4. Wählen Sie auf der Registerkarte **Haupteinstellungen** als Einstellung für **Multi-Page** die Option **2-Up** oder **4- Up**.
- 5. Klicken Sie auf **Seitenfolge**, nehmen Sie die geeigneten Einstellungen vor und klicken Sie dann auf **OK**, um das Fenster zu schließen.
- 6. Stellen Sie die anderen Optionen auf den Registerkarten **Haupteinstellungen** und **Weitere Optionen** je nach Bedarf ein und klicken Sie dann auf **OK**.
- 7. Klicken Sie auf **Drucken**.

#### **Zugehörige Informationen**

- $\rightarrow$  ["Einlegen von Papier in den Papiereinzug hinten" auf Seite 31](#page-30-0)
- & ["Druckergrundlagen Windows" auf Seite 37](#page-36-0)

### **Drucken von mehreren Seiten pro Blatt – Mac OS X**

- 1. Legen Sie Papier in den Drucker ein.
- 2. Öffnen Sie die Datei, die Sie drucken möchten.
- 3. Rufen Sie das Dialogfeld Print (Drucken) auf.
- 4. Wählen Sie **Layout** aus dem Popup-Menü.
- 5. Wählen Sie die Anzahl der Seiten in **Seiten pro Blatt**, die **Seitenfolge** (Reihenfolge der Seiten) und **Rahmen**.
- 6. Stellen Sie die anderen Optionen je nach Bedarf ein.
- 7. Klicken Sie auf **Drucken**.

#### **Zugehörige Informationen**

- $\rightarrow$  ["Einlegen von Papier in den Papiereinzug hinten" auf Seite 31](#page-30-0)
- & ["Druckergrundlagen Mac OS X" auf Seite 38](#page-37-0)

## **Drucken mit automatischer Anpassung an das Papierformat**

Sie können die Druckausgabe an das Papierformat im Drucker anpassen.

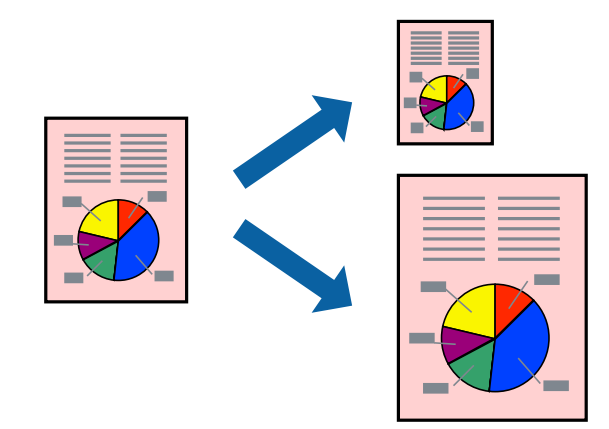

### **Drucken mit automatischer Anpassung an das Papierformat – Windows**

#### *Hinweis:*

Diese Funktion ist nicht für randloses Drucken verfügbar.

- 1. Legen Sie Papier in den Drucker ein.
- 2. Öffnen Sie die Datei, die Sie drucken möchten.
- 3. Rufen Sie das Druckertreiberfenster auf.
- 4. Wählen Sie die folgenden Einstellungen auf der Registerkarte **Weitere Optionen**.
	- ❏ Dokumentgröße: Wählen Sie das Papierformat, das Sie in der Anwendung eingestellt haben.
	- ❏ Ausgabe-Papier: Wählen Sie das im Drucker eingelegte Papierformat.

**Passend auf Seite** wird automatisch ausgewählt.

#### *Hinweis:*

Wenn Sie ein verkleinertes Bild in der Seitenmitte drucken möchten, wählen Sie die Option *Mitte*.

- 5. Stellen Sie die anderen Optionen auf den Registerkarten **Haupteinstellungen** und **Weitere Optionen** je nach Bedarf ein und klicken Sie dann auf **OK**.
- 6. Klicken Sie auf **Drucken**.

#### **Zugehörige Informationen**

- & ["Einlegen von Papier in den Papiereinzug hinten" auf Seite 31](#page-30-0)
- & ["Druckergrundlagen Windows" auf Seite 37](#page-36-0)

### **Drucken mit automatischer Anpassung an das Papierformat – Mac OS X**

- 1. Legen Sie Papier in den Drucker ein.
- 2. Öffnen Sie die Datei, die Sie drucken möchten.
- 3. Rufen Sie das Dialogfeld Print (Drucken) auf.
- 4. Wählen Sie das **Papierformat**, das Sie in der Anwendung eingestellt haben.
- 5. Wählen Sie **Papierhandhabung** aus dem Popup-Menü.
- 6. Wählen Sie **An Papierformat anpassen**.
- 7. Wählen Sie das im Drucker eingelegte Papierformat als Einstellung für das **Papierformat des Ziels**.
- 8. Stellen Sie die anderen Optionen je nach Bedarf ein.
- 9. Klicken Sie auf **Drucken**.

- & ["Einlegen von Papier in den Papiereinzug hinten" auf Seite 31](#page-30-0)
- $\blacktriangleright$  ["Druckergrundlagen Mac OS X" auf Seite 38](#page-37-0)

## **Drucken von mehreren Dateien gleichzeitig (nur für Windows)**

Mit **Druckauftrag-Organisator Lite** können Sie mehrere in verschiedenen Anwendungen erstellte Dateien zu einem Druckauftrag kombinieren. Sie können für kombinierte Dateien Druckeinstellungen wie Layout, Druckreihenfolge und Ausrichtung eingeben.

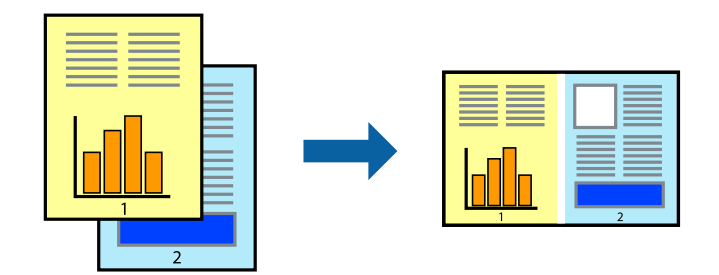

- 1. Legen Sie Papier in den Drucker ein.
- 2. Öffnen Sie die Datei, die Sie drucken möchten.
- 3. Rufen Sie das Druckertreiberfenster auf.
- 4. Wählen Sie auf der Registerkarte **Druckauftrag-Organisator Lite** die Option **Haupteinstellungen**.
- 5. Klicken Sie auf **OK**, um das Druckertreiber-Dialogfeld zu schließen.
- 6. Klicken Sie auf **Drucken**.

Das Fenster **Druckauftrag-Organisator Lite** wird angezeigt und der Druckauftrag wird dem **Druckprojekt** hinzugefügt.

7. Öffnen Sie bei geöffnetem Fenster **Druckauftrag-Organisator Lite** die Datei, die Sie mit der aktuellen Datei kombinieren möchten, und wiederholen Sie die Schritte 3 bis 6.

#### *Hinweis:*

- ❏ Wenn Sie das Fenster *Druckauftrag-Organisator Lite* schließen, wird das nicht gespeicherte *Druckprojekt* gelöscht. Um es zu einem späteren Zeitpunkt auszudrucken, wählen Sie die Option *Speichern* im Menü *Datei* aus.
- ❏ Um ein *Druckprojekt* zu öffnen, das in *Druckauftrag-Organisator Lite* gespeichert wurde, klicken Sie auf der Registerkarte *Druckauftrag-Organisator Lite* des Druckertreibers auf *Utility*. Wählen Sie im Menü *Öffnen* die Option Datei aus, um die Datei auszuwählen. Die Dateierweiterung der gespeicherten Dateien ist "ecl".
- 8. Wählen Sie die Menüs **Layout** und **Bearbeiten** unter **Druckauftrag-Organisator Lite** aus, um ggf. das **Druckprojekt** zu bearbeiten. In der Druckauftrag-Organisator Lite-Hilfe finden Sie weitere Informationen.
- 9. Wählen Sie im Menü **Drucken** die Option **Datei** aus.

- & ["Einlegen von Papier in den Papiereinzug hinten" auf Seite 31](#page-30-0)
- $\blacktriangleright$  ["Druckergrundlagen Windows" auf Seite 37](#page-36-0)

## **Drucken eines Bildes auf mehreren Blättern zur Erstellung eines Posters (nur für Windows)**

Diese Funktion ermöglicht Ihnen den Druck eines Bildes auf mehreren Blättern. Sie erhalten ein größeres Poster, indem Sie alle Blätter zusammenkleben.

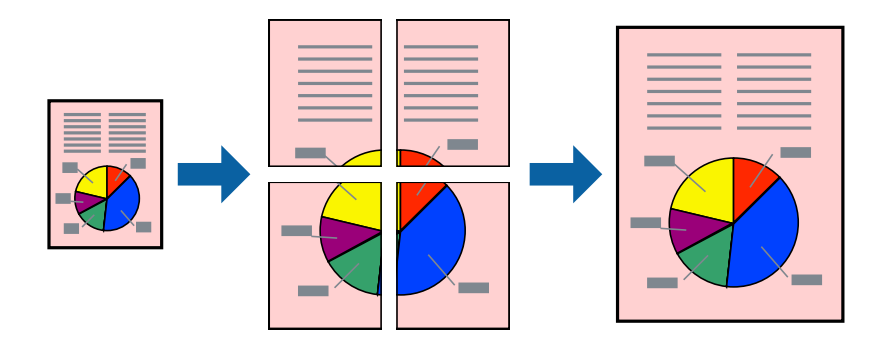

#### *Hinweis:*

Diese Funktion ist nicht für randloses Drucken verfügbar.

- 1. Legen Sie Papier in den Drucker ein.
- 2. Öffnen Sie die Datei, die Sie drucken möchten.
- 3. Rufen Sie das Druckertreiberfenster auf.
- 4. Wählen Sie auf der Registerkarte **2x1 Poster**, **2x2 Poster**, **3x3 Poster**, oder **4x4 Poster Multi-Page** unter **Haupteinstellungen** aus.
- 5. Klicken Sie auf **Einstellungen**, nehmen Sie die geeigneten Einstellungen vor und klicken Sie dann auf **OK**.

#### *Hinweis:*

*Schnittmarken drucken* ermöglichen Ihnen das Ausdrucken einer Schnitthilfe.

- 6. Stellen Sie die anderen Optionen auf den Registerkarten **Haupteinstellungen** und **Weitere Optionen** je nach Bedarf ein und klicken Sie dann auf **OK**.
- 7. Klicken Sie auf **Drucken**.

- & ["Einlegen von Papier in den Papiereinzug hinten" auf Seite 31](#page-30-0)
- & ["Druckergrundlagen Windows" auf Seite 37](#page-36-0)

### **Erstellen von Postern mit Ausrichtungsmarken zur Überlappung**

Im folgenden Beispiel wird die Erstellung eines Posters veranschaulicht, wenn **2x2 Poster** ausgewählt ist und wenn in **Schnittmarken drucken** die Option **Ausrichtungsmarken zur Überlappung** ausgewählt ist.

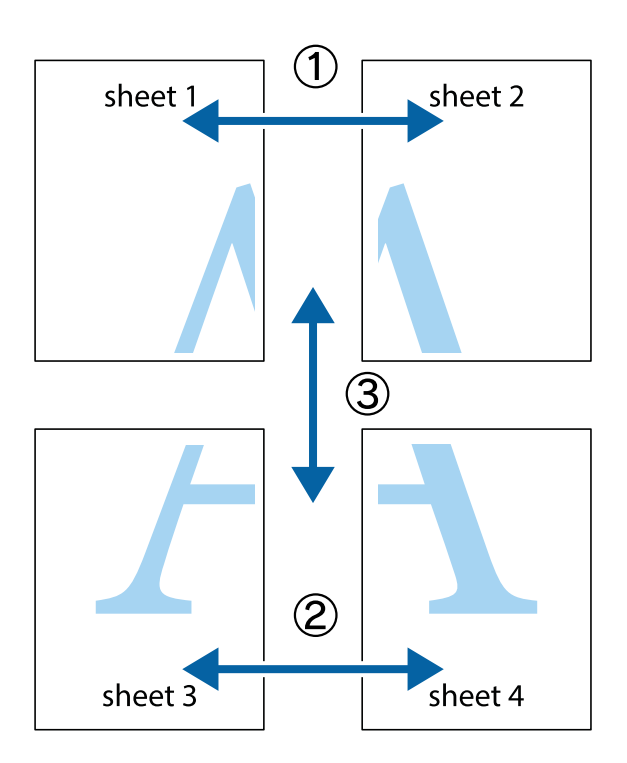

1. Bereiten Sie Sheet 1 und Sheet 2 vor. Schneiden Sie die Ränder von Sheet 1 entlang der vertikalen blauen Linie durch die Mitte der oberen und unteren Kreuzmarkierungen ab.

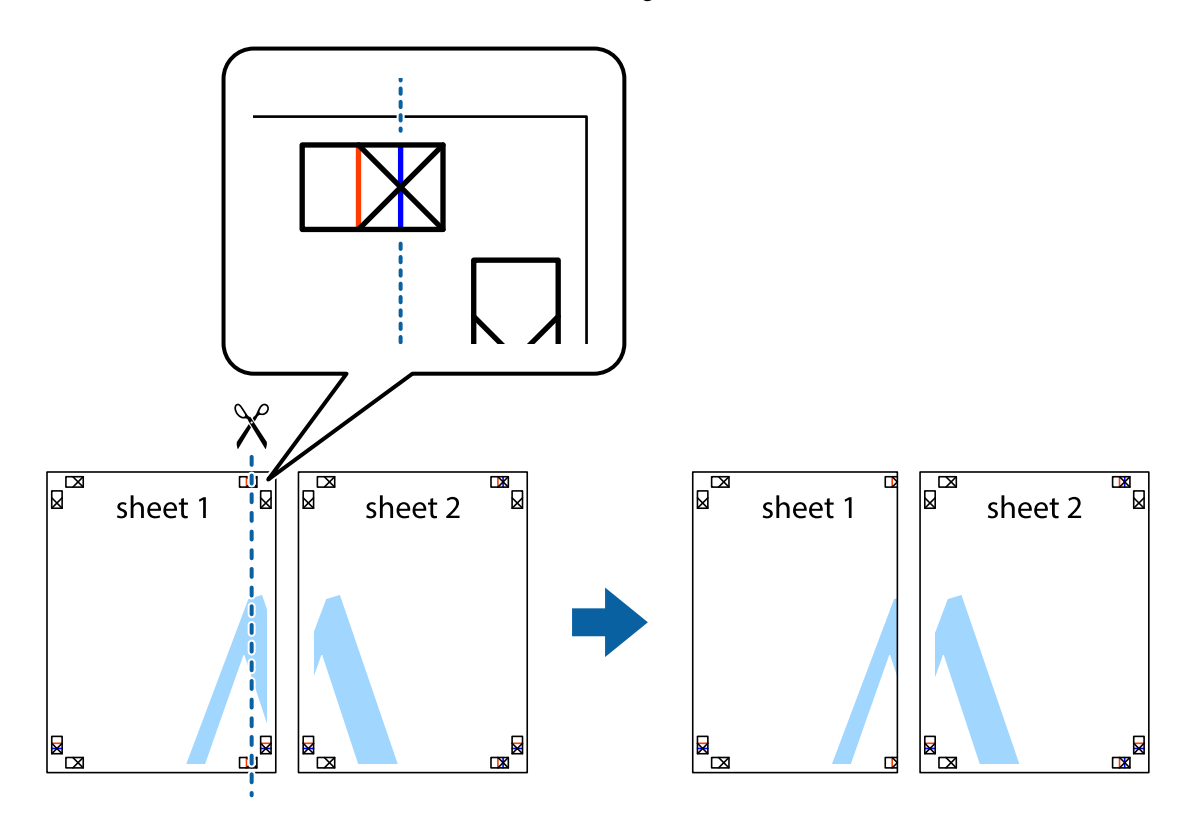

2. Platzieren Sie die Kante von Sheet 1 auf Sheet 2 und richten Sie die Kreuzmarkierungen aneinander aus. Fügen Sie die beiden Blätter mit Klebeband auf der Rückseite vorübergehend zusammen.

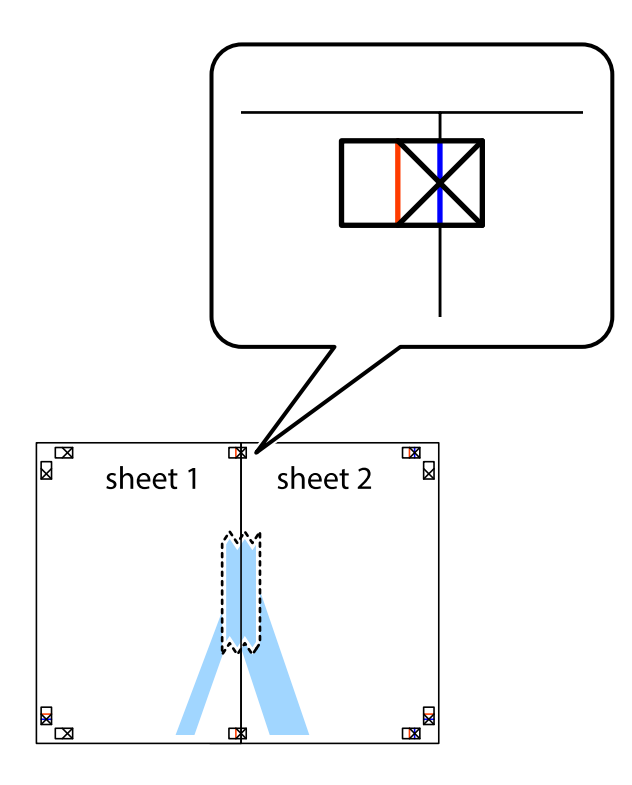

3. Schneiden Sie die zusammengefügten Blätter entlang der vertikalen roten Linie an den Ausrichtungsmarkierungen (diesmal die Linie links neben den Kreuzmarkierungen) durch.

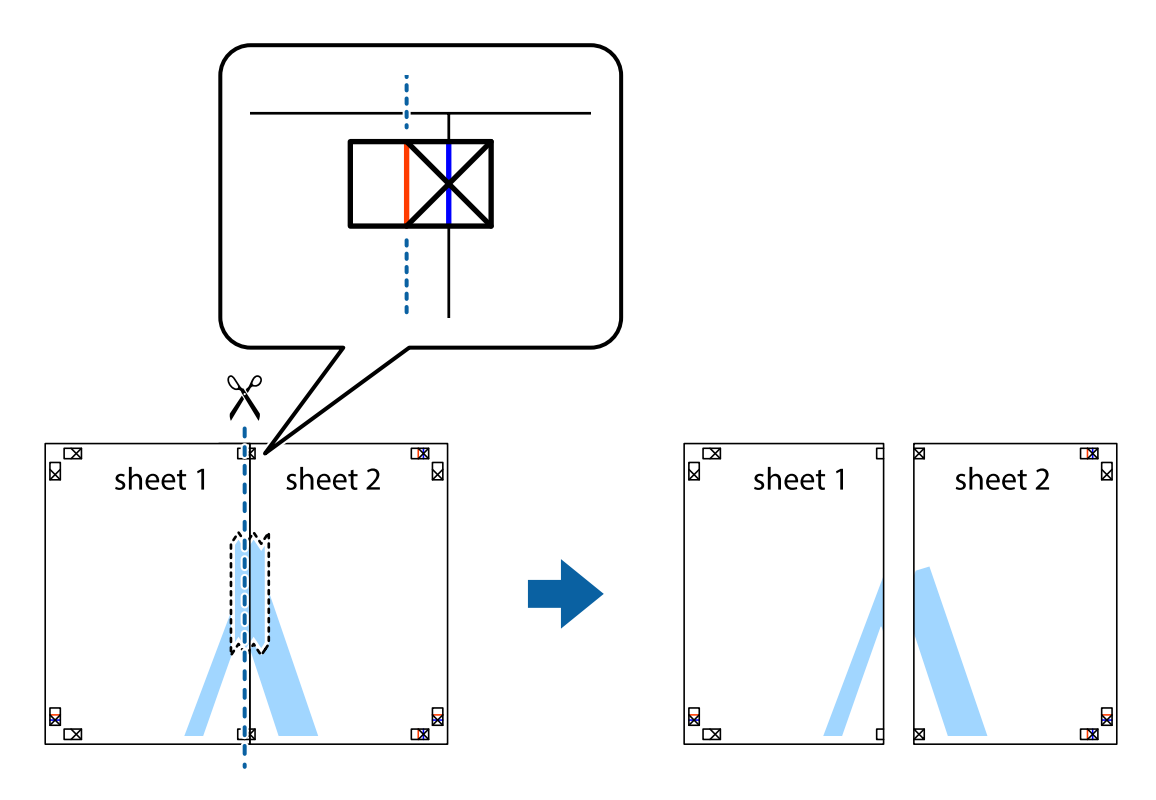

4. Fügen Sie die Blätter mit Klebeband auf der Rückseite zusammen.

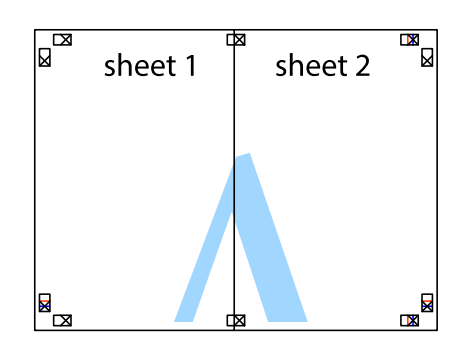

- 5. Wiederholen Sie die Schritte 1 bis 4, um Sheet 3 und Sheet 4 zusammenzufügen.
- 6. Schneiden Sie die Ränder von Sheet 1 und Sheet 2 entlang der vertikalen blauen Linie durch die Mitte der linken und rechten Kreuzmarkierungen ab.

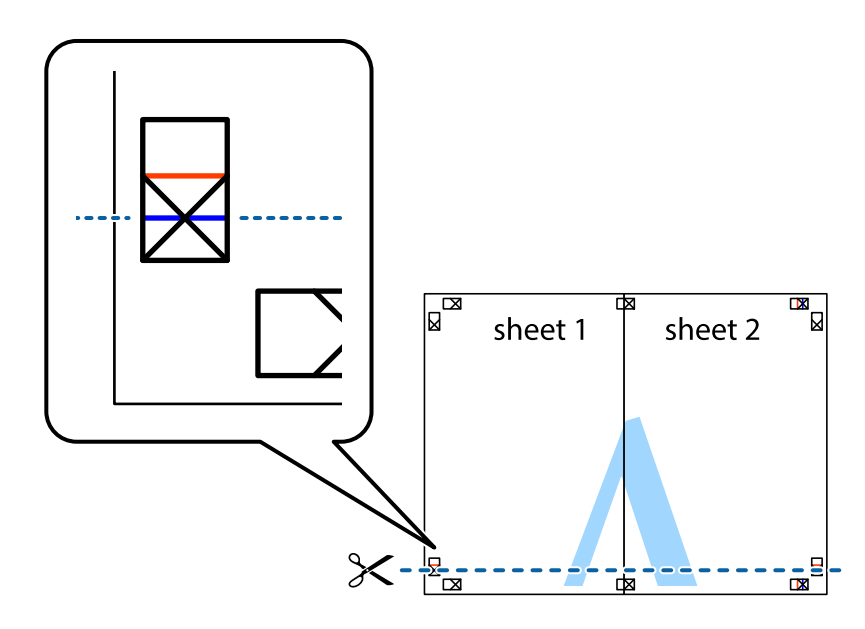

7. Platzieren Sie die Kante von Sheet 1 und Sheet 2 auf Sheet 3 und Sheet 4 und richten Sie die Kreuzmarkierungen aneinander aus. Fügen Sie die Blätter mit Klebeband auf der Rückseite vorübergehend zusammen.

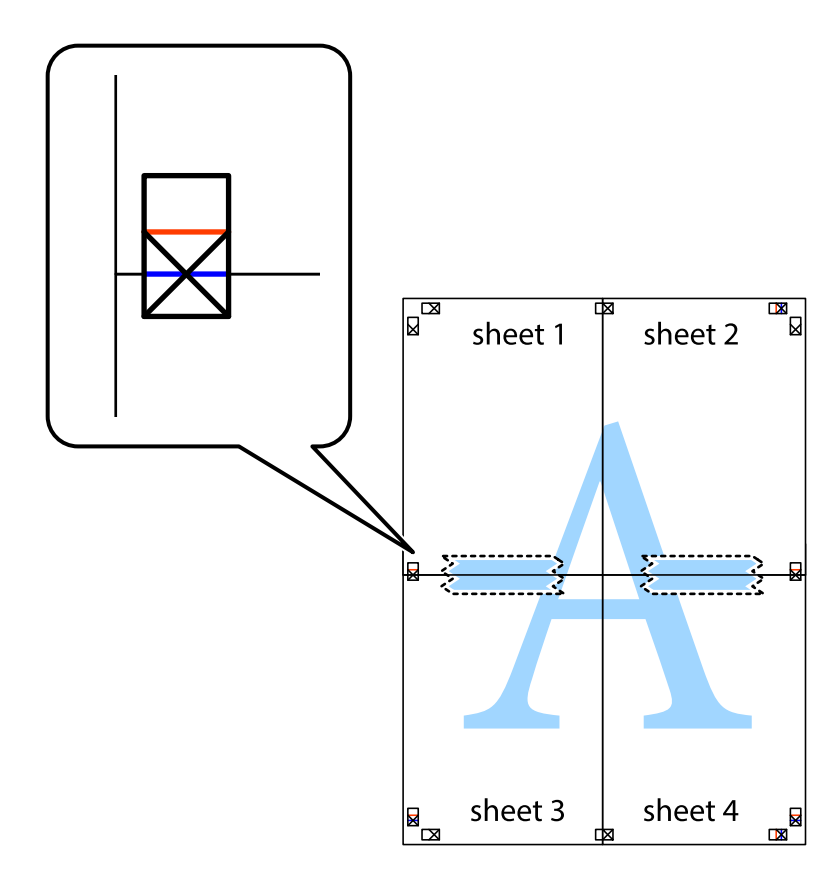

8. Schneiden Sie die zusammengefügten Blätter entlang der horizontalen roten Linie an den Ausrichtungsmarkierungen (diesmal die Linie über den Kreuzmarkierungen) durch.

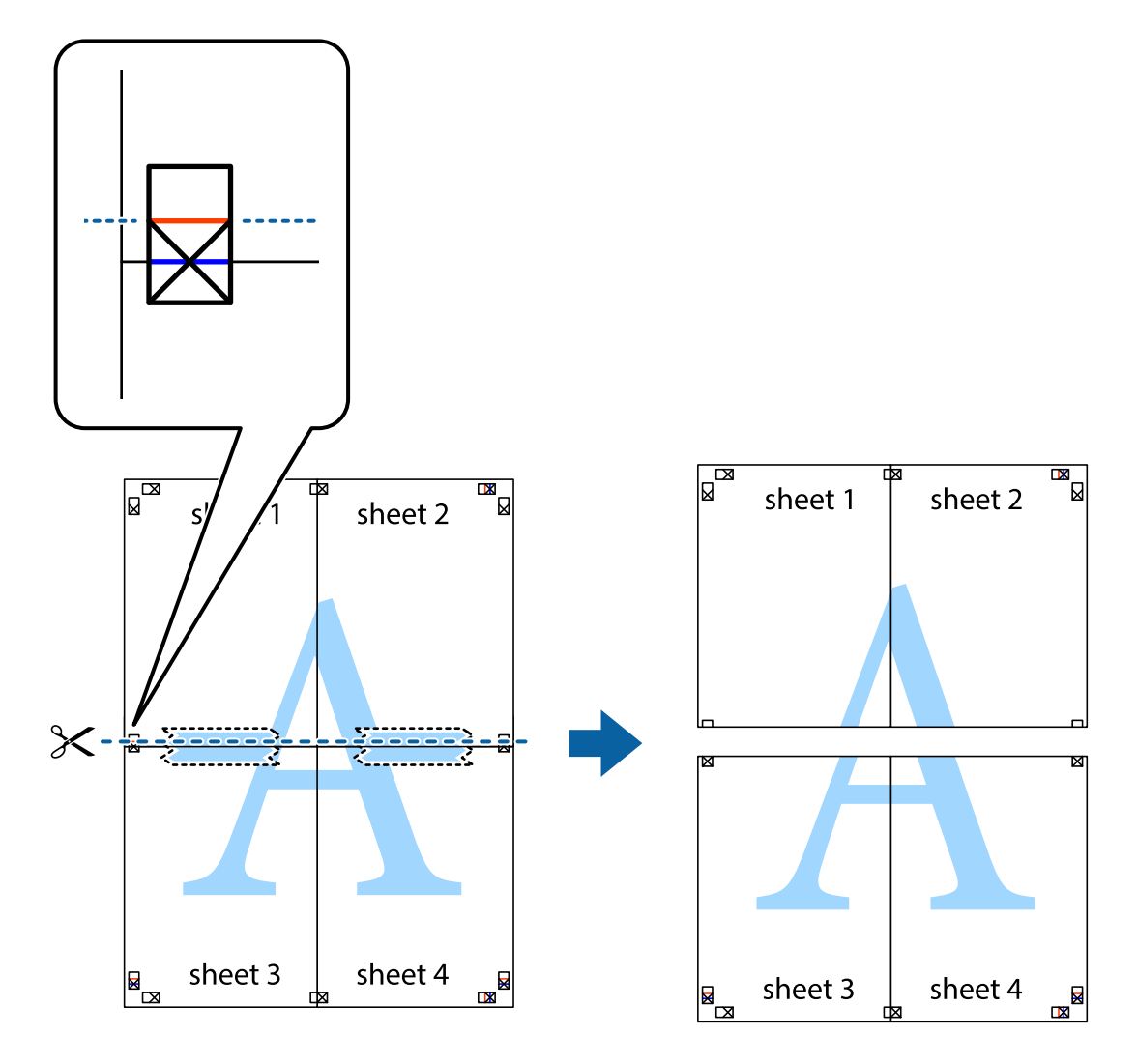

9. Fügen Sie die Blätter mit Klebeband auf der Rückseite zusammen.

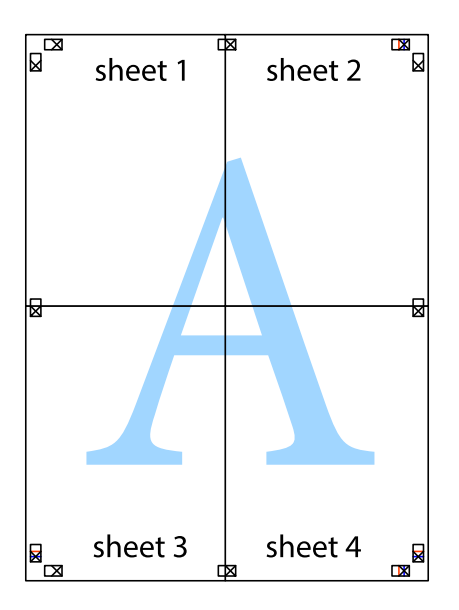

10. Schneiden Sie die verbleibenden Ränder an der äußeren Hilfslinie ab.

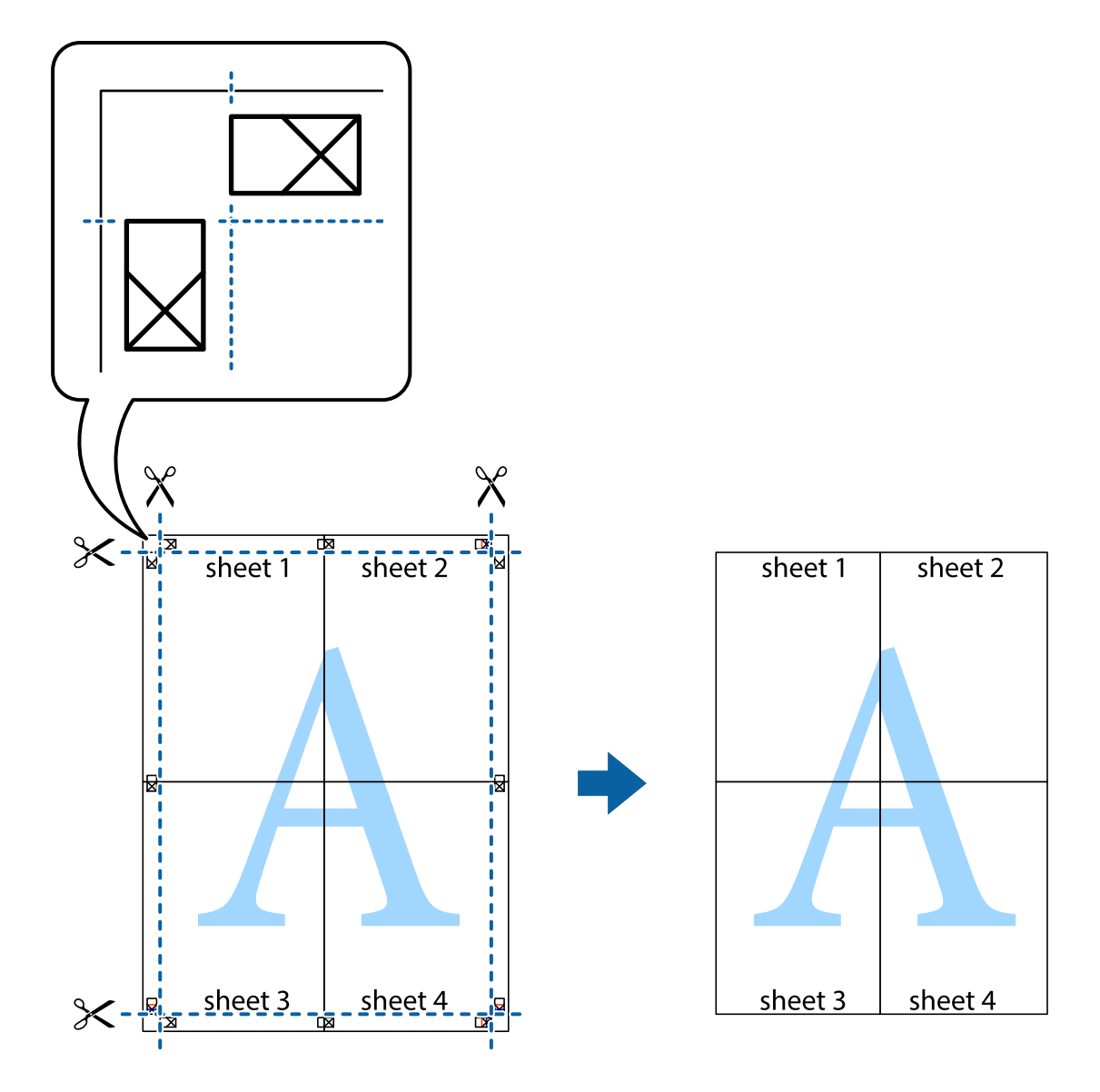

## **Drucken mithilfe von erweiterten Funktionen**

In diesem Abschnitt werden verschiedene zusätzliche Layout- und Druckfunktionen erläutert, die im Druckertreiber verfügbar sind.

#### **Zugehörige Informationen**

- & ["Windows-Druckertreiber" auf Seite 90](#page-89-0)
- & ["Mac OS X-Druckertreiber" auf Seite 93](#page-92-0)

### **Speichern einer Druckvoreinstellung für einfaches Drucken**

Wenn Sie eine eigene Voreinstellung für häufig verwendete Druckeinstellungen für den Druckertreiber erstellen, können Sie einfach durch Auswahl der Voreinstellung in der Liste drucken.

#### **Windows**

Um eine eigene Voreinstellung hinzuzufügen, stellen Sie auf den Registerkarten **Dokumentgröße** oder **Druckmedium** Optionen wie **Haupteinstellungen** und **Weitere Optionen** ein und klicken Sie dann in **Benutzerdefinierte Voreinstellungen** auf **Druckvoreinstellungen**.

#### *Hinweis:*

Um eine gespeicherte Voreinstellung zu löschen, klicken Sie auf *Benutzerdefinierte Voreinstellungen*, wählen Sie den Namen der Voreinstellung, die Sie aus der Liste löschen möchten, und löschen Sie sie.

#### **Mac OS X**

Rufen Sie das Druckfenster auf. Um eine eigene Voreinstellung hinzuzufügen, stellen Sie Optionen wie **Papierformat** und **Medium** ein und speichern Sie die aktuellen Einstellungen dann unter **Voreinst.** ab.

#### *Hinweis:*

Um eine gespeicherte Voreinstellung zu löschen, klicken Sie auf *Voreinst.* > *Voreinstellungen anzeigen*, wählen Sie den Namen der Voreinstellung, die Sie aus der Liste löschen möchten, und löschen Sie sie.

### **Drucken eines verkleinerten oder vergrößerten Dokuments**

Sie können ein Dokument um einen bestimmten Prozentsatz vergrößern oder verkleinern.

#### **Windows**

*Hinweis:* Diese Funktion ist nicht für randloses Drucken verfügbar.

Legen Sie auf der Registerkarte **Dokumentgröße** die **Weitere Optionen** fest. Wählen Sie **Dokument verkleinern/ vergrößern**, **Zoom auf** und geben Sie einen Prozentsatz ein.

#### **Mac OS X**

#### *Hinweis:*

Die Betriebsvorgänge unterscheiden sich je nach Anwendung. Weitere Informationen finden Sie in der Hilfe der Anwendung.

Wählen Sie **Seite einrichten** (oder **Drucken**) im Menü **Datei**. Wählen Sie unter **Format für** den Drucker, legen Sie die Papiergröße fest und geben Sie unter **Skalieren** einen Prozentsatz ein. Schließen Sie das Fenster und drucken Sie gemäß den grundlegenden Druckanweisungen.

## **Einstellen der Druckfarbe**

Sie können die im Druckauftrag verwendeten Farben einstellen.

**PhotoEnhance** erzeugt schärfere Bilder und lebhaftere Farben durch eine automatische Anpassung des Kontrasts, der Sättigung und der Helligkeit der ursprünglichen Bilddaten.

#### *Hinweis:*

❏ Diese Einstellungen wirken sich nicht auf die Originaldaten aus.

❏ *PhotoEnhance* passt die Farbe durch eine Positionsanalyse des Objekts an. Wenn sich also die Position des Objekts durch Verkleinern, Vergrößern, Zuschneiden oder Drehen des Bilds geändert hat, kann sich die Farbe beim Drucken unerwartet ändern. Auch durch Auswählen der Option für den randlosen Druck ändert sich die Position des Objekts und daher die Farbe. Wenn das Bild unscharf ist, wirkt der Farbton möglicherweise unnatürlich. Wenn sich die Farbe ändert oder unnatürlich wirkt, drucken Sie in einem anderen Modus als *PhotoEnhance*.

#### **Windows**

Wählen Sie die Farbkorrekturmethode unter **Farbkorrektur** auf der Registerkarte **Weitere Optionen**.

Wenn Sie **Automatisch** wählen, werden die Farben automatisch entsprechend der Papiersorte und den Druckqualitätseinstellungen angepasst. Wenn Sie **Benutzerdefiniert** wählen und auf **Erweitert** klicken, können Sie Ihre eigenen Einstellungen konfigurieren.

#### **Mac OS X**

Rufen Sie das Druckfenster auf. Wählen Sie aus dem Popup-Menü die Option **Farbanpassung** und anschließend **EPSON Modus Farbanpassung**. Wählen Sie aus dem Popup-Menü **Farboptionen** und wählen Sie dann eine der verfügbaren Optionen. Klicken Sie auf den Pfeil neben **Erweit. Einstellungen** und konfigurieren Sie die geeigneten Einstellungen.

### **Drucken eines Wasserzeichens (nur für Windows)**

Sie können Ausdrucke mit einem Wasserzeichen wie "Vertraulich" versehen. Sie können auch eigene Wasserzeichen hinzufügen.

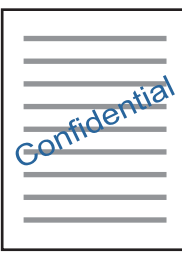

*Hinweis:* Diese Funktion ist für randloses Drucken nicht verfügbar.

Klicken Sie auf der Registerkarte **Wasserzeichenfunktionen** auf **Weitere Optionen** und wählen Sie ein Wasserzeichen. Klicken Sie auf **Einstellungen**, um Details wie die Dichte und die Position des Wasserzeichens zu ändern.

### **Drucken von Kopf- und Fußzeilen (nur für Windows)**

In der Kopf- und Fußzeile können Sie Druckinformationen wie Benutzername und Druckdatum drucken.

Klicken Sie auf der Registerkarte **Weitere Optionen** auf **Wasserzeichenfunktionen** und wählen Sie **Kopfzeile/ Fußzeile**. Klicken Sie auf **Einstellungen** und wählen Sie die erforderlichen Optionen aus der Dropdownliste.

## **Drucken von Fotos mit Epson Easy Photo Print**

Mit Epson Easy Photo Print können Sie Fotos auf verschiedenen Papiersorten anordnen und drucken. Weitere Informationen finden Sie in der Hilfe der Anwendung.

#### *Hinweis:*

- ❏ Wenn Sie auf Original-Epson-Fotopapier drucken, erhalten Sie eine optimale Tintenqualität sowie lebendige und klare Druckergebnisse.
- ❏ Für den randlosen Druck mit einer handelsüblichen Anwendung stellen Sie Folgendes ein.
	- ❏ Erstellen Sie die Bilddaten für das volle Papierformat und wenn in der eingesetzten Anwendung eine Randeinstellung möglich ist, stellen Sie den Rand auf 0 mm ein.
	- ❏ Aktivieren Sie die Einstellung für den Randlosdruck im Druckertreiber.

#### **Zugehörige Informationen**

- & ["Epson Easy Photo Print" auf Seite 97](#page-96-0)
- & ["Installieren von Anwendungen" auf Seite 101](#page-100-0)

## **Drucken mithilfe von Smartphones, Tablets und ähnlichen Geräten**

## **Verwenden von Epson iPrint**

Mit der Anwendung Epson iPrint können Sie Fotos, Dokumente und Websites von Smartphones, Tablet-PCs und ähnlichen Geräten aus ausdrucken. Sie können lokal drucken, d. h. von einem mit demselben Drahtlosnetzwerk wie der Drucker verbundenen Smartgerät, oder extern von einem entfernten Standort über das Internet drucken. Zum Durchführen eines Ferndruckvorgangs müssen Sie Ihren Drucker beim Epson Connect-Service anmelden.

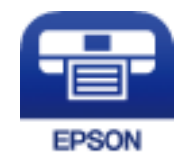

#### **Zugehörige Informationen**

& ["Epson Connect Service" auf Seite 88](#page-87-0)

## **Installation von Epson iPrint**

Sie können die Anwendung Epson iPrint von folgender URL bzw. über folgenden QR-Code herunterladen und auf Ihrem Smartphone, Tablet oder einem ähnlichen Gerät installieren.

<http://ipr.to/a>

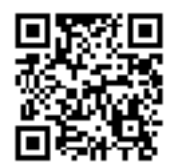

### **Drucken mit Epson iPrint**

Starten Sie die Anwendung Epson iPrint auf Ihrem Smartphone, Tablet oder einem ähnlichen Gerät und wählen Sie die zu verwendende Option auf der Startseite aus.

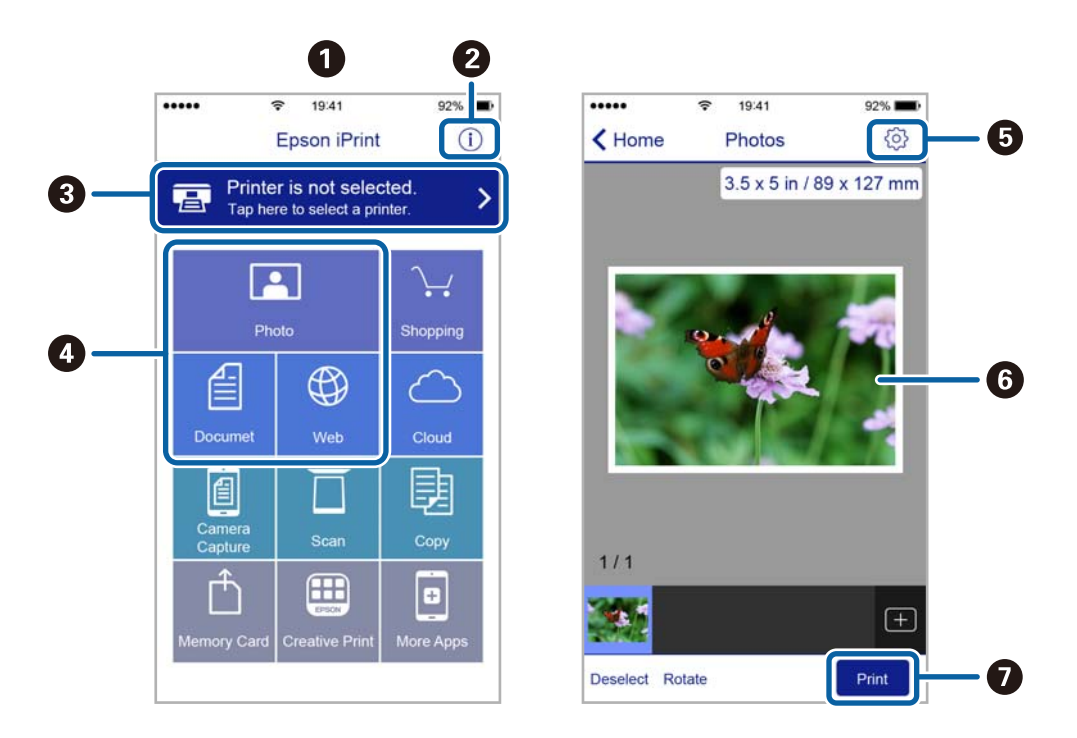

Die folgenden Bildschirme können ohne vorherige Ankündigung geändert werden.

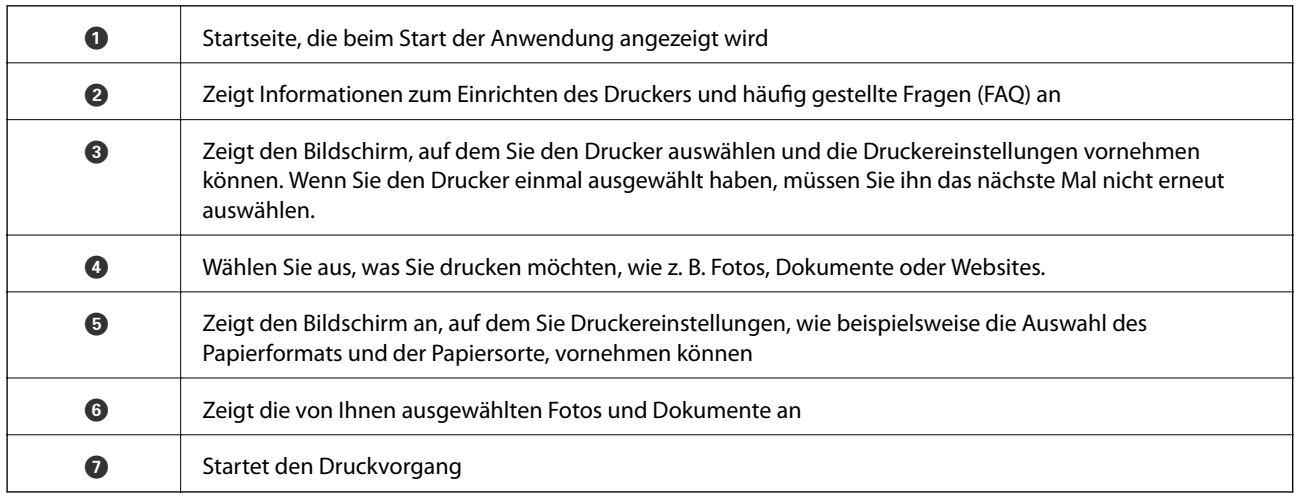

#### *Hinweis:*

Damit Sie über das Dokumentmenü per iPhone, iPad und iPod touch mit iOS drücken können, müssen Sie Epson iPrint starten, nachdem Sie über die Dateifreigabefunktion in iTunes das Dokument übertragen haben, das Sie drucken möchten.

## **Abbrechen eines Druckauftrags**

#### *Hinweis:*

- ❏ In Windows können Sie einen Druckauftrag, der bereits vollständig an den Drucker gesendet worden ist, nicht mehr über den Computer abbrechen. Brechen Sie in diesem Fall den Druckauftrag über das Bedienfeld am Drucker ab.
- ❏ Wenn Sie unter Mac OS X mehrere Seiten drucken, können Sie nicht alle Aufträge über das Bedienfeld abbrechen. Brechen Sie in diesem Fall den Druckauftrag am Computer ab.
- ❏ Wenn Sie unter Mac OS X v10.6.8 einen Druckauftrag über das Netzwerk gesendet haben, können Sie ihn möglicherweise nicht am Computer abbrechen. Brechen Sie in diesem Fall den Druckauftrag über das Bedienfeld am Drucker ab.

## Abbrechen eines Druckauftrags - Taste "Drucken"

Drücken Sie die Taste  $\bigcirc$ , um einen Druckvorgang abzubrechen, der gerade ausgeführt wird.

## **Abbrechen eines Druckauftrags – Windows**

- 1. Rufen Sie das Druckertreiberfenster auf.
- 2. Wählen Sie die Registerkarte **Utility**.
- 3. Klicken Sie auf **Druckerwarteschl.**.
- 4. Klicken Sie mit der rechten Maustaste auf den Auftrag, den Sie abbrechen möchten, und wählen Sie **Abbrechen**.

#### **Zugehörige Informationen**

& ["Windows-Druckertreiber" auf Seite 90](#page-89-0)

## **Abbrechen eines Druckauftrags – Mac OS X**

- 1. Klicken Sie im **Dock** auf das Druckersymbol.
- 2. Wählen Sie den Auftrag, den Sie abbrechen möchten.
- 3. Brechen Sie den Druckauftrag ab.
	- ❏ Mac OS X v10.8.x oder höher

Klicken Sie neben der Fortschrittsanzeige auf

❏ Mac OS X v10.6.8 bis v10.7.x Klicken Sie auf **Löschen**.

# **Kopieren**

## **Grundlagen des Kopierens**

Sie können auf A4-Papier in derselben Vergrößerung kopieren. An den Papierkanten bleibt ein Rand von 3 mm, unabhängig davon, ob die Vorlage an den Papierkanten einen Rand hat. Beim Kopieren von Vorlagen, die kleiner als A4 sind, ist der Rand je nach Positionierung der Vorlage größer als 3 mm.

- 1. Legen Sie Papier im A4-Format in den Drucker ein.
- 2. Legen Sie die Vorlagen ein.
- 3. Drücken Sie die Taste $\stackrel{\Phi}{\otimes}$ oder $\stackrel{\Phi}{\otimes}{}^{\hat{\Phi}}$

#### *Hinweis:*

 $□$  Drücken Sie die Tasten  $\bigcircledast$  und  $\overset{\mathbb{Q}}{\otimes}$  oder  $\overset{\mathbb{Q}}{\otimes}$  gleichzeitig, um im Entwurfsmodus zu kopieren, in dem weniger Tinte verbraucht und mit geringerer Dichte gedruckt wird.

Für Benutzer in Westeuropa ist der Entwurfsmodus nicht verfügbar.

❏ Farbe, Größe und Rand des kopierten Bilds weichen leicht vom Original ab.

#### **Zugehörige Informationen**

- & ["Einlegen von Papier in den Papiereinzug hinten" auf Seite 31](#page-30-0)
- & ["Platzieren von Vorlagen auf dem Vorlagenglas" auf Seite 35](#page-34-0)

## **Herstellen von Mehrfachkopien**

Sie können mehrere Kopien auf einmal herstellen. Sie können bis zu 20 Kopien festlegen. An den Papierkanten bleibt ein 3 mm breiter Rand.

- 1. Legen Sie eine der Kopienanzahl entsprechende Anzahl von A4-Papier ein.
- 2. Platzieren Sie die Vorlagen.
- 3. Drücken Sie die Taste  $\overset{\Phi}{\gg}$ oder  $\overset{\Phi}{\gg}$  so oft, wie die Anzahl von Kopien, die Sie herstellen möchten. Wenn

Sie z. B. 10 Farbkopien herstellen möchten, drücken Sie 10 mal die Taste $\overset{\textcircled{\textrm{W}}}{\bullet}$ 

#### *Hinweis:*

Drücken Sie die Taste innerhalb einer Sekunde, um die Kopienanzahl zu ändern. Wenn Sie die Taste nach einer Sekunde drücken, ist die Kopienanzahl eingestellt und das Kopieren beginnt.

- & ["Einlegen von Papier in den Papiereinzug hinten" auf Seite 31](#page-30-0)
- & ["Platzieren von Vorlagen auf dem Vorlagenglas" auf Seite 35](#page-34-0)

# **Scannen**

## **Scannen über das Bedienfeld**

Sie können das gescannte Bild im PDF-Format auf einem Computer speichern, der über ein USB-Kabel mit dem Drucker verbunden ist.

#### **T** *Wichtig*:

Achten Sie darauf, dass Epson Scan 2 und Epson Event Manager auf dem Computer installiert sind, bevor Sie diese Funktion verwenden.

- 1. Legen Sie die Vorlagen ein.
- 2. Drücken Sie die Taste  $\overset{\circ}{\otimes}$ und die Taste  $\overset{\circ}{\otimes}$  gleichzeitig.

#### *Hinweis:*

- ❏ Sie können Scaneinstellungen wie z. B. das Scanformat, den Speicherordner oder das Speicherformat in der Anwendung Epson Event Manager ändern.
- ❏ Farbe, Format und Rand des gescannten Bildes können vom Original abweichen.

#### **Zugehörige Informationen**

- & ["Platzieren von Vorlagen auf dem Vorlagenglas" auf Seite 35](#page-34-0)
- **→** ["Epson Event Manager" auf Seite 97](#page-96-0)

## **Scannen von einem Computer**

## **Scannen mit Epson Scan 2**

Sie können mit dem Scannertreiber "Epson Scan 2" scannen. Eine Erläuterung zu den einzelnen Einstellungsoptionen finden Sie in der Epson Scan 2-Hilfe.

#### **Zugehörige Informationen**

& ["Epson Scan 2 \(Scannertreiber\)" auf Seite 96](#page-95-0)

#### **Scannen von Dokumenten (Dokumentmodus)**

Mit **Dokumentmodus** in Epson Scan 2, können Sie Vorlagen mit detaillierten Einstellungen scannen, die sich für Textdokumente eignen.

- 1. Legen Sie die Vorlagen ein.
- 2. Starten Sie Epson Scan 2.
- 3. Wählen Sie aus der Liste **Dokumentmodus** die Option **Modus**.

4. Wählen Sie die folgenden Einstellungen auf der Registerkarte **Haupteinstellungen**.

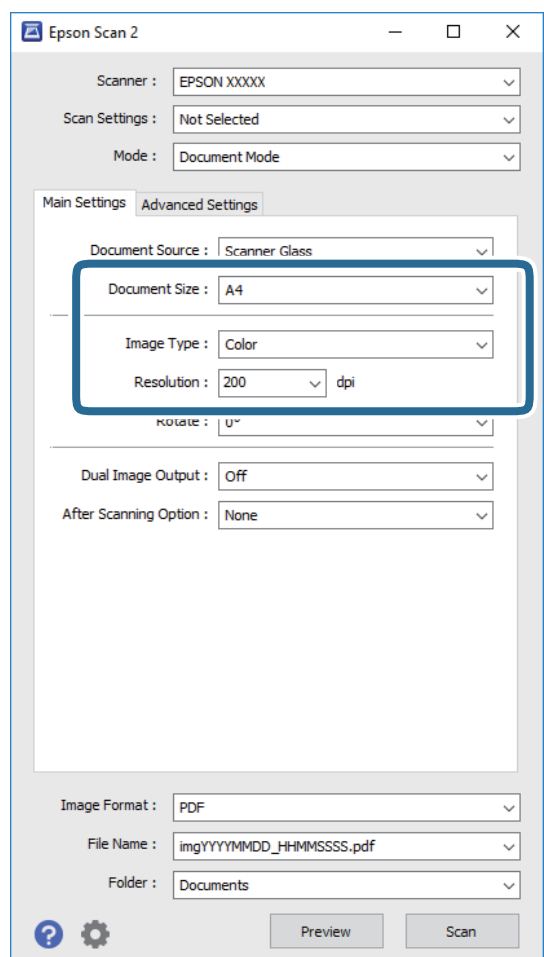

- ❏ **Vorlagengröße**: Wählen Sie das Format der Vorlage, die Sie aufgelegt haben.
- ❏ **Bildtyp**: Wählen Sie die Farben zum Speichern des gescannten Bilds.
- ❏ **Auflösung**: Wählen Sie die Auflösung.

#### *Hinweis:*

Die Einstellung *Dokumentenquelle* ist als *Vorlagenglas* festgelegt. Diese Einstellung können Sie nicht ändern.

- 5. Nehmen Sie nach Bedarf andere Scaneinstellungen vor.
	- ❏ Sie können eine Vorschau des gescannten Bilds anzeigen, indem Sie auf die Schaltfläche **Vorschau** klicken. Das Vorschaufenster wird geöffnet und das Bild wird angezeigt.
	- ❏ Auf der Registerkarte **Erweiterte Einstellungen** können Sie detaillierte Bildanpassungen vornehmen, die sich für Textdokumente eignen, darunter folgende.
		- ❏ **Unscharfe Maske**: Sie können die Umrisse des Bildes verbessern und schärfen.
		- ❏ **Entrasterung**: Sie können Moiré-Muster (netzartige Schatten) entfernen, die beim Scannen gedruckter Papiere wie etwa bei Magazinen auftreten.
		- ❏ **Text optimieren**: Sie können unscharfe Buchstaben der Vorlage deutlicher und schärfer machen.
		- ❏ **auto. Erkennung v. Text/Bild**: Sie können Buchstaben deutlicher und Bilder gleichmäßiger machen, wenn Sie Dokumente mit Bildern in Schwarzweiß scannen.

#### *Hinweis:*

Die Punkte sind abhängig von anderen Einstellungen möglicherweise nicht verfügbar.

6. Legen Sie die Einstellungen zum Speichern von Dateien fest.

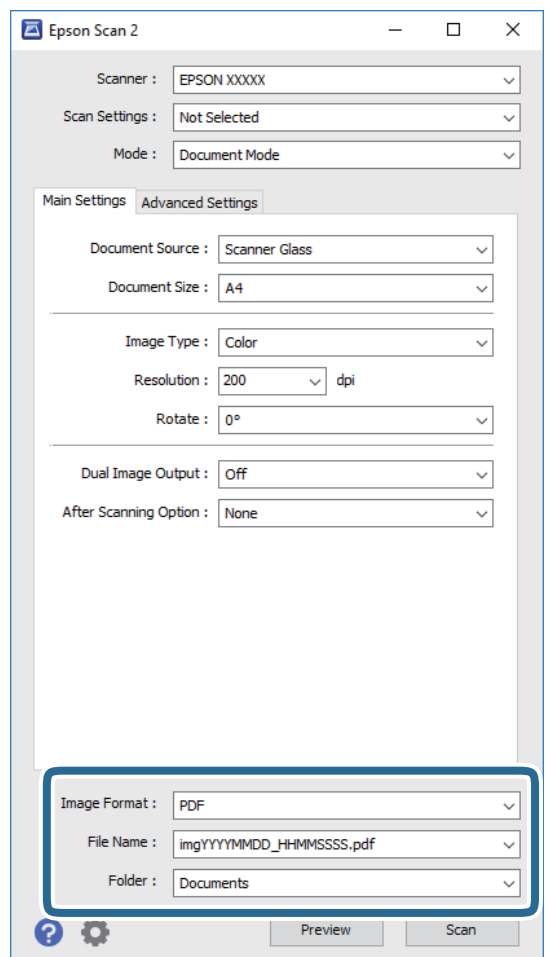

❏ **Bildformat**: Wählen Sie das Speicherformat aus der Liste.

Sie können detaillierte Einstellungen für jedes Speicherformat außer BITMAP und PNG vornehmen. Wählen Sie **Optionen** aus der Liste, nachdem Sie das Speicherformat gewählt haben.

❏ **Dateiname**: Bestätigen Sie den angezeigten Dateinamen zum Speichern.

Sie können Einstellungen für den Dateinamen ändern, indem Sie **Einstellungen** aus der Liste wählen.

❏ **Ordner**: Wählen Sie den Speicherordner für das gescannte Bild aus der Liste.

Sie können einen anderen Ordner wählen oder einen neuen Ordner erstellen, indem Sie **Auswählen** aus der Liste wählen.

7. Klicken Sie auf **Scannen**.

#### **Zugehörige Informationen**

& ["Platzieren von Vorlagen auf dem Vorlagenglas" auf Seite 35](#page-34-0)

#### **Scannen von Fotos oder Bildern (Fotomodus)**

Mit **Fotomodus** in Epson Scan 2 können Sie Vorlagen mit unterschiedlichen Bildanpassungsfunktionen scannen, die sich für Fotos oder Bilder eignen.

1. Legen Sie die Vorlagen ein.

Wenn Sie mehrere Vorlagen auf das Scannerglas legen, können Sie diese gleichzeitig scannen. Stellen Sie sicher, dass zwischen den Vorlagen ein Abstand von mindestens 20 mm besteht.

- 2. Starten Sie Epson Scan 2.
- 3. Wählen Sie aus der Liste **Fotomodus** die Option **Modus**.
- 4. Wählen Sie die folgenden Einstellungen auf der Registerkarte **Haupteinstellungen**.

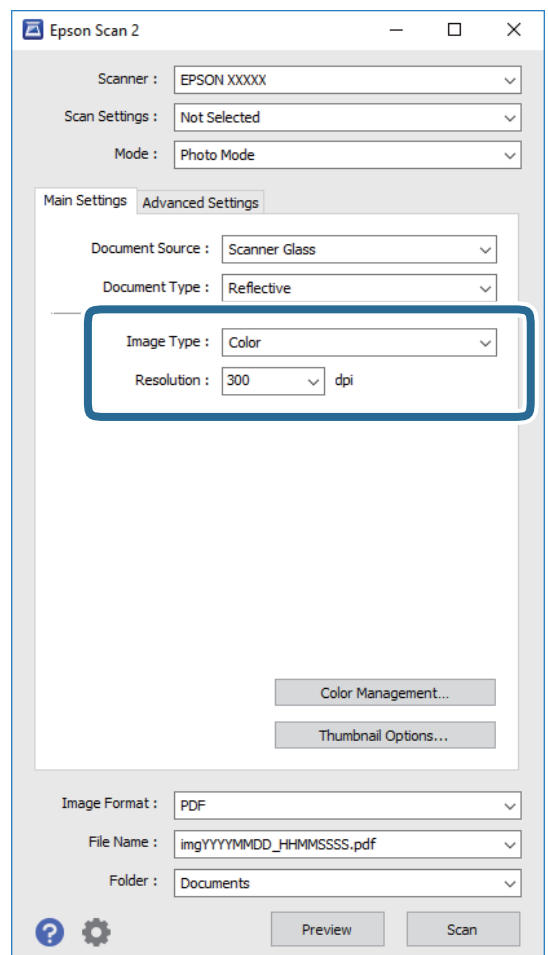

❏ **Bildtyp**: Wählen Sie die Farben zum Speichern des gescannten Bilds.

❏ **Auflösung**: Wählen Sie die Auflösung.

#### *Hinweis:*

Die Einstellung *Dokumentenquelle* ist als *Vorlagenglas* festgelegt und die Einstellung *Vorlagenart* ist als *Aufsichtsvorlage* festgelegt. (*Aufsichtsvorlage* bedeutet Vorlagen, die nicht transparent sind, zum Beispiel gewöhnliche Papiere oder Fotos.) Sie können diese Einstellungen nicht ändern.

#### **Scannen**

#### 5. Klicken Sie auf **Vorschau**.

Das Vorschaufenster wird geöffnet und die Bilder werden als Miniaturbilder angezeigt.

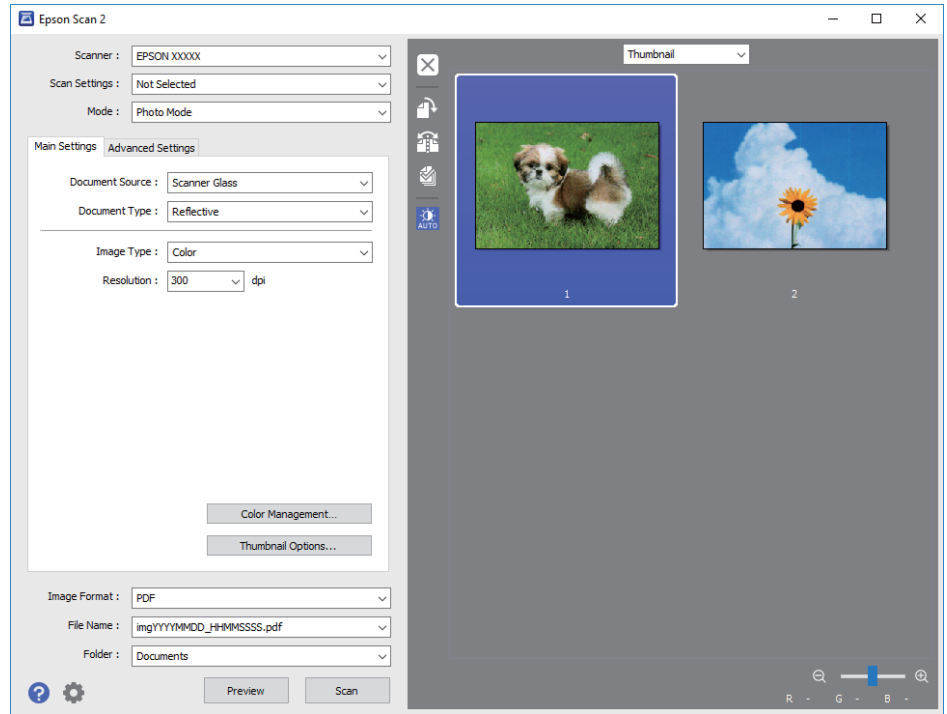

#### *Hinweis:*

Um eine Vorschau des gesamten gescannten Bereichs anzuzeigen, wählen Sie *Normal* aus der Liste oberhalb des Vorschaufensters.

6. Bestätigen Sie die Vorschau und nehmen Sie auf der Registerkarte **Erweiterte Einstellungen** falls erforderlich Bildanpassungseinstellungen vor.

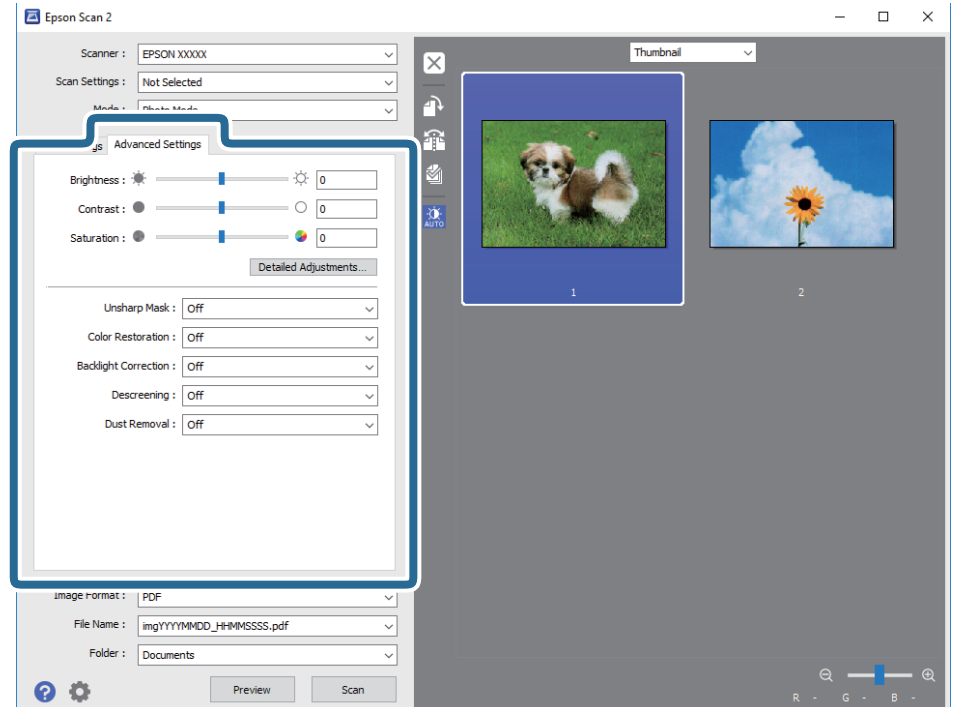

#### **Scannen**

Sie können das gescannte Bild mit detaillierten Einstellungen anpassen, die sich für Fotos oder Bilder eignen, darunter folgende.

- ❏ **Helligkeit**: Sie können die Helligkeit des gescannten Bilds anpassen.
- ❏ **Kontrast**: Sie können den Kontrast für das gescannte Bild anpassen.
- ❏ **Sättigung**: Sie können die Sättigung (Farbwiedergabe) für das gescannte Bild anpassen.
- ❏ **Unscharfe Maske**: Sie können die Umrisse des Bildes verbessern und schärfen.
- ❏ **Farbwiederherstellung**: Sie können verblasste Bilder korrigieren und die Originalfarben wiederherstellen.
- ❏ **Hintergrundbeleuchtung-Korrektur**: Sie können Bilder mit dunklen Bereichen aufhellen.
- ❏ **Entrasterung**: Sie können Moiré-Muster (netzartige Schatten) entfernen, die beim Scannen gedruckter Papiere wie etwa bei Magazinen auftreten.
- ❏ **Staubentfernung**: Sie können Staub auf dem gescannten Bild entfernen.

#### *Hinweis:*

- ❏ Die Punkte sind abhängig von anderen Einstellungen möglicherweise nicht verfügbar.
- ❏ Abhängig von der Vorlage wird das gescannte Bild möglicherweise nicht optimal angepasst.
- ❏ Wenn mehrere Miniaturbilder erstellt werden, können Sie die Bildqualität für jedes Miniaturbild anpassen. Abhängig von den angepassten Optionen können Sie die Qualität der gescannten Bilder insgesamt anpassen, indem Sie mehrere Miniaturbilder wählen.
- 7. Legen Sie die Einstellungen zum Speichern von Dateien fest.

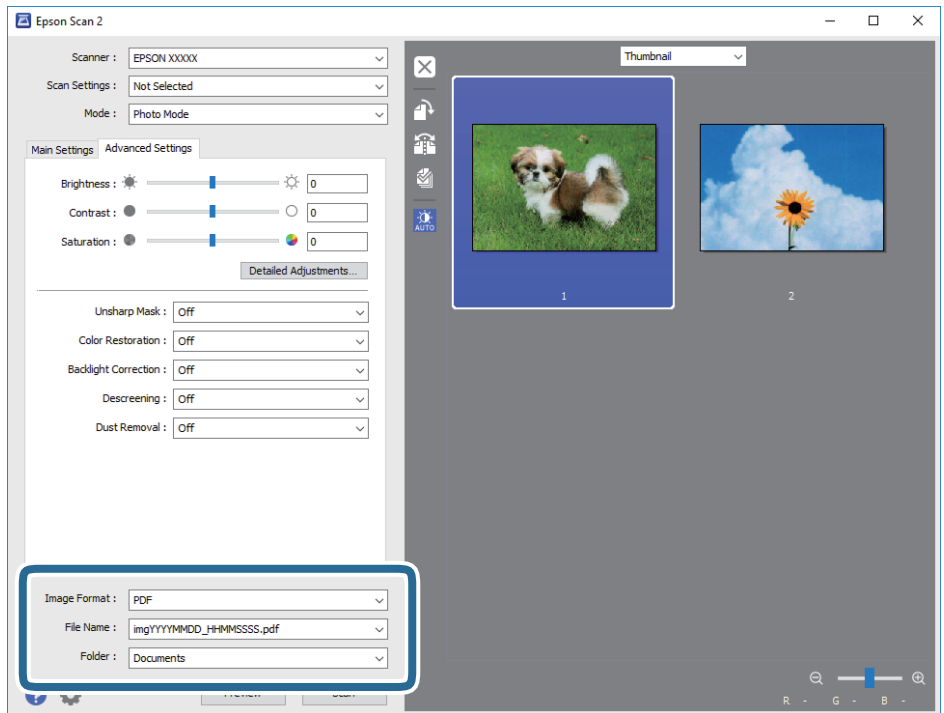

❏ **Bildformat**: Wählen Sie das Speicherformat aus der Liste.

Sie können detaillierte Einstellungen für jedes Speicherformat außer BITMAP und PNG vornehmen. Wählen Sie **Optionen** aus der Liste, nachdem Sie das Speicherformat gewählt haben.

❏ **Dateiname**: Bestätigen Sie den angezeigten Dateinamen zum Speichern.

Sie können Einstellungen für den Dateinamen ändern, indem Sie **Einstellungen** aus der Liste wählen.

❏ **Ordner**: Wählen Sie den Speicherordner für das gescannte Bild aus der Liste.

Sie können einen anderen Ordner wählen oder einen neuen Ordner erstellen, indem Sie **Auswählen** aus der Liste wählen.

8. Klicken Sie auf **Scannen**.

#### **Zugehörige Informationen**

- & ["Platzieren von Vorlagen auf dem Vorlagenglas" auf Seite 35](#page-34-0)
- & ["Auflegen mehrerer Fotos zum Scannen" auf Seite 36](#page-35-0)

## **Scannen mithilfe von Smartphones, Tablets und ähnlichen Geräten**

Die Anwendung Epson iPrint ermöglicht das Scannen von Fotos und Dokumenten von einem Smartgerät, z. B. Smartphone oder Tablet-PC, das mit demselben Wireless-Netzwerk wie der Drucker verbunden ist. Sie können die gescannten Daten auf einem Smartphone, Tablet oder einem ähnlichen Gerät oder in Cloud-Diensten speichern, sie per E-Mail versenden oder ausdrucken.

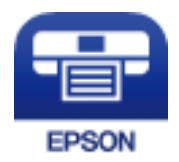

## **Installation von Epson iPrint**

Sie können die Anwendung Epson iPrint von folgender URL bzw. über folgenden QR-Code herunterladen und auf Ihrem Smartphone, Tablet oder einem ähnlichen Gerät installieren.

<http://ipr.to/a>

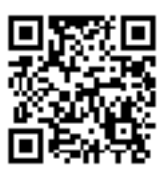

## **Scannen mit Epson iPrint**

Starten Sie die Anwendung Epson iPrint auf Ihrem Smartphone, Tablet oder einem ähnlichen Gerät und wählen Sie die zu verwendende Option auf der Startseite aus.

#### **Scannen**

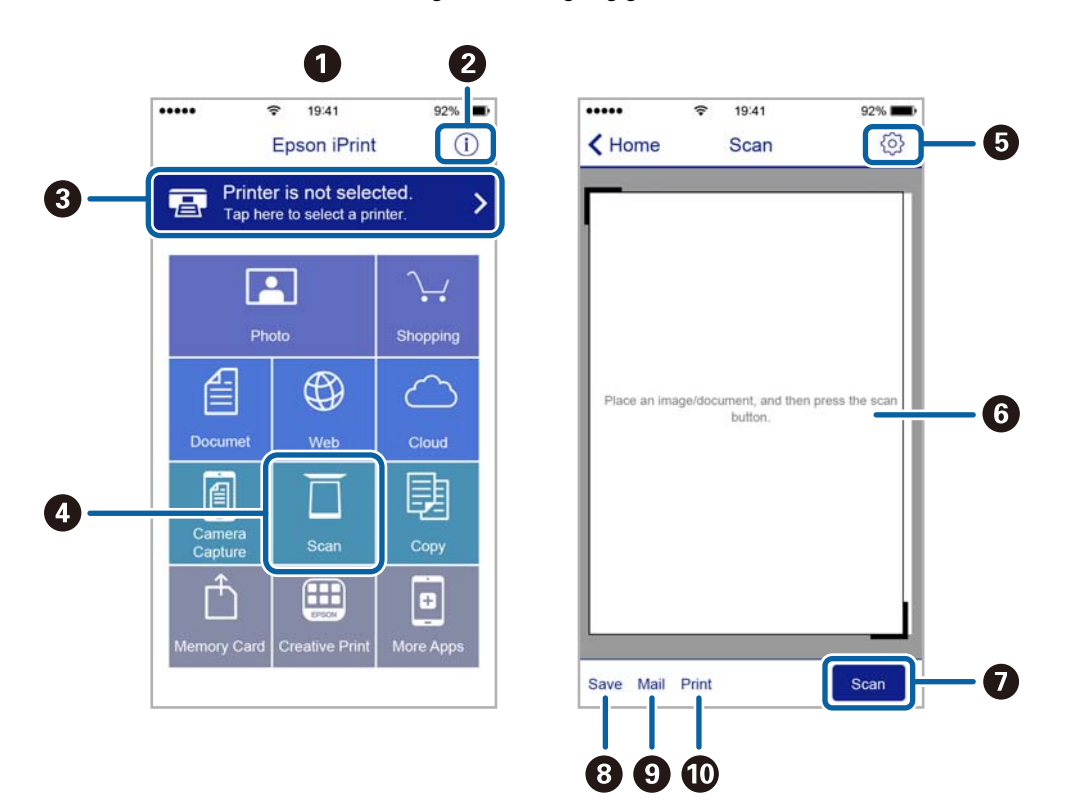

Die folgenden Bildschirme können ohne vorherige Ankündigung geändert werden.

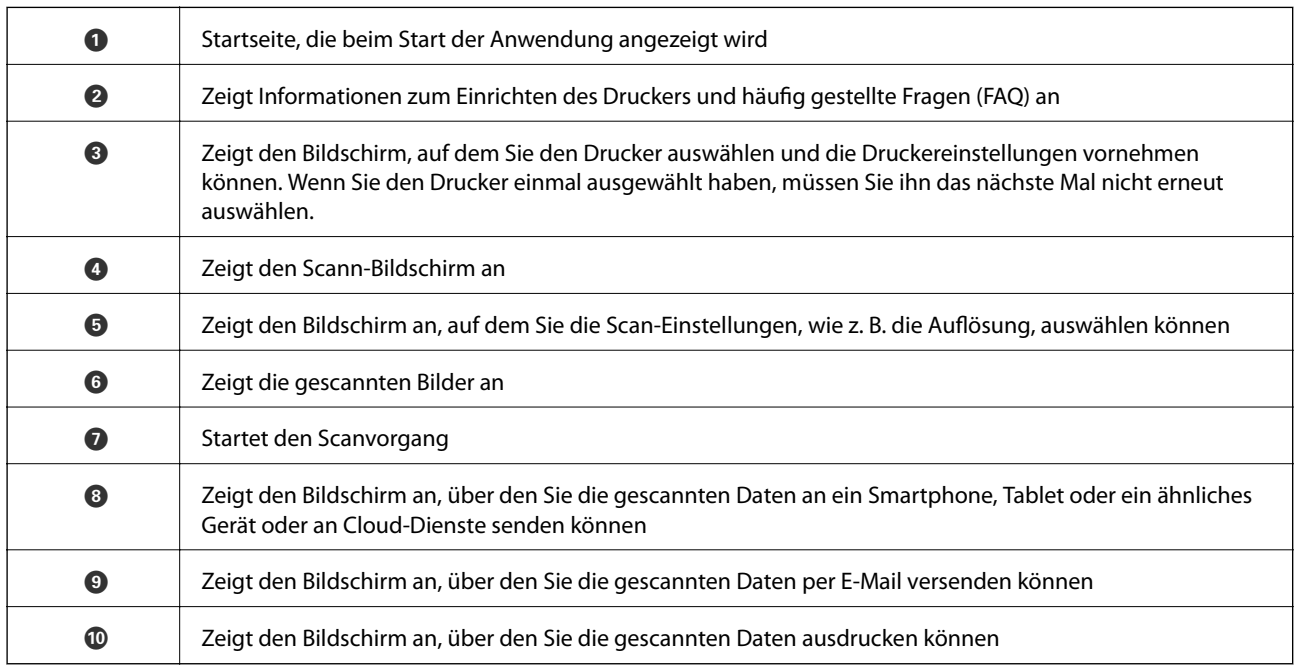

# **Auswechseln von Tintenpatronen**

## **Prüfen der Tintenstände**

Sie können die ungefähren Tintenstände über den Computer kontrollieren.

## **Kontrollieren der Tintenstände – Windows**

- 1. Rufen Sie das Druckertreiberfenster auf.
- 2. Klicken Sie auf der Registerkarte **Tintenstand** auf **Haupteinstellungen**.

#### *Hinweis:*

Wenn *EPSON Status Monitor 3* deaktiviert ist, werden die Tintenstände nicht angezeigt. Klicken Sie auf der Registerkarte *Utility* auf *Erweiterte Einstellungen* und wählen Sie *EPSON Status Monitor 3 aktivieren*.

#### **Zugehörige Informationen**

& ["Windows-Druckertreiber" auf Seite 90](#page-89-0)

## **Kontrollieren der Tintenstände - Mac OS X**

- 1. Wählen Sie im Menü die Optionen **Systemeinstellungen** > **Drucker & Scanner** (oder **Drucken & Scannen**, **Drucken & Faxen**) und anschließend den Drucker aus.
- 2. Klicken Sie auf **Optionen & Zubehör** > **Dienstprogramm** > **Drucker-Dienstprogramm öffnen**.
- 3. Klicken Sie auf **EPSON Status Monitor**.

## **Tintenpatronencodes**

Es wird empfohlen, ausschließlich Original-EPSON-Tintenpatronen zu verwenden. Epson kann die Qualität und Zuverlässigkeit der Tinte von Drittanbietern nicht garantieren. Die Verwendung von Tinten anderer Hersteller kann Schäden verursachen, die von der Epson-Garantie nicht abgedeckt sind, und kann unter gewissen Umständen ein fehlerhaftes Druckerverhalten hervorrufen. Tintenstandangaben zu Nicht-Originaltintenpatronen werden möglicherweise nicht angezeigt.

Im Folgenden sind die Codes für die Epson-Originaltintenpatronen aufgeführt.

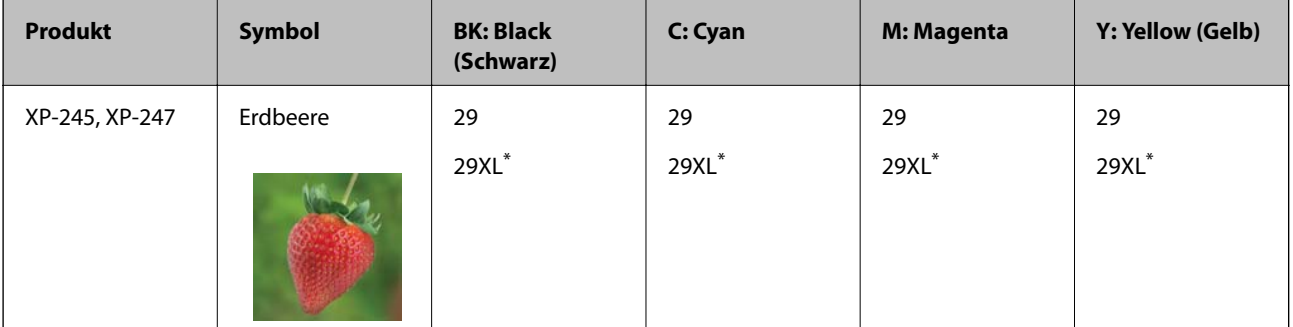

#### **Auswechseln von Tintenpatronen**

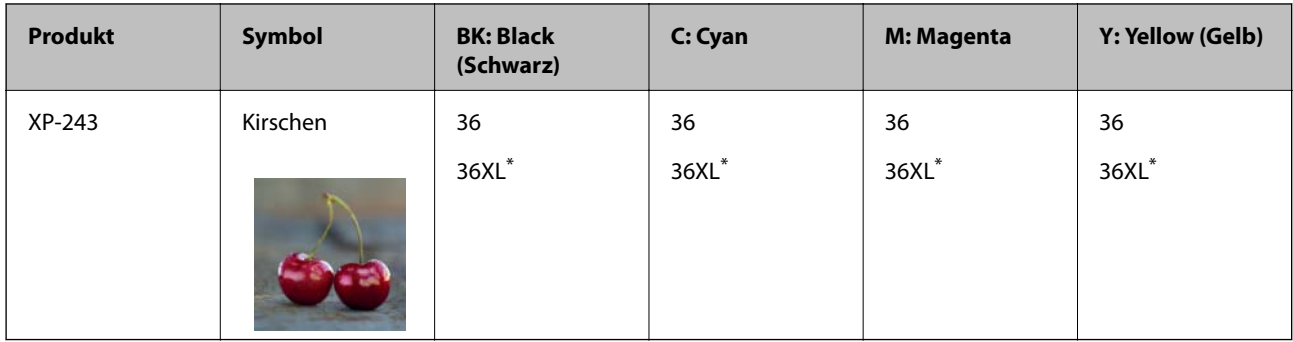

#### "XL" kennzeichnet eine große Patrone.

Für Australien

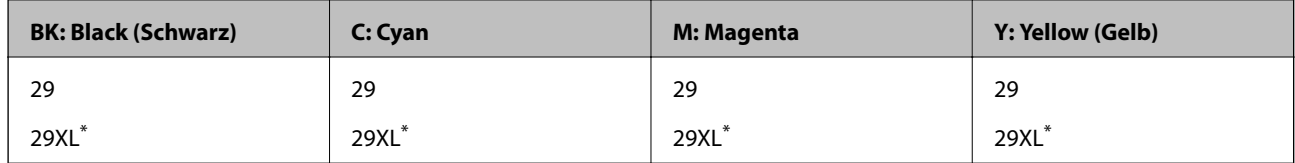

"XL" kennzeichnet eine große Patrone.

Für Singapur, Hongkong, Taiwan und Korea

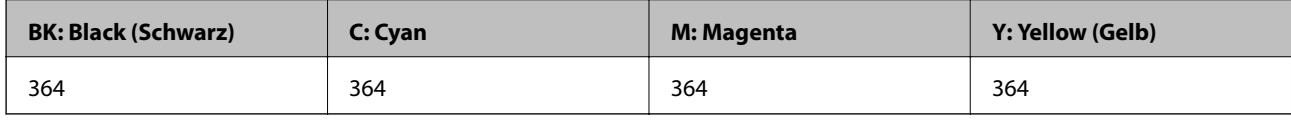

#### *Hinweis:*

❏ Nicht alle Tintenpatronen sind in allen Ländern verfügbar.

- ❏ Tintenpatronencodes können abhängig vom Ort variieren. Kontaktieren Sie den Epson-Support für die entsprechenden Codes in Ihrer Region.
- ❏ Anwender in Europa erhalten Informationen zur Ergiebigkeit von Epson-Tintenpatronen auf der folgenden Website. <http://www.epson.eu/pageyield>

#### **Zugehörige Informationen**

& ["Website des technischen Supports" auf Seite 136](#page-135-0)

## **Vorsichtsmaßnahmen beim Austausch von Tintenpatronen**

Lesen Sie vor dem Auswechseln von Tintenpatronen die folgenden Hinweise.

#### **Vorsichtsmaßnahmen bei der Handhabung**

- ❏ Lagern Sie Tintenpatronen bei normaler Zimmertemperatur und halten Sie sie von direkter Sonneneinstrahlung fern.
- ❏ Es wird empfohlen, die Tintenpatrone vor dem auf der Verpackung angegebenen Datum zu verwenden.
- ❏ Um optimale Ergebnisse zu erzielen, sollten Tintenpatronen innerhalb von sechs Monaten nach dem Öffnen der Verpackung verbraucht werden.
- ❏ Lagern Sie Tintenpatronen zum Erzielen der besten Druckergebnisse so, dass die Unterseite nach unten zeigt.
- ❏ Wenn Sie eine Tintenpatrone verwenden wollen, die Sie zuvor an einem kälteren Ort gelagert haben, lassen Sie sie sich vor der Verwendung mindestens drei Stunden lang auf Raumtemperatur erwärmen.
- ❏ Öffnen Sie die Verpackung von Tintenpatronen erst, wenn Sie sie direkt in den Drucker einsetzen. Die Tintenpatrone ist vakuumverpackt, um deren Zuverlässigkeit zu bewahren. Wenn Sie die Tintenpatrone über einen längeren Zeitraum unverpackt aufbewahren, bevor Sie sie nutzen, kann u. U. kein normales Druckergebnis erzielt werden.
- ❏ Achten Sie darauf, keinen der Haken an der Seite der Tintenpatrone abzubrechen, wenn Sie sie aus der Verpackung nehmen.
- ❏ Sie müssen das gelbe Klebeband vor dem Einsetzen von der Tintenpatrone abziehen. Andernfalls könnte die Druckqualität abnehmen oder kein Drucken möglich sein. Entfernen Sie das Etikett nicht von der Tintenpatrone und reißen Sie es auch nicht ab. Andernfalls könnte Tinte austreten.

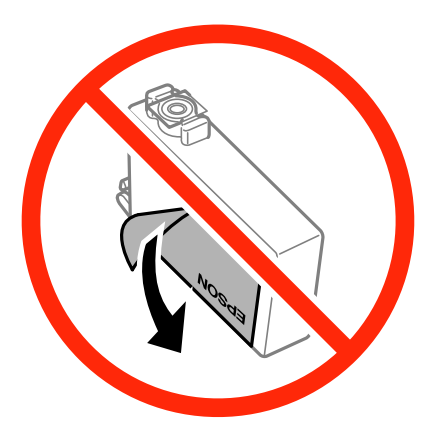

❏ Entfernen Sie nicht die durchsichtige Abdichtung an der Unterseite der Tintenpatrone. Andernfalls könnte die Patrone unbrauchbar werden.

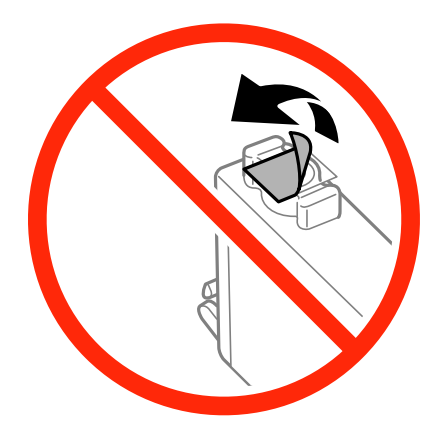

❏ Berühren Sie nicht die auf der Abbildung dargestellten Abschnitte. Andernfalls kann die normale Funktionsweise und Druckfähigkeit beeinträchtigt werden.

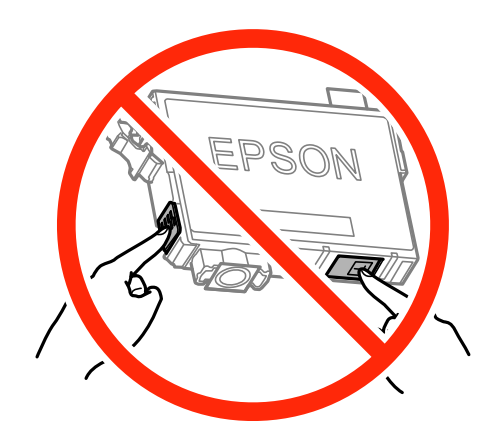

- ❏ Installieren Sie alle Tintenpatronen; andernfalls ist das Drucken nicht möglich.
- ❏ Wechseln Sie die Tintenpatronen nicht aus, wenn das Gerät ausgeschaltet ist. Bewegen Sie den Druckkopf nicht von Hand. Andernfalls könnte der Drucker beschädigt werden.
- ❏ Nach dem Einsetzen der Tintenpatrone blinkt die Betriebsanzeige, während der Drucker die Tinte lädt. Schalten Sie den Drucker während des Tintenladevorgangs nicht aus. Wenn der Tintenladevorgang nicht abgeschlossen wird, können Sie u. U. nicht drucken.
- ❏ Lassen Sie den Drucker niemals mit entfernten Tintenpatronen stehen und schalten Sie den Drucker nicht während des Tintenpatronenwechsels aus. Die restliche Tinte in den Druckkopfdüsen könnte austrocknen, sodass kein Drucken mehr möglich ist.
- ❏ Wenn Sie eine Tintenpatrone vorübergehend herausnehmen müssen, stellen Sie sicher, dass der Tintenzufuhrbereich vor Schmutz und Staub geschützt ist. Bewahren Sie die Tintenpatrone in derselben Umgebung wie den Drucker auf, wobei die Tintenzufuhröffnung nach unten oder zur Seite zeigen sollte. Bewahren Sie die Tintenpatronen nicht so auf, dass die Tintenzufuhröffnung nach oben zeigt. Da sich in der Tintenzufuhröffnung ein Ventil befindet, über das die Abgabe von übermäßiger Tinte verhindert wird, müssen Sie keine eigenen Abdeckungen oder Stopfen verwenden.
- ❏ Um die Tintenzufuhröffnung entnommener Tintenpatronen befindet sich möglicherweise Tinte. Achten Sie deshalb beim Entnehmen der Tintenpatrone darauf, dass keine Gegenstände in der Umgebung durch die Tinte verschmutzt werden.
- ❏ Dieser Drucker nutzt Tintenpatronen, die mit einem grünen Chip ausgestattet sind. Dieser Chip überwacht Informationen, wie z. B. die verbleibende Tintenmenge für jede Tintenpatrone. Das bedeutet, dass Sie eine Tintenpatrone, die aus dem Drucker herausgenommen wurde, bevor sie leer war, weiterhin nutzen können, wenn Sie sie wieder in den Drucker einsetzen. Beim Wiedereinsetzen der Tintenpatrone wird jedoch etwas Tinte verbraucht, um die Druckerleistung sicherzustellen.
- ❏ Für eine maximale Tinteneffizienz sollten Sie eine Tintenpatrone nur dann entfernen, wenn sie ausgewechselt werden muss. Tintenpatronen mit niedrigem Tintenstand sollten u. U. nicht wiedereingesetzt werden.
- ❏ Um eine erstklassige Druckqualität zu gewährleisten und den Druckkopf zu schonen, ist noch eine Sicherheitsreserve an Tinte in der Patrone enthalten, wenn der Drucker anzeigt, dass die Patrone ausgetauscht werden muss. Beim Anzeigen der verbleibenden Nutzungsdauer wird diese Reserve nicht berücksichtigt.
- ❏ Die Tintenpatronen enthalten möglicherweise wiederverwertete Materialien, die jedoch die Funktion oder Leistung des Druckers nicht beeinträchtigen.
- ❏ Die Spezifikationen und das Aussehen von Tintenpatronen können sich im Zuge der Produktverbesserung ohne vorherige Benachrichtigung geändert werden.
- ❏ Nehmen Sie keine Veränderungen an der Tintenpatrone vor, denn dies kann ggf. dazu führen, dass Sie nicht mehr normal drucken können.
- ❏ Sie können nicht die Patronen verwenden, die mit dem Ersatzdrucker geliefert wurden.
- ❏ Die Nutzungsdauer einer Patrone hängt von den gedruckten Bildern, dem verwendeten Papiertyp, der Druckhäufigkeit und Umgebungsbedingungen wie der Temperatur ab.

#### **Tintenverbrauch**

- ❏ Um eine optimale Druckkopfleistung zu erzielen, wird nicht nur während des Druckvorgangs sondern auch während der Wartungsvorgänge, wie z. B. beim Tintenpatronenwechsel und bei der Druckkopfreinigung, etwas Tinte von allen Tintenpatronen verbraucht.
- ❏ Beim Drucken in Schwarz-Weiß oder in Graustufen wird je nach Papiersorte oder gewählter Druckqualitätseinstellung farbige anstatt schwarzer Tinte verwendet. Der Grund dafür ist, dass Schwarz aus einer Mischung von Farbtinten kreiert wird.
- ❏ Die Tinte in den mit dem Drucker gelieferten Tintenpatronen wird bei der ersten Inbetriebnahme teilweise aufgebraucht. Um qualitativ hochwertige Ausdrucke zu produzieren, wird der Druckkopf im Drucker vollständig mit Tinte geladen. Dieser Vorgang verbraucht eine entsprechende Menge an Tinte. Aus diesem Grund drucken diese Patronen im Vergleich zu den folgenden Tintenpatronen ggf. weniger Seiten.

## **Austausch von Tintenpatronen (bei aufgeleuchteter oder blinkender Tintenlampe)**

#### !*Achtung:*

Achten Sie darauf, dass Sie sich beim Öffnen und Schließen der Scannereinheit weder die Hand noch die Finger einklemmen. Andernfalls könnten Sie sich verletzen.

#### *Hinweis:*

- ❏ Sie können weiterdrucken, während die B-Leuchte (Tinte) blinkt. Halten Sie jedoch so bald wie möglich neue Tintenpatronen bereit.
- ❏ Wenn Sie die Tintenpatronen während eines Kopiervorgangs auswechseln, kann es sein, dass die Vorlagen verschoben werden. Drücken Sie die Taste  $\bigcirc$ , um den Kopiervorgang abzubrechen und die Vorlagen wieder neu zu positionieren.
- 1. Öffnen Sie die Scannereinheit bei geschlossener Vorlagenabdeckung.

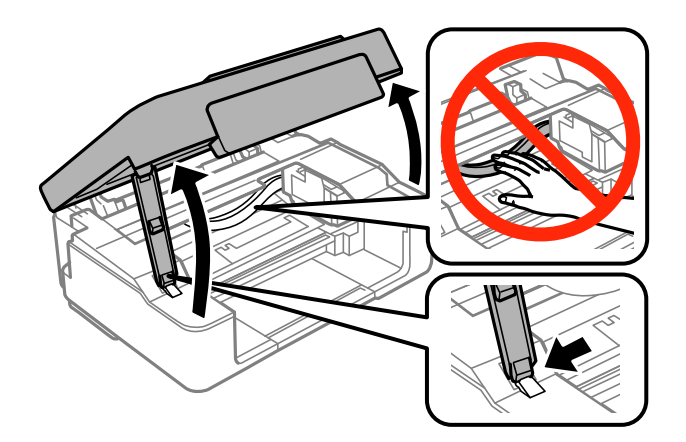

2. Bewegen Sie den Tintenpatronenhalter mithilfe der Druckertasten.

#### *Hinweis:*

Tauschen Sie die Patrone aus, die am Symbol  $\&$  anhält. Wenn mehrere Tintenpatronen verbraucht sind, wird eine Tintenpatrone jedes Mal an das Symbol  $\mathcal B$  bewegt, wenn Sie die Taste  $\mathcal D$  drücken.

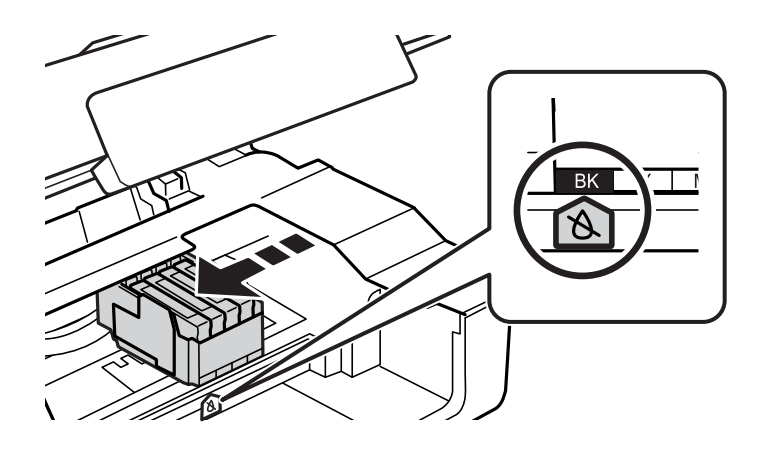

❏ Wenn die B-Leuchte leuchtet (eine oder mehrere Tintenpatronen sind erschöpft)

Drücken Sie die Taste  $\oslash$ . Der Tintenpatronenhalter bewegt sich zum Symbol  $\aleph$ . Sie können Patronen in dieser Position nicht austauschen. Gehen Sie zum nächsten Schritt.

❏ Wenn die B-Leuchte blinkt (eine oder mehrere Tintenpatronen sind bald erschöpft)

Halten Sie die Taste  $\bigcirc$  gedrückt, bis sich der Tintenpatronenhalter zum Symbol  $\bigcirc$  bewegt. Sie können Patronen in dieser Position nicht austauschen. Gehen Sie zum nächsten Schritt.

#### *Hinweis:*

Um das Auswechseln der Tintenpatronen abzubrechen, lassen Sie die Tintenpatronen eingesetzt und schalten Sie den Drucker aus.

3. Drücken Sie die Taste  $\bigcirc$  erneut.

Der Tintenpatronenhalter bewegt sich zur Austauschposition.

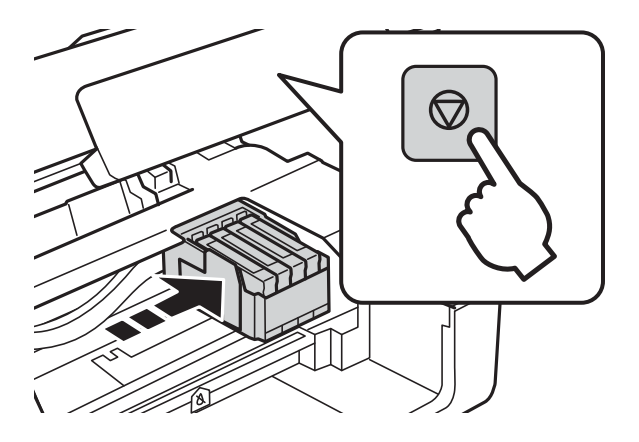
4. Wenn Sie die schwarze Tintenpatrone ersetzen, schütteln Sie die neue schwarze Tintenpatrone vor dem Auspacken vorsichtig vier- oder fünfmal. Wenn Sie andere Farbpatronen ersetzen, nehmen Sie die neuen Tintenpatronen ohne vorheriges Schütteln aus der Verpackung heraus.

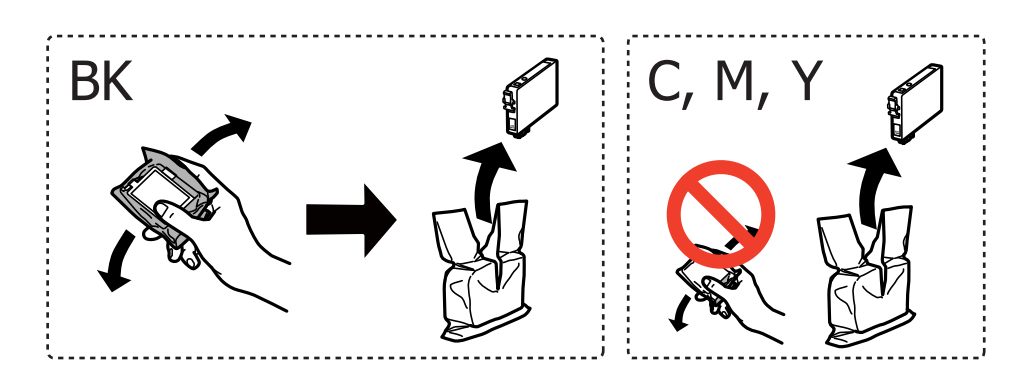

## **n** *Wichtig*:

Schütteln Sie die Tintenpatronen nach dem Öffnen der Verpackung nicht. Es könnte Tinte austreten.

5. Entfernen Sie nur das gelbe Klebeband.

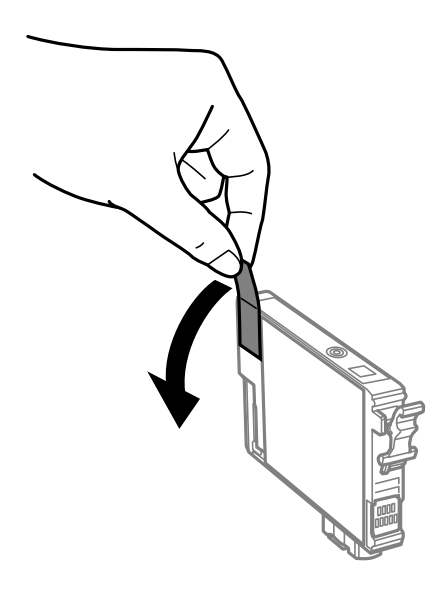

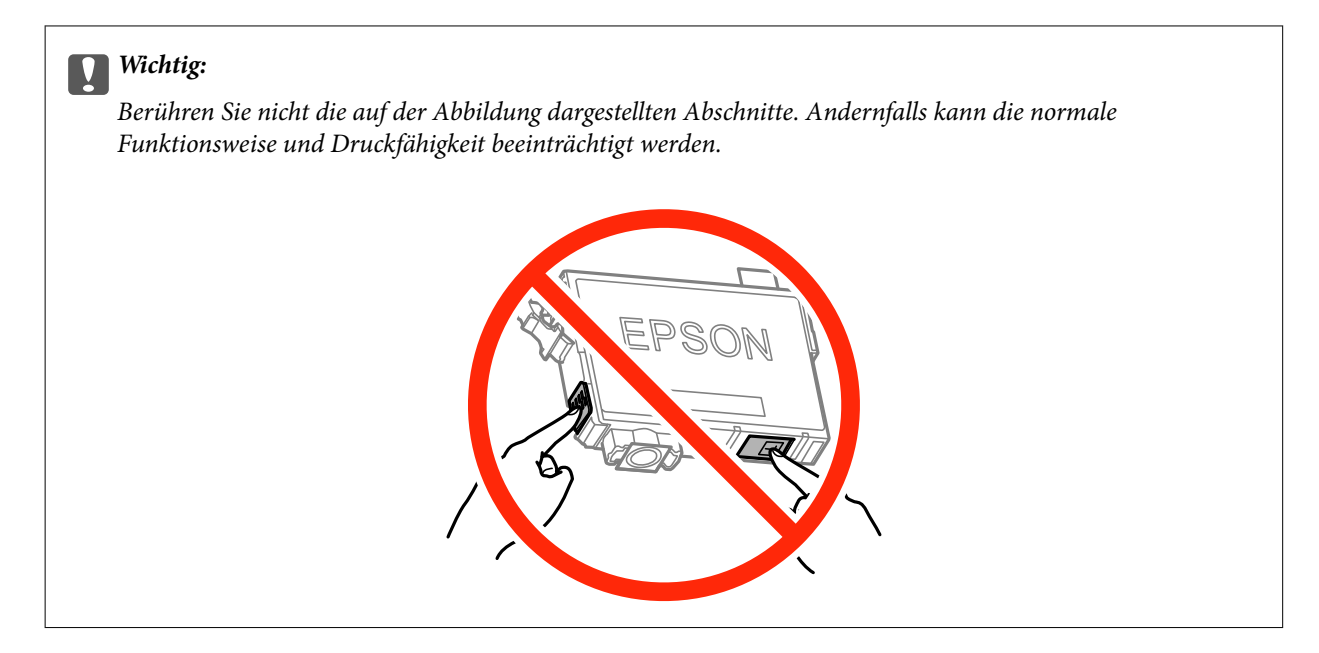

6. Drücken Sie die Lasche an der Tintenpatrone zusammen und ziehen Sie sie gerade nach oben. Lässt sich die Tintenpatrone nicht entfernen, ziehen Sie fest an ihr.

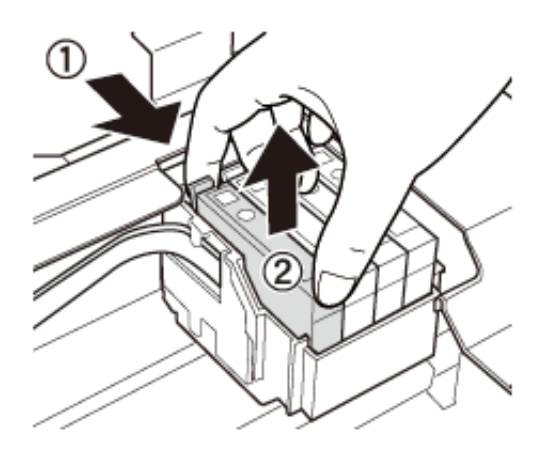

7. Setzen Sie die neue Tintenpatrone ein und drücken Sie sie fest herunter.

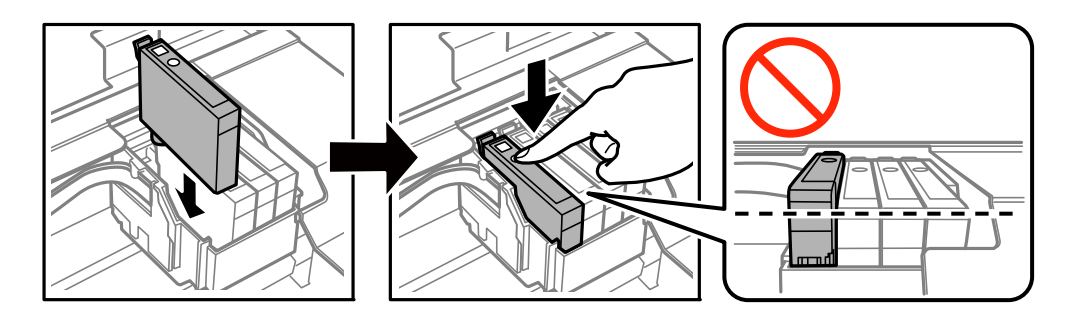

8. Schließen Sie die Scannereinheit.

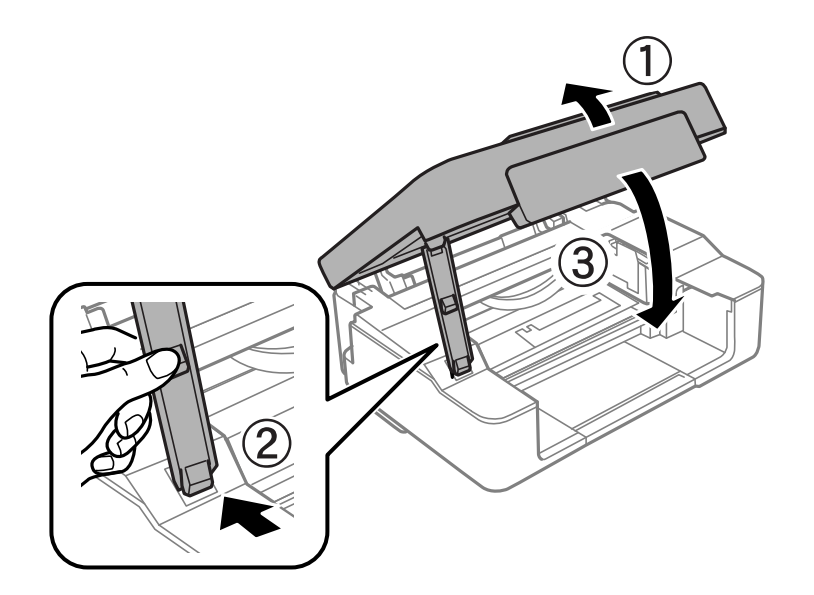

9. Drücken Sie die Taste  $\mathcal{D}$ .

Der Tintenladevorgang startet.

## Wichtig:

Nach dem Einsetzen der Tintenpatrone blinkt die Betriebsanzeige, während der Drucker die Tinte lädt. Schalten Sie den Drucker während des Tintenladevorgangs nicht aus. Die Tintenbefüllung dauert ca. zwei Minuten. Wenn der Tintenladevorgang nicht abgeschlossen wird, können Sie u. U. nicht drucken.

## *Hinweis:*

Wenn die Anzeige  $\bullet$  nicht erlischt, nehmen Sie die Tintenpatrone heraus und setzen Sie sie wieder ein.

## **Zugehörige Informationen**

- $\blacktriangleright$  ["Tintenpatronencodes" auf Seite 67](#page-66-0)
- & ["Vorsichtsmaßnahmen beim Austausch von Tintenpatronen" auf Seite 68](#page-67-0)

## **Austausch von Tintenpatronen (bei nicht aufgeleuchteter Tintenlampe)**

Sie können Patronen auch dann austauschen, wenn sich noch Tinte darin befindet.

## !*Achtung:*

Achten Sie darauf, dass Sie sich beim Öffnen und Schließen der Scannereinheit weder die Hand noch die Finger einklemmen. Andernfalls könnten Sie sich verletzen.

1. Öffnen Sie die Scannereinheit bei geschlossener Vorlagenabdeckung.

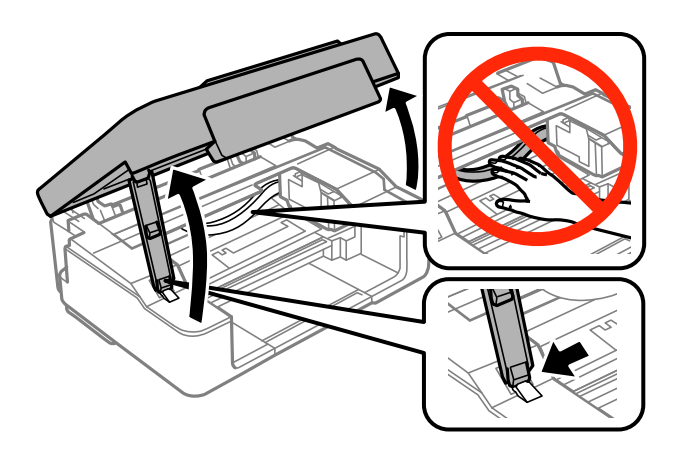

2. Halten Sie die Taste  $\bigcirc$  gedrückt, bis sich der Tintenpatronenhalter zu bewegen beginnt.

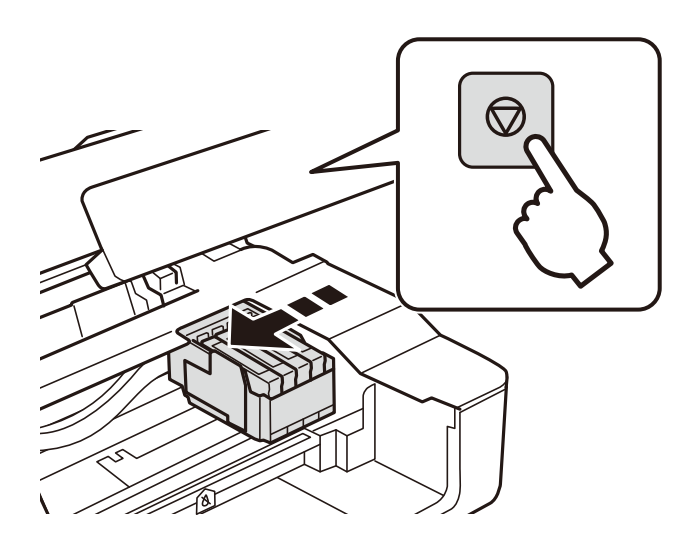

Der Tintenpatronenhalter bewegt sich zur Austauschposition.

## *Hinweis:*

Um das Auswechseln der Tintenpatronen abzubrechen, lassen Sie die Tintenpatronen eingesetzt und schalten Sie den Drucker aus.

3. Wenn Sie die schwarze Tintenpatrone ersetzen, schütteln Sie die neue schwarze Tintenpatrone vor dem Auspacken vorsichtig vier- oder fünfmal. Wenn Sie andere Farbpatronen ersetzen, nehmen Sie die neuen Tintenpatronen ohne vorheriges Schütteln aus der Verpackung heraus.

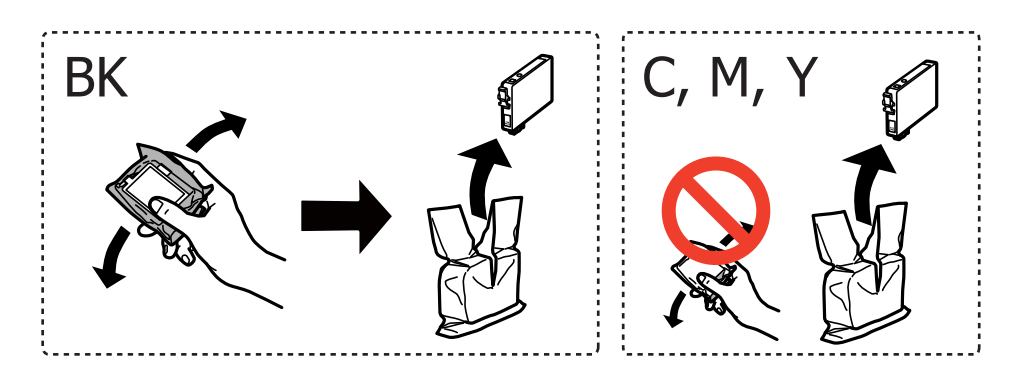

## **Auswechseln von Tintenpatronen**

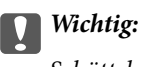

Schütteln Sie die Tintenpatronen nach dem Öffnen der Verpackung nicht. Es könnte Tinte austreten.

4. Entfernen Sie nur das gelbe Klebeband.

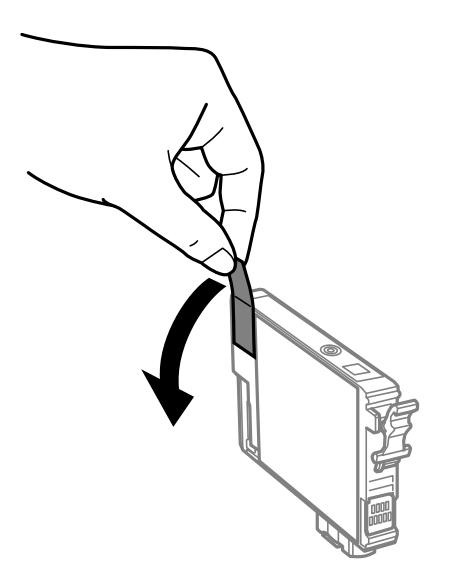

## **T** *Wichtig*:

Berühren Sie nicht die auf der Abbildung dargestellten Abschnitte. Andernfalls kann die normale Funktionsweise und Druckfähigkeit beeinträchtigt werden.

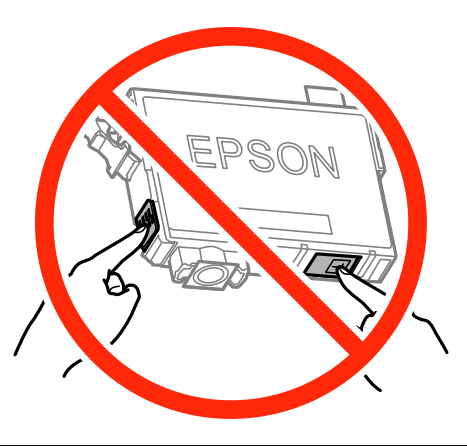

5. Drücken Sie die Lasche an der Tintenpatrone zusammen und ziehen Sie sie gerade nach oben. Lässt sich die Tintenpatrone nicht entfernen, ziehen Sie fest an ihr

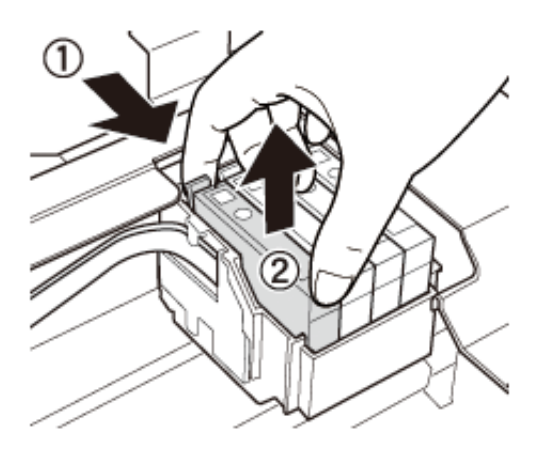

6. Setzen Sie die neue Tintenpatrone ein und drücken Sie sie fest herunter.

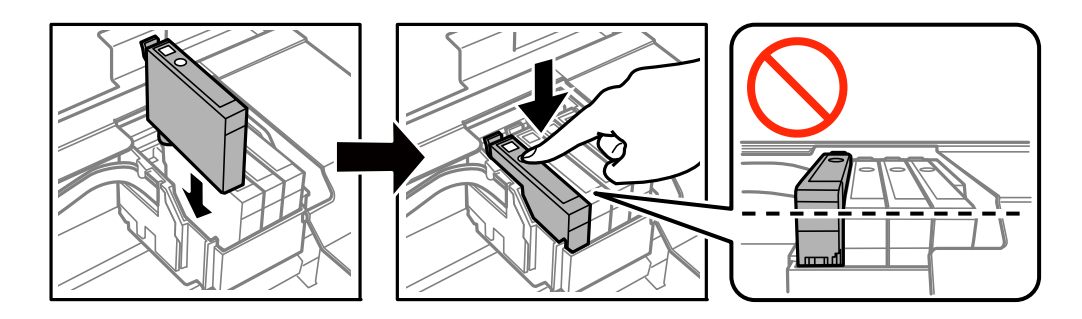

7. Schließen Sie die Scannereinheit.

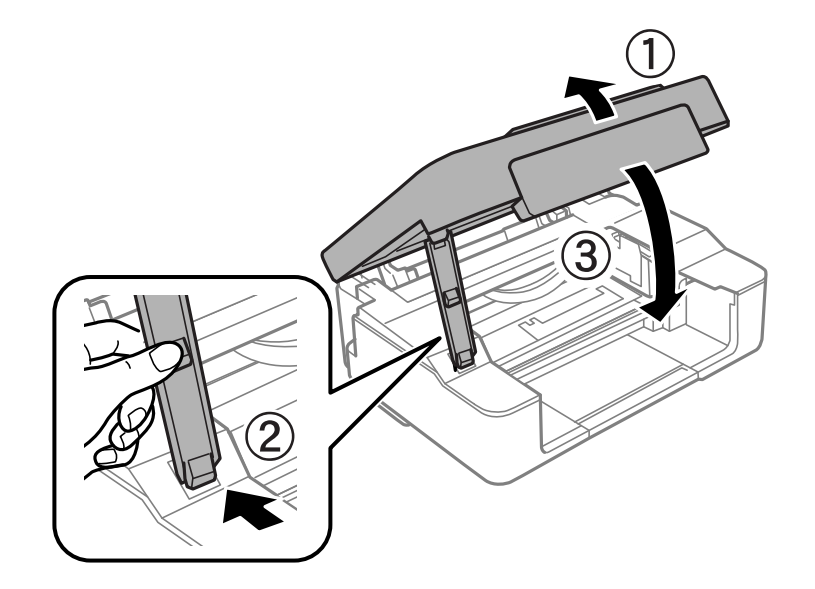

8. Drücken Sie die Taste  $\oslash$ .

Der Tintenladevorgang startet.

## <span id="page-78-0"></span>**v***Wichtig:*

Nach dem Einsetzen der Tintenpatrone blinkt die Betriebsanzeige, während der Drucker die Tinte lädt. Schalten Sie den Drucker während des Tintenladevorgangs nicht aus. Die Tintenbefüllung dauert ca. zwei Minuten. Wenn der Tintenladevorgang nicht abgeschlossen wird, können Sie u. U. nicht drucken.

## *Hinweis:*

Wenn die Anzeige  $\bullet$  nicht erlischt, nehmen Sie die Tintenpatrone heraus und setzen Sie sie wieder ein.

## **Zugehörige Informationen**

- $\blacktriangleright$  ["Tintenpatronencodes" auf Seite 67](#page-66-0)
- $\blacklozenge$  ["Vorsichtsmaßnahmen beim Austausch von Tintenpatronen" auf Seite 68](#page-67-0)

## **Vorübergehendes Drucken mit schwarzer Tinte**

Wenn Sie von einem Computer drucken und die farbige Tinte verbraucht aber noch schwarze Tinte vorhanden ist, können Sie mit den folgenden Einstellungen für kurze Zeit auch nur mit schwarzer Tinte weiterdrucken.

- ❏ Papiersorte: Normalpapier, Umschlag
- ❏ Farbe: **Graustufen**
- ❏ Randlos: Nicht aktiviert
- ❏ EPSON Status Monitor 3: Aktiviert (nur für Windows)

Da diese Funktion nur für etwa fünf Tage verfügbar ist, sollten Sie die verbrauchte Patrone so bald wie möglich ersetzen.

## *Hinweis:*

- ❏ Wenn *EPSON Status Monitor 3* deaktiviert ist, klicken Sie auf *Erweiterte Einstellungen* auf der Registerkarte *Utility* und wählen Sie dann *EPSON Status Monitor 3 aktivieren*.
- ❏ Die Verfügbarkeitsdauer dieser Funktion hängt von den Einsatzbedingungen ab.

## **Vorübergehendes Drucken mit schwarzer Tinte – Windows**

1. Wenn das folgende Fenster angezeigt wird, brechen Sie den Druckvorgang ab.

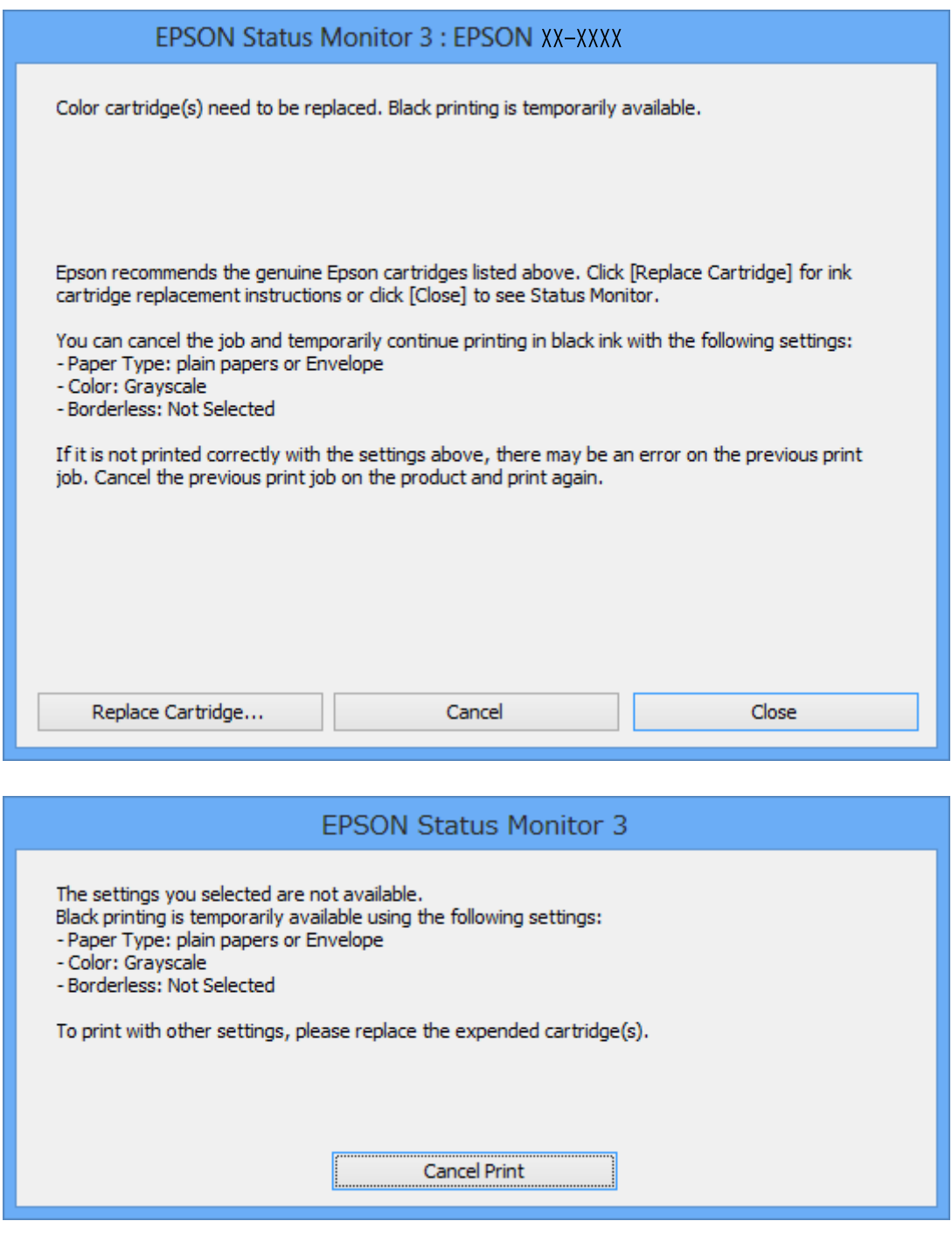

## *Hinweis:*

Wenn Sie den Druck nicht vom Computer abbrechen können, verwenden Sie dazu das Druckerbedienfeld.

- 2. Rufen Sie das Druckertreiberfenster auf.
- 3. Klicken Sie auf **Randlos** auf der Registerkarte **Haupteinstellungen**.
- 4. Wählen Sie **Normalpapier** oder **Umschlag** als Einstellung für **Druckmedium** auf der Registerkarte **Haupteinstellungen**.
- 5. Wählen Sie **Graustufen**.
- 6. Stellen Sie die anderen Optionen auf den Registerkarten **Haupteinstellungen** und **Weitere Optionen** je nach Bedarf ein und klicken Sie dann auf **OK**.
- 7. Klicken Sie auf **Drucken**.
- 8. Klicken Sie auf **Schwarz drucken** im angezeigten Fenster.

## **Zugehörige Informationen**

- & ["Einlegen von Papier in den Papiereinzug hinten" auf Seite 31](#page-30-0)
- $\blacktriangleright$  ["Druckergrundlagen Windows" auf Seite 37](#page-36-0)

## **Vorübergehendes Drucken mit schwarzer Tinte – Mac OS X**

## *Hinweis:*

Um diese Funktion über ein Netzwerk zu verwenden, stellen Sie eine Verbindung mit *Bonjour* her.

- 1. Klicken Sie im **Dock** auf das Druckersymbol.
- 2. Brechen Sie den Druckauftrag ab.

## *Hinweis:*

Wenn Sie den Druckauftrag nicht über den Computer abbrechen können, brechen Sie ihn über das Bedienfeld des Druckers ab.

- 3. Wählen Sie im Menü die Optionen **Systemeinstellungen** > **Drucker & Scanner** (oder **Drucken & Scannen**, **Drucken & Faxen**) und anschließend den Drucker. Klicken Sie auf **Optionen & Zubehör** > **Optionen** (oder **Treiber**).
- 4. Wählen Sie für **Vorübergehenden Schwarzdruck zulassen** die Einstellung **Ein**.
- 5. Rufen Sie das Dialogfeld Print (Drucken) auf.
- 6. Wählen Sie **Druckereinstellungen** aus dem Popup-Menü.
- 7. Wählen Sie ein beliebiges **Papierformat**, jedoch kein Papierformat für randloses Drucken.
- 8. Wählen Sie für **Medium** die Einstellung **Normalpapier** oder **Umschlag**.
- 9. Wählen Sie **Graustufen**.
- 10. Stellen Sie die anderen Optionen je nach Bedarf ein.
- 11. Klicken Sie auf **Drucken**.

## **Zugehörige Informationen**

- & ["Abbrechen eines Druckauftrags" auf Seite 56](#page-55-0)
- & ["Einlegen von Papier in den Papiereinzug hinten" auf Seite 31](#page-30-0)

& ["Druckergrundlagen — Mac OS X" auf Seite 38](#page-37-0)

## **Sparen von schwarzer Tinte bei niedrigem Tintenstand (nur für Windows)**

Wenn die schwarze Tinte fast leer ist und genügend farbige Tinte vorhanden ist, können Sie die farbigen Tinten mischen, um schwarze Tinte zu erhalten. Sie können weiterdrucken, während Sie eine Ersatzpatrone für schwarze Tinte vorbereiten.

Diese Funktion ist nur verfügbar, wenn folgende Einstellungen im Druckertreiber ausgewählt sind.

- ❏ Druckmedium: **Normalpapier**
- ❏ Qualität: **Standard**
- ❏ EPSON Status Monitor 3: Aktiviert

#### *Hinweis:*

- ❏ Wenn *EPSON Status Monitor 3* deaktiviert ist, rufen Sie den Druckertreiber auf, klicken Sie auf der Registerkarte *Utility* auf *Erweiterte Einstellungen* und wählen Sie *EPSON Status Monitor 3 aktivieren*.
- ❏ Das gemischte Schwarz unterscheidet sich geringfügig vom reinen Schwarz. Außerdem verringert sich die Druckgeschwindigkeit.
- ❏ Um die Qualität des Druckkopfes zu erhalten, wird auch schwarze Tinte verbraucht.

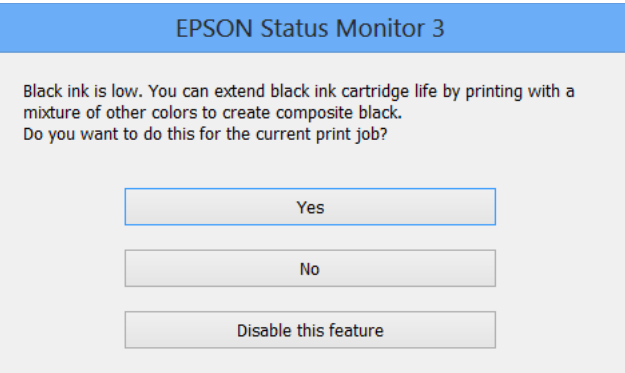

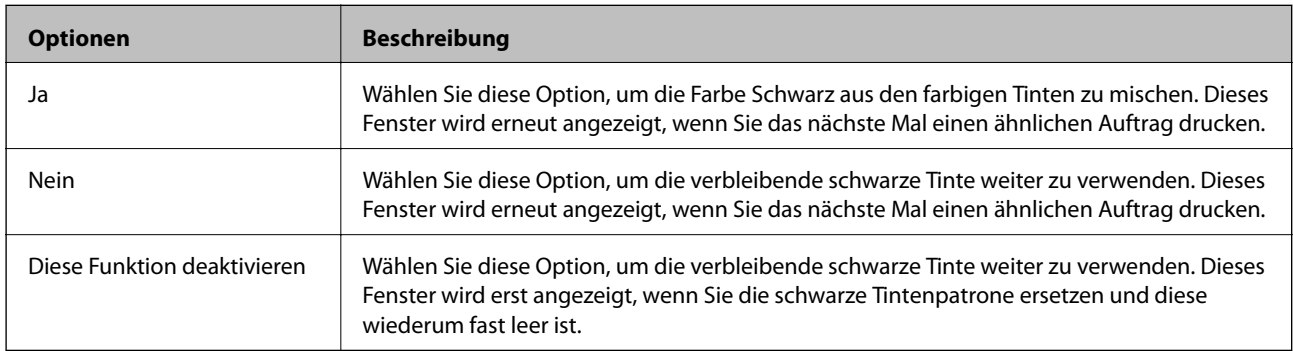

# **Druckerwartung**

## **Überprüfen und Reinigen des Druckkopfs**

Verstopfte Düsen führen zu einem blassen Druckergebnis, Streifen oder unerwarteten Farben. Wenn sich die Druckqualität verschlechtert, prüfen Sie mit dem Düsentest, ob die Düsen verstopft sind. Sollte dies der Fall sein, muss der Druckkopf gereinigt werden.

## **vichtig:**

- ❏ Öffnen Sie die Scannereinheit nicht. Schalten Sie auch nicht den Drucker während des Druckkopf-Reinigungsvorgangs aus. Wenn der Druckkopf-Reinigungsvorgang nicht abgeschlossen wird, können Sie u. U. nicht drucken.
- ❏ Da die Druckkopfreinigung etwas Tinte verbraucht, reinigen Sie den Druckkopf nur, wenn die Druckqualität nachlässt.
- ❏ Bei niedrigem Tintenstand können Sie den Druckkopf ggf. nicht reinigen. Ersetzen Sie zuerst die Tintenpatrone.
- ❏ Wenn die Druckqualität nicht besser geworden ist, nachdem Sie den Düsentest und die Druckkopfreinigung etwa viermal wiederholt haben, schalten Sie den Drucker aus und warten mindestens sechs Stunden, bevor Sie ihn wieder einschalten. Führen Sie dann den Düsentest erneut durch und wiederholen bei Bedarf die Druckkopfreinigung. Es wird empfohlen, den Drucker auszuschalten. Verbessert sich die Druckqualität immer noch nicht, wenden Sie sich an den Epson-Kundendienst.
- ❏ Um zu verhindern, dass der Druckkopf austrocknet, den Drucker nicht vom Netz trennen, wenn er eingeschaltet ist.

## **Prüfen und Reinigen des Druckkopfes — Druckertasten**

- 1. Legen Sie Normalpapier im A4-Format in den Drucker ein.
- 2. Drücken Sie die Taste $\mathcal{O}$ , um den Drucker auszuschalten.
- 3. Schalten Sie den Drucker mit gedrückter Taste  $\bigcirc$  ein und lassen Sie die Tasten los, wenn die Netzanzeige zu blinken beginnt.

Das Düsentestmuster wird gedruckt.

## **Druckerwartung**

4. Überprüfen Sie das gedruckte Muster. Wenn unterbrochene Linien oder fehlende Segmente auftreten (siehe "NG"-Muster), sind die Druckkopfdüsen möglicherweise verstopft. Gehen Sie zum nächsten Schritt. Wenn Sie keine gebrochenen Linien oder fehlende Segmente wie im folgenden "OK"-Muster erkennen können, sind die Düsen nicht verstopft. Eine Druckkopfreinigung ist nicht notwendig.

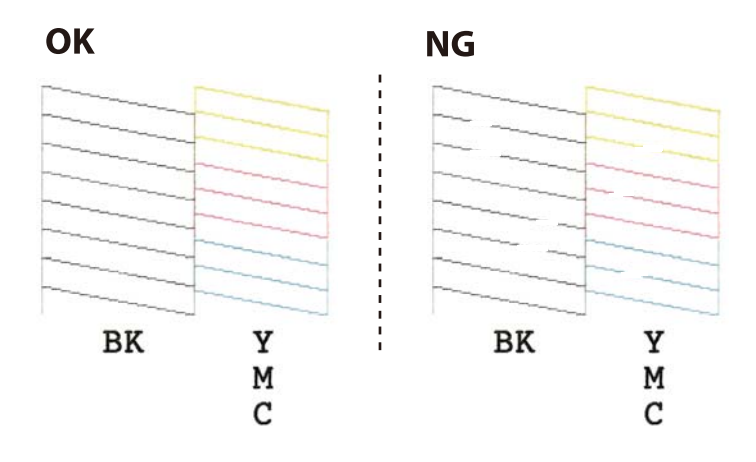

- 5. Halten Sie die Taste  $\bigcirc$  drei Sekunden lang gedrückt, bis die Netzanzeige zu blinken beginnt. Die Druckkopfreinigung beginnt.
- 6. Wenn die Netzanzeige aufhört zu blinken, drucken Sie das Düsentestmuster erneut. Wiederholen Sie den Reinigungsvorgang und das Drucken des Düsentestmusters, bis alle Linien vollständig gedruckt werden.

## **Zugehörige Informationen**

 $\rightarrow$  ["Einlegen von Papier in den Papiereinzug hinten" auf Seite 31](#page-30-0)

## **Überprüfen und Reinigen des Druckkopfs – Windows**

- 1. Legen Sie Normalpapier im A4-Format in den Drucker ein.
- 2. Rufen Sie das Druckertreiberfenster auf.
- 3. Klicken Sie auf der Registerkarte **Utility** auf **Düsentest**.
- 4. Befolgen Sie die Anweisungen auf dem Bildschirm.

## **Zugehörige Informationen**

- $\rightarrow$  ["Einlegen von Papier in den Papiereinzug hinten" auf Seite 31](#page-30-0)
- & ["Windows-Druckertreiber" auf Seite 90](#page-89-0)

## **Überprüfen und Reinigen des Druckkopfs – Mac OS X**

- 1. Legen Sie Normalpapier im A4-Format in den Drucker ein.
- 2. Wählen Sie im Menü die Optionen **Systemeinstellungen** > **Drucker & Scanner** (oder **Drucken & Scannen**, **Drucken & Faxen**) und anschließend den Drucker aus.
- 3. Klicken Sie auf **Optionen & Zubehör** > **Dienstprogramm** > **Drucker-Dienstprogramm öffnen**.
- 4. Klicken Sie auf **Düsentest**.
- 5. Befolgen Sie die Anweisungen auf dem Bildschirm.

## **Zugehörige Informationen**

& ["Einlegen von Papier in den Papiereinzug hinten" auf Seite 31](#page-30-0)

## **Ausrichten des Druckkopfs**

Wenn Sie bemerken, dass vertikale Linien versetzt sind oder Bilder verwaschen aussehen, müssen Sie den Druckkopf ausrichten.

## **Ausrichten des Druckkopfs – Windows**

- 1. Legen Sie Normalpapier im A4-Format in den Drucker ein.
- 2. Rufen Sie das Druckertreiberfenster auf.
- 3. Klicken Sie auf der Registerkarte **Utility** auf **Druckkopf-Justage**.
- 4. Befolgen Sie die Anweisungen auf dem Bildschirm.

## **Zugehörige Informationen**

- & ["Einlegen von Papier in den Papiereinzug hinten" auf Seite 31](#page-30-0)
- & ["Windows-Druckertreiber" auf Seite 90](#page-89-0)

## **Ausrichten des Druckkopfs – Mac OS X**

- 1. Legen Sie Normalpapier im A4-Format in den Drucker ein.
- 2. Wählen Sie im Menü die Optionen **Systemeinstellungen** > **Drucker & Scanner** (oder **Drucken & Scannen**, **Drucken & Faxen**) und anschließend den Drucker aus.
- 3. Klicken Sie auf **Optionen & Zubehör** > **Dienstprogramm** > **Drucker-Dienstprogramm öffnen**.
- 4. Klicken Sie auf **Druckkopf-Justage**.
- 5. Befolgen Sie die Anweisungen auf dem Bildschirm.

## **Zugehörige Informationen**

 $\rightarrow$  ["Einlegen von Papier in den Papiereinzug hinten" auf Seite 31](#page-30-0)

## **Reinigen des Papiertransportweges**

Wenn die Ausdrucke verschmiert sind oder Streifen aufweisen, reinigen Sie die Walze im Inneren.

## **T** *Wichtig*:

Verwenden Sie keine Papiertücher, um das Innere des Druckers zu reinigen. Die Fasern könnten die Druckkopfdüsen verstopfen.

- 1. Achten Sie darauf, dass das Vorlagenglas und die Vorlagenabdeckung staubfrei und fleckenlos sind.
- 2. Legen Sie Normalpapier im A4-Format in den Drucker ein.
- 3. Starten Sie eine Kopie, ohne eine Vorlage auf das Vorlagenglas zu legen.

Das Papier wird vom Drucker ausgeworfen.

4. Wiederholen Sie den Vorgang, bis das Papier nicht mehr mit Tinte verschmiert ist.

## *Hinweis:*

Falls ein Problem mit dem Papiereinzug vorliegt und Sie ein Reinigungsblatt haben, das mit original Epson-Papier geliefert wurde, können Sie das Problem mit dem Papiereinzug möglicherweise beheben, indem Sie das Reinigungsblatt anstelle von A4-Normalpapier verwenden. Bei Verwendung des Reinigungsblattes legen Sie das Blatt entsprechend den mitgelieferten Anweisungen in den Drucker ein. Wiederholen Sie den Vorgang mehrmals mit dem Reinigungsblatt.

## **Zugehörige Informationen**

& ["Grundlagen des Kopierens" auf Seite 58](#page-57-0)

## **Reinigen des Vorlagenglases**

Wenn die Kopien oder gescannten Bilder verschmiert oder verkratzt sind, reinigen Sie das Vorlagenglas.

## c *Wichtig:*

Verwenden Sie nie Alkohol oder Verdünner zum Reinigen des Druckers. Diese Chemikalien können den Drucker beschädigen.

1. Öffnen Sie die Vorlagenabdeckung.

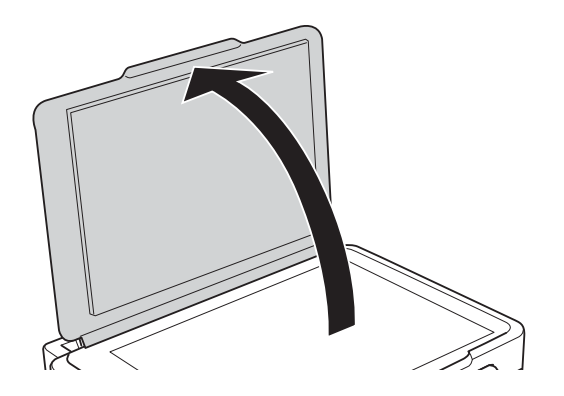

2. Reinigen Sie die Oberfläche des Vorlagenglases mit einem weichen, trockenen, sauberen Tuch.

### *Hinweis:*

- ❏ Befinden sich Fettflecke oder andere schwer zu entfernende Flecke auf dem Glas, können Sie zum Entfernen eine geringe Menge Glasreiniger auf ein weiches Tuch geben. Wischen Sie überschüssige Flüssigkeit mit einem trockenen Tuch ab.
- ❏ Drücken Sie nicht zu stark auf die Glasfläche.
- ❏ Achten Sie darauf, die Glasfläche nicht zu zerkratzen. Eine beschädigte Glasfläche kann die Scanqualität beeinträchtigen.

## **Energie sparen**

Der Drucker aktiviert den Ruhemodus oder schaltet automatisch ab, wenn er für eine bestimmte Zeit nicht verwendet wird. Sie können die Zeitdauer, bevor sich das Energiesparsystem einschaltet, anpassen. Eine Erhöhung dieser Ausschaltzeitdauer wirkt sich auf die Energieeffizienz des Geräts aus. Denken Sie an die Umwelt, bevor Sie etwaige Änderungen vornehmen.

## **Energie sparen - Windows**

- 1. Rufen Sie das Druckertreiberfenster auf.
- 2. Klicken Sie auf der Registerkarte **Informationen zu Drucker und Optionen** auf **Utility**.
- 3. Wählen Sie die Zeitspanne, nach der der Drucker in den Ruhemodus wechselt, als **Schlaf-Timer**-Einstellung und klicken Sie dann auf **Senden**. Wenn der Drucker automatisch ausschalten soll, wählen Sie die Zeitspanne als **Ausschalt-Timer**-Einstellung und klicken Sie dann auf **Senden**.
- 4. Klicken Sie auf **OK**.

## **Zugehörige Informationen**

& ["Windows-Druckertreiber" auf Seite 90](#page-89-0)

## **Energie sparen - Mac OS X**

- 1. Wählen Sie im -Menü die Optionen **Systemeinstellungen** > **Drucker & Scanner** (oder **Drucken & Scannen**, **Drucken & Faxen**) und wählen Sie anschließend den Drucker aus.
- 2. Klicken Sie auf **Optionen & Füllstände** > **Dienstprogramm** > **Drucker-Dienstprogramm öffnen**.
- 3. Klicken Sie auf **Druckereinstellungen**.
- 4. Wählen Sie die Zeitspanne, nach der der Drucker in den Ruhemodus wechselt, als **Schlaf-Timer**-Einstellung und klicken Sie dann auf **Anwenden**. Wenn der Drucker automatisch ausschalten soll, wählen Sie die Zeitspanne als **Ausschalt-Timer**-Einstellung und klicken Sie dann auf **Anwenden**.

Dieser Abschnitt stellt die Netzwerkdienste und Softwareprodukte vor, die auf der Epson-Website oder der mitgelieferten CD für Ihren Drucker verfügbar sind.

## **Epson Connect Service**

Durch die Nutzung des Epson Connect Dienstes im Internet können Sie auf einfache Weise direkt von Ihrem Smartphone, Tablet-PC oder Laptop jederzeit und von praktisch überall drucken.

Im Internet sind die folgenden Funktionen verfügbar.

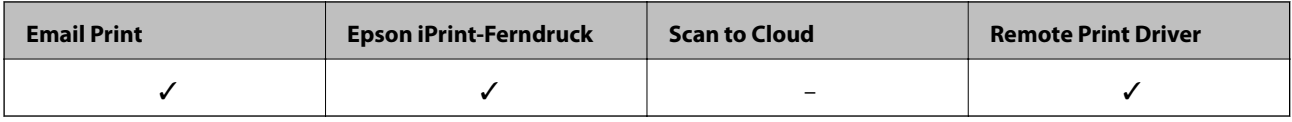

Weitere Informationen finden Sie auf der Epson Connect-Portal-Website.

<https://www.epsonconnect.com/>

[http://www.epsonconnect.eu](http://www.epsonconnect.eu/) (nur Europa)

## **Web Config**

Die Anwendung Web Config wird auf einem Computer oder Smartphone/Tablet-PC in einem Webbrowser, wie z. B. Internet Explorer und Safari ausgeführt. Sie können den Druckerstatus kontrollieren oder die Netzwerkdienstund Druckereinstellungen ändern. Zur Verwendung von Web Config müssen Sie den Drucker und den Computer oder das Gerät an dasselbe Netzwerk anschließen.

## *Hinweis:*

Die folgenden Browser werden unterstützt.

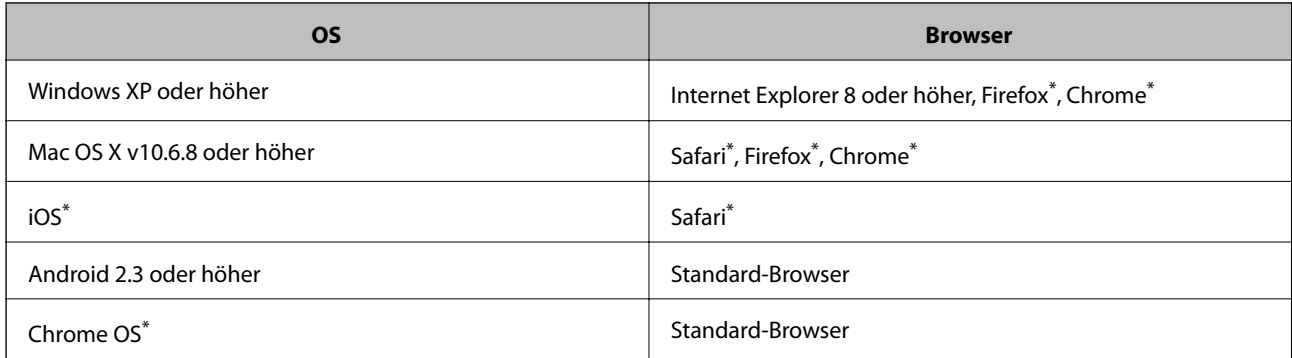

Verwenden Sie die neueste Version.

## **Ausführen von Web Config in einem Webbrowser**

1. Prüfen Sie die IP-Adresse des Druckers.

Halten Sie die Taste mindestens 10 Sekunden lang gedrückt, um das Netzwerkstatusblatt zu drucken und prüfen Sie die IP-Adresse des Druckers.

2. Starten Sie einen Webbrowser auf Ihrem Computer bzw. Ihrem Smartphone, Tablet oder einem ähnlichen Gerät und geben Sie dann die IP-Adresse des Druckers ein.

Format:

IPv4: http://IP-Adresse des Druckers/

IPv6: http://[IP-Adresse des Druckers]/

Beispiele:

IPv4: http://192.168.100.201/

IPv6: http://[2001:db8::1000:1]/

#### *Hinweis:*

Über Ihr Smartphone, Tablet oder ein ähnliches Gerät können Sie Web Config auch vom Wartungsbildschirm in Epson iPrint aus starten.

#### **Zugehörige Informationen**

& ["Drucken mit Epson iPrint" auf Seite 55](#page-54-0)

## **Ausführen von Web Config unter Windows**

Wenn Sie mittels WSD einen Computer mit dem Drucker verbinden, gehen Sie wie folgt vor, um Web Config auszuführen.

- 1. Rufen Sie unter Windows den Bildschirm "Geräte und Drucker" auf.
	- ❏ Windows 10

Rechtsklicken Sie auf die Start-Schaltfläche oder halten Sie sie gedrückt und wählen Sie **Systemsteuerung** > **Geräte und Drucker anzeigen** unter **Hardware und Sound** aus.

❏ Windows 8.1/Windows 8

Wählen Sie **Desktop** > **Einstellungen** > **Systemsteuerung** > **Geräte und Drucker anzeigen** unter **Hardware und Sound** (oder **Hardware**) aus.

❏ Windows 7

Klicken Sie auf die Start-Schaltfläche, wählen Sie **Systemsteuerung** > **Geräte und Drucker anzeigen** unter **Hardware und Sound** aus.

❏ Windows Vista

Klicken Sie auf die Start-Schaltfläche, wählen Sie **Systemsteuerung** > **Drucker** unter **Hardware und Sound** aus.

- 2. Klicken Sie mit der rechten Maustaste auf den Drucker und wählen Sie **Eigenschaften** aus.
- 3. Wählen Sie die Registerkarte **Webdienst** aus und klicken Sie auf die URL.

## <span id="page-89-0"></span>**Ausführen von Web Config unter Mac OS X**

- 1. Wählen Sie im Menü die Optionen **Systemeinstellungen** > **Drucker & Scanner** (oder **Drucken & Scannen**, **Drucken & Faxen**) und anschließend den Drucker aus.
- 2. Klicken Sie auf **Optionen & Zubehör**> **Drucker-Website anzeigen**.

## **Windows-Druckertreiber**

Der Druckertreiber steuert den Drucker entsprechend den Druckbefehlen von einer Anwendung. Einstellungen im Druckertreiber bieten die besten Druckergebnisse. Mit dem Druckertreiber-Dienstprogramm können Sie auch den Status des Druckers prüfen oder den optimalen Betriebszustand des Druckers sicherstellen.

#### *Hinweis:*

Sie können die Sprache des Druckertreibers ändern. Wählen Sie die Sprache, die Sie verwenden möchten, in der Einstellung *Sprache* auf der Registerkarte *Utility*.

## **Aufrufen des Druckertreibers aus Anwendungen**

Um nur die Einstellungen zu ändern, die für die verwendete Anwendung gelten, rufen Sie den Druckertreiber aus dieser Anwendung auf.

Wählen Sie **Drucken** oder **Drucker einrichten** im Menü **Datei**. Wählen Sie den Drucker und klicken Sie auf **Einstellungen** oder **Eigenschaften**.

### *Hinweis:*

Die Vorgehensweisen variieren je nach Anwendung. Ausführliche Informationen dazu finden Sie in der Hilfe der Anwendung.

## **Aufrufen des Druckertreibers über das Bedienfeld**

Um Einstellungen für alle Anwendungen vorzunehmen, rufen Sie den Druckertreiber über das Bedienfeld auf.

❏ Windows 10

Rechtsklicken Sie auf die Start-Schaltfläche oder halten Sie sie gedrückt und wählen Sie **Systemsteuerung** > **Geräte und Drucker anzeigen** unter **Hardware und Sound** aus. Klicken Sie mit der rechten Maustaste auf den Drucker oder drücken und halten Sie ihn und wählen Sie **Druckeinstellungen**.

❏ Windows 8.1/Windows 8

Wählen Sie **Desktop** > **Einstellungen** > **Systemsteuerung** > **Geräte und Drucker anzeigen** in **Hardware und Sound**. Klicken Sie mit der rechten Maustaste auf den Drucker oder drücken und halten Sie ihn und wählen Sie **Druckeinstellungen**.

❏ Windows 7

Klicken Sie auf die Start-Schaltfläche, wählen Sie **Systemsteuerung** > **Geräte und Drucker anzeigen** unter **Hardware und Sound** aus. Klicken Sie mit der rechten Maustaste auf den Drucker und wählen Sie **Druckeinstellungen**.

❏ Windows Vista

Klicken Sie auf die Start-Schaltfläche und wählen Sie **Systemsteuerung** > **Drucker** unter **Hardware und Sound** aus. Klicken Sie mit der rechten Maustaste auf den Drucker und wählen Sie **Druckeigenschaften auswählen**.

❏ Windows XP

Klicken Sie auf die Start-Schaltfläche und wählen Sie **Systemsteuerung** > **Drucker und andere Hardware** > **Drucker und Faxe** aus. Klicken Sie mit der rechten Maustaste auf den Drucker und wählen Sie **Druckeinstellungen**.

## **Aufrufen des Druckertreibers über das Druckersymbol in der Taskleiste**

Das Druckersymbol in der Desktop-Taskleiste ist ein Verknüpfungssymbol, mit dem Sie den Druckertreiber schnell aufrufen können.

Wenn Sie auf das Druckersymbol klicken und **Druckereinstellungen** wählen, haben Sie Zugriff auf dasselbe Druckereinstellungsfenster, das auch von der Systemsteuerung angezeigt wird. Wenn Sie auf dieses Symbol doppelklicken, können Sie den Druckerstatus prüfen.

### *Hinweis:*

Wenn das Druckersymbol nicht in der Taskleiste angezeigt wird, rufen Sie das Druckertreiberfenster auf, klicken Sie auf *Überwachungsoptionen* auf der Registerkarte *Utility* und aktivieren Sie dann *Lassen Sie das Shortcut-Symbol in der Taskleiste anzeigen*.

## **Starten der Anwendung**

Rufen Sie das Druckertreiberfenster auf. Klicken Sie auf die Registerkarte **Utility**.

## **Anleitung für den Windows-Druckertreiber**

Im Druckertreiber für Windows ist eine Hilfe verfügbar. Klicken Sie zur Anzeige von Erläuterungen für Einstellungspunkte mit der rechten Maustaste auf einen Einstellungspunkt und anschließend auf **Hilfe**.

## **Registerkarte Haupteinstellungen**

Sie können grundlegende Einstellungen zum Drucken konfigurieren, wie z. B. Papiersorte und Papierformat.

Außerdem können Sie einstellen, ob auf beide Seiten des Papiers oder ob mehrere Seiten auf ein Blatt Papier gedruckt werden sollen.

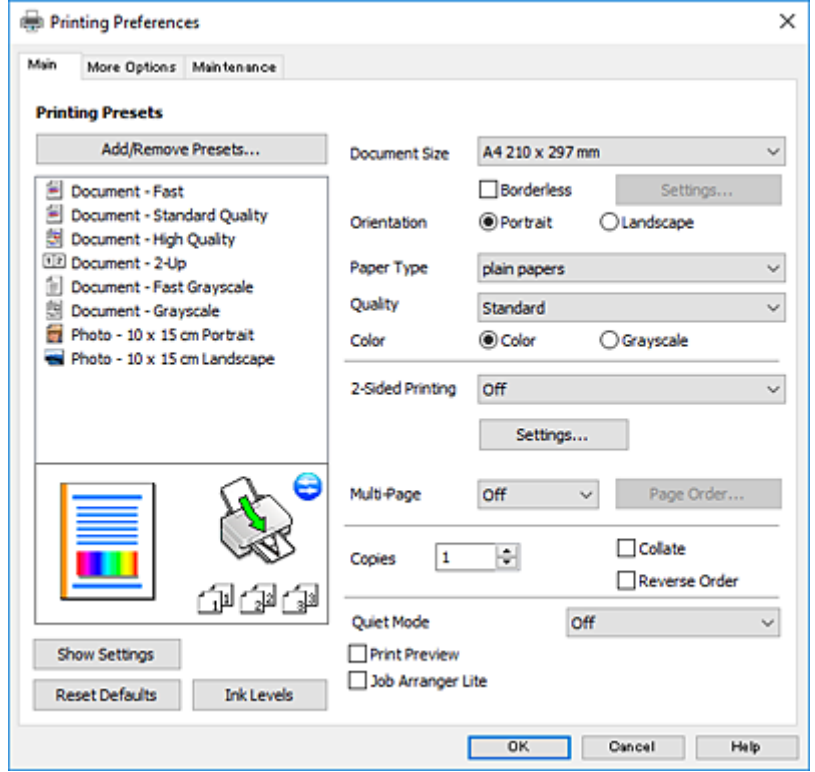

## **Registerkarte Weitere Optionen**

Sie können weitere Layout- und Druckoptionen wählen, wie z. B. ein anderes Format für die Druckausgabe oder Farbkorrekturen.

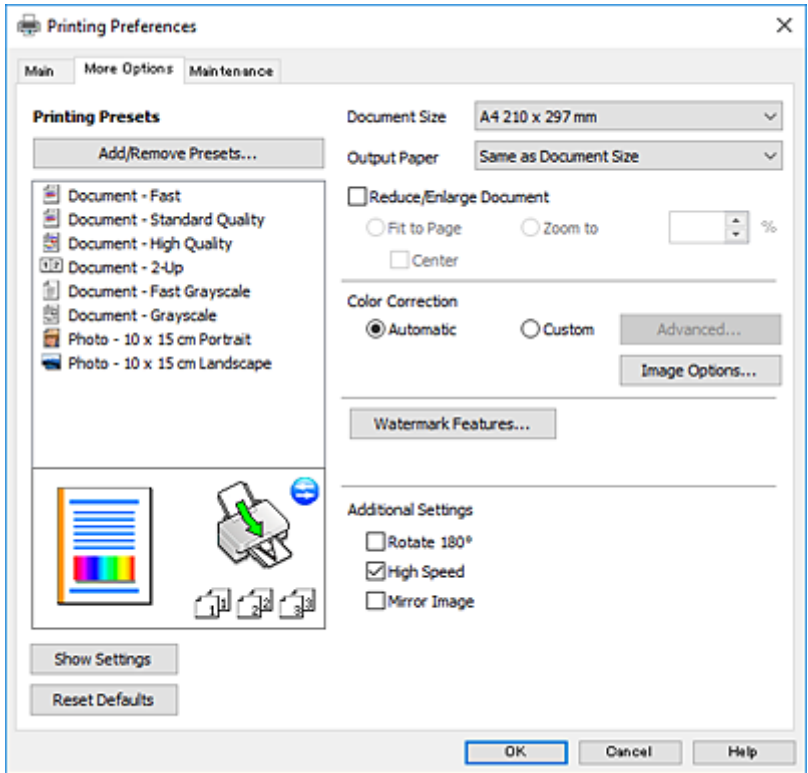

#### **Registerkarte Utility**

Sie können Wartungsfunktionen ausführen, wie z. B. Düsentest und Druckkopfreinigung, und durch Ausführen von **EPSON Status Monitor 3** können Sie den Druckerstatus und Fehlerinformationen prüfen.

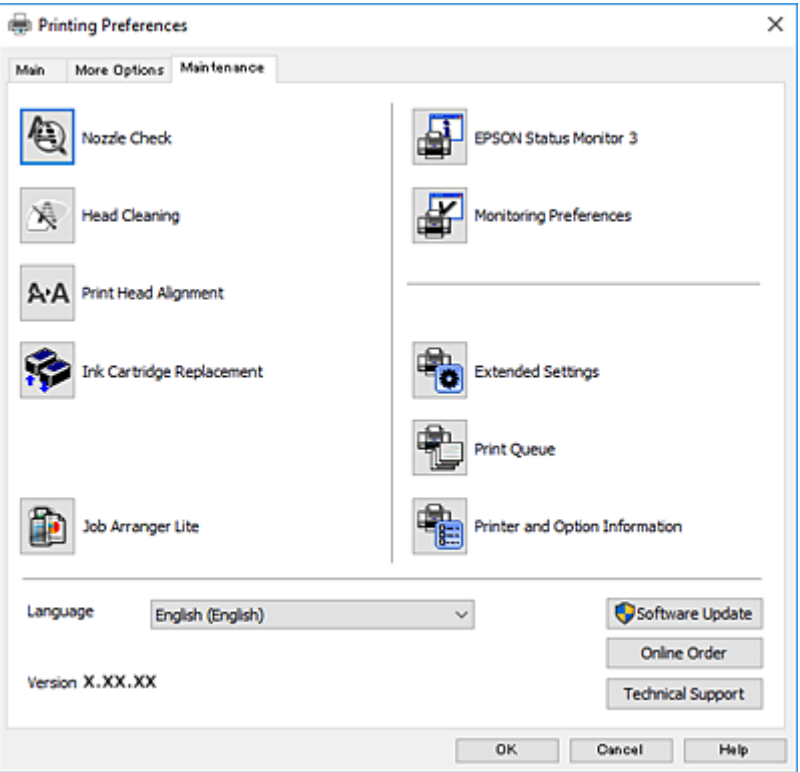

## **Konfigurieren der Betriebseinstellungen für den Windows-Druckertreiber**

Sie können dann Einstellungen, wie z. B. die Aktivierung des **EPSON Status Monitor 3**, vornehmen.

- 1. Rufen Sie das Druckertreiberfenster auf.
- 2. Klicken Sie auf der Registerkarte **Utility** auf **Erweiterte Einstellungen**.
- 3. Nehmen Sie die geeigneten Einstellungen vor und klicken Sie dann auf **OK**. Eine Erläuterung zu den Einstellungsoptionen finden Sie in der Online-Hilfe.

## **Zugehörige Informationen**

& ["Windows-Druckertreiber" auf Seite 90](#page-89-0)

## **Mac OS X-Druckertreiber**

Der Druckertreiber steuert den Drucker entsprechend den Druckbefehlen von einer Anwendung. Einstellungen im Druckertreiber bieten die besten Druckergebnisse. Mit dem Druckertreiber-Dienstprogramm können Sie auch den Status des Druckers prüfen oder den optimalen Betriebszustand des Druckers sicherstellen.

### **Aufrufen des Druckertreibers über eine Anwendung**

Klicken Sie auf **Seite einrichten** oder **Drucken** im Menü **Datei** Ihrer Anwendung. Falls nötig, klicken Sie auf

Details einblenden (oder ▼), um das Druckfenster zu erweitern.

#### *Hinweis:*

Je nach verwendeter Anwendung wird *Seite einrichten* möglicherweise nicht im Menü *Datei* angezeigt und die Bedienvorgänge zur Anzeige des Druckbildschirms können variieren. Weitere Informationen finden Sie in der Hilfe der Anwendung.

## **Starten der Anwendung**

Wählen Sie die Option Systemeinstellungen im Menü > Drucker & Scanner (oder Drucken & Scannen, **Drucken & Faxen**) und wählen Sie dann den Drucker. Klicken Sie auf **Optionen & Füllstände** > **Dienstprogramm** > **Drucker-Dienstprogramm öffnen**.

## **Anleitung für den Mac OS X-Druckertreiber**

## **Dialogfeld "Drucken"**

Wechseln Sie das Popup-Menü in der Mitte des Bildschirms zur Anzeige von weiteren Elementen.

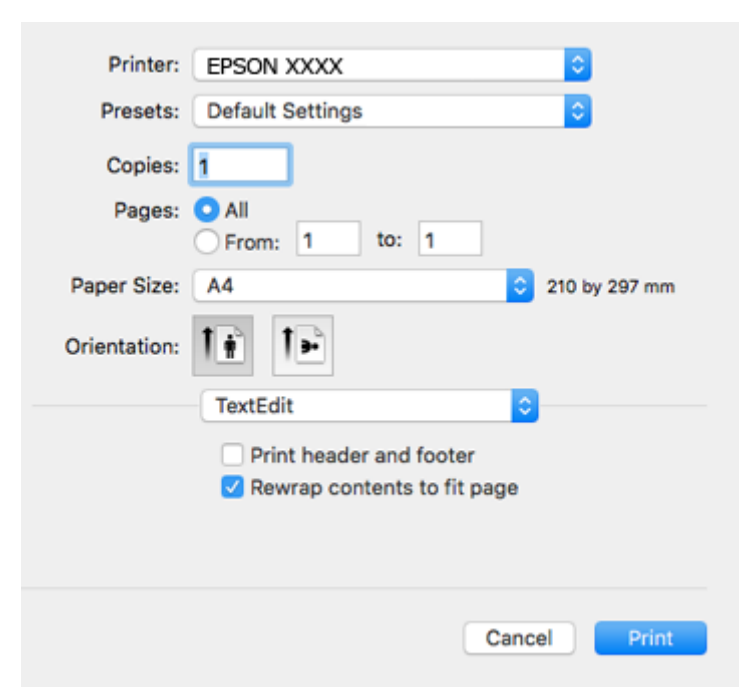

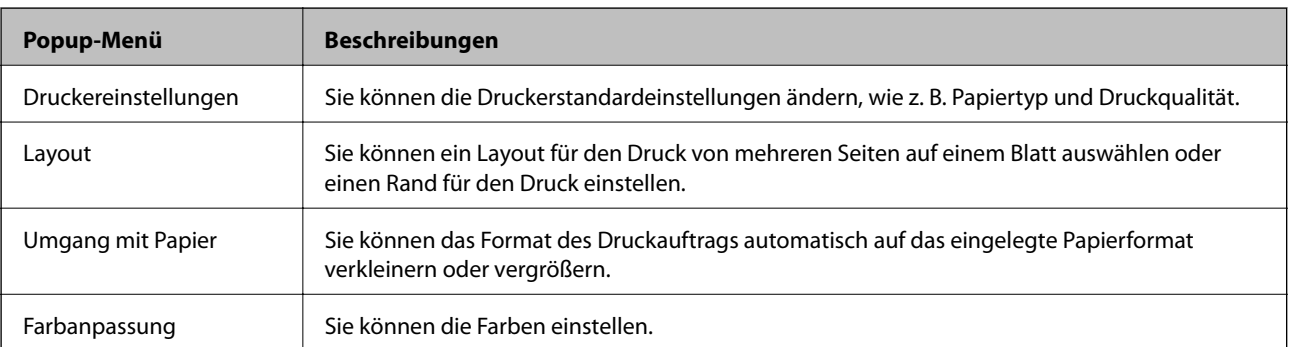

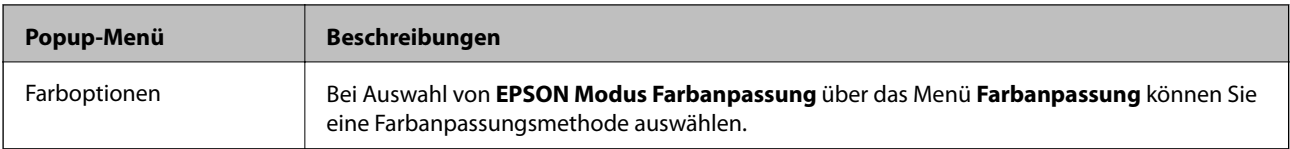

### *Hinweis:*

Für Mac OS X v10.8.x oder höher: Wenn das Menü *Druckereinstellungen* nicht angezeigt wird, ist der Epson-Druckertreiber nicht richtig installiert.

Wählen Sie im Menü die Optionen *Systemeinstellungen* > *Drucker & Scanner* (oder *Drucken & Scannen*, *Drucken & Faxen*) aus. Entfernen Sie den Drucker und fügen Sie ihn anschließend wieder hinzu. Gehen Sie wie folgt vor, um einen Drucker hinzuzufügen.

#### [http://epson.sn](http://epson.sn/?q=2)

## **Epson Printer Utility**

Sie können eine Wartungsfunktion ausführen, wie z. B. Düsentest und Druckkopfreinigung, und durch Ausführen von **EPSON Status Monitor** können Sie den Druckerstatus und Fehlerinformationen prüfen.

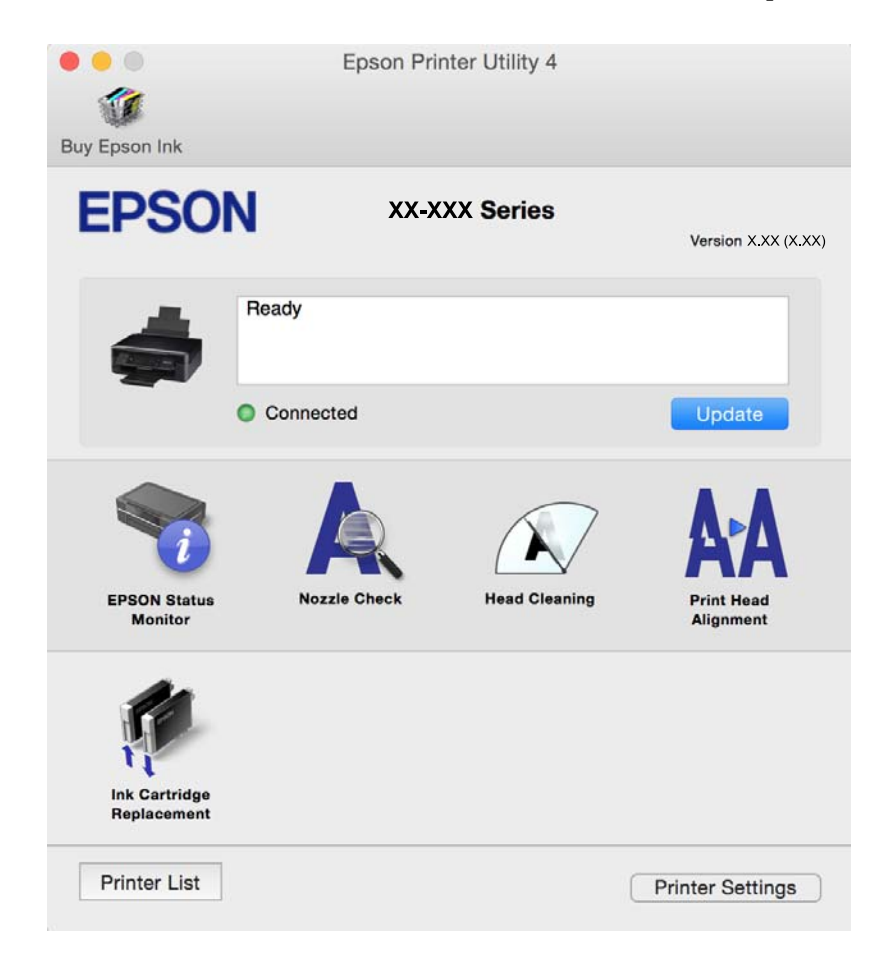

## **Konfigurieren der Betriebseinstellungen für den Mac OS X-Druckertreiber**

## **Aufrufen des Betriebseinstellungsfensters für den Mac OS X-Druckertreiber**

Wählen Sie **Systemeinstellungen** im Menü > **Drucker & Scanner** (oder **Drucken & Scannen**, **Drucken & Faxen**) und wählen Sie den Drucker. Klicken Sie auf **Optionen & Zubehör** > **Optionen** (oder **Treiber**).

## **Betriebseinstellungen für den Mac OS X-Druckertreiber**

- ❏ Leers. Übersp.: Vermeidet das Drucken leerer Seiten.
- ❏ Ruhemodus: Reduziert das Betriebsgeräusch des Druckers, verringert jedoch ggf. die Druckgeschwindigkeit. Ja nach Papiertyp- und Druckqualitätseinstellungen ändert sich die Druckergeräuschentwicklung nicht.
- ❏ Vorübergehenden Schwarzdruck zulassen: Druckt vorübergehend nur mit schwarzer Tinte.
- ❏ Druck mit hoher Geschwindigkeit: Druckt, indem sich der Druckkopf in beide Richtungen bewegt. Die Druckgeschwindigkeit erhöht sich, die Qualität kann sich jedoch verringern.
- ❏ Warnmeldungen: Ermöglicht die Ausgabe von Warnmeldungen durch den Druckertreiber.
- ❏ Bidirektionale Kommunikation aufbauen: Diese Option sollte im Normalfall auf **Ein** eingestellt sein. Wählen Sie **Aus**, wenn keine Druckerinformationen abgerufen werden können, da im Netzwerk auchWindows-Computer auf den Drucker zugreifen können oder aus sonstigen Gründen.

### **Zugehörige Informationen**

& ["Vorübergehendes Drucken mit schwarzer Tinte" auf Seite 79](#page-78-0)

## **Epson Scan 2 (Scannertreiber)**

Epson Scan 2 ist eine Anwendung zum Steuern des Scanvorgangs. Sie können die Größe, die Auflösung, die Helligkeit, den Kontrast und die Qualität des gescannten Bilds anpassen.

#### *Hinweis:*

Sie können Epson Scan 2 auch von einer TWAIN-kompatiblen Scananwendung starten.

## **Starten unter Windows**

❏ Windows 10

Klicken Sie auf die Start-Schaltfläche und wählen Sie dann **Alle Apps** > **EPSON** > **Epson Scan 2**.

❏ Windows 8.1/Windows 8

Geben Sie den Anwendungsnamen in den Charm "Suche" ein und wählen Sie das angezeigte Symbol aus.

❏ Windows 7/Windows Vista/Windows XP

Klicken Sie auf die Start-Schaltfläche und wählen Sie **Alle Programme** oder **Programme** > **EPSON** > **Epson Scan 2**> **Epson Scan 2**.

## **Starten unter Mac OS X**

#### *Hinweis:*

Epson Scan 2 unterstützt nicht die Funktion für den schnellen Benutzerwechsel unter Mac OS X. Deaktivieren Sie die Funktion für den schnellen Benutzerwechsel.

Wählen Sie **Gehe zu** > **Programme** > **Epson Software** > **Epson Scan 2** aus.

### **Zugehörige Informationen**

& ["Installieren von Anwendungen" auf Seite 101](#page-100-0)

## **Epson Event Manager**

Mit der Anwendung Epson Event Manager können Sie Scanvorgänge über das Bedienfeld verwalten und Bilder auf einem Computer speichern. Sie können Ihre eigenen Einstellungen als Voreinstellungen hinzufügen, wie z. B. die Vorlagenart, den Ordner-Speicherort und das Bildformat. Ausführliche Informationen dazu finden Sie in der Hilfe der Anwendung.

#### **Starten unter Windows**

❏ Windows 10

Klicken Sie auf die Start-Schaltfläche und wählen Sie dann **Alle Apps** > **Epson Software** > **Event Manager**.

❏ Windows 8.1/Windows 8

Geben Sie den Anwendungsnamen in den Charm "Suche" ein und wählen Sie das angezeigte Symbol aus.

❏ Windows 7/Windows Vista/Windows XP

Klicken Sie auf die Start-Schaltfläche und wählen Sie dann **Alle Programme** oder **Programme** > **Epson Software** > **Event Manager**.

## **Starten unter Mac OS X**

Wählen Sie **Gehe zu** > **Programme** > **Epson Software** > **Event Manager**.

#### **Zugehörige Informationen**

- & ["Scannen über das Bedienfeld" auf Seite 59](#page-58-0)
- & ["Installieren von Anwendungen" auf Seite 101](#page-100-0)

## **Epson Easy Photo Print**

Mit der Anwendung Epson Easy Photo Print können Sie schnell und einfach Fotos mit verschiedenen Layouts ausdrucken. Sie haben zudem die Möglichkeit, das Fotobild in einer Vorschau anzusehen und die Bilder oder deren Position anzupassen. Sie können die Fotos auch mit einem Rahmen ausdrucken. Ausführliche Informationen dazu finden Sie in der Hilfe der Anwendung.

#### *Hinweis:*

Zur Verwendung dieser Anwendung muss der Druckertreiber installiert sein.

## **Starten unter Windows**

❏ Windows 10

Klicken Sie auf die Start-Schaltfläche und wählen Sie dann **Alle Apps** > **Epson Software** > **Epson Easy Photo Print**.

❏ Windows 8.1/Windows 8

Geben Sie den Anwendungsnamen in den Charm "Suche" ein und wählen Sie das angezeigte Symbol aus.

❏ Windows 7/Windows Vista/Windows XP

Klicken Sie auf die Start-Schaltfläche und wählen Sie dann **Alle Programme** oder **Programme** > **Epson Software** > **Epson Easy Photo Print**.

## **Starten unter Mac OS X**

Wählen Sie **Gehe zu** > **Programme** > **Epson Software** > **Epson Easy Photo Print** aus.

## **Zugehörige Informationen**

& ["Installieren von Anwendungen" auf Seite 101](#page-100-0)

## **E-Web Print (nur für Windows)**

Mit der Anwendung E-Web Print können Sie schnell und einfach Websites mit verschiedenen Layouts ausdrucken. Ausführliche Informationen dazu finden Sie in der Hilfe der Anwendung. Sie können die Hilfe über das Menü **E-Web Print** in der Werkzeugleiste **E-Web Print** aufrufen.

#### *Hinweis:*

Prüfen Sie die unterstützten Browser und die aktuellste Version über die Download-Seite.

## **Starten**

Wenn Sie E-Web Print installieren, wird die Anwendung in Ihrem Browser angezeigt. Klicken Sie auf **Drucken** oder **Ausschnitt**.

## **Zugehörige Informationen**

& ["Installieren von Anwendungen" auf Seite 101](#page-100-0)

## **Easy Photo Scan**

Die Anwendung Easy Photo Scan ermöglicht das Scannen von Fotos und das einfache Senden der gescannten Bilder auf einen Computer oder Cloud-Dienst. Sie können außerdem das gescannte Bild ganz einfach anpassen. Ausführliche Informationen dazu finden Sie in der Hilfe der Anwendung.

## *Hinweis:*

Um diese Anwendung verwenden zu können, muss der Scannertreiber Epson Scan 2 installiert sein.

## **Starten unter Windows**

❏ Windows 10

Klicken Sie auf die Start-Schaltfläche und wählen Sie dann **Alle Apps** > **Epson Software** > **Easy Photo Scan**.

❏ Windows 8.1/Windows 8

Geben Sie den Anwendungsnamen in den Charm "Suche" ein und wählen Sie das angezeigte Symbol aus.

❏ Windows 7/Windows Vista/Windows XP

Klicken Sie auf die Start-Schaltfläche und wählen Sie dann **Alle Programme** oder **Programme** > **Epson Software** > **Easy Photo Scan**.

#### <span id="page-98-0"></span>**Starten unter Mac OS X**

Wählen Sie **Gehe zu** > **Programme** > **Epson Software** > **Easy Photo Scan**.

#### **Zugehörige Informationen**

 $\blacktriangleright$  ["Installieren von Anwendungen" auf Seite 101](#page-100-0)

## **EPSON Software Updater**

EPSON Software Updater ist eine Anwendung, die nach neuer oder aktualisierter Software im Internet sucht und diese installiert. Sie können auch die Firmware und das Handbuch des Druckers aktualisieren.

#### **Starten unter Windows**

❏ Windows 10

Klicken Sie auf die Start-Schaltfläche und wählen Sie dann **Alle Apps** > **Epson Software** > **EPSON Software Updater**.

❏ Windows 8.1/Windows 8

Geben Sie den Anwendungsnamen in den Charm "Suche" ein und wählen Sie das angezeigte Symbol aus.

❏ Windows 7/Windows Vista/Windows XP

Klicken Sie auf die Start-Schaltfläche und wählen Sie dann **Alle Programme** (oder **Programme**) > **Epson Software** > **EPSON Software Updater**.

#### *Hinweis:*

Sie können EPSON Software Updater auch durch Klicken auf das Druckersymbol in der Desktop-Taskleiste und anschließende Auswahl von *Softwareaktualisierung* starten.

#### **Starten unter Mac OS X**

Wählen Sie **Gehe zu** > **Programme** > **Epson Software** > **EPSON Software Updater** aus.

#### **Zugehörige Informationen**

& ["Installieren von Anwendungen" auf Seite 101](#page-100-0)

## **Deinstallieren von Anwendungen**

#### *Hinweis:*

Melden Sie sich am Computer als Administrator an. Geben Sie das Administratorkennwort ein, wenn der Computer Sie dazu auffordert.

## **Deinstallieren von Anwendungen – Windows**

- 1. Drücken Sie die Taste  $\mathcal{O}$ , um den Drucker auszuschalten.
- 2. Schließen Sie alle laufenden Anwendungen.
- 3. Öffnen Sie die **Systemsteuerung**:
	- ❏ Windows 10

Rechtsklicken Sie auf die Start-Schaltfläche oder halten Sie sie gedrückt und wählen Sie **Systemsteuerung**.

❏ Windows 8.1/Windows 8

Wählen Sie **Desktop** > **Einstellungen** > **Systemsteuerung**.

- ❏ Windows 7/Windows Vista/Windows XP Klicken Sie auf die Start-Schaltfläche und wählen Sie **Systemsteuerung**.
- 4. Öffnen Sie **Programm deinstallieren** (oder **Software**):
	- ❏ Windows 10/Windows 8.1/Windows 8/Windows 7/Windows Vista Wählen Sie unter **Programme** die Option **Programm deinstallieren**.
	- ❏ Windows XP

Klicken Sie auf **Software**.

- 5. Wählen Sie die Anwendung, die Sie deinstallieren möchten.
- 6. Deinstallieren Sie die Anwendungen:
	- ❏ Windows 10/Windows 8.1/Windows 8/Windows 7/Windows Vista Klicken Sie auf **Deinstallieren/ändern** oder **Deinstallieren**.
	- ❏ Windows XP

Klicken Sie auf **Ändern/Entfernen** oder **Entfernen**.

#### *Hinweis:*

Wenn das Fenster *Benutzerkontensteuerung* angezeigt wird, klicken Sie auf *Weiter*.

7. Befolgen Sie die Anweisungen auf dem Bildschirm.

## **Deinstallieren von Anwendungen – Mac OS X**

1. Laden Sie das Deinstallationsprogramm (Uninstaller) mithilfe von EPSON Software Updater herunter.

Sie müssen den Uninstallernur einmal herunterladen und können ihn danach für die Deinstallation der Anwendung wiederverwenden.

- 2. Drücken Sie die Taste  $\mathcal{O}$ , um den Drucker auszuschalten.
- 3. Um den Druckertreiber zu deinstallieren, wählen Sie die Option **Systemeinstellungen** im Menü > **Drucker & Scanner** (oder **Drucken & Scannen**, **Drucken & Faxen**) und entfernen Sie den Drucker aus der aktivierten Liste.
- 4. Schließen Sie alle laufenden Anwendungen.
- 5. Wählen Sie **Gehe zu** > **Programme** > **Epson Software** > **Uninstaller**.
- 6. Wählen Sie die Anwendung, die Sie deinstallieren möchten, und klicken Sie auf **Deinstallieren**.

## c *Wichtig:*

Der Uninstaller entfernt alle Treiber für Epson-Tintenstrahldrucker auf dem Computer. Wenn Sie mehrere Tintenstrahldrucker von Epson verwenden und nur bestimmte Treiber löschen möchten, deinstallieren Sie zunächst alle Treiber und installieren Sie die benötigten Druckertreiber erneut.

<span id="page-100-0"></span>*Hinweis:*

Wenn Sie das zu deinstallierende Programm in der Liste der Programme nicht finden, können Sie es nicht mit dem Deinstallationsprogramm (Uninstaller) deinstallieren. Wählen Sie in diesem Fall *Gehe zu* > *Programme* > *Epson Software*, wählen Sie das zu deinstallierende Programm und ziehen Sie es auf den Papierkorb.

## **Zugehörige Informationen**

 $\blacktriangleright$  "Installieren von Anwendungen" auf Seite 101

## **Installieren von Anwendungen**

Verbinden Sie Ihren Computer mit dem Netzwerk und installieren Sie die aktuellste Version der Anwendungen von der Website.

#### *Hinweis:*

- ❏ Melden Sie sich am Computer als Administrator an. Geben Sie das Administratorkennwort ein, wenn der Computer Sie dazu auffordert.
- ❏ Bei einer erneuten Installation einer Anwendung muss diese zunächst deinstalliert werden.
- 1. Schließen Sie alle laufenden Anwendungen.
- 2. Wenn Sie den Druckertreiber oder Epson Scan 2 installieren, trennen Sie vorübergehend die Verbindung zwischen Drucker und Computer.

#### *Hinweis:*

Verbinden Sie den Drucker und den Computer erst, wenn Sie dazu aufgefordert werden.

3. Rufen Sie die folgende Webseite auf und geben Sie dann den Produktnamen ein.

#### <http://epson.sn>

4. Gehen Sie zu **Setup** und klicken Sie dann auf **Download**. Klicken oder doppelklicken Sie auf die heruntergeladene Datei, um das Installationsprogramm auszuführen. Folgen Sie der Bildschirmanleitung.

#### *Hinweis:*

Falls Sie einen Windows-Computer nutzen und die Anwendungen nicht von der Website herunterladen können, installieren Sie sie von der Software-CD aus, die im Lieferumfang des Druckers enthalten ist.

## **Zugehörige Informationen**

& ["Deinstallieren von Anwendungen" auf Seite 99](#page-98-0)

## **Aktualisieren von Anwendungen und Firmware**

Möglicherweise können Sie durch die Aktualisierung von Anwendungen und Firmware bestimmte Probleme lösen und Funktionen verbessern oder hinzufügen. Stellen Sie sicher, dass Sie die neueste Version der Anwendungen und Firmware verwenden.

1. Stellen Sie sicher, dass Drucker und Computer miteinander verbunden sind und der Computer über eine Internetverbindung verfügt.

2. Starten Sie EPSON Software Updater und aktualisieren Sie die Anwendungen oder die Firmware.

## **n** *Wichtig*:

Schalten Sie während des Aktualisierungsvorgangs Drucker oder PC nicht aus.

### *Hinweis:*

Wenn Sie die zu aktualisierende Anwendung nicht in der Liste finden, können Sie sie mit EPSON Software Updater nicht aktualisieren. Suchen Sie nach den neuesten Versionen der Anwendungen auf Ihrer regionalen Epson-Website.

<http://www.epson.com>

## **Zugehörige Informationen**

& ["EPSON Software Updater" auf Seite 99](#page-98-0)

# <span id="page-102-0"></span>**Lösen von Problemen**

# **Druckerzustand prüfen**

## **Prüfen der Fehleranzeigen am Drucker**

Wenn ein Fehler auftritt, leuchtet oder blinkt eine Fehleranzeige. Fehlerdetails werden im Computer-Bildschirm angezeigt.

 $\Box$ : Ein

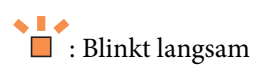

 $\alpha_i \overset{\triangle}{=} \omega^i$ **Blinkt** schnell

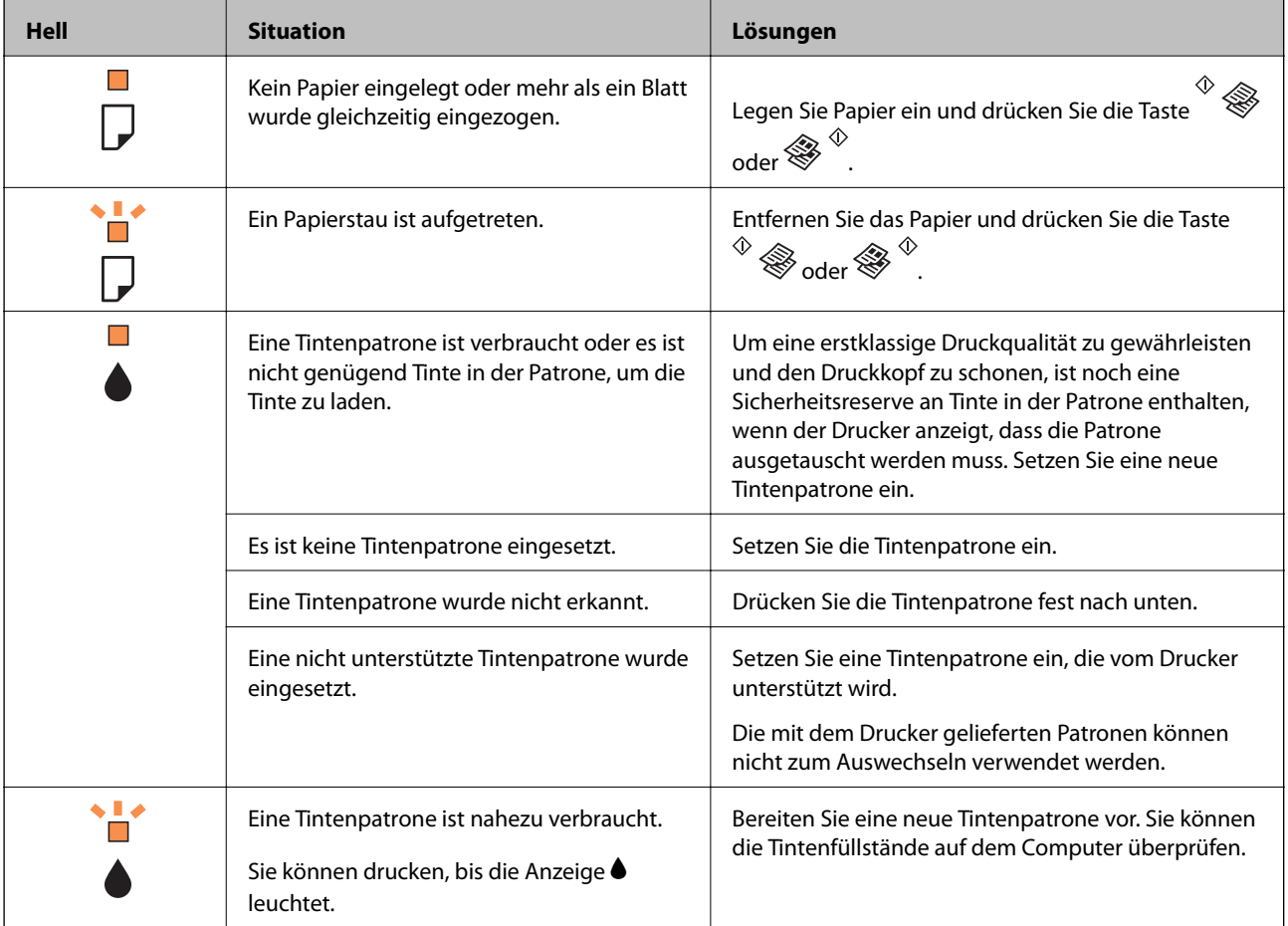

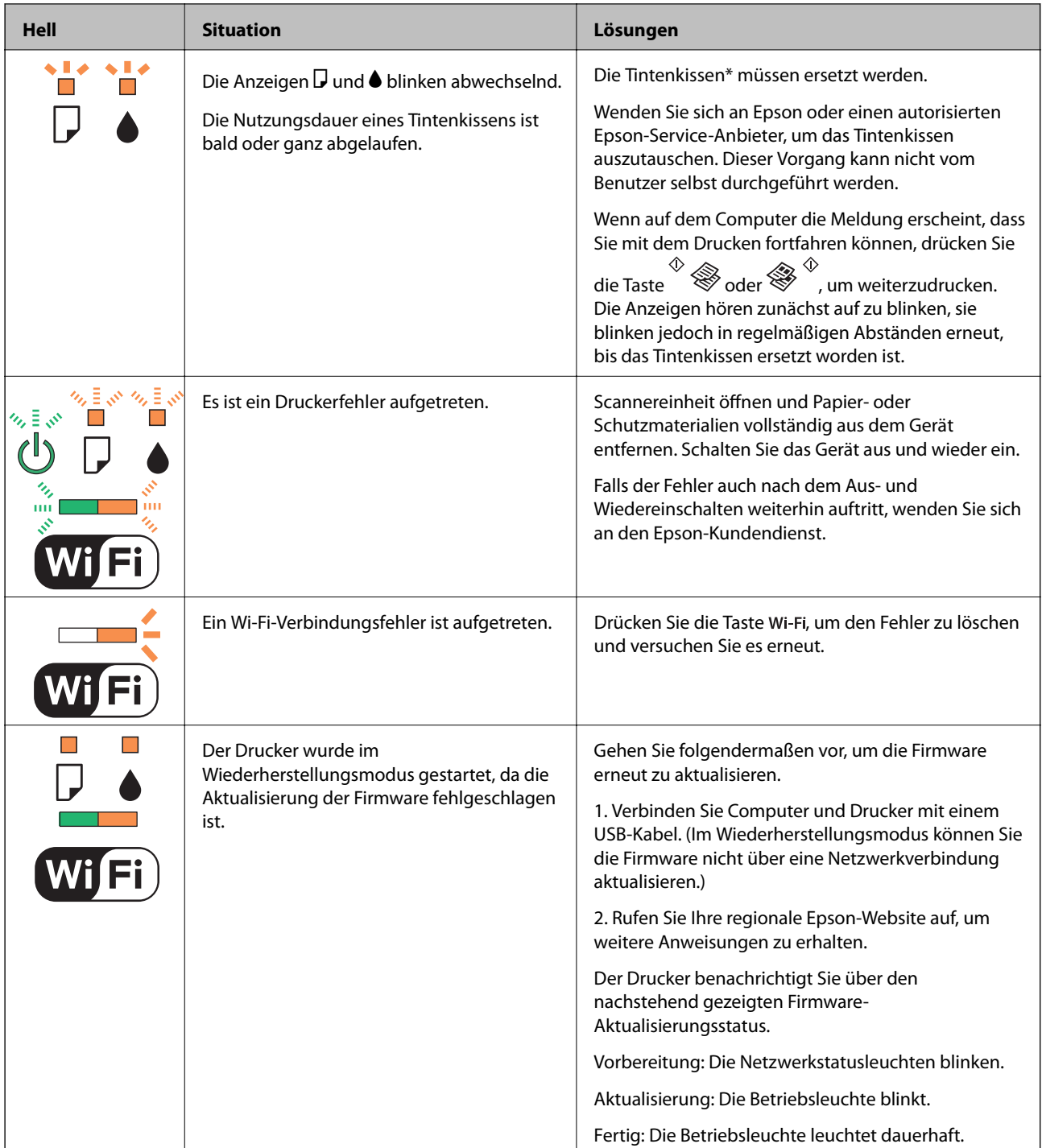

\*In einigen Druckzyklen kann sich eine kleine Menge überschüssiger Farbe im Tintenkissen sammeln. Um zu vermeiden, dass die Tinte aus dem Kissen ausläuft, hält der Drucker automatisch an, sobald das Limit des Kissens erreicht ist. Ob und wie oft dies erforderlich ist, hängt von der Anzahl der gedruckten Seiten, dem bedruckten Medium und der Anzahl der Reinigungszyklen ab, die der Drucker durchführt. Wenn der Austausch erforderlich ist, bedeutet dies nicht, dass der Drucker im Rahmen der Spezifikation nicht mehr funktioniert. Der Drucker gibt an, wann ein Austausch des Kissens erforderlich wird. Der Austausch kann nur von einem autorisierten Epson-Service-Anbieter vorgenommen werden. Die Epson-Garantie deckt die Kosten für diesen Austausch nicht ab.

## **Zugehörige Informationen**

& ["Entfernen von gestautem Papier" auf Seite 105](#page-104-0)

- <span id="page-104-0"></span>& ["Kontaktaufnahme mit dem Epson-Support" auf Seite 136](#page-135-0)
- & ["Installieren von Anwendungen" auf Seite 101](#page-100-0)
- & ["Aktualisieren von Anwendungen und Firmware" auf Seite 101](#page-100-0)

## **Druckerstatus prüfen - Windows**

- 1. Rufen Sie das Druckertreiberfenster auf.
- 2. Klicken Sie auf der Registerkarte **EPSON Status Monitor 3** auf die Registerkarte **Utility**.

## *Hinweis:*

- ❏ Sie können den Druckerstatus auch prüfen, indem Sie auf das Druckersymbol in der Taskleiste doppelklicken. Wenn das Druckersymbol nicht in der Taskleiste erscheint, klicken Sie auf *Überwachungsoptionen* auf der Registerkarte *Utility* und wählen Sie dann *Lassen Sie das Shortcut-Symbol in der Taskleiste anzeigen*.
- ❏ Wenn *EPSON Status Monitor 3* deaktiviert ist, klicken Sie auf der Registerkarte *Erweiterte Einstellungen* auf *Utility* und wählen Sie *EPSON Status Monitor 3 aktivieren*.

## **Zugehörige Informationen**

& ["Windows-Druckertreiber" auf Seite 90](#page-89-0)

## **Überprüfen des Druckerstatus – Mac OS X**

- 1. Wählen Sie im Menü die Optionen **Systemeinstellungen** > **Drucker & Scanner** (oder **Drucken & Scannen**, **Drucken & Faxen**) und anschließend den Drucker aus.
- 2. Klicken Sie auf **Optionen & Zubehör** > **Dienstprogramm** > **Drucker-Dienstprogramm öffnen**.
- 3. Klicken Sie auf **EPSON Status Monitor**.

## **Entfernen von gestautem Papier**

Überprüfen Sie, welcher Fehler am Bedienfeld angezeigt wird, und befolgen Sie die entsprechenden Anweisungen, um das gestaute Papier einschließlich etwaiger abgerissener Papierreste zu entfernen. Löschen Sie als Nächstes den Fehler.

## c *Wichtig:*

Entfernen Sie das gestaute Papier vorsichtig. Wird das Papier gewaltsam herausgezogen, könnte der Drucker beschädigt werden.

## **Zugehörige Informationen**

& ["Prüfen der Fehleranzeigen am Drucker" auf Seite 103](#page-102-0)

## **Entfernen von gestautem Papier aus dem Papiereinzug hinten**

Entfernen Sie das gestaute Papier.

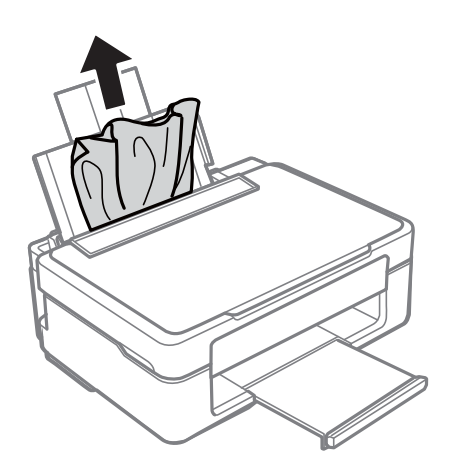

## **Entfernen von gestautem Papier aus dem Ausgabefach**

Entfernen Sie das gestaute Papier.

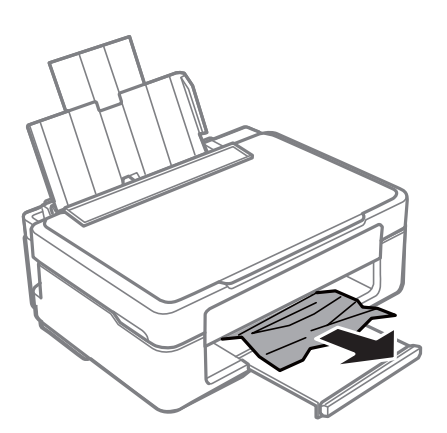

## **Entfernen von gestautem Papier aus dem Inneren des Druckers**

## !*Achtung:*

- ❏ Achten Sie darauf, dass Sie sich beim Öffnen und Schließen der Scannereinheit weder die Hand noch die Finger einklemmen. Andernfalls können Sie sich verletzen.
- ❏ Berühren Sie die Tasten am Bedienfeld nie, währen sich Ihre Hand im Inneren des Druckers befindet. Falls ein Druckvorgang gestartet wird, könnte es zu Verletzungen kommen. Achten Sie darauf, keine vorstehenden Teile zu berühren, um Verletzungen zu vermeiden.

1. Öffnen Sie die Scannereinheit bei geschlossener Vorlagenabdeckung.

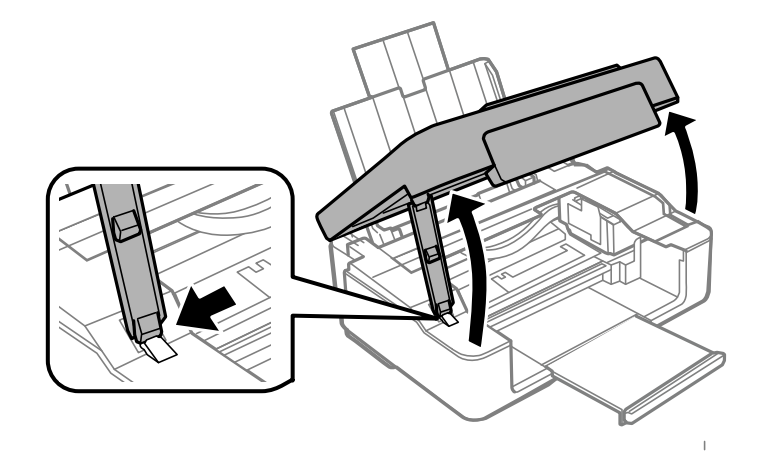

2. Entfernen Sie das gestaute Papier.

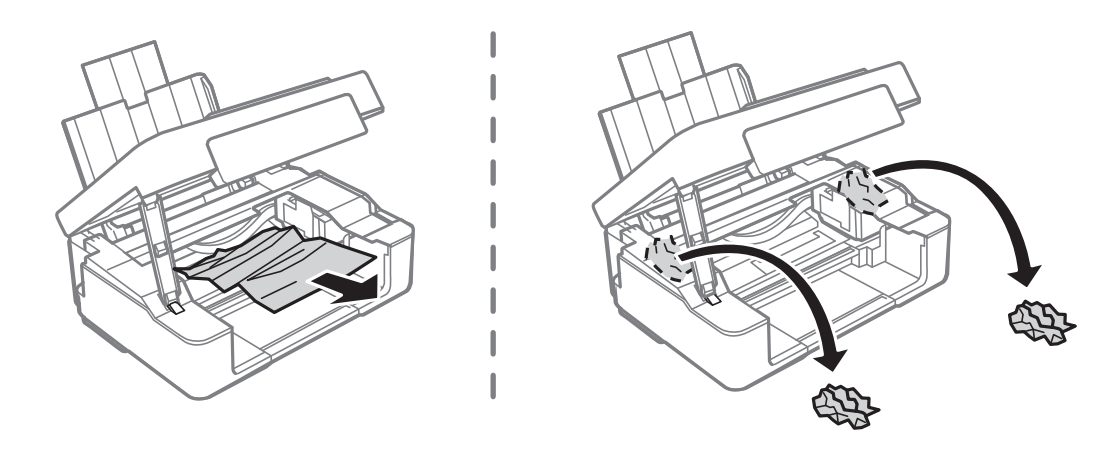

## **vichtig:**

Berühren Sie nicht das weiße, flache Kabel und den durchsichtigen Abschnitt im Inneren des Druckers. Andernfalls könnte es zu einer Fehlfunktion kommen.

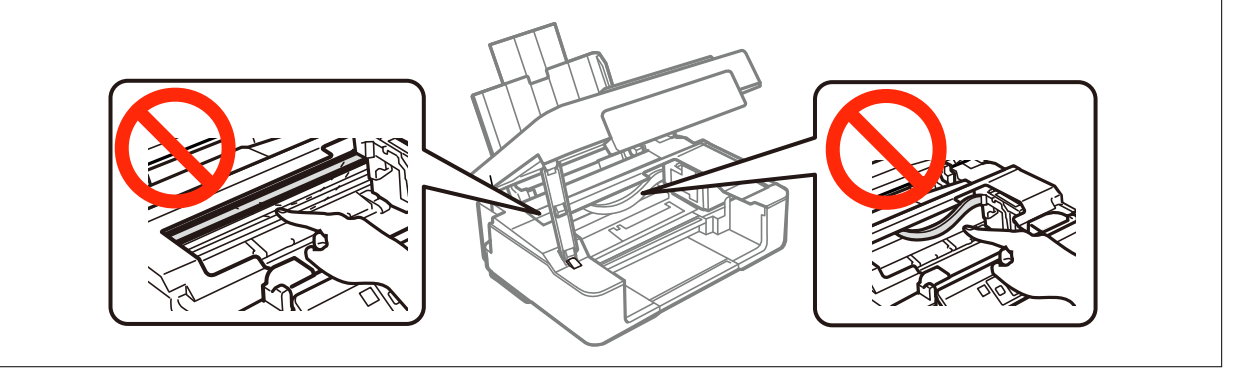

3. Schließen Sie die Scannereinheit.

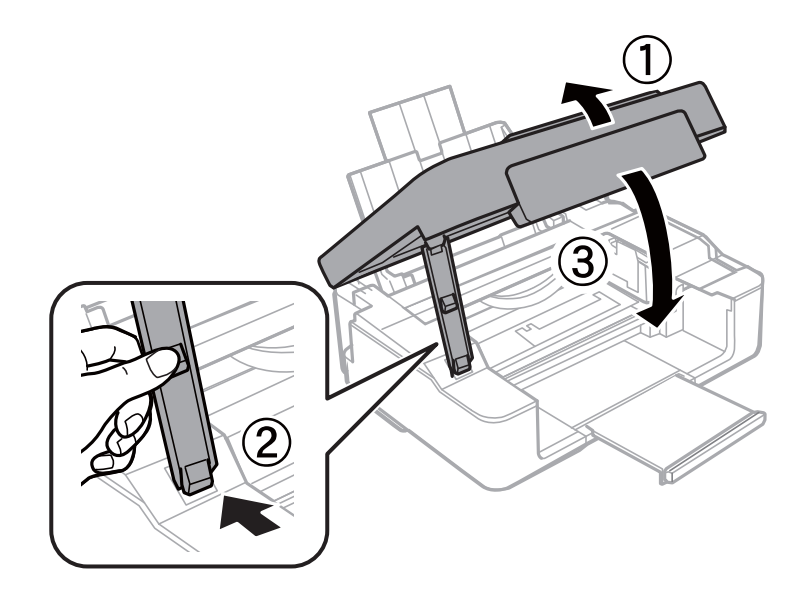

## **Das Papier wird nicht richtig eingezogen**

Prüfen Sie folgende Punkte; ergreifen Sie dann die entsprechenden Maßnahmen zur Problemlösung.

- ❏ Stellen Sie den Drucker auf eine ebene Fläche und betreiben Sie ihn gemäß den empfohlenen Umgebungsbedingungen.
- ❏ Verwenden Sie Papier, das von diesem Drucker unterstützt wird.
- ❏ Befolgen Sie die Vorsichtsmaßnahmen bei der Handhabung von Papier.

## **Zugehörige Informationen**

- & ["Umgebungsbedingungen" auf Seite 132](#page-131-0)
- & ["Vorsichtsmaßnahmen bei der Handhabung von Papier" auf Seite 29](#page-28-0)
- & ["Verfügbares Papier und Kapazitäten" auf Seite 30](#page-29-0)

## **Papierstau**

- ❏ Legen Sie das Papier in der richtigen Richtung ein und schieben Sie die Papierführungsschienen bis an die Kanten des Papiers.
- ❏ Legen Sie die Blätter nacheinander ein, wenn mehrere Blätter Papier eingelegt werden.

## **Zugehörige Informationen**

- & ["Entfernen von gestautem Papier" auf Seite 105](#page-104-0)
- & ["Einlegen von Papier in den Papiereinzug hinten" auf Seite 31](#page-30-0)

## **Papier wird schräg eingezogen**

Legen Sie das Papier in der richtigen Richtung ein und schieben Sie die Papierführungsschienen bis an die Kanten des Papiers.
## **Zugehörige Informationen**

& ["Einlegen von Papier in den Papiereinzug hinten" auf Seite 31](#page-30-0)

# **Einzug mehrerer Blätter gleichzeitig**

- ❏ Legen Sie die Blätter einzeln ein.
- ❏ Wenn beim manuellen 2-seitigen Drucken mehrere Blätter gleichzeitig eingezogen werden, entfernen Sie sämtliches Papier aus dem Drucker, bevor Sie das Papier erneut einlegen.

# **Es wird kein Papier eingezogen**

- ❏ Legen Sie nicht mehr Blätter ein, als die für das Papier angegebene Höchstzahl. Legen Sie Normalpapier nicht über die mit dem Dreiecksymbol gekennzeichnete Linie an der Papierführung ein.
- ❏ Wenn Sie das mit dem originalen Epson-Papier gelieferte Reinigungsblatt haben, nutzen Sie es zur Reinigung der Walze im Drucker.

## **Zugehörige Informationen**

- & ["Verfügbares Papier und Kapazitäten" auf Seite 30](#page-29-0)
- & ["Reinigen des Papiertransportweges" auf Seite 85](#page-84-0)

# **Probleme mit der Stromzufuhr und dem Bedienfeld**

## **Gerät kann nicht eingeschaltet werden**

- ❏ Achten Sie darauf, dass das Netzkabel richtig eingesteckt ist.
- ❏ Drücken Sie die Taste P etwas länger.

# **Gerät kann nicht ausgeschaltet werden**

Drücken Sie die Taste P etwas länger. Wenn Sie den Drucker immer noch nicht ausschalten können, ziehen Sie das Netzkabel ab. Um zu verhindern, dass der Druckkopf austrocknet, schalten Sie den Drucker ein und wieder aus, indem Sie die Taste $\bigcup$  drücken.

# **Drucken vom Computer nicht möglich**

- ❏ Installieren Sie den Druckertreiber.
- ❏ Schließen Sie das USB-Kabel sicher am Drucker und am Computer an.
- ❏ Wenn Sie einen USB-Hub verwenden, verbinden Sie den Drucker direkt mit dem Computer.
- ❏ Wenn Sie nicht über ein Netzwerk drucken können, schlagen Sie auf der Seite nach, welche die Netzwerkverbindungsmethode vom Computer beschreibt.
- ❏ Es kann sein, dass beim Drucken eines Bildes mit einer großen Datenmenge der Speicherplatz des Computers nicht ausreicht. Drucken Sie das Bild mit einer niedrigeren Auflösung oder in einem kleineren Format aus.
- ❏ Klicken Sie unter Windows auf die Registerkarte **Druckerwarteschl.** des Druckertreibers und dann auf die Option **Utility**. Überprüfen Sie anschließend Folgendes.
	- ❏ Überprüfen Sie, ob angehaltene Druckaufträge vorhanden sind.

Brechen Sie gegebenenfalls den Druckvorgang ab.

❏ Stellen Sie sicher, dass der Drucker nicht die Einstellung "Offline" oder "Ausstehend" aufweist.

Wenn das der Fall ist, deaktivieren Sie im Menü **Drucker** die Einstellung "Offline" oder "Ausstehend".

❏ Stellen Sie sicher, dass der Drucker im Menü **Drucker** als Standarddrucker ausgewählt ist (es muss sich ein Häkchen neben dem Menüelement befinden).

Wenn das nicht der Fall ist, wählen Sie den Drucker als Standarddrucker aus.

❏ Achten Sie darauf, dass der Druckeranschluss unter **Eigenschaften** > **Anschluss** im Menü **Drucker** wie folgt richtig eingestellt ist.

Wählen Sie "**USBXXX**" für eine USB-Verbindung oder "**EpsonNet Print Port**" für eine Netzwerkverbindung.

❏ Stellen Sie unter Mac OS X sicher, dass der Druckerstatus nicht auf **Pause** gesetzt ist.

Wählen Sie im Menü die Optionen **Systemeinstellungen** > **Drucker & Scanner** (oder **Drucken & Scannen**, **Drucken & Faxen**) aus und doppelklicken Sie anschließend auf den Drucker. Wenn der Drucker angehalten ist, klicken Sie auf **Fortsetzen** (oder **Drucken fortsetzen**).

## **Zugehörige Informationen**

- & ["Installieren von Anwendungen" auf Seite 101](#page-100-0)
- & ["Anschließen an einen Computer" auf Seite 16](#page-15-0)
- & ["Abbrechen eines Druckauftrags" auf Seite 56](#page-55-0)

# **Wenn Sie keine Netzwerkeinstellungen vornehmen können**

- ❏ Schalten Sie die Geräte ab, mit denen Sie eine Netzwerkverbindung herstellen möchten. Warten Sie etwa 10 Sekunden und schalten Sie die Geräte dann in folgender Reihenfolge ein: Zugangspunkt, Computer oder Smart-Gerät und dann den Drucker. Positionieren Sie Drucker und Computer oder Smart-Gerät näher am Zugangspunkt, um die Funkkommunikation zu erleichtern, und nehmen Sie die Netzwerkeinstellungen dann erneut vor.
- ❏ Drucken Sie den Netzwerkverbindungsbericht. Überprüfen Sie diesen und folgen Sie dann den gedruckten Lösungen.

## **Zugehörige Informationen**

& ["Einige Verbindung von meinem Gerät aus ist trotz richtiger Netzwerkeinstellungen nicht möglich" auf](#page-110-0) [Seite 111](#page-110-0)

 $\blacklozenge$  ["Drucken eines Netzwerkverbindungsberichts" auf Seite 21](#page-20-0)

# <span id="page-110-0"></span>**Einige Verbindung von meinem Gerät aus ist trotz richtiger Netzwerkeinstellungen nicht möglich**

Falls Sie von dem Computer oder Smartgerät aus keine Verbindung mit dem Drucker herstellen können, obwohl der Netzwerkverbindungsbericht keine Probleme anzeigt, lesen Sie bitte Folgendes.

❏ Wenn mehrere Access Points gleichzeitig genutzt werden, können Sie den Drucker je nach Einstellungen der Access Points möglicherweise nicht von dem Computer oder Smartgerät aus verwenden. Verbinden Sie den Computer oder das Smartgerät mit demselben Access Point wie der Drucker.

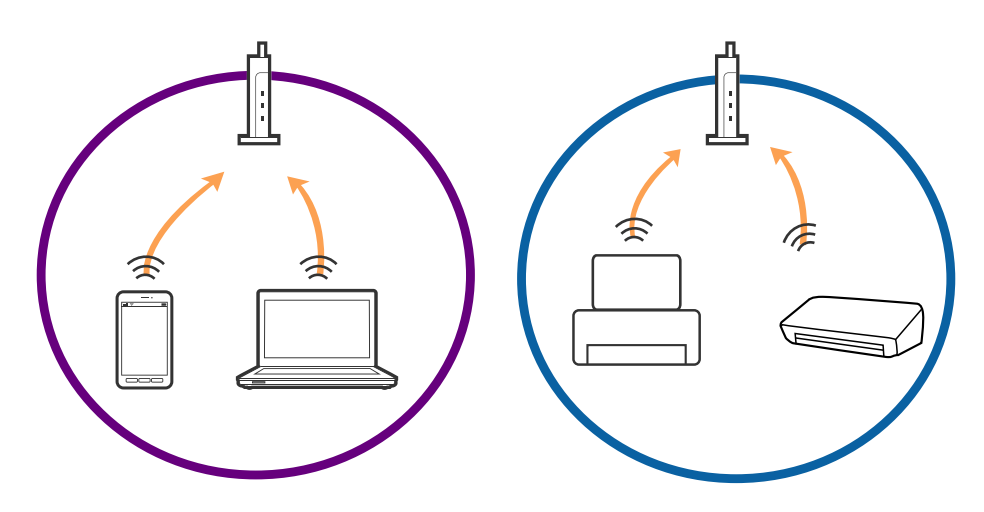

❏ Eine Verbindung mit dem Access Point ist möglicherweise nicht möglich, wenn der Access Point mehrere SSIDs hat und die Geräte mit verschiedenen SSIDs desselben Access Points verbunden sind. Verbinden Sie den Computer oder das Smartgerät mit derselben SSID wie der Drucker.

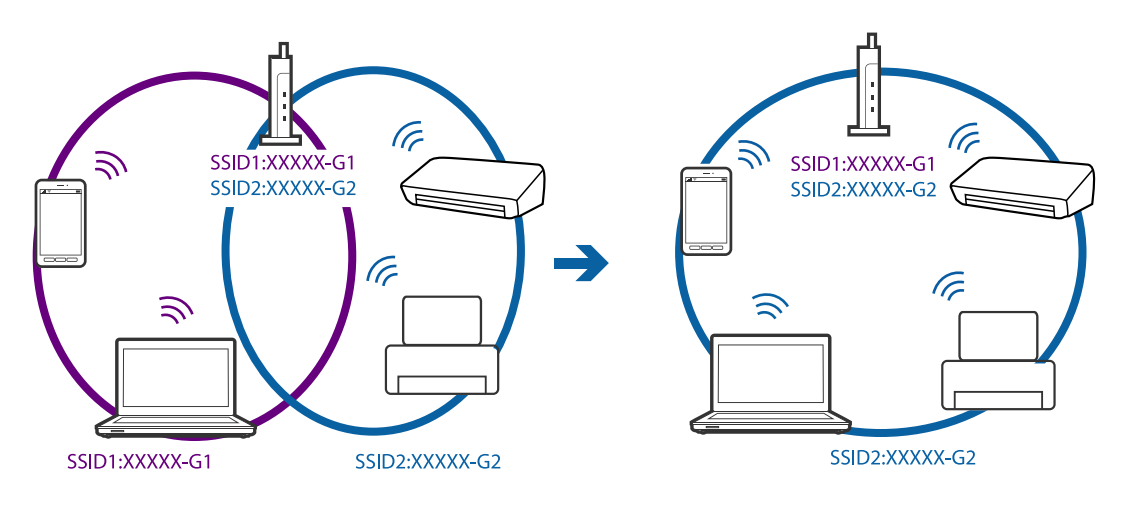

<span id="page-111-0"></span>❏ Ein Access Point, der sowohl IEEE802.11a und IEEE802.11g erfüllt, hat SSIDs mit 2,4 GHz und 5 GHz. Falls Sie den Computer oder das Smartgerät mit einer 5 GHZ-SSID verbinden, ist eine Verbindung mit dem Drucker nicht möglich, da der Drucker nur die Kommunikation über 2,4 GHz unterstützt. Verbinden Sie den Computer oder das Smartgerät mit derselben SSID wie der Drucker.

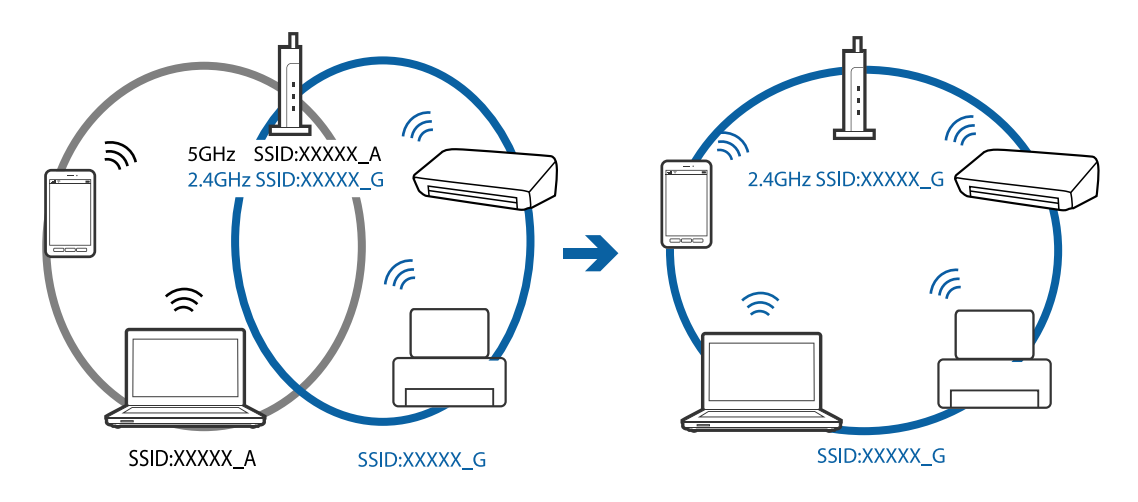

❏ Die meisten Access Points haben die Funktion "Privacy Separator", die eine Kommunikation mit unberechtigten Geräten verhindert. Sollten Sie sich nicht mit dem Netzwerk verbinden können, obwohl die Geräte und Access Points mit derselben SSID verbunden sind, deaktivieren Sie die Funktion "Privacy Separator" am Access Point. Einzelheiten erfahren Sie in der Anleitung des Access Points.

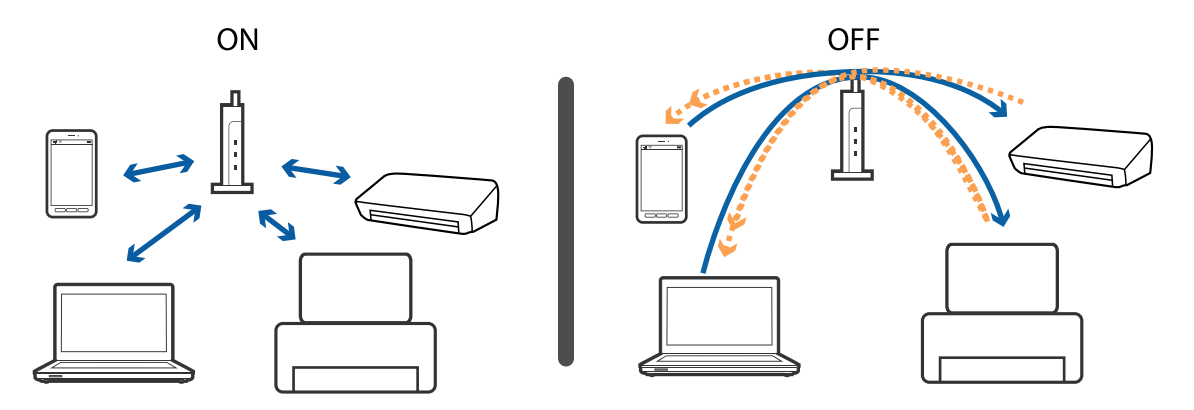

## **Zugehörige Informationen**

- & "Überprüfen der mit dem Drucker verbundenen SSID" auf Seite 112
- & ["Prüfen der SSID für den Computer" auf Seite 113](#page-112-0)

## **Überprüfen der mit dem Drucker verbundenen SSID**

Sie können die SSID durch Drucken eines Netzwerkverbindungsberichts, Netzwerkstatusblatt oder über Web Config prüfen.

# <span id="page-112-0"></span>**Prüfen der SSID für den Computer**

#### **Windows**

Wählen Sie **Systemsteuerung** > **Netzwerk und Internet** > **Netzwerk- und Freigabecenter**.

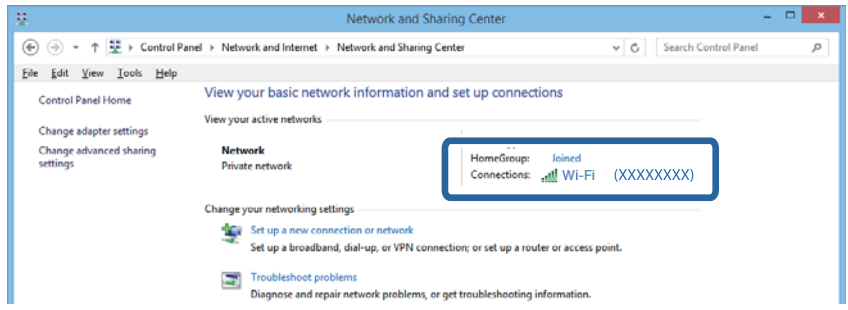

#### **Mac OS X**

Klicken Sie auf das WLAN-Symbol oben am Computerbildschirm. Eine Liste verfügbarer SSIDs wird angezeigt und die verbundene SSID mit einem Häkchen dargestellt.

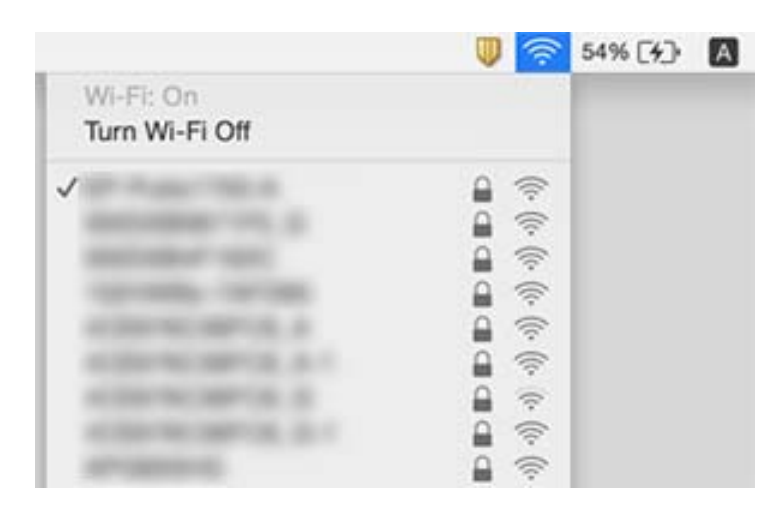

# **Der Drucker kann plötzlich nicht über eine Netzwerkverbindung drucken**

- ❏ Wenn Sie Ihren Zugangspunkt oder Anbieter geändert haben, nehmen Sie die Netzwerkeinstellungen für den Drucker erneut vor. Verbinden Sie den Computer oder das Smart-Gerät mit der gleichen SSID wie den Drucker.
- ❏ Schalten Sie die Geräte ab, mit denen Sie eine Netzwerkverbindung herstellen möchten. Warten Sie etwa 10 Sekunden und schalten Sie die Geräte dann in folgender Reihenfolge ein: Zugangspunkt, Computer oder Smart-Gerät und dann den Drucker. Positionieren Sie Drucker und Computer oder Smart-Gerät näher am Zugangspunkt, um die Funkkommunikation zu erleichtern, und nehmen Sie die Netzwerkeinstellungen dann erneut vor.
- ❏ Klicken Sie unter Windows auf die Registerkarte **Druckerwarteschl.** des Druckertreibers und dann auf die Option **Utility**. Überprüfen Sie anschließend Folgendes.
	- ❏ Überprüfen Sie, ob angehaltene Druckaufträge vorhanden sind. Brechen Sie gegebenenfalls den Druckvorgang ab.
	- ❏ Stellen Sie sicher, dass der Drucker nicht die Einstellung "Offline" oder "Ausstehend" aufweist. Wenn das der Fall ist, deaktivieren Sie im Menü Drucker die Einstellung "Offline" oder "Ausstehend".
	- ❏ Stellen Sie sicher, dass der Drucker im Menü **Drucker** als Standarddrucker ausgewählt ist (es muss sich ein Häkchen neben dem Menüelement befinden).

Wenn das nicht der Fall ist, wählen Sie den Drucker als Standarddrucker aus.

- ❏ Überprüfen Sie unter **Druckereigenschaften** > **Port**, ob der ausgewählte Port richtig ist
- ❏ Drucken Sie den Netzwerkverbindungsbericht. Wenn der Bericht zeigt, dass die Netzwerkverbindung fehlgeschlagen ist, überprüfen Sie den Netzwerkverbindungsbericht und folgen Sie den gedruckten Lösungen.
- ❏ Versuchen Sie über Ihren Computer auf Webseiten zuzugreifen, um sicherzustellen, dass die Netzwerkeinstellungen Ihres Computers korrekt sind. Wenn Sie nicht auf Webseiten zugreifen können, gibt es ein Problem mit dem Computer. Ausführliche Informationen dazu finden Sie in dem mit dem Computer mitgelieferten Handbuch.

### **Zugehörige Informationen**

- & ["Überprüfen der mit dem Drucker verbundenen SSID" auf Seite 112](#page-111-0)
- & ["Prüfen der SSID für den Computer" auf Seite 113](#page-112-0)
- $\blacklozenge$  ["Meldungen und Abhilfemaßnahmen im Netzwerkverbindungsbericht" auf Seite 22](#page-21-0)

& ["Einige Verbindung von meinem Gerät aus ist trotz richtiger Netzwerkeinstellungen nicht möglich" auf](#page-110-0) [Seite 111](#page-110-0)

# **Der Drucker kann plötzlich nicht über eine USB-Verbindung drucken**

- ❏ Trennen Sie das USB-Kabel vom Computer. Rechtsklicken Sie auf das Druckersymbol auf dem Computer und wählen Sie dann **Gerät entfernen**. Schließen Sie als nächstes das USB-Kabel am Computer an und versuchen Sie einen Testdruck. Wenn der Druck möglich ist, ist die Einrichtung abgeschlossen.
- ❏ Setzen Sie die USB-Verbindung mithilfe der Schritte unter [Ändern der Verbindungsmethode zum Computer] in diesem Handbuch zurück.

## **Zugehörige Informationen**

& ["Ändern der Verbindungsmethode mit einem Computer" auf Seite 26](#page-25-0)

# **Druckausgabeprobleme**

## **Ausdruck weist Streifen auf oder Farbe fehlt**

Wenn Sie den Drucker lange Zeit nicht benutzen, können sich die Druckdüsen zusetzen und es wird möglicherweise keine Tinte ausgegeben. Führen Sie einen Düsentest durch. Reinigen Sie den Druckkopf, falls irgendeine der Druckkopfdüsen verstopft ist.

## **Zugehörige Informationen**

& ["Überprüfen und Reinigen des Druckkopfs" auf Seite 83](#page-82-0)

## **Streifen oder unerwartete Farben erscheinen**

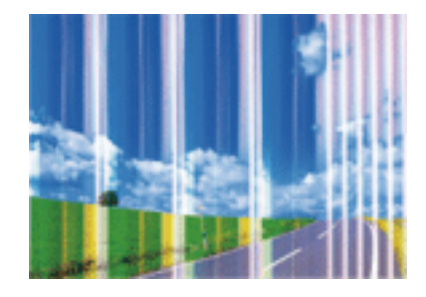

Die Druckkopfdüsen könnten verstopft sein. Drucken Sie ein Düsentestmuster, um zu überprüfen, ob Düsen verstopft sind. Reinigen Sie den Druckkopf, falls irgendeine der Druckkopfdüsen verstopft ist.

## **Zugehörige Informationen**

& ["Überprüfen und Reinigen des Druckkopfs" auf Seite 83](#page-82-0)

## **Farbstreifen erscheinen in Abständen von etwa 2.5 cm**

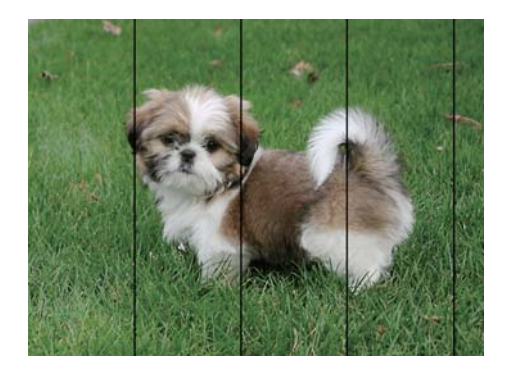

- ❏ Wählen Sie eine Papiertypeinstellung im Druckertreiber aus, die dem in den Drucker eingelegten Papiertyp entspricht.
- ❏ Richten Sie den Druckkopf aus.
- ❏ Wenn Sie auf Normalpapier drucken, verwenden Sie zum Drucken eine höhere Druckqualität.

## **Zugehörige Informationen**

- $\rightarrow$  <sub>"</sub>Papiersortenliste" auf Seite 31
- & ["Ausrichten des Druckkopfs" auf Seite 85](#page-84-0)

# **Verschwommene Ausdrucke, vertikale Streifenbildung oder Fehlausrichtung**

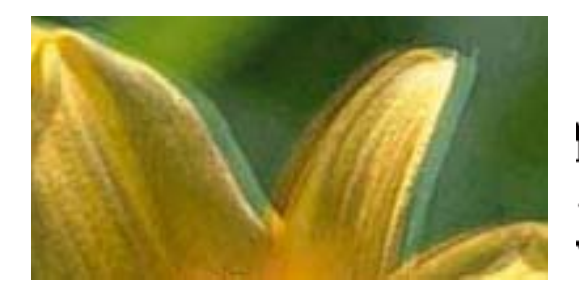

entnanen ane ı Aufdruck. W  $\sqrt{5008}$  "Regel

Richten Sie den Druckkopf aus.

### **Zugehörige Informationen**

& ["Ausrichten des Druckkopfs" auf Seite 85](#page-84-0)

## **Druckqualität verbessert sich nach Druckkopfausrichtung nicht**

Während des bidirektionalen (oder Hochgeschwindigkeits-) Drucks bewegt sich der Druckkopf zum Drucken in beide Richtungen und es kann zu einer Fehlausrichtung von vertikalen Linien kommen. Falls sich die Druckqualität nicht verbessert, deaktivieren Sie die bidirektionale (oder Hochgeschwindigkeits-) Einstellung. Bei Deaktivierung dieser Einstellung kann die Druckgeschwindigkeit nachlassen.

❏ Windows

Heben Sie auf der Registerkarte **Schnell** des Druckertreibers die Auswahl der Option **Weitere Optionen** auf.

❏ Mac OS X

Wählen Sie im Menü die Optionen **Systemeinstellungen** > **Drucker & Scanner** (oder **Drucken & Scannen**, **Drucken & Faxen**) und anschließend den Drucker. Klicken Sie auf **Optionen & Zubehör** > **Optionen** (oder **Treiber**). Wählen Sie bei **Druck mit hoher Geschwindigkeit Aus** aus.

## **Schlechte Druckqualität**

Überprüfen Sie Folgendes, wenn die Druckqualität schlecht ist, d. h. wenn die Ausdrucke verwaschen sind oder Streifen, fehlende oder blasse Farben oder versetzte Linien aufweisen.

- ❏ Verwenden Sie Papier, das von diesem Drucker unterstützt wird.
- ❏ Wählen Sie eine Papiertypeinstellung im Druckertreiber aus, die dem in den Drucker eingelegten Papiertyp entspricht.
- ❏ Drucken Sie nicht auf Papier, das feucht, beschädigt oder zu alt ist.
- ❏ Gewelltes Papier oder aufgeblähte Umschläge sollten Sie vorher plätten.
- ❏ Führen Sie einen Düsentest durch. Reinigen Sie den Druckkopf, falls irgendeine der Druckkopfdüsen verstopft ist.
- ❏ Richten Sie den Druckkopf aus.
- ❏ Drucken Sie mit einer höheren Qualitätseinstellung.
- ❏ Stapeln Sie die Papierausdrucke nicht sofort nach dem Ausdrucken.
- ❏ Lassen Sie die Ausdrucke vollständig trocknen, bevor Sie sie archivieren oder anderen zeigen. Achten Sie darauf, dass beim Trocknen kein direktes Sonnenlicht auf die Ausdrucke fällt. Verwenden Sie auch keinen Fön und berühren Sie nicht die bedruckte Seite des Papiers.
- ❏ Zum Drucken von Bildern oder Fotos empfiehlt Epson die Verwendung von Epson-Originalpapier anstatt von Normalpapier. Drucken Sie auf die bedruckbare Seite des Epson-Originalpapiers.
- ❏ Verwenden Sie, wenn möglich, Original-Epson-Tintenpatronen. Dieses Produkt wurde konzipiert, um Farbanpassungen auf Basis der Original-Epson-Tintenpatronen vorzunehmen. Die Verwendung von Tintenpatronen anderer Hersteller kann eine Minderung der Druckqualität nach sich ziehen.
- ❏ Es wird empfohlen, die Tintenpatrone vor dem auf der Verpackung angegebenen Datum zu verwenden.
- ❏ Um optimale Ergebnisse zu erzielen, sollten Tintenpatronen innerhalb von sechs Monaten nach dem Öffnen der Verpackung verbraucht werden.

## **Zugehörige Informationen**

- & ["Verfügbares Papier und Kapazitäten" auf Seite 30](#page-29-0)
- $\rightarrow$  ["Papiersortenliste" auf Seite 31](#page-30-0)
- & ["Vorsichtsmaßnahmen bei der Handhabung von Papier" auf Seite 29](#page-28-0)
- & ["Überprüfen und Reinigen des Druckkopfs" auf Seite 83](#page-82-0)
- & ["Ausrichten des Druckkopfs" auf Seite 85](#page-84-0)

# **Papier ist verschmiert oder Ausdruck weist Streifen auf**

❏ Wenn horizontale Streifen auftreten oder das Papier oben oder unten verschmiert ist, legen Sie Papier mit der richtigen Ausrichtung ein und schieben Sie die Papierführungsschienen an die Papierkanten heran.

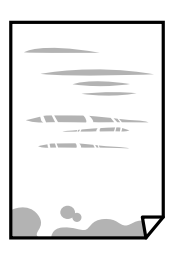

❏ Wenn vertikale Streifen auftreten oder das Papier verschmiert ist, reinigen Sie den Papiertransportweg.

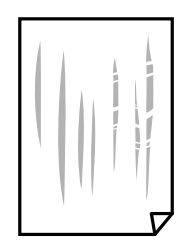

- ❏ Platzieren Sie das Papier auf einer flachen Oberfläche, um zu prüfen, ob es gewellt ist. Falls ja, pressen Sie es flach.
- ❏ Stellen Sie beim manuellen 2-seitigen Drucken sicher, dass die Tinte vollständig getrocknet ist, bevor Sie das Papier erneut einlegen.

### **Zugehörige Informationen**

& ["Einlegen von Papier in den Papiereinzug hinten" auf Seite 31](#page-30-0)

& ["Reinigen des Papiertransportweges" auf Seite 85](#page-84-0)

## **Die gedruckten Fotos sind klebrig**

Möglicherweise drucken Sie auf der falschen Seite des Fotopapiers. Stellen Sie sicher, dass Sie auf der bedruckbaren Seite drucken.

Wenn Sie auf der falschen Seite des Fotopapiers drucken, müssen Sie den Papiertransportweg reinigen.

#### **Zugehörige Informationen**

& ["Reinigen des Papiertransportweges" auf Seite 85](#page-84-0)

## **Bilder oder Fotos werden in unerwarteten Farben gedruckt**

Beim Drucken über den Druckertreiber von Windows wird die automatische Epson-Fotoanpassung standardmäßig je nach dem Papiertyp angewandt. Versuchen Sie es mit einer anderen Einstellung.

Wählen Sie auf der Registerkarte **Weitere Optionen** die Option **Benutzerdefiniert** unter **Farbkorrektur** und klicken Sie dann auf **Erweitert**. Ändern Sie die Einstellung **Szenenkorrektur** von **Automat. Korrektur** auf eine andere Einstellung. Wenn die Änderung der Einstellung nicht hilft, verwenden Sie eine andere Farbkorrekturmethode als **PhotoEnhance** in **Farbmanagement**.

#### **Zugehörige Informationen**

& ["Einstellen der Druckfarbe" auf Seite 53](#page-52-0)

## **Die Farben unterscheiden sich von den auf dem Bildschirm angezeigten Farben**

- ❏ Anzeigegeräte wie Computerbildschirme haben ihre eigenen Anzeigeeigenschaften. Ist die Anzeige unausgeglichen, wird das Bild nicht mit der richtigen Helligkeit und den richtigen Farben angezeigt. Passen Sie die Eigenschaften des Geräts an.
- ❏ Licht, das auf die Anzeige fällt, kann die Wahrnehmung des Bildes auf der Anzeige beeinflussen. Vermeiden Sie direktes Sonnenlicht und prüfen Sie das Bild bei guten Lichtverhältnissen.
- ❏ Die Farben können von Farben auf Smart-Geräten wie Smartphones oder Tablets mit hochauflösenden Bildschirmen abweichen.
- ❏ Die Farben eines Bildschirms weichen von denen auf Papier ab, da das Anzeigegerät und der Drucker unterschiedliche Prozesse zur Erzeugung von Farben verwenden.

## **Drucken ohne Rand nicht möglich**

Stellen Sie in den Druckereinstellungen den Randlosdruck ein. Wenn Sie eine Papiersorte gewählt haben, die den Randlosdruck nicht unterstützt, können Sie **Randlos** nicht wählen. Wählen Sie eine Papiersorte, die den Randlosdruck unterstützt.

### **Zugehörige Informationen**

- $\blacktriangleright$  ["Druckergrundlagen Windows" auf Seite 37](#page-36-0)
- & ["Druckergrundlagen Mac OS X" auf Seite 38](#page-37-0)

# **Bei randlosem Druck werden Bildrandbereiche abgeschnitten**

Während des randlosen Drucks wird das Bild leicht vergrößert und der überstehende Bereich abgeschnitten. Wählen Sie eine kleinere Vergrößerungseinstellung.

❏ Windows

Klicken Sie auf **Einstellungen** neben dem Kontrollkästchen **Randlos** auf der Registerkarte **Haupteinstellungen** des Druckertreibers und ändern Sie die Einstellungen.

❏ Mac OS X

Ändern Sie die Einstellung **Erweiterung** im Menü **Druckereinstellungen** des Dialogfeldes Print (Drucken).

# **Position, Format oder Ränder der Druckausgabe sind falsch**

- ❏ Legen Sie das Papier in der richtigen Richtung ein und schieben Sie die Papierführungsschienen bis an die Kanten des Papiers.
- ❏ Richten Sie beim Auflegen der Vorlagen auf das Vorlagenglas die Ecken der Vorlagen nach den Ecken aus, die durch ein Symbol auf dem Vorlagenglas angezeigt sind. Wenn die Ränder der Kopie abgeschnitten sind, verschieben Sie die Vorlage etwas aus der Ecke.
- ❏ Wenn Sie Originale auf das Vorlagenglas legen, reinigen Sie das Vorlagenglas und die Vorlagenabdeckung. Bei Staub oder Flecken auf dem Glas wird der Kopierbereich ggf. erweitert und schließt Staub oder Flecken ein, was zu einer falschen Druckposition oder einem verkleinerten Bild führen kann.
- ❏ Wählen Sie das geeignete Papierformat.
- ❏ Legen Sie die Randeinstellungen in der Anwendung so fest, dass die Ränder innerhalb des Druckbereichs liegen.

## **Zugehörige Informationen**

- $\rightarrow$  ["Einlegen von Papier in den Papiereinzug hinten" auf Seite 31](#page-30-0)
- & ["Platzieren von Vorlagen auf dem Vorlagenglas" auf Seite 35](#page-34-0)
- & ["Reinigen des Vorlagenglases" auf Seite 86](#page-85-0)
- & ["Druckbereich" auf Seite 128](#page-127-0)

## **Gedruckte Zeichen sind falsch oder unvollständig**

- ❏ Schließen Sie das USB-Kabel sicher am Drucker und am Computer an.
- ❏ Brechen Sie angehaltene Druckaufträge ab.
- ❏ Versetzen Sie den Computer während des Druckvorgangs nicht manuell in den **Ruhezustand** oder in den **Energiesparmodus**. Beim nächsten Start des Computers druckt der Drucker möglicherweise Seiten mit unvollständigem Text.

### **Zugehörige Informationen**

& ["Abbrechen eines Druckauftrags" auf Seite 56](#page-55-0)

# **Das gedruckte Bild ist seitenverkehrt**

Deaktivieren Sie die Einstellung zum Spiegeln des Bilds im Druckertreiber oder in der Anwendung.

❏ Windows

Deaktivieren Sie auf der Registerkarte **Weitere Optionen** des Druckertreibers die Option **Bild spiegeln**.

❏ Mac OS X

Löschen Sie die Einstellung **Bild spiegeln** im Menü **Druckereinstellungen** des Dialogfelds Print (Drucken).

# **Mosaikartige Muster im Ausdruck**

Verwenden Sie beim Drucken von Bildern oder Fotos hochauflösende Daten. Bilder auf Websites haben häufig eine niedrige Auflösung, auch wenn sie auf dem Display gut aussehen. Dadurch könnte die Druckqualität abnehmen.

# **Ungleichmäßige Farbverteilung, Schmierstellen, Flecken oder gerade Streifen im kopierten Bild**

- ❏ Reinigen Sie die Papierzuführung.
- ❏ Reinigen Sie das Vorlagenglas.
- ❏ Drücken Sie nicht zu stark auf die Vorlage oder die Vorlagenabdeckung, wenn Sie die Vorlagen auf dem Vorlagenglas platzieren.

## **Zugehörige Informationen**

- & ["Reinigen des Papiertransportweges" auf Seite 85](#page-84-0)
- & ["Reinigen des Vorlagenglases" auf Seite 86](#page-85-0)

## **Moiré- oder Schraffurmuster werden im kopierten Bild angezeigt**

Legen Sie die Vorlage in einem leicht veränderten Winkel ein.

# **Streifen erscheinen im kopierten Bild**

Wenn Sie die Tasten  $\bigotimes$  und  $\stackrel{\diamondsuit}{\otimes}$  oder  $\stackrel{\diamondsuit}{\otimes}$  länger als drei Sekunden drücken, kopiert der Drucker im Entwurfsmodus und auf den Kopien können sich Streifen bilden.

# **Ein Bild auf der Vorlagenrückseite wird auf dem kopierten Bild angezeigt**

Ist die Vorlage dünn, legen Sie sie auf das Vorlagenglas und decken Sie sie mit einem schwarzen Blatt Papier ab.

# **Probleme beim Drucken wurden nicht gelöst**

Wenn Sie alle Lösungsvorschläge ohne Erfolg ausprobiert haben, versuchen Sie das Problem zu lösen, indem Sie den Druckertreiber deinstallieren und dann neu installieren.

## **Zugehörige Informationen**

& ["Deinstallieren von Anwendungen" auf Seite 99](#page-98-0)

& ["Installieren von Anwendungen" auf Seite 101](#page-100-0)

# **Sonstige Druckprobleme**

# **Es wird zu langsam gedruckt**

- ❏ Schließen Sie Anwendungen, die Sie nicht benötigen.
- ❏ Verringern Sie die Qualitätseinstellung. Eine höhere Druckqualität beim Drucken verringert die Druckgeschwindigkeit.
- ❏ Aktivieren Sie die bidirektionale (oder Hochgeschwindigkeits-) Einstellung. Wenn diese Einstellung aktiviert ist, bewegt sich der Druckkopf zum Drucken in beide Richtungen und die Druckgeschwindigkeit wird erhöht.
	- ❏ Windows

Wählen Sie **Schnell** auf der Registerkarte **Weitere Optionen** des Druckertreibers.

❏ Mac OS X

Wählen Sie im Menü die Optionen **Systemeinstellungen** > **Drucker & Scanner** (oder **Drucken & Scannen**, **Drucken & Faxen**) und anschließend den Drucker. Klicken Sie auf **Optionen & Zubehör** > **Optionen** (oder **Treiber**). Wählen Sie bei **Druck mit hoher Geschwindigkeit Ein** aus.

- ❏ Deaktivieren Sie **Ruhemodus**.
	- ❏ Windows

Deaktivieren Sie **Ruhemodus** auf der Registerkarte **Haupteinstellungen** des Druckertreibers.

❏ Mac OS X

Wählen Sie im Menü die Optionen **Systemeinstellungen** > **Drucker & Scanner** (oder **Drucken & Scannen**, **Drucken & Faxen**) und anschließend den Drucker. Klicken Sie auf **Optionen & Zubehör** > **Optionen** (oder **Treiber**). Wählen Sie bei **Ruhemodus Aus** aus.

## **Geringere Druckgeschwindigkeit bei ununterbrochenem Drucken**

Die Druckgeschwindigkeit wird zur Vorbeugung von Überhitzung und Beschädigungen am Druckmechanismus deutlich reduziert. Sie können jedoch weiterdrucken. Um zur normalen Druckgeschwindigkeit zurückzukehren, lassen Sie den Drucker für mindestens 30 Minuten ruhen. Die normale Druckgeschwindigkeit wird nur dann wieder erreicht, wenn der Drucker eingeschaltet ist.

# **Scannen kann nicht gestartet werden**

- ❏ Schließen Sie das USB-Kabel sicher am Drucker und am Computer an.
- ❏ Wenn Sie einen USB-Hub verwenden, verbinden Sie den Drucker direkt mit dem Computer.
- ❏ Wenn Sie über ein Netzwerk mit hoher Auflösung scannen, kann ein Kommunikationsfehler auftreten. Verringern Sie die Auflösung.
- ❏ Achten Sie darauf, dass Sie den richtigen Drucker (Scanner) auswählen, wenn beim Starten von Epson Scan 2 eine Scanner-Liste angezeigt wird.
- ❏ Stellen Sie sicher, dass der richtige Drucker (Scanner) unter Epson Scan 2 gewählt wurde.
- ❏ Wenn Sie TWAIN-kompatible Anwendungen verwenden, wählen Sie den Drucker (Scanner) aus, den Sie benutzen.
- ❏ Stellen Sie unter Windows sicher, dass der Drucker (Scanner) in **Scanner und Kamera** angezeigt wird. Der Drucker (Scanner) sollte als "EPSON XXXXX (Druckername)" angezeigt werden. Wenn der Drucker (Scanner) nicht angezeigt wird, deinstallieren Sie Epson Scan 2 und installieren Sie es dann erneut. Gehen Sie wie folgt vor, um **Scanner und Kamera** aufzurufen.
	- ❏ Windows 10

Rechtsklicken Sie auf die Start-Schaltfläche oder halten Sie sie gedrückt, wählen Sie **Systemsteuerung**, geben Sie "Scanner und Kamera" in den Charm "Suche" ein, klicken Sie auf Scanner und Kameras anzeigen und prüfen Sie, ob der Drucker angezeigt wird.

❏ Windows 8.1/Windows 8

Wählen Sie Desktop > Einstellungen > Systemsteuerung, geben Sie "Scanner und Kamera" in den Charm "Suche" ein, klicken Sie auf **Scanner und Kameras anzeigen** und überprüfen Sie, ob der Drucker angezeigt wird.

❏ Windows 7

Klicken Sie auf die Start-Schaltfläche und wählen Sie Systemsteuerung, geben Sie "Scanner und Kamera" in den Charm "Suche" ein, klicken Sie auf **Scanner und Kameras anzeigen** und prüfen Sie, ob der Drucker angezeigt wird.

❏ Windows Vista

Klicken Sie auf die Start-Schaltfläche, wählen Sie **Systemsteuerung** > **Hardware und Sound** > **Scanner und Kameras** und prüfen Sie dann, ob der Drucker angezeigt wird.

❏ Windows XP

Klicken Sie auf die Start-Schaltfläche, wählen Sie **Systemsteuerung** > **Drucker und andere Hardware** > **Scanner und Kameras** und prüfen Sie, ob der Drucker angezeigt wird.

❏ Wenn Sie mit einer TWAIN-kompatiblen Anwendung nicht scannen können, deinstallieren Sie die TWAINkompatible Anwendung und installieren Sie sie erneut.

## **Zugehörige Informationen**

- & ["Deinstallieren von Anwendungen" auf Seite 99](#page-98-0)
- & ["Installieren von Anwendungen" auf Seite 101](#page-100-0)

## **Scannen kann nicht über das Bedienfeld gestartet werden**

- ❏ Achten Sie darauf, dass Epson Scan 2 und Epson Event Manager ordnungsgemäß installiert sind.
- ❏ Überprüfen Sie die Scaneinstellung in Epson Event Manager.

## **Zugehörige Informationen**

- & ["Epson Scan 2 \(Scannertreiber\)" auf Seite 96](#page-95-0)
- ◆ ["Epson Event Manager" auf Seite 97](#page-96-0)

# **Probleme mit gescannten Bildern**

# **Ungleichmäßige Farben, Schmutz, Flecken usw. erscheinen beim Scannen vom Vorlagenglas**

- ❏ Reinigen Sie das Vorlagenglas.
- ❏ Befreien Sie das Original von jeglichem Schmutz und anderen Fremdkörpern.
- ❏ Drücken Sie nicht zu fest auf das Original oder die Dokumentenabdeckung. Wenn Sie zu fest drücken, können Verschwommenheit, Streifen und Flecken auftreten.

#### **Zugehörige Informationen**

& ["Reinigen des Vorlagenglases" auf Seite 86](#page-85-0)

# **Die Bildqualität ist mangelhaft**

- ❏ Wählen Sie den **Modus** in Epson Scan 2 entsprechend der Vorlage, die Sie scannen möchten. Scannen Sie mithilfe der Einstellungen für Dokumente in **Dokumentmodus** und der Einstellungen für Fotos in **Fotomodus**.
- ❏ Passen Sie in Epson Scan 2 das Bild mithilfe der Einstellungen auf der Registerkarte **Erweiterte Einstellungen** an und scannen Sie dann.
- ❏ Wenn die Auflösung niedrig ist, erhöhen Sie diese und scannen Sie dann erneut.

#### **Zugehörige Informationen**

& ["Scannen mit Epson Scan 2" auf Seite 59](#page-58-0)

## **Der Aufdruck scheint durch den Bildhintergrund**

Bilder auf der Rückseite des Originals können in das gescannte Bild durchscheinen.

❏ Wählen Sie in Epson Scan 2 die Registerkarte **Erweiterte Einstellungen**, und passen Sie dann **Helligkeit** an.

Diese Funktion steht je nach den Einstellungen auf der Registerkarte **Haupteinstellungen** > **Bildtyp** oder anderen Einstellungen auf der Registerkarte **Erweiterte Einstellungen** nicht zur Verfügung.

- ❏ Wählen Sie in **Dokumentmodus** in Epson Scan 2 die Registerkarte **Erweiterte Einstellungen** aus, und dann **Bildoption** > **Text optimieren**.
- ❏ Legen Sie beim Scannen auf dem Scannerglas schwarzes Papier oder beispielsweise ein Mauspad über das Original.

#### **Zugehörige Informationen**

- & ["Platzieren von Vorlagen auf dem Vorlagenglas" auf Seite 35](#page-34-0)
- & ["Scannen mit Epson Scan 2" auf Seite 59](#page-58-0)

## **Der Text ist unscharf**

❏ Wählen Sie in **Dokumentmodus** in Epson Scan 2 die Registerkarte **Erweiterte Einstellungen** aus, und dann **Bildoption** > **Text optimieren**.

- ❏ Wählen Sie **Dokumentmodus** als **Modus** in Epson Scan 2. Scannen Sie mithilfe der Einstellungen für Dokumente in **Dokumentmodus**.
- ❏ In **Dokumentmodus** in Epson Scan 2, falls **Bildtyp** auf der Registerkarte **Haupteinstellungen** auf **Schwarzweiß** eingestellt ist, passen Sie **Schwellenwert** auf der Registerkarte **Erweiterte Einstellungen** an. Beim Erhöhen von **Schwellenwert** wird der schwarze Bereich vergrößert.
- ❏ Versuchen Sie bei geringer Auflösung, diese zunächst zu erhöhen und dann zu scannen.

## **Zugehörige Informationen**

& ["Scannen von Dokumenten \(Dokumentmodus\)" auf Seite 59](#page-58-0)

# **Moiré-Muster (netzartige Schatten) treten auf**

Handelt es sich beim Original um ein gedrucktes Dokument, können Moiré-Muster (netzartige Schatten) auf dem gescannten Bild erscheinen.

❏ Legen Sie auf der Registerkarte **Erweiterte Einstellungen** in Epson Scan 2 die Option **Entrasterung** fest.

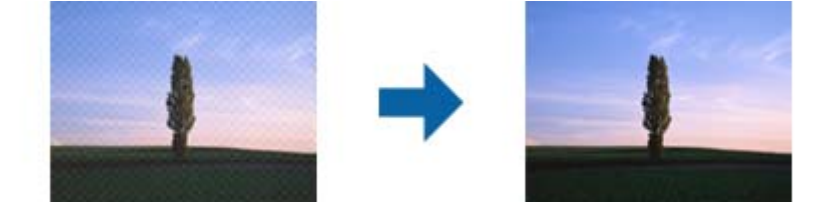

❏ Ändern Sie die Auflösungu nd Scannen Sie dann erneut.

### **Zugehörige Informationen**

& ["Scannen mit Epson Scan 2" auf Seite 59](#page-58-0)

# **Der korrekte Bereich kann nicht auf dem Scannerglas gescannt werden**

- ❏ Achten Sie darauf, dass das Original an den vorgesehenen Markierungen ausgerichtet ist.
- ❏ Wenn der Rand des gescannten Bildes fehlt, schieben Sie das Original etwas vom Rand des Scannerglases fort.
- ❏ Achten Sie beim Auflegen mehrerer Originale auf das Scannerglas darauf, dass zwischen den Originalen ein Abstand von mindestens 20 mm (0,79 Zoll) vorhanden ist.

### **Zugehörige Informationen**

& ["Platzieren von Vorlagen auf dem Vorlagenglas" auf Seite 35](#page-34-0)

# **Vorschau in Vorschaubild nicht möglich**

- ❏ Bitte achten Sie beim Platzieren mehrerer Originale auf dem Vorlagenglas darauf, eine Lücke von mindestens 20 mm zwischen den Originalen einzuhalten.
- ❏ Prüfen Sie, ob das Original gerade ausgerichtet ist.

❏ Je nach Original kann die Vorschau in **Vorschaubild** möglicherweise nicht durchgeführt werden. Scannen Sie in diesem Fall in der **Normal**-Vorschau, erstellen Sie dann manuell Rahmen.

### **Zugehörige Informationen**

& ["Scannen von Fotos oder Bildern \(Fotomodus\)" auf Seite 61](#page-60-0)

# **Beim Speichern als Searchable PDF wird Text nicht richtig erkannt**

- ❏ Prüfen Sie im Fenster **Bildformatoptionen** in Epson Scan 2, dass **Textsprache** auf der Registerkarte **Text** richtig eingestellt ist.
- ❏ Achten Sie darauf, dass das Original gerade aufgelegt ist.
- ❏ Verwenden Sie ein Original mit deutlichem Text. Die Texterkennungsrate kann bei folgenden Arten von Originalen gering sein.
	- ❏ Originale, die Mehrfachkopien sind
	- ❏ Originale, die per Fax (bei niedriger Auflösung) empfangen wurden
	- ❏ Originale, auf denen der Buchstaben- oder Zeilenabstand zu gering ist
	- ❏ Originale mit Hilfslinien oder Unterstreichungen im Text
	- ❏ Originale mit handschriftlichem Text
	- ❏ Originale, die zerknittert oder gefaltet sind
- ❏ In **Dokumentmodus** in Epson Scan 2, falls **Bildtyp** auf der Registerkarte **Haupteinstellungen** auf **Schwarzweiß** eingestellt ist, passen Sie **Schwellenwert** auf der Registerkarte **Erweiterte Einstellungen** an. Beim Erhöhen von **Schwellenwert** wird der schwarze Bereich vergrößert.
- ❏ Wählen Sie in **Dokumentmodus** in Epson Scan 2 die Registerkarte **Erweiterte Einstellungen** aus, und dann **Bildoption** > **Text optimieren**.

### **Zugehörige Informationen**

& ["Scannen von Dokumenten \(Dokumentmodus\)" auf Seite 59](#page-58-0)

## **Probleme im gescannten Bild können nicht behoben werden**

Falls das Problem trotz aller Lösungsansätze nicht behoben wurde, initialisieren Sie die Epson Scan 2- Einstellungen mithilfe von Epson Scan 2 Utility.

#### *Hinweis:*

Epson Scan 2 Utility ist eine Anwendung, die mit Epson Scan 2 vorliegt.

- 1. Starten Sie Epson Scan 2 Utility.
	- ❏ Windows 10

Klicken Sie auf die Start-Schaltfläche und wählen Sie **Alle Programme** > **EPSON** > **Epson Scan 2 Utility**.

❏ Windows 8.1/Windows 8

Geben Sie den Namen der Anwendung in das Suche-Charm ein und wählen Sie anschließend das angezeigte Symbol.

❏ Windows 7/Windows Vista/Windows XP

Klicken Sie auf die Start-Schaltfläche und wählen Sie **Alle Programme** oder **Programme** > **EPSON** > **Epson Scan 2** > **Epson Scan 2 Utility**.

### ❏ Mac OS X

Wählen Sie **Start** > **Programme** > **Epson Software** > **Epson Scan 2 Utility**.

- 2. Wählen Sie die Registerkarte **Sonstiges**.
- 3. Klicken Sie auf **Zurücksetzen**.

*Hinweis:* Falls die Initialisierung das Problem nicht behebt, deinstallieren und reinstallieren Epson Scan 2.

### **Zugehörige Informationen**

- & ["Deinstallieren von Anwendungen" auf Seite 99](#page-98-0)
- & ["Installieren von Anwendungen" auf Seite 101](#page-100-0)

# **Sonstige Scanprobleme**

## **Es wird zu langsam gescannt**

Verringern Sie die Auflösung.

### **Zugehörige Informationen**

& ["Scannen mit Epson Scan 2" auf Seite 59](#page-58-0)

# **Der Scanvorgang wird beim Scannen im PDF/Multi-TIFF-Format gestoppt**

- ❏ Wenn Sie Epson Scan 2 zum Scannen verwenden, können Sie kontinuierlich bis zu 999 Seiten im PDF-Format und bis zu 200 Seiten im Multi-TIFF-Format scannen.
- ❏ Wir empfehlen bei großen Datenmengen, die Dokumente im Graustufenmodus zu scannen.
- ❏ Vergrößern Sie den freien Speicherplatz auf der Festplatte des Computers. Der Scanvorgang wird gestoppt, wenn nicht genügend freier Speicherplatz verfügbar ist.
- ❏ Versuchen Sie, mit einer niedrigeren Auflösung zu scannen. Der Scanvorgang wird gestoppt, wenn die Gesamtdatengröße den Grenzwert erreicht.

### **Zugehörige Informationen**

& ["Scannen mit Epson Scan 2" auf Seite 59](#page-58-0)

# **Sonstige Probleme**

## **Leichter elektrischer Schlag beim Berühren des Druckers**

Wenn viele Peripheriegeräte mit dem Computer verbunden sind, besteht die Gefahr, beim Berühren des Druckers einen leichten elektrischen Schlag zu erhalten. Installieren Sie eine Erdungsleitung zum Computer, die mit dem Drucker verbunden ist.

# **Laute Betriebsgeräusche**

Wenn die Betriebsgeräusche zu laut sind, aktivieren Sie den **Ruhemodus**. Aktivieren dieser Funktion kann die Druckgeschwindigkeit verringern. Ja nach Papiertyp- und Druckqualitätseinstellungen ändert sich die Druckergeräuschentwicklung nicht.

❏ Windows

Aktivieren Sie **Ruhemodus** auf der Registerkarte **Haupteinstellungen** im Druckertreiber.

❏ Mac OS X

Wählen Sie im Menü die Optionen **Systemeinstellungen** > **Drucker & Scanner** (oder **Drucken & Scannen**, **Drucken & Faxen**) und anschließend den Drucker. Klicken Sie auf **Optionen & Zubehör** > **Optionen** (oder **Treiber**). Wählen Sie bei **Ein** die Einstellung **Ruhemodus** aus.

## **Anwendung wird durch Firewall blockiert (nur für Windows)**

Fügen Sie die Anwendung der Liste der zulässigen Programme der Windows Firewall hinzu. Diese befindet sich in den Sicherheitseinstellungen in der **Systemsteuerung**.

# <span id="page-127-0"></span>**Technische Daten**

# **Druckerspezifikationen**

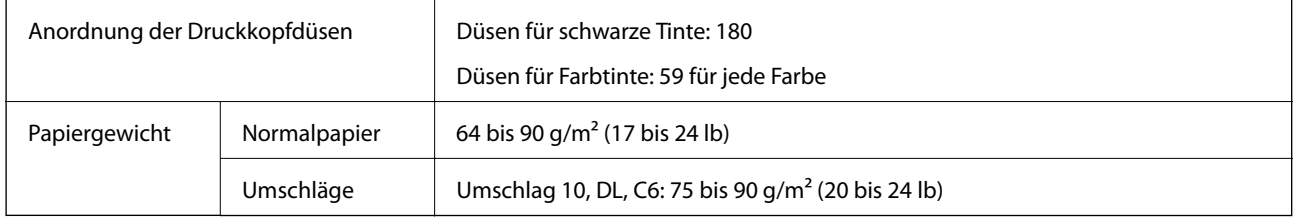

## **Druckbereich**

## *Druckbereich bei Einzelblatt*

Die Druckqualität nimmt aufgrund des Druckermechanismus in den schattierten Bereichen ab.

## **Mit Rand drucken**

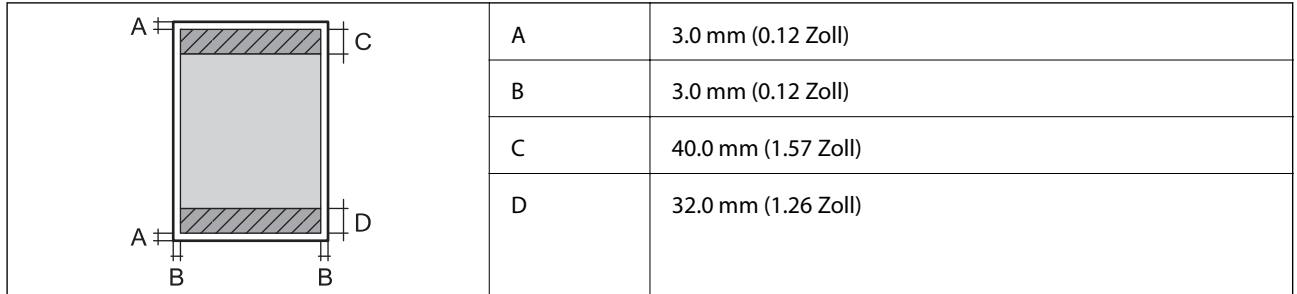

## **Randlos drucken**

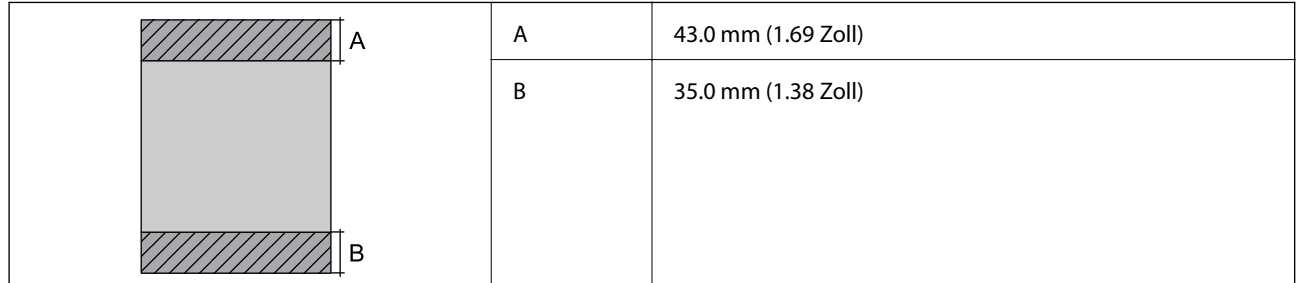

## *Druckbereich bei Umschlägen*

Die Druckqualität nimmt aufgrund des Druckermechanismus in den schattierten Bereichen ab.

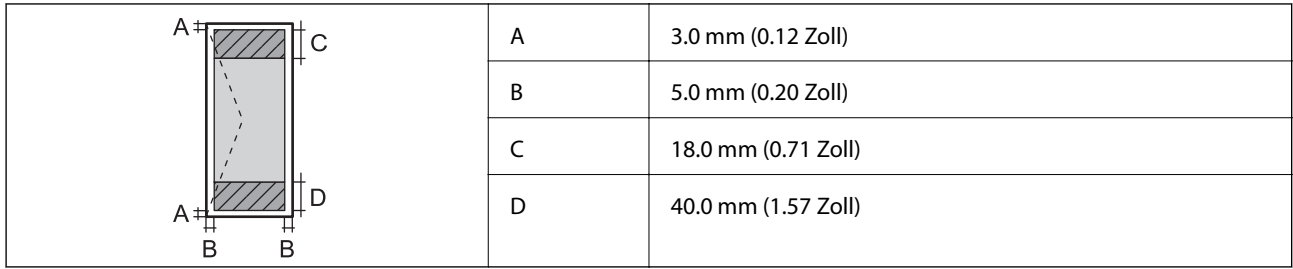

# **Spezifikationen des Scanners**

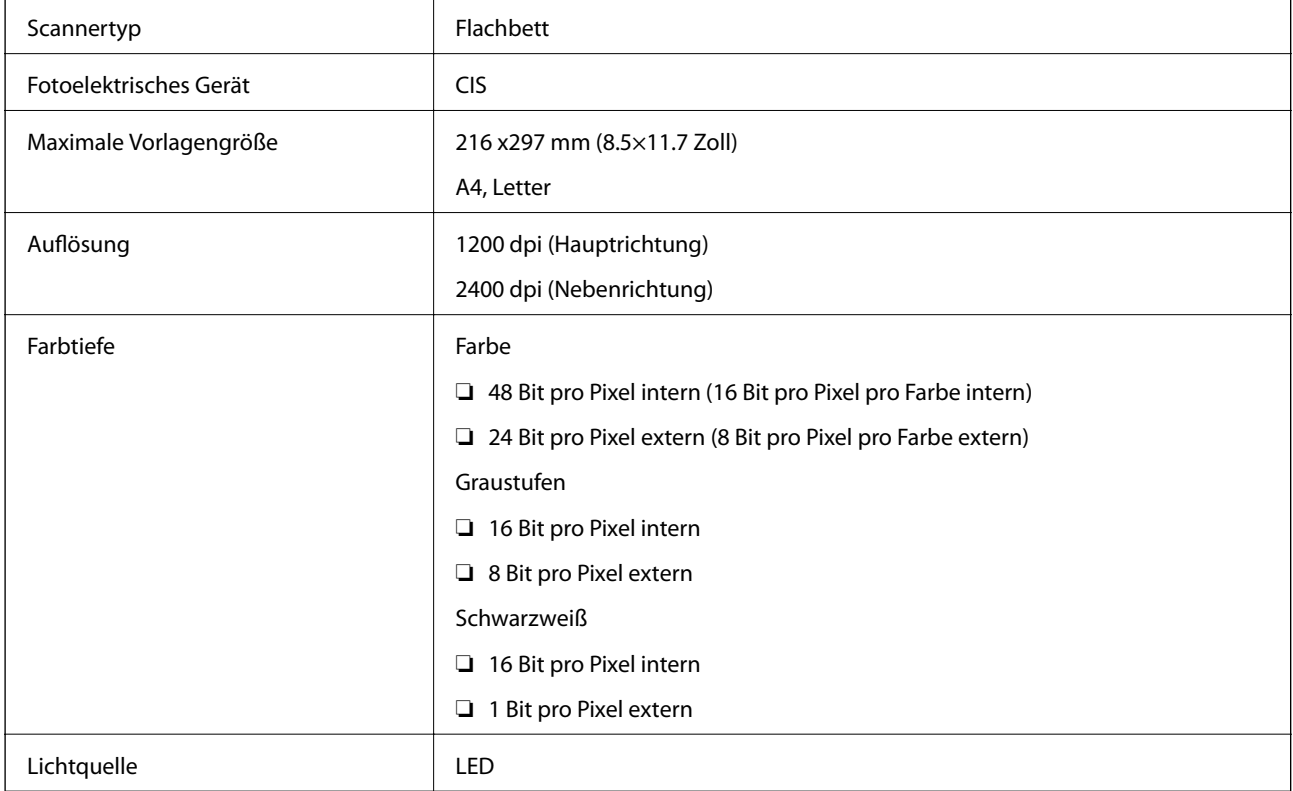

# **Schnittstellenspezifikationen**

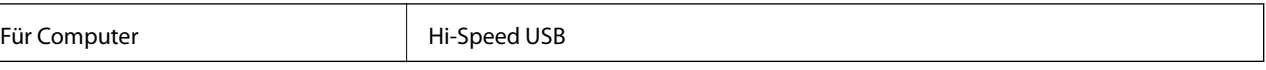

# **Netzwerkfunktionsliste**

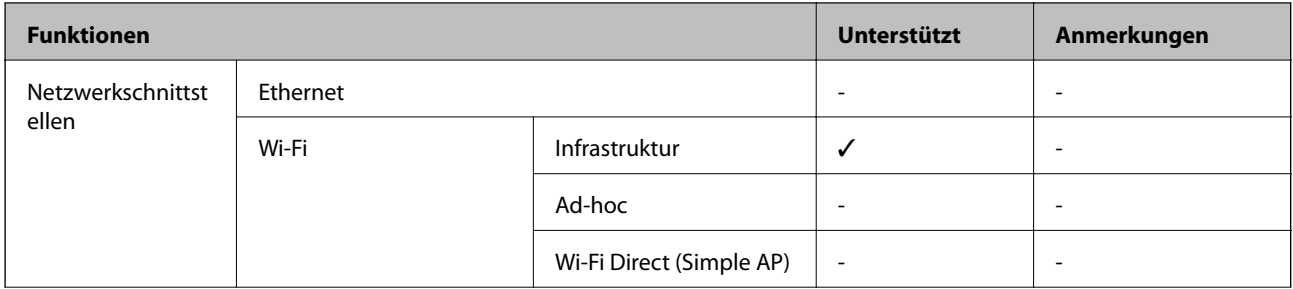

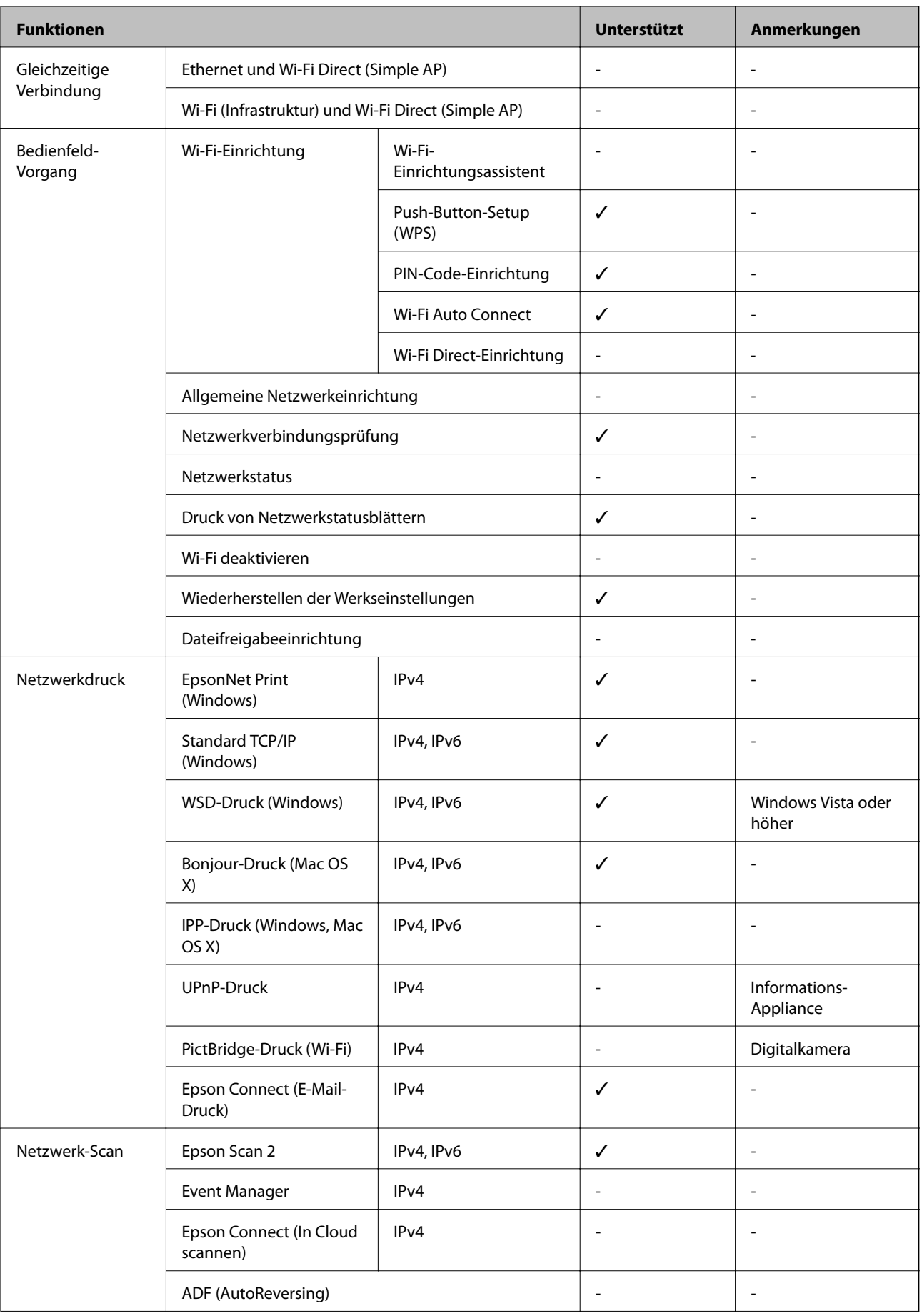

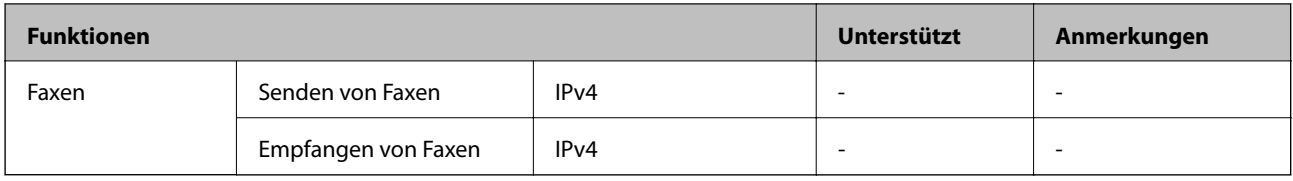

# **WLAN-Spezifikationen**

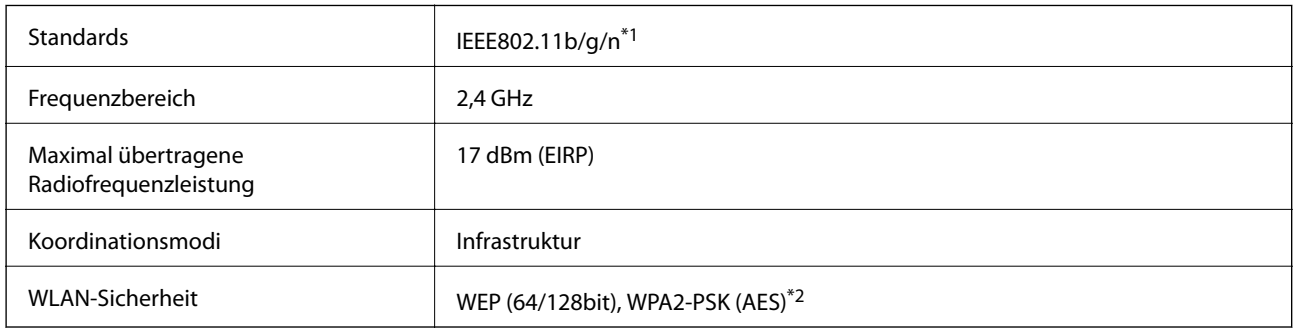

\*1 Kompatibel mit IEEE 802.11b/g/n oder IEEE 802.11b/g, je nachdem, wo das Gerät gekauft worden ist.

\*2 Entspricht WPA2-Standards mit Unterstützung von WPA/WPA2 Personal.

# **Sicherheitsprotokoll**

SSL/TLS **HTTPS Server/Client** 

## **Abmessungen**

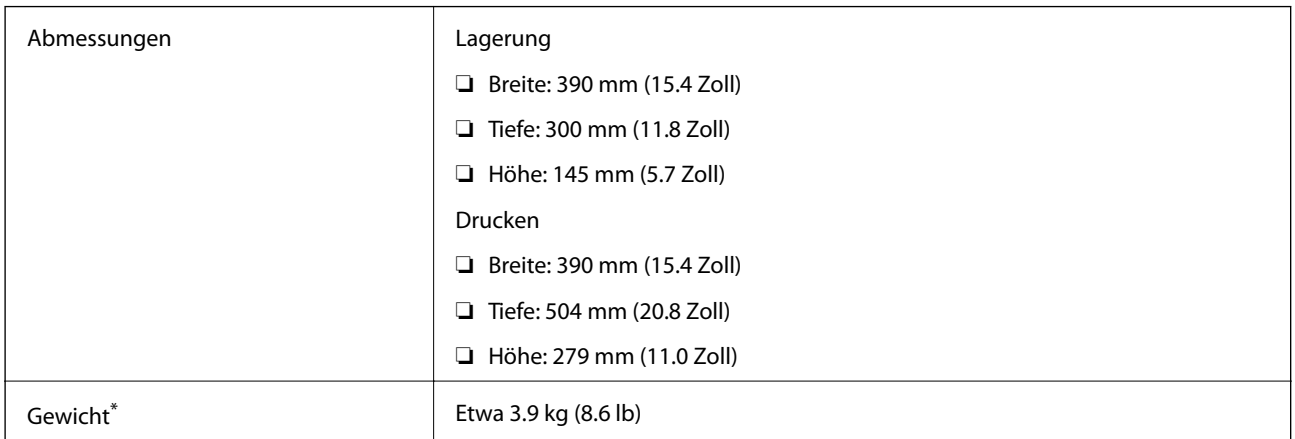

\* Ohne Tintenpatronen und Netzstecker.

# **Elektrische Daten**

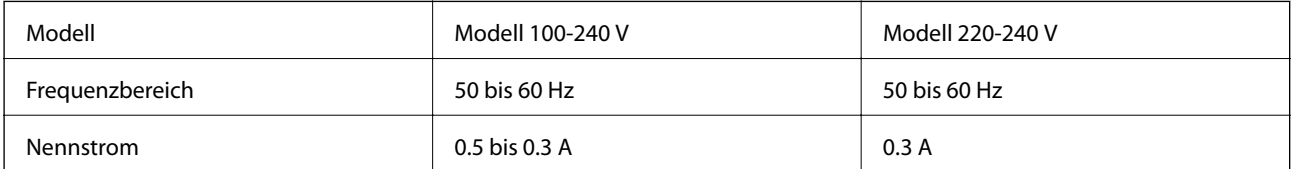

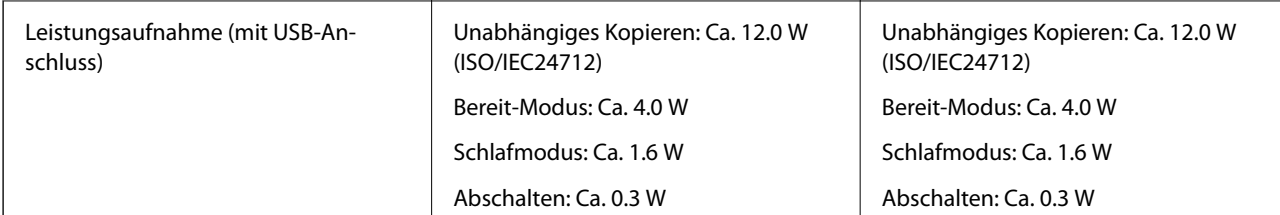

#### *Hinweis:*

- ❏ Informationen zur Spannung finden Sie auf dem Etikett am Drucker.
- ❏ Für Benutzer in Belgien kann die Leistungsaufnahme beim Kopieren variieren. Die neuesten Spezifikationen finden Sie auf [http://www.epson.be.](http://www.epson.be)

# **Umgebungsbedingungen**

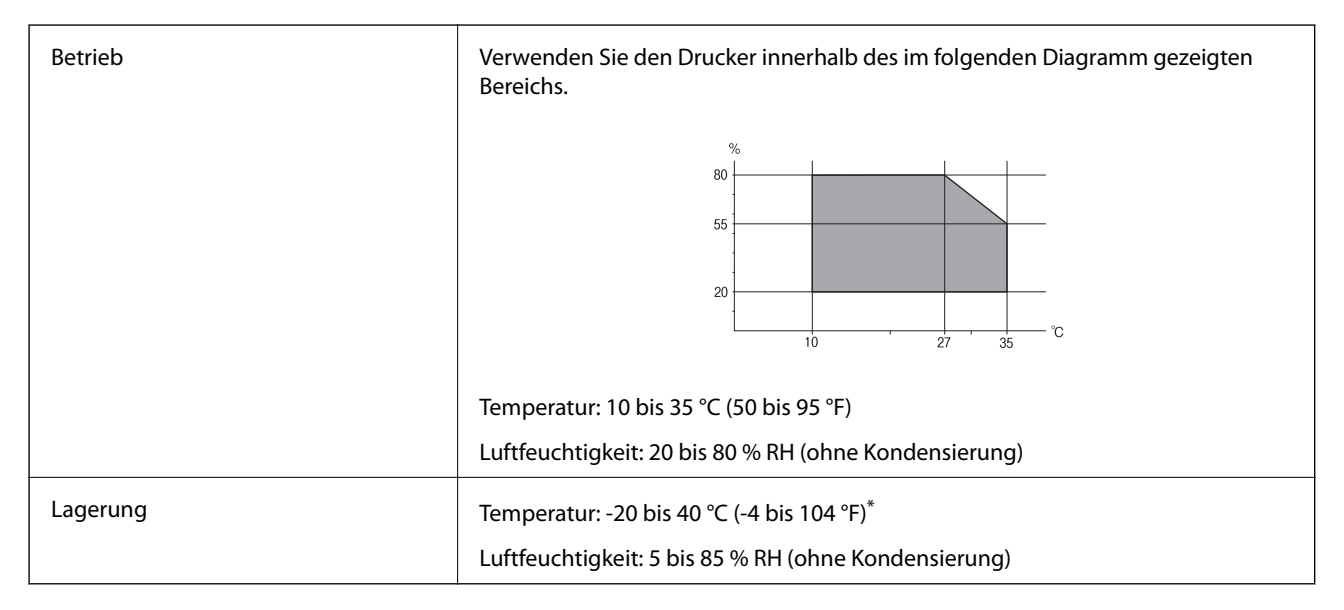

Kann einen Monat bei 40 °C (104 °F) gelagert werden.

## **Umgebungsbedingungen für Tintenpatronen**

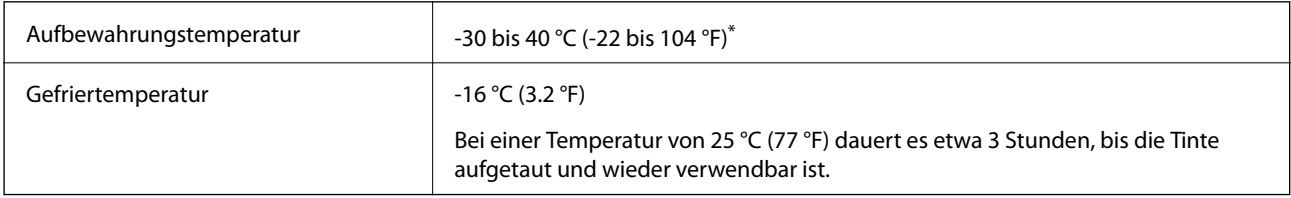

Kann einen Monat bei 40 °C (104 °F) gelagert werden.

## **Systemvoraussetzungen**

❏ Windows 10 (32-Bit, 64-Bit)/Windows 8.1 (32-Bit, 64-Bit)/Windows 8 (32-Bit, 64-Bit)/Windows 7 (32-Bit, 64- Bit)/Windows Vista (32-Bit, 64-Bit)/Windows XP SP3 oder höher (32-Bit)/Windows XP Professional x64 Edition SP2 oder höher

Mac OS X v10.11.x/Mac OS X v10.10.x/Mac OS X v10.9.x/Mac OS X v10.8.x/Mac OS X v10.7.x/Mac OS X v10.6.8

*Hinweis:*

❏ Mac OS X unterstützen möglicherweise einige Anwendungen und Funktionen nicht.

❏ Das UNIX-Dateisystem (UFS) für Mac OS X wird nicht unterstützt.

# **Gesetzlich vorgeschriebene Informationen**

# **Normen und Zertifizierungen**

## **Standards und Zulassungen für europäisches Modell**

Für Benutzer in Europa

Hiermit erklärt die Seiko Epson Corporation, dass das folgende Hochfrequenzgerätemodell der Richtlinie 2014/53/EU entspricht. Den vollständigen Text der EU-Konformitätserklärung finden Sie auf der folgenden Webseite.

<http://:www.epson.eu/conformity>

C462Q

Zur Verwendung ausschließlich in den Ländern Irland, Großbritannien, Österreich, Deutschland, Liechtenstein, Schweiz, Frankreich, Belgien, Luxemburg, Niederlande, Italien, Portugal, Spanien, Dänemark, Finnland, Norwegen, Schweden, Island, Kroatien, Zypern, Griechenland, Slowenien, Malta, Bulgarien, Tschechien, Estland, Ungarn, Lettland, Litauen, Polen, Rumänien und Slowakei.

Epson übernimmt keine Verantwortung für die Nichtbeachtung der Schutzvorschriften, die durch eine nicht empfohlene Änderung der Produkte entsteht.

# $\epsilon$

## **Standards und Zulassungen für australische Modelle**

EMV BOOK AS/NZS CISPR22 Class B

Epson erklärt hiermit, dass die folgende Gerätemodelle den wesentlichen Anforderungen und anderen relevanten Bestimmungen von AS/NZS4268 entsprechen:

C462Q

Epson übernimmt keine Verantwortung für die Nichtbeachtung der Schutzvorschriften, die durch eine nicht empfohlene Änderung der Produkte entsteht.

# **Einschränkungen beim Kopieren**

Beachten Sie die folgenden Einschränkungen, um den Drucker in einer verantwortlichen und gesetzlichen Weise zu verwenden.

Das Kopieren der folgenden Objekte ist gesetzlich verboten:

- ❏ Banknoten, Münzen, staatliche handelbare Wertpapiere, staatliche Schuldverschreibungen und Kommunalanleihen
- ❏ Unbenutzte Briefmarken, frankierte Postkarten und andere offizielle Postsachen mit gültiger Freimachung

❏ Staatliche Steuerzeichen und nach einem gesetzlichen Verfahren ausgegebene Wertpapiere

Beim Kopieren der folgenden Dokumente ist Vorsicht angebracht:

- ❏ Private handelbare Wertpapiere (Börsenzertifikate, übertragbare Schuldverschreibungen, Schecks usw.), Monatskarten, Konzessionen usw.
- ❏ Pässe, Führerscheine, Kfz-Prüfsiegel, Straßenbenutzungsausweise, Nahrungsmittelkarten, Fahrkarten usw.

#### *Hinweis:*

Das Kopieren dieser Dokumente kann auch gesetzlich verboten sein.

Verantwortlicher Umgang mit urheberrechtlich geschütztem Material:

Ein Missbrauch des Druckers liegt vor, wenn urheberrechtlich geschütztes Material widerrechtlich kopiert wird. Außer wenn Sie auf Empfehlung eines versierten Anwalts handeln, sollten Sie die Genehmigung des Inhabers der Urheberrechte einholen, bevor Sie veröffentlichtes Material kopieren.

# **Transportieren des Druckers**

Wenn Sie den Drucker zur Standortverlegung oder Reparatur transportieren müssen, führen Sie zum Verpacken des Druckers die folgenden Schritte aus.

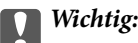

- ❏ Beim Lagern oder Transportieren darf der Drucker nicht gekippt, vertikal aufgestellt oder auf den Kopf gestellt werden. Anderenfalls kann Tinte austreten.
- ❏ Lassen Sie die Tintenpatronen installiert. Durch das Entfernen der Tintenpatronen kann der Druckkopf austrocknen, sodass der Drucker möglicherweise nicht mehr einwandfrei drucken kann.
- 1. Schalten Sie den Drucker aus, indem Sie die Taste  $\bigcup$  drücken.
- 2. Stellen Sie sicher, dass die Betriebsanzeige erlischt und trennen Sie dann das Netzkabel.

#### c *Wichtig:*

Ziehen Sie den Netzstecker, wenn die Betriebsanzeige aus ist. Andernfalls fährt der Druckkopf nicht in die Ausgangsstellung zurück, die Tinte trocknet aus und es kann ggf. nicht mehr gedruckt werden.

- 3. Trennen Sie alle Kabel, wie Netzkabel und USB-Kabel.
- 4. Entfernen Sie das Papier aus dem Drucker.
- 5. Achten Sie darauf, dass sich keine Originale im Drucker befinden.

6. Öffnen Sie die Scannereinheit mit geschlossener Vorlagenabdeckung. Sichern Sie die Patronenhalterung am Gehäuse mit Klebeband.

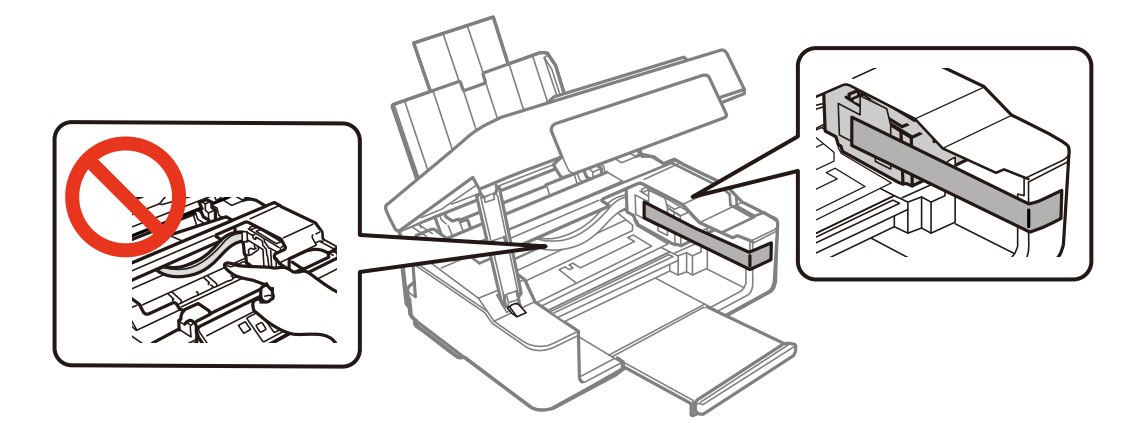

7. Schließen Sie die Scanner-Einheit.

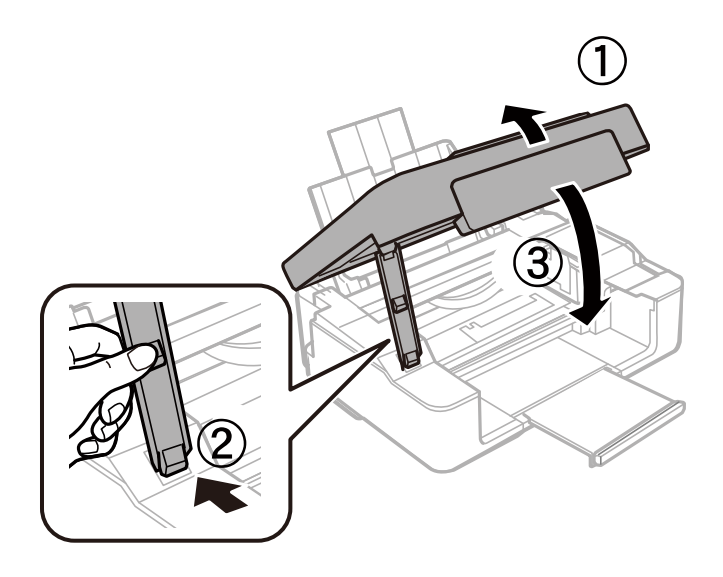

8. Bereiten Sie den Drucker wie nachfolgend gezeigt zum Verpacken vor.

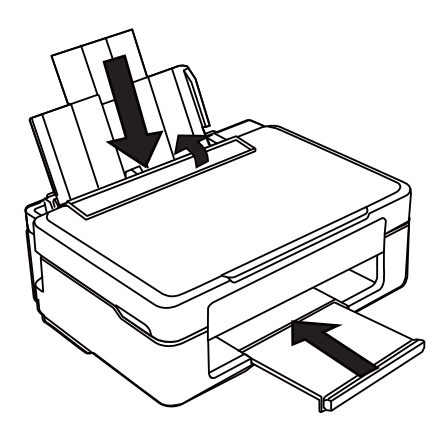

9. Packen Sie den Drucker in das Schutzmaterial ein und stellen Sie ihn in den Karton.

Wenn Sie den Drucker wieder verwenden, achten Sie darauf, dass Sie das die Patronenhalterung sichernde Klebeband vorher entfernen. Wenn die Druckqualität beim nächsten Druck nachgelassen hat, reinigen und justieren Sie den Druckkopf.

## **Zugehörige Informationen**

- & ["Bezeichnungen und Funktionen der Teile" auf Seite 12](#page-11-0)
- & ["Überprüfen und Reinigen des Druckkopfs" auf Seite 83](#page-82-0)
- & ["Ausrichten des Druckkopfs" auf Seite 85](#page-84-0)

# **Weitere Unterstützung**

# **Website des technischen Supports**

Wenn Sie weitere Hilfe benötigen, rufen Sie die folgende Website des technischen Supports von Epson auf. Wählen Sie Ihr Land oder Ihre Region und gehen Sie zum Supportabschnitt Ihrer regionalen Epson-Website. Hier finden Sie auch die neuesten Treiber, häufig gestellte Fragen (FAQs), Handbücher bzw. andere herunterladbare Materialien.

## <http://support.epson.net/>

## <http://www.epson.eu/Support> (Europa)

Wenn das Epson-Produkt nicht ordnungsgemäß funktioniert und Sie das Problem nicht lösen können, wenden Sie sich an den Epson-Support.

## **Kontaktaufnahme mit dem Epson-Support**

## **Bevor Sie sich an Epson wenden**

Wenn das Epson-Produkt nicht ordnungsgemäß funktioniert und Sie das Problem nicht mithilfe der Informationen zur Fehlerbehebung in den Produkthandbüchern lösen können, wenden Sie sich an den Epson-Support. Wenn der Epson-Support für Ihr Land nachfolgend nicht aufgeführt ist, wenden Sie sich an den Händler, bei dem Sie dieses Produkt erworben haben.

Der Epson-Support kann Ihnen schneller helfen, wenn Sie die folgenden Informationen bereithalten:

❏ Seriennummer des Produkts

(Das Typenschild mit der Seriennummer befindet sich in der Regel auf der Geräterückseite.)

- ❏ Produktmodell
- ❏ Softwareversion des Produkts

(Klicken Sie auf **Info**, **Versionsinfo** oder eine ähnliche Schaltfläche in der Gerätesoftware.)

- ❏ Marke und Modell Ihres Computers
- ❏ Name und Version des auf Ihrem Computer installierten Betriebssystems
- ❏ Namen und Versionen der Softwareanwendungen, die Sie normalerweise mit dem Gerät verwenden

#### *Hinweis:*

Je nach Gerät sind die Daten der Anruflisten für den Faxversand und/oder Netzwerkeinstellungen möglicherweise im Gerätespeicher abgelegt. Aufgrund von Geräteausfällen oder Reparaturen könnten Daten und/oder Einstellungen verloren gehen. Epson ist nicht haftbar für den Verlust von Daten, für das Sichern oder Wiederherstellen von Daten und/oder Einstellungen selbst innerhalb des Garantiezeitraums. Wir empfehlen Ihnen, eine eigene Datensicherung vorzunehmen oder wichtige Informationen zu notieren.

## **Hilfe für Benutzer in Europa**

Im Gesamteuropäischen Garantieschein finden Sie Informationen, wie Sie sich an den Epson-Support wenden können.

## **Hilfe für Benutzer in Taiwan**

Kontaktdaten für Informationen, Support und Services:

## **World Wide Web**

### [http://www.epson.com.tw](http://www.epson.com.tw/)

Informationen zu den technischen Daten des Produkts, Treiber zum Herunterladen und Produktanfragen sind verfügbar.

## **Epson-HelpDesk**

Telefon: +886-2-80242008

Unser HelpDesk-Team kann Sie telefonisch bei folgenden Problemen unterstützen:

- ❏ Verkaufsanfragen und Produktinformationen
- ❏ Fragen zur Produktverwendung oder bei Problemen
- ❏ Fragen zu Reparaturservice und Gewährleistung

### **Reparaturservice-Center:**

### <http://www.tekcare.com.tw/branchMap.page>

TekCare Corporation ist ein autorisiertes Kundencenter für Epson Taiwan Technology & Trading Ltd.

## **Hilfe für Benutzer in Australien**

Epson Australia ist bestrebt, Ihnen einen hohen Kundendienststandard zu bieten. Zusätzlich zu den Produkthandbüchern bieten wir folgende Informationsquellen:

### **Internet-URL**

#### [http://www.epson.com.au](http://www.epson.com.au/)

Besuchen Sie die Webseiten von Epson Australia. Es lohnt sich, hier immer wieder mal vorbeizusurfen! Die Website bietet die Möglichkeit, Treiber herunterzuladen, mit Epson direkt Kontakt aufzunehmen, neue Produktinformationen abzurufen und den technischen Support (über E-Mail) zu kontaktieren.

### **Epson-Helpdesk**

Telefon: 1300-361-054

Der Epson-Helpdesk ist als letzte Sicherheit gedacht, um zu gewährleisten, dass unsere Kunden bei Problemen einen Ansprechpartner haben. Das Fachpersonal des Helpdesks kann Ihnen bei der Installation, bei der Konfiguration und beim Betrieb Ihres Epson-Produkts behilflich sein. Unser Pre-Sales-Helpdesk-Team kann Ihnen Informationen zu den neuesten Epson-Produkten liefern und Ihnen Auskunft über den nächstgelegenen Vertragshändler oder Kundendienst geben. Eine Vielzahl von Anfragen werden hier beantwortet.

Halten Sie bei einem Anruf alle relevanten Informationen bereit. Je mehr Informationen Sie geben können, desto schneller können wir Ihnen bei der Lösung des Problems behilflich sein. Diese Informationen umfassen die Epson-Produkthandbücher, die Art des Computers, das Betriebssystem, die Anwendungsprogramme und alle weiteren Informationen, die Sie für wichtig erachten.

## **Produkttransport**

Epson empfiehlt, die Produktverpackung für einen künftigen Transport aufzubewahren.

## **Hilfe für Benutzer in Singapur**

Folgende Informationsquellen, Support und Services erhalten Sie bei Epson Singapore:

## **World Wide Web**

### [http://www.epson.com.sg](http://www.epson.com.sg/)

Informationen zu den technischen Daten des Produkts, Treiber zum Herunterladen, häufig gestellte Fragen (FAQ), Verkaufsanfragen und technischer Support sind per E-Mail erhältlich.

## **Epson HelpDesk**

Gebührenfrei: 800-120-5564

Unser HelpDesk-Team kann Sie telefonisch bei folgenden Problemen unterstützen:

- ❏ Verkaufsanfragen und Produktinformationen
- ❏ Fragen zur Produktverwendung oder Problemlösung
- ❏ Fragen zu Reparaturservice und Gewährleistung

## **Hilfe für Benutzer in Hongkong**

Benutzer sind herzlich eingeladen, sich an Epson Hong Kong Limited zu wenden, um technischen Support und andere Kundendienstleistungen zu erhalten.

### **Homepage im Internet**

#### [http://www.epson.com.hk](http://www.epson.com.hk/)

Epson Hong Kong hat eine lokale Homepage auf Chinesisch und Englisch im Internet eingerichtet, um Benutzern die folgenden Informationen bereitzustellen:

- ❏ Produktinformationen
- ❏ Antworten auf häufig gestellte Fragen (FAQs)
- ❏ Neueste Versionen von Treibern für Epson-Produkte

### **Hotline für technischen Support**

Sie können sich auch unter den folgenden Telefon- und Faxnummern an unsere technischen Mitarbeiter wenden: Telefon: 852-2827-8911

Fax: 852-2827-4383